# AT-IA810M INDUSTRIAL ETHERNET SWITCH

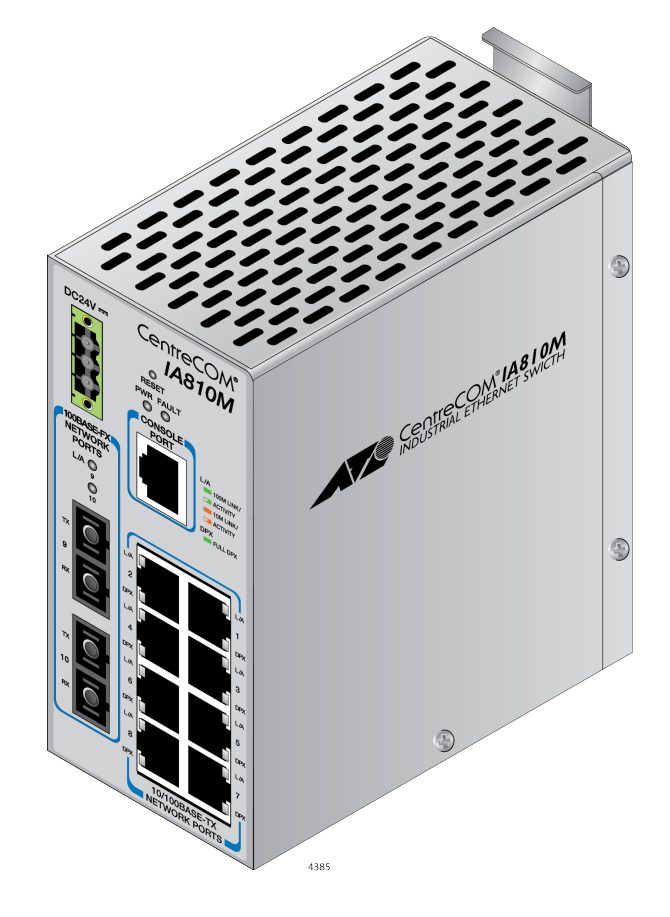

# Web GUI User Guide

613-002441 Rev. A

Copyright © 2019 Allied Telesis, Inc.

All rights reserved. No part of this publication may be reproduced without prior written permission from Allied Telesis, Inc. Microsoft and Internet Explorer are registered trademarks of Microsoft Corporation. Netscape Navigator is a registered trademark of Netscape Communications Corporation. All other product names, company names, logos or other designations mentioned herein are trademarks or registered trademarks of their respective owners.

Allied Telesis, Inc. reserves the right to make changes in specifications and other information contained in this document without prior written notice. The information provided herein is subject to change without notice. In no event shall Allied Telesis, Inc. be liable for any incidental, special, indirect, or consequential damages whatsoever, including but not limited to lost profits, arising out of or related to this manual or the information contained herein, even if Allied Telesis, Inc. has been advised of, known, or should have known, the possibility of such damages.

## **Contents**

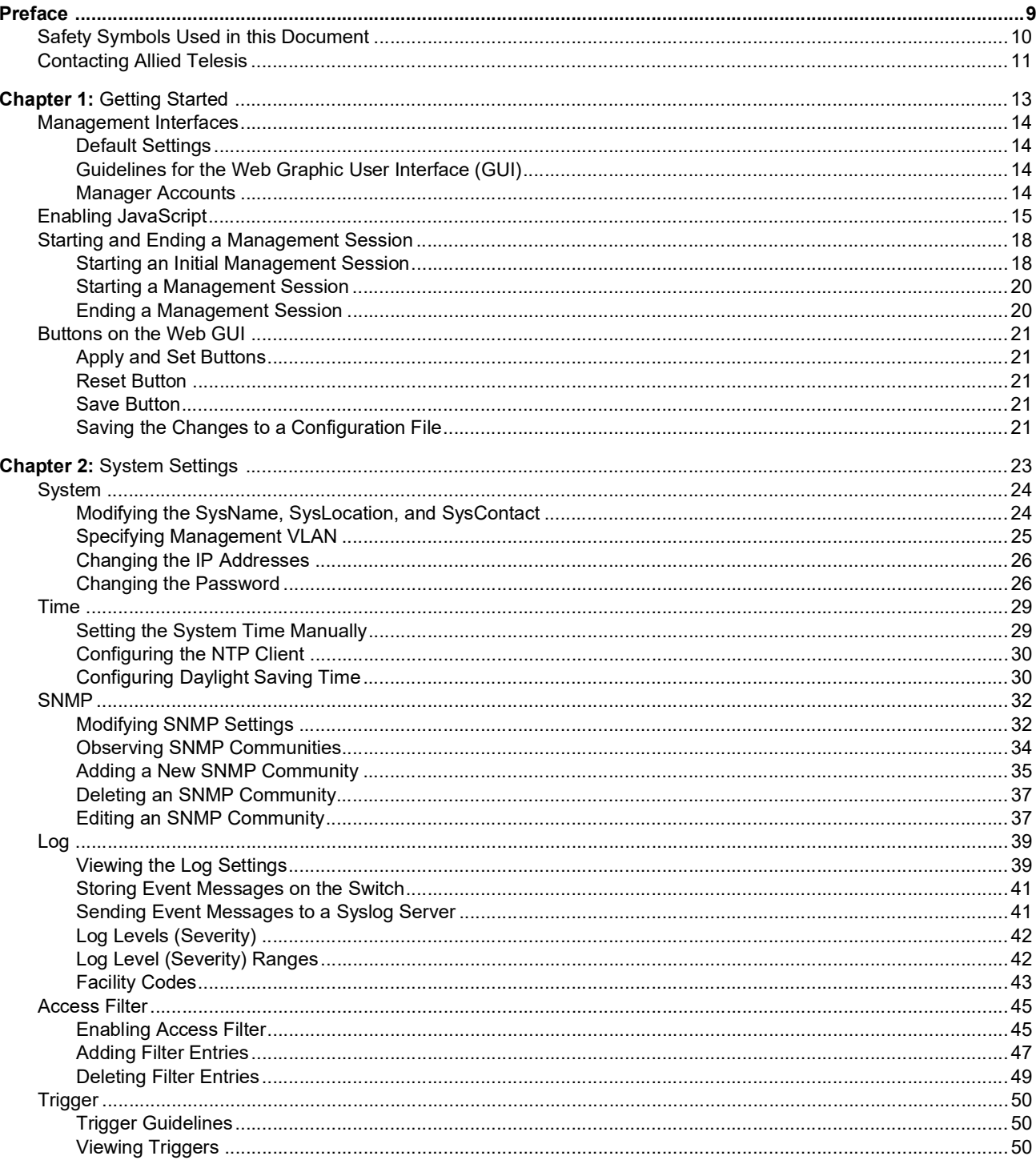

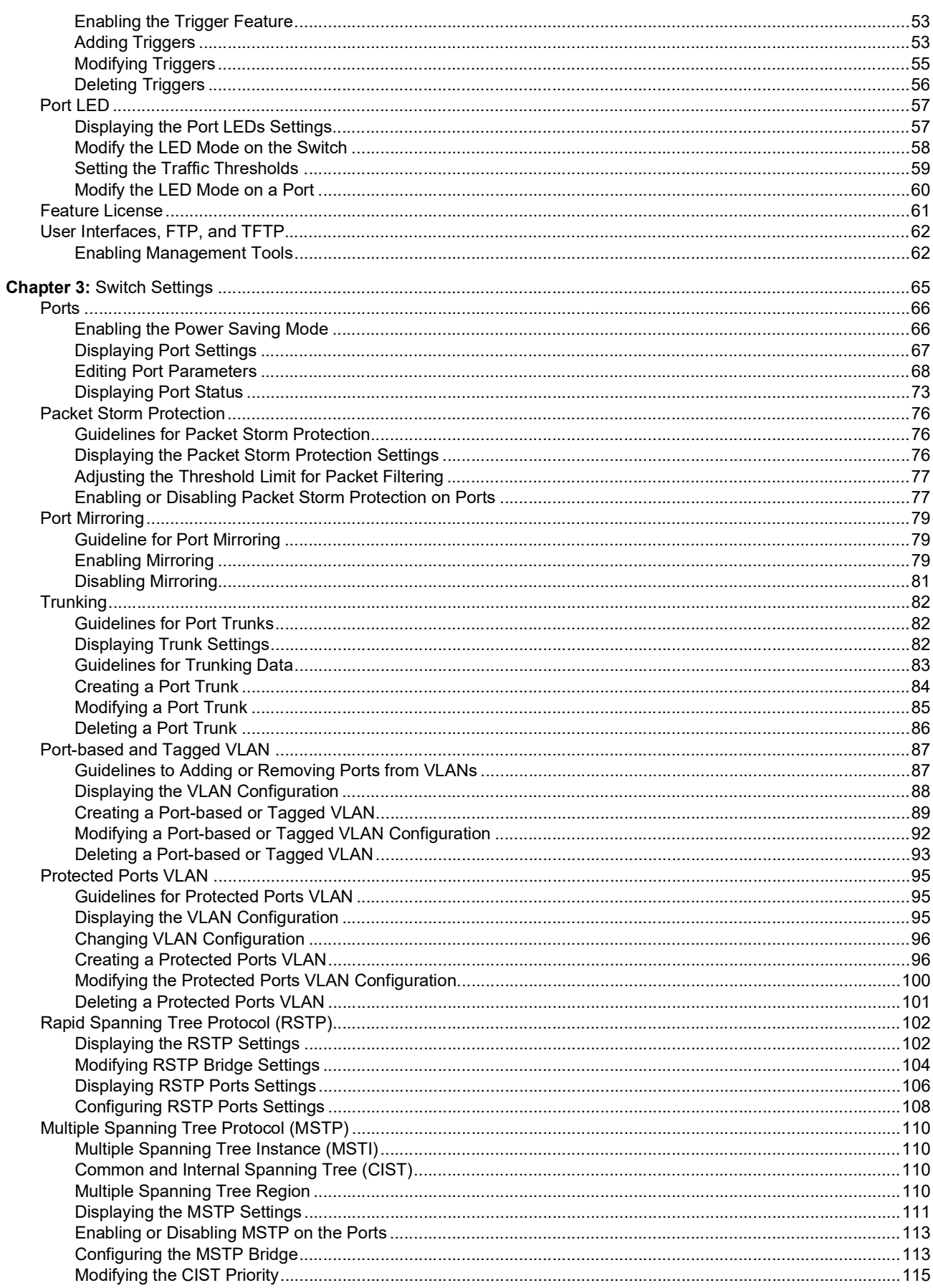

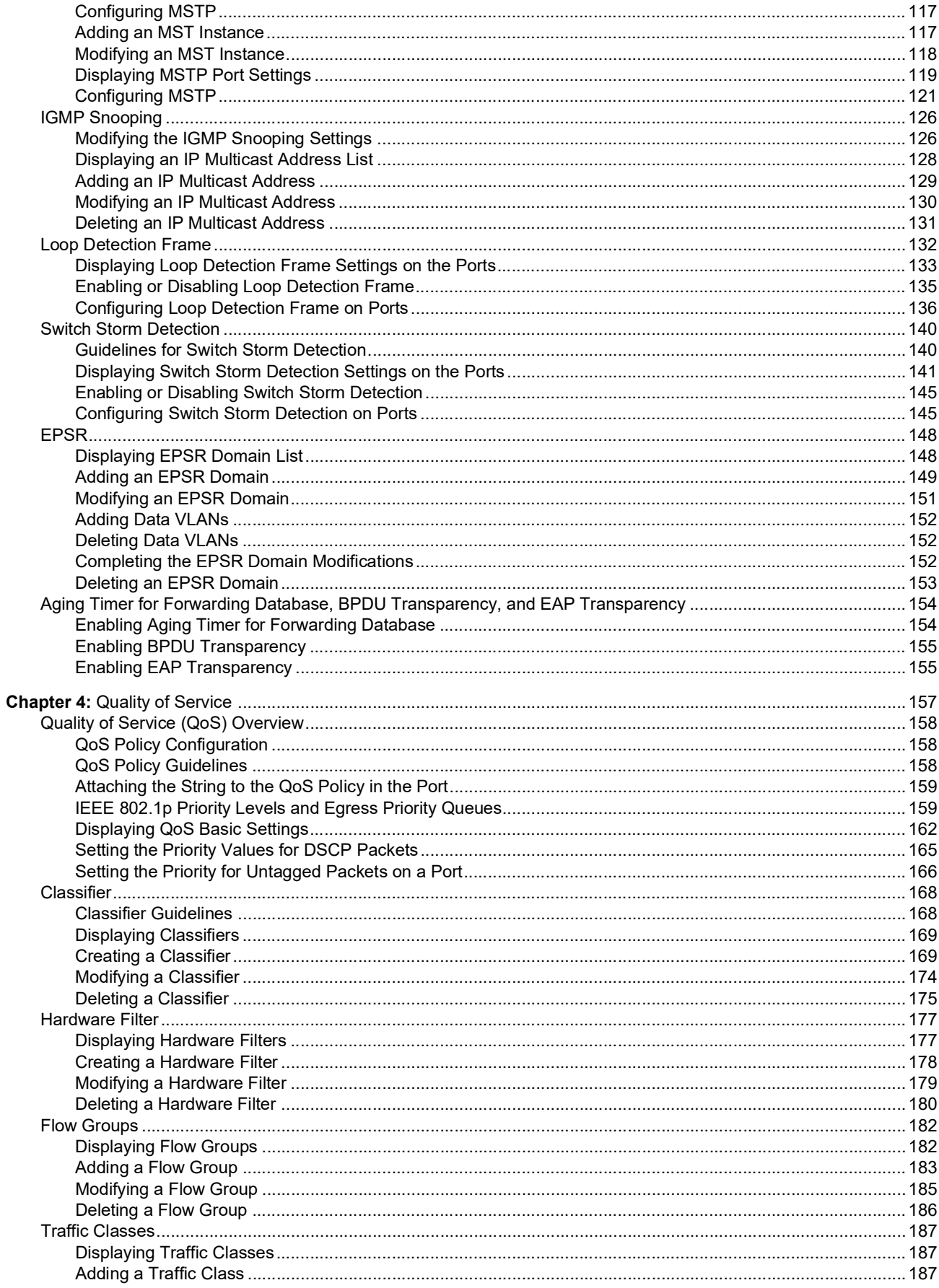

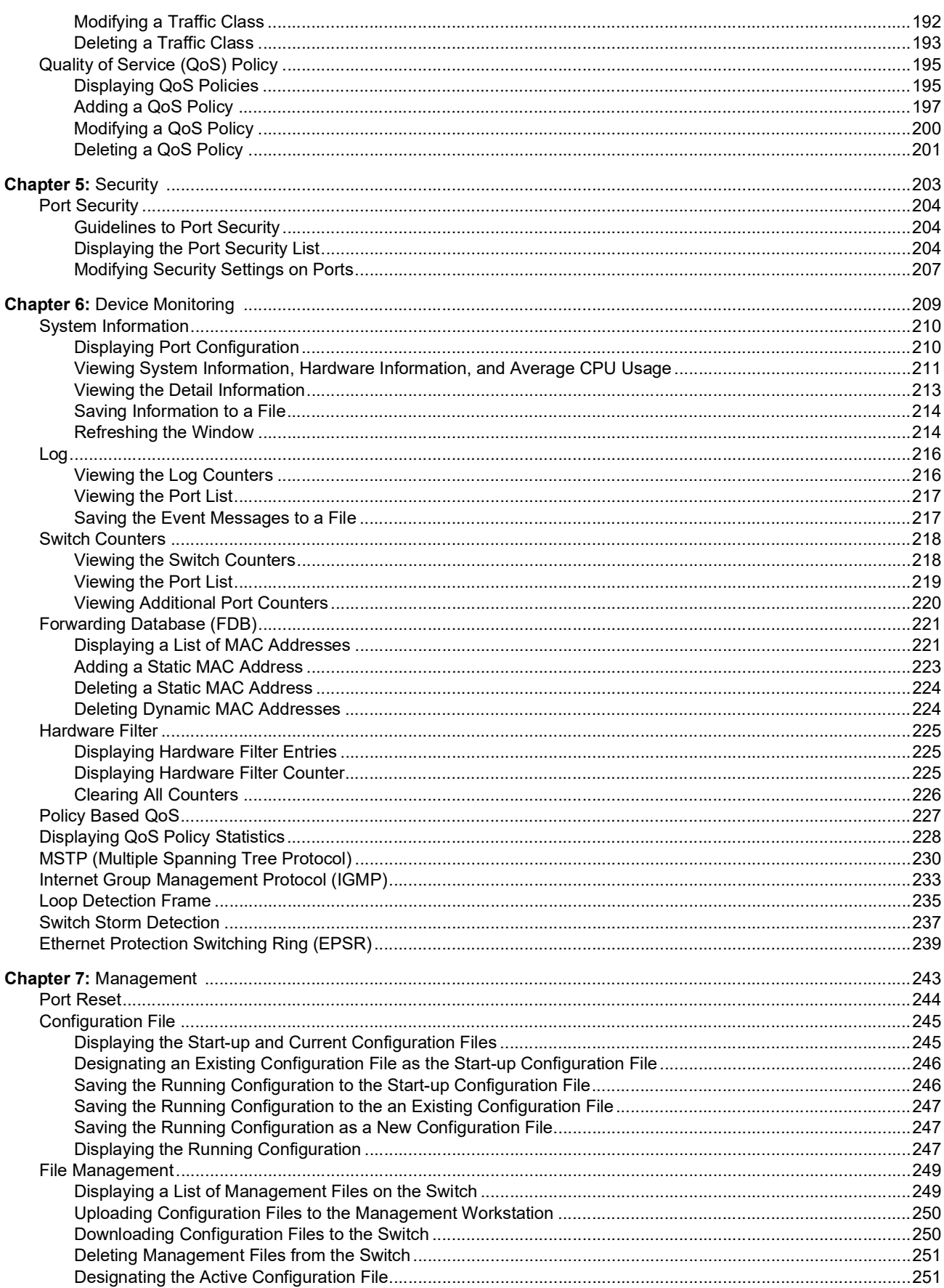

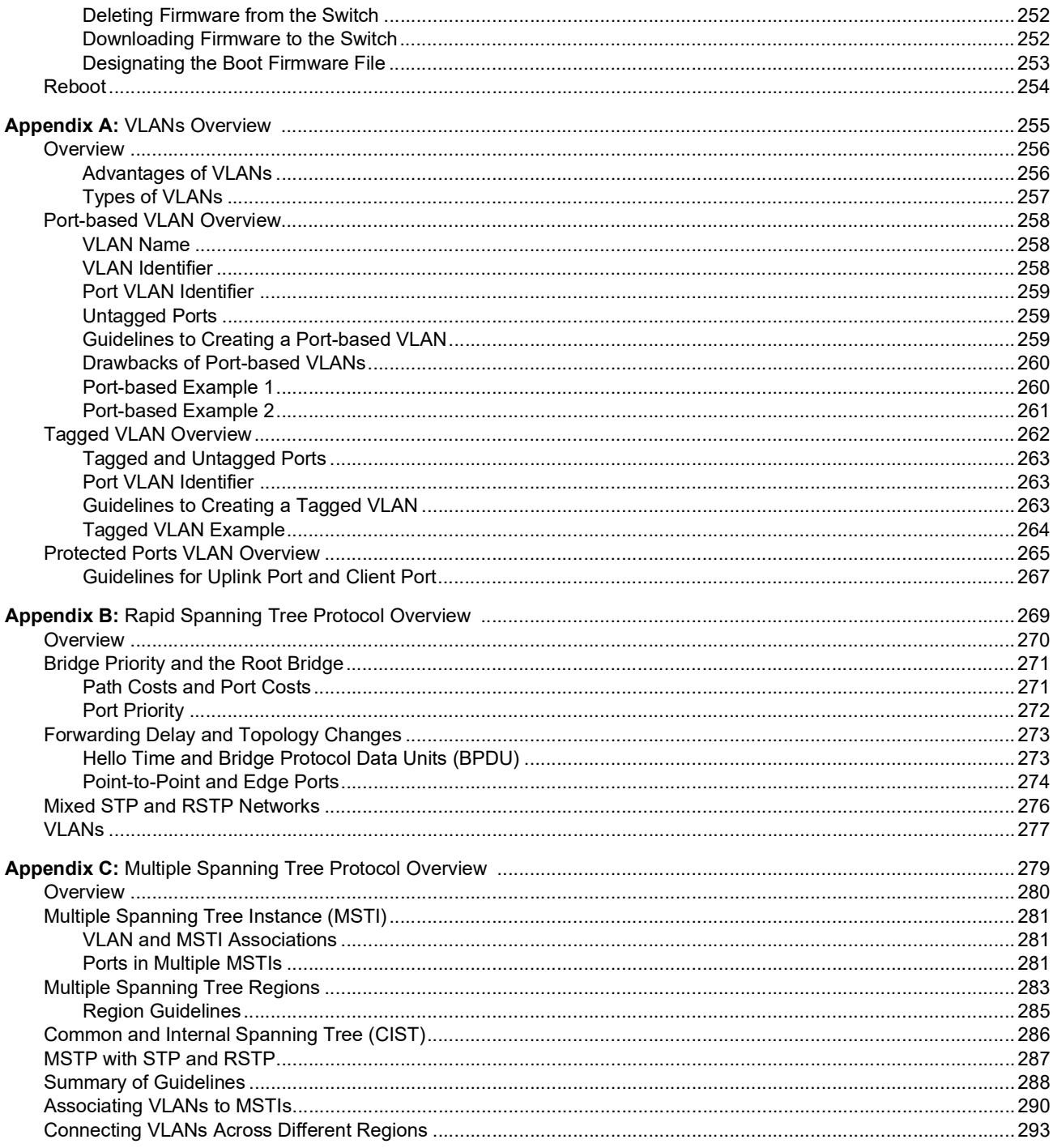

AT-IA810M Industrial Switch Web GUI User Guide

## <span id="page-8-0"></span>**Preface**

This manual is the Web Graphic User Interface (GUI) user guide for the AT-IA810M Industrial Ethernet Switch. The instructions in this guide explain how to configure the switch using the Web GUI.

This preface contains the following sections:

- ["Safety Symbols Used in this Document" on page](#page-9-0) 10
- ["Contacting Allied Telesis" on page](#page-10-0) 11

## <span id="page-9-0"></span>**Safety Symbols Used in this Document**

This document uses the following conventions:

**Note**

Notes provide additional information.

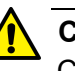

#### **Caution**

Cautions inform you that performing or omitting a specific action may result in equipment damage or loss of data.

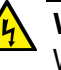

#### **Warning**

Warnings inform you that performing or omitting a specific action may result in bodily injury.

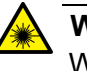

#### **Warning**

Warnings inform you that an eye and skin hazard exists due to the presence of a Class 1 laser device.

<span id="page-10-0"></span>If you need assistance with this product, you may contact Allied Telesis technical support by going to the Support & Services section of the Allied Telesis web site at **[www.alliedtelesis.com/support](http://www.alliedtelesis.com/support)**. You can find links for the following services on this page:

- □ 24/7 Online Support Enter our interactive support center to search for answers to your questions in our knowledge database, check support tickets, learn about Return Merchandise Authorization (RMA), and contact Allied Telesis technical experts.
- USA and EMEA phone support Select the phone number that best fits your location and customer type.
- □ Hardware warranty information Learn about Allied Telesis warranties and register your product online.
- □ Replacement Services Submit an RMA request via our interactive support center.
- $\Box$  Documentation View the most recent installation guides, user guides, software release notes, white papers and data sheets for your product.
- □ Software Updates Download the latest software releases for your product.

For sales or corporate contact information, go to **[www.alliedtelesis.com/purchase](http://www.alliedtelesis.com/purchase)** and select your region. AT-IA810M Industrial Switch Web GUI User Guide

## <span id="page-12-1"></span><span id="page-12-0"></span>**Chapter 1 Getting Started**

This chapter provides an overview of the AT-IA810M industrial switch and how to perform basic operations.

It contains the following sections:

- ["Management Interfaces" on page](#page-13-0) 14
- ["Enabling JavaScript" on page](#page-14-0) 15
- ["Starting and Ending a Management Session" on page](#page-17-0) 18
- ["Buttons on the Web GUI" on page](#page-20-0) 21

## <span id="page-13-0"></span>**Management Interfaces**

<span id="page-13-3"></span><span id="page-13-2"></span><span id="page-13-1"></span>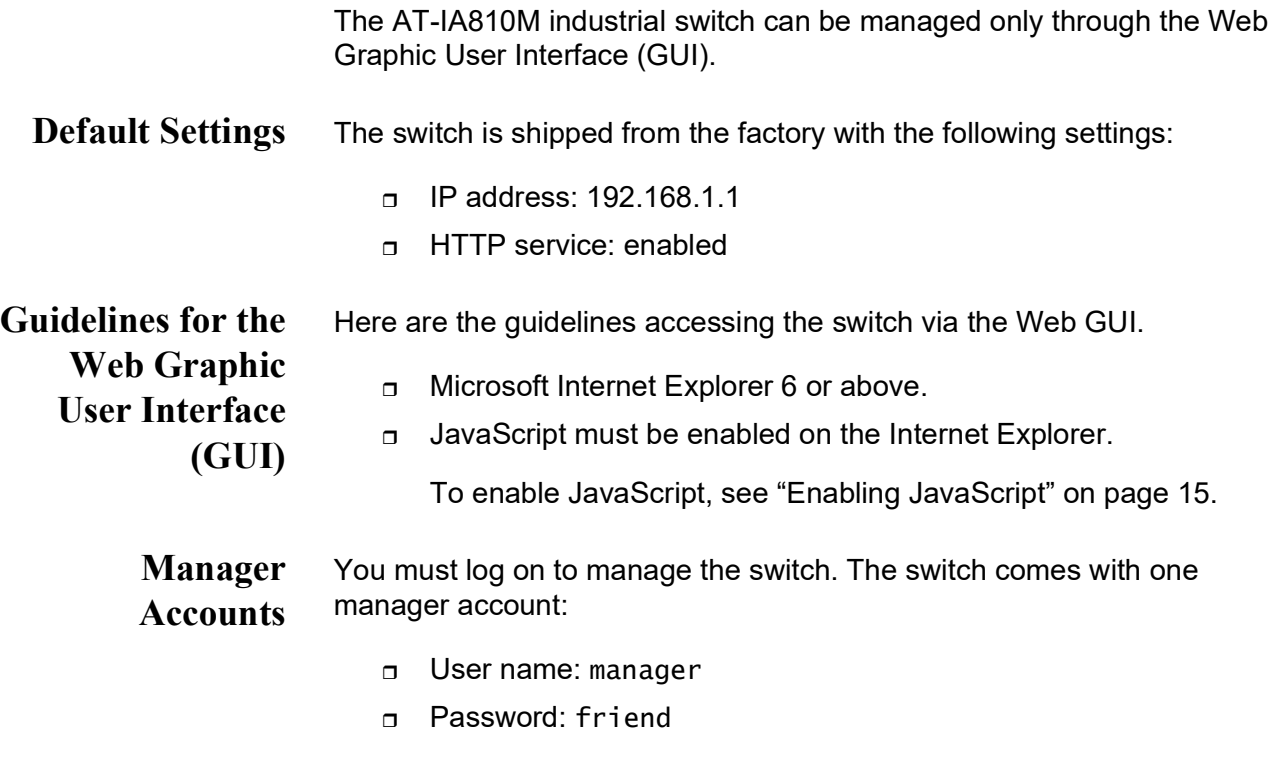

## <span id="page-14-0"></span>**Enabling JavaScript**

To access the AT-IA810M switch, JavaScript for your Windows Internet Explorer must be enabled. You can enable JavaScript only when accessing the AT-IA810M switch.

**Note** When JavaScript is already enabled, you do not have to change the setting.

To enable JavaScript only for the AT-IA810M switch, perform the following procedure:

- 1. Open the Windows Internet Explorer.
- 2. Click **Tools** from the menu bar.
- 3. Select **Internet options** from the drop-down menu.

The Internet Options window appears.

4. Click the **Security** tab on the Internet Options window.

The Internet Options window appears. See [Figure](#page-14-1) 1.

<span id="page-14-1"></span>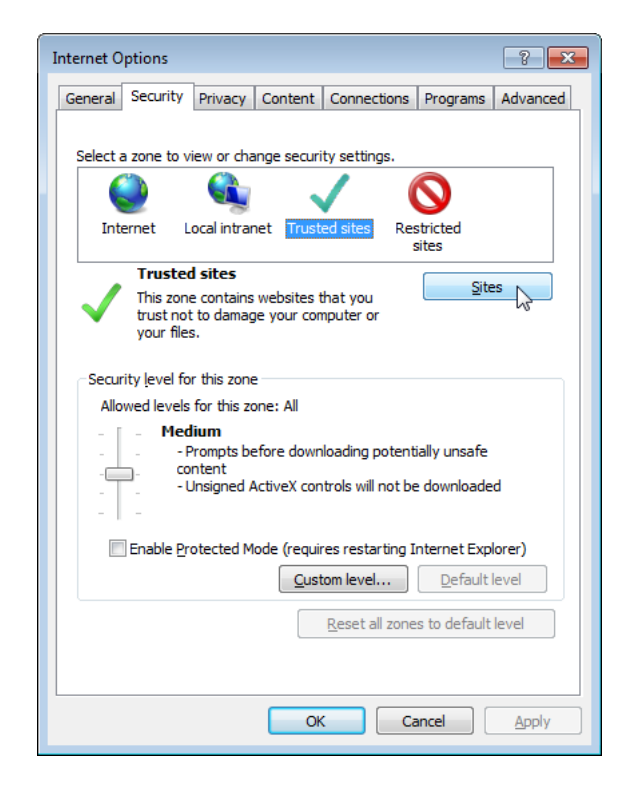

Figure 1. Internet Options Window Security Tab

5. Select the **Trusted sites** icon in the box and press the **Sites** button.

The Trusted sites window appears. See [Figure](#page-15-0) 2.

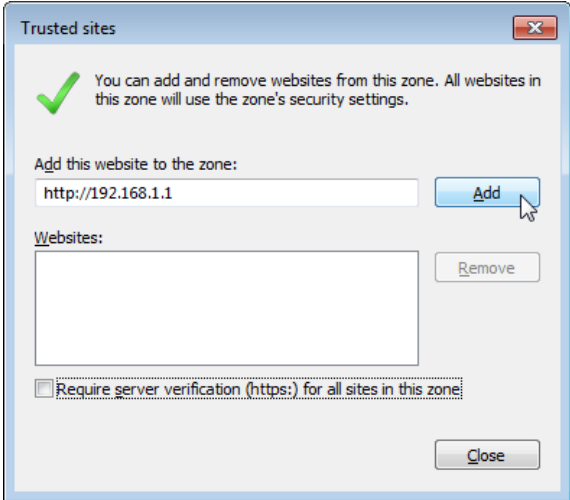

Figure 2. Trusted Sites Window

- <span id="page-15-0"></span>6. Enter the IP address of the AT-IA810M switch and check the checkbox of "Require server verification (https:) for all sites in this zone."
- 7. Click **Add**.

The Security Settings Internet Zone window appears. See [Figure](#page-15-1) 3.

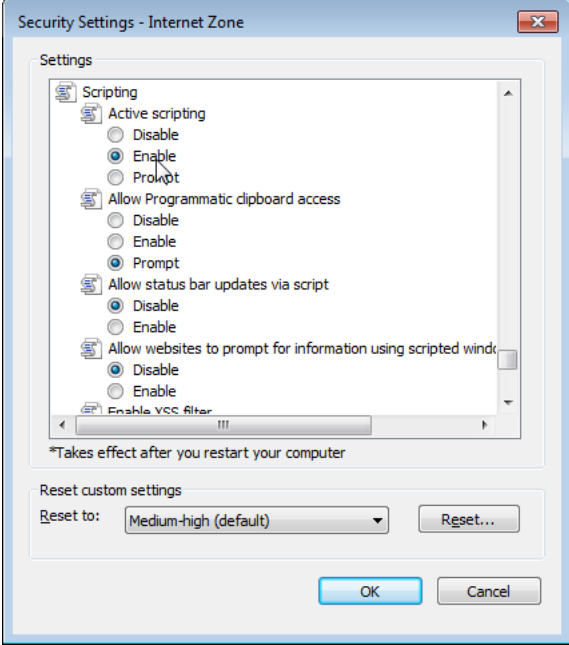

<span id="page-15-1"></span>Figure 3. Security Settings Window

- 8. Change the setting of Active scripting to **Enable**.
- 9. Click **OK**.
- 10. Restart the Internet Explorer.

JavaScript is enabled only when you access the AT-IA810M switch.

## <span id="page-17-0"></span>**Starting and Ending a Management Session**

To manage the switch, select one of the following:

- ["Starting an Initial Management Session,](#page-17-1) next
- ["Starting a Management Session" on page](#page-19-0) 20
- ["Ending a Management Session" on page](#page-19-1) 20

<span id="page-17-1"></span>**Starting an Initial Management Session**

When you access the switch for the first time, Allied Telesis recommends the following actions:

- □ Change the switch's IP address
	- □ Change the system name
	- □ Save changes to the current startup configuration file.

To access the switch for the first time, perform the following procedure:

1. Connect the Ethernet network port on your computer to any of the Ethernet port on the switch.

#### **Note**

Do not use the Console port. The Console port does not support the web browser HTTP management interface.

- 2. Open Internet Explorer 6 or above.
- 3. Enter the switch's default IP address:192.168.1.1.

The login prompt window appears. See [Figure](#page-17-2) 4.

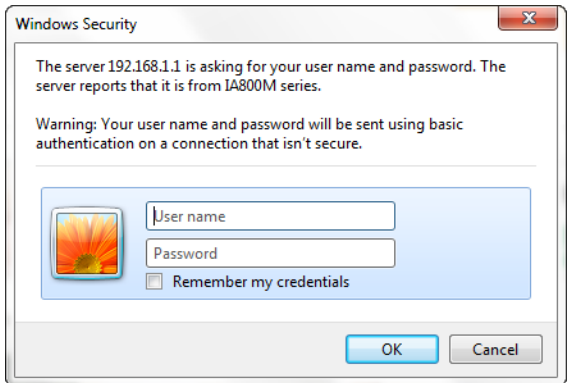

Figure 4. AT-IA810M switch Login

<span id="page-17-2"></span>4. Enter the user name and password.

The following are the default settings:

- **D** User name: manager
- Password: friend
- 5. Click **OK**.

The switch displays the Device Monitoring - System Information page as shown in [Figure](#page-18-0) 5.

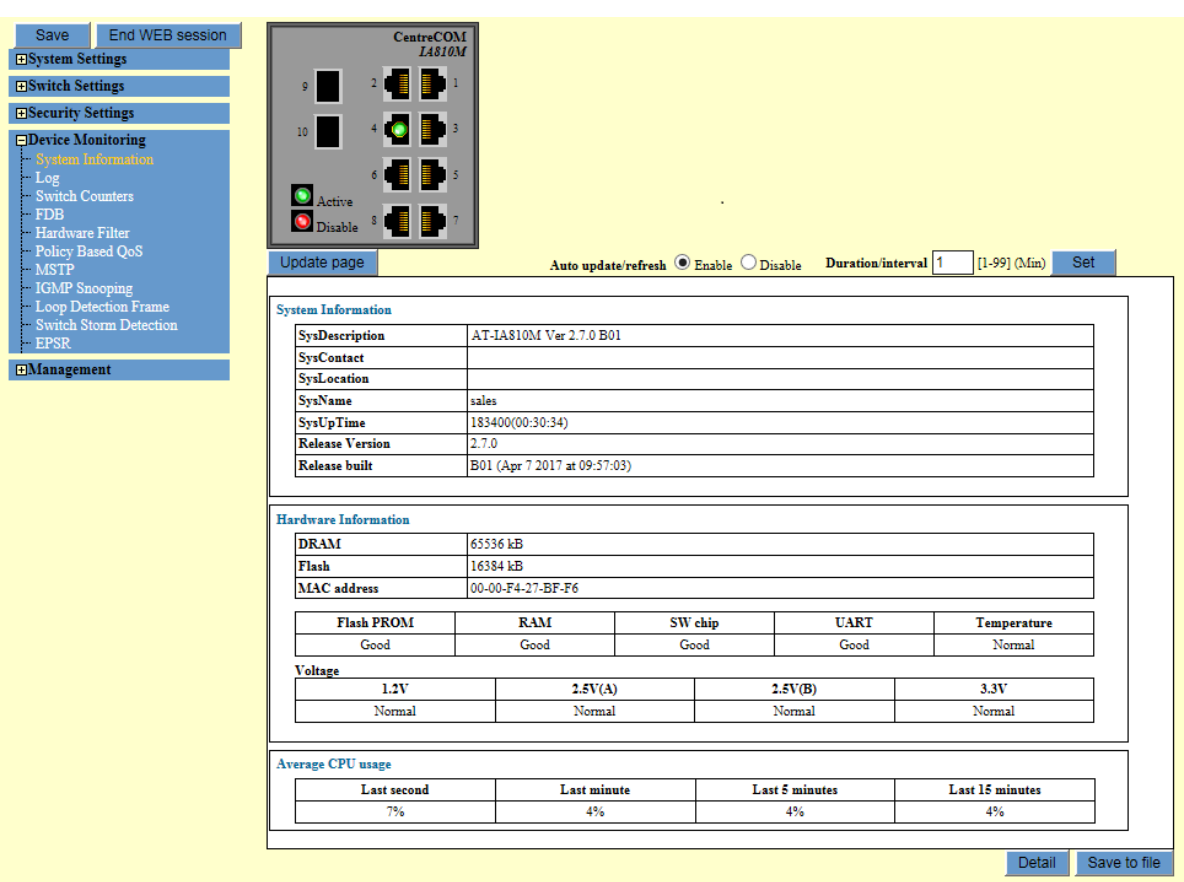

Figure 5. Device Monitoring - System Information Page

- <span id="page-18-0"></span>6. To change the IP address, see ["Changing the IP Addresses" on](#page-25-2)  [page](#page-25-2) 26.
- 7. To change the system name, see ["Modifying the SysName,](#page-23-2)  [SysLocation, and SysContact" on page](#page-23-2) 24.
- 8. Go to ["Saving the Changes to a Configuration File" on page](#page-20-4) 21.

To save the changes to the current startup configuration file, select "Save to startup configuration file."

## <span id="page-19-0"></span>**Starting a Management Session**

To start a Web browser management session, perform the following procedure:

1. Connect the Ethernet network port on your computer to any of the Ethernet port on the switch.

#### **Note**

Do not use the Console port. The Console port does not support the web browser HTTP management interface.

- 2. Open Internet Explorer 6 or above.
- 3. Enter the IPv4 address of the switch on the Internet Explorer's URL.
- 4. Enter the user name and password.

The login prompt window appears. See [Figure 4 on page 18.](#page-17-2)

5. Enter the user name and password.

The following are the default settings:

- D User name: manager
- Password: friend
- 6. Press **OK**.

The switch displays the Device Monitoring - System Information page. See [Figure 5 on page 19.](#page-18-0)

## <span id="page-19-1"></span>**Ending a Management Session**

To end a Web browser management session, click the **End WEB session** button above the main menu on the left. See [Figure 5 on page 19](#page-18-0).

## <span id="page-20-0"></span>**Buttons on the Web GUI**

This section describes the Apply, Set, Reset, and Save buttons that you see throughout the Web GUI.

<span id="page-20-1"></span>**Apply and Set Buttons** Management pages with adjustable parameters have Apply or Set buttons. After changing a parameter setting of a feature, you must click one of these buttons to activate your change on the switch. After you apply or set your changes, they are entered in the running configuration.

<span id="page-20-2"></span>**Reset Button** The Web management pages also have a Reset button. Use this button to discard your changes to the parameter settings in the page. Note that this button only works if you have not clicked the Apply button to activate your changes. The Reset button has no affect after the Apply or Set button is used.

<span id="page-20-3"></span>**Save Button** When you make a change in the parameter settings and click the Apply or Set button, the change is entered in the running configuration. To save the running configuration to a configuration file, you must use the Save button. The running configuration is deleted when the switch is powered off or reset.

> When you make a change in the parameter settings and the change has not been saved to any configuration file, the Save button at the top-left corner of the Web page is displayed in red. After you save the change, the Save button is displayed in green.

The switch does not automatically store your change, instead, you must specify the configuration file where you want your change to be stored.

<span id="page-20-5"></span><span id="page-20-4"></span>**Saving the Changes to a** To save the running configuration to a configuration file, perform the following procedure,

## **Configuration File**

1. Click **Save**.

The Save Configuration window appears. See [Figure 6 on page 22.](#page-21-0)

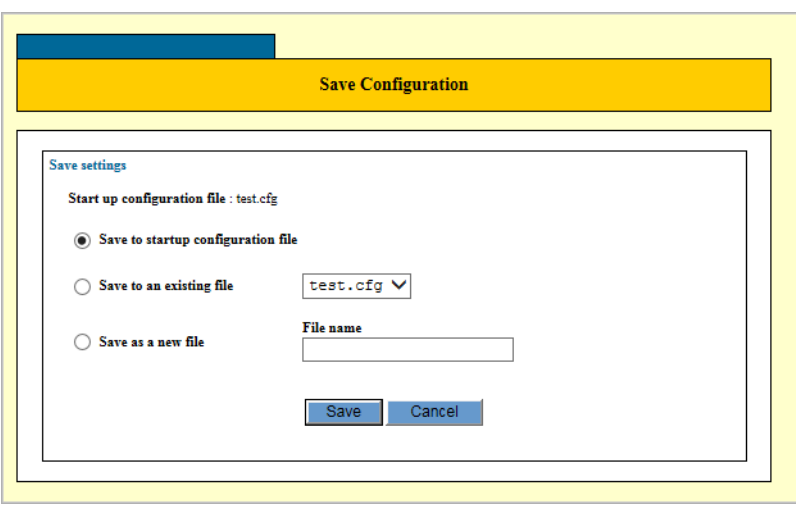

Figure 6. Save Configuration Window

<span id="page-21-0"></span>2. Select one of the options described in Table 1.

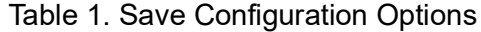

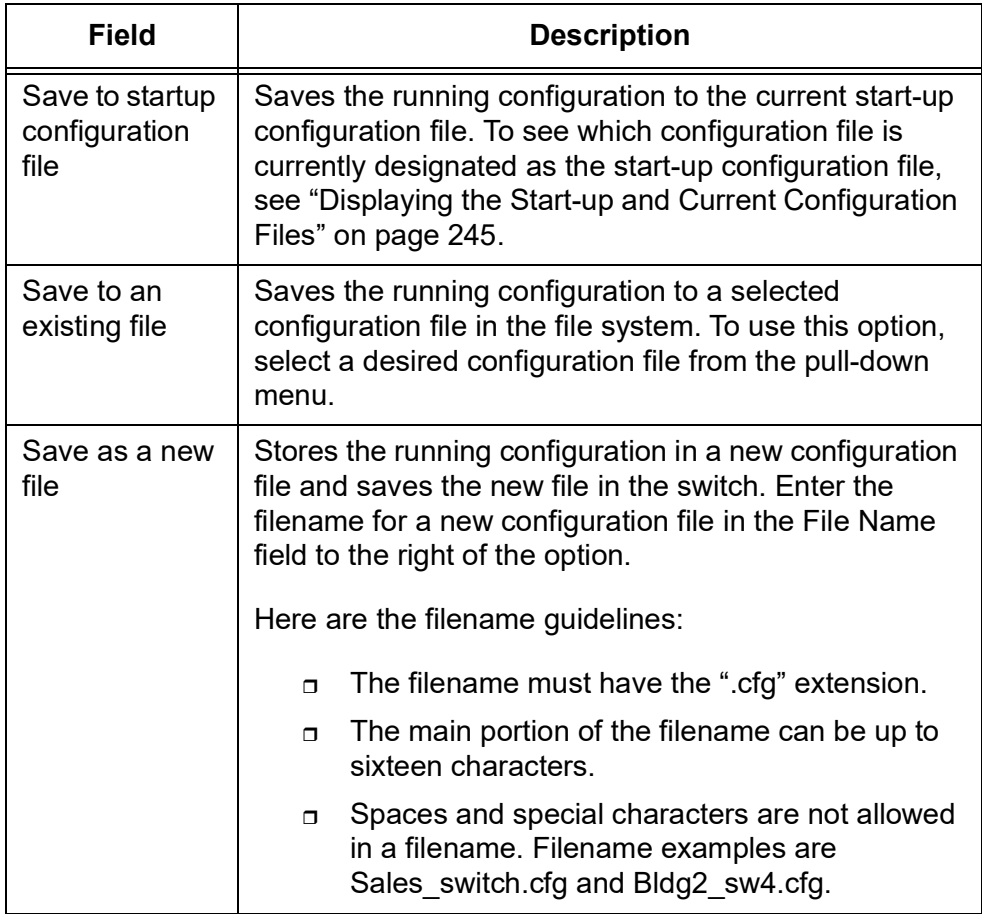

3. Click **Save**.

<span id="page-22-1"></span><span id="page-22-0"></span>This chapter contains the following sections:

- □ ["System" on page](#page-23-0) 24
- **D** ["Time" on page](#page-28-0) 29
- □ ["SNMP" on page](#page-31-0) 32
- □ ["Log" on page](#page-38-0) 39
- Access Filter" on page 45
- ["Trigger" on page](#page-49-0) 50
- □ ["Port LED" on page](#page-56-0) 57
- □ ["Feature License" on page](#page-60-0) 61
- □ ["User Interfaces, FTP, and TFTP" on page](#page-61-0) 62

## <span id="page-23-0"></span>**System**

From the System Settings page, you can assign or modify the Sysname, Syslocation, Syscontact, IP settings, and login password. These values are used for Simple Network Management Protocol (SNMP) Management Information Base (MIB) objects.

## <span id="page-23-2"></span><span id="page-23-1"></span>**Modifying the SysName, SysLocation, and SysContact**

To assign or modify the SysName, SysLocation, and SysContact, perform the following procedure:

1. From the Navigation pane, go to System Settings > System.

The System Settings page is displayed. See [Figure](#page-23-3) 7.

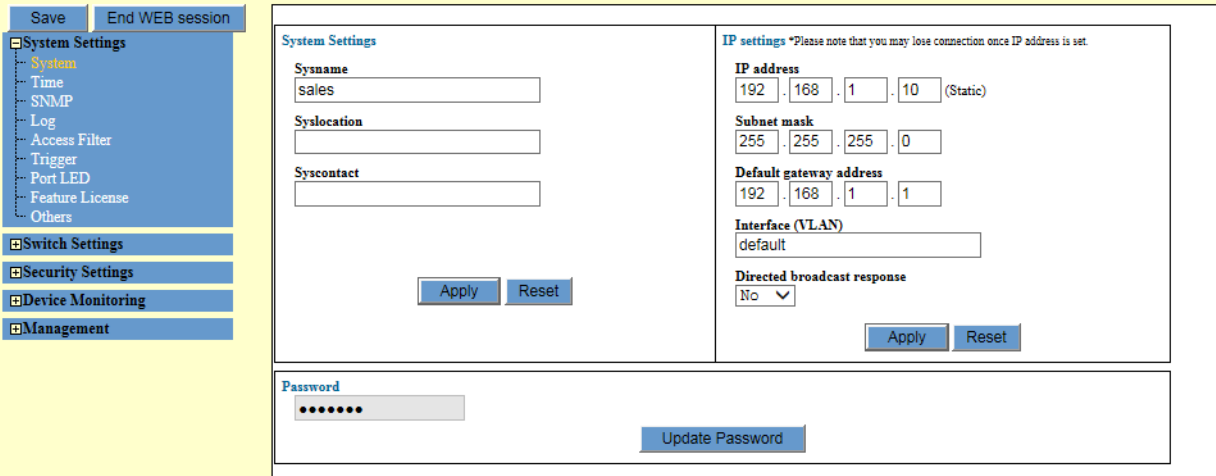

Figure 7. System Settings Page

<span id="page-23-3"></span>2. Specify the following items described in [Table](#page-23-4) 2.

Table 2. System Settings

<span id="page-23-4"></span>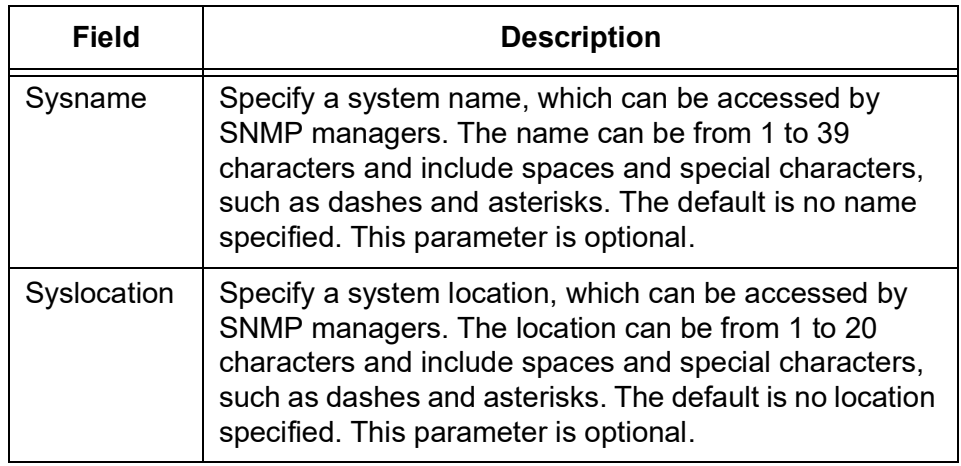

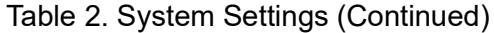

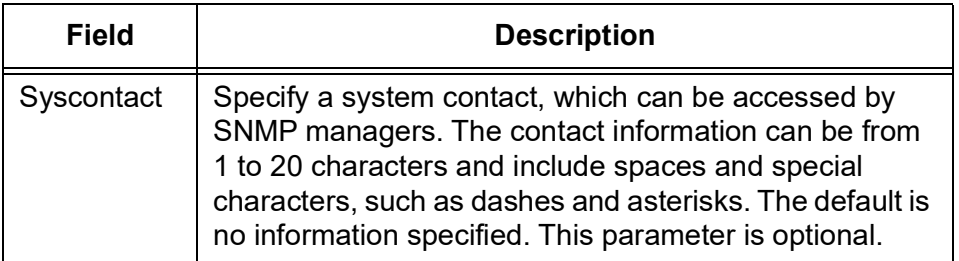

#### 3. Click **Apply**.

#### **Note**

To save your changes into a configuration file, click **Save**. For more information, see ["Saving the Changes to a Configuration File" on](#page-20-5)  [page](#page-20-5) 21.

#### <span id="page-24-0"></span>**Specifying Management VLAN**

Review the following information before changing the management Virtual Local-Area Network (VLAN) on the switch.

- □ You can specify only one VLAN as the management VLAN.
	- $\Box$  The VLAN must already exist on the switch. For information on VLANs, refer to ["Port-based VLAN Overview" on page](#page-257-3) 258 and ["Tagged VLAN Overview" on page](#page-261-1) 262.
	- □ Changing the management VLAN may interrupt your remote web browser management session of the switch.

To specify a different management VLAN on the switch, perform the following procedure:

1. From the Navigation pane, go to System Settings > System.

The System Settings page is displayed. See [Figure 7 on page 24](#page-23-3).

- 2. Select the Interface (VLAN) field and enter the name or VID of the new management VLAN. You can specify only one VLAN.
- 3. Click **Apply** to activate your changes on the switch.

#### **Note**

If the switch stops responding to your management session, it probably means that changing the management VLAN has interrupted the session. To resume managing the switch, try connecting your management workstation to a switch port that is a member of the new management VLAN or start a local management session on the Console port of the unit.

#### **Note**

To save your changes into a configuration file, click **Save**. For more information, see ["Saving the Changes to a Configuration File" on](#page-20-5)  [page](#page-20-5) 21.

#### <span id="page-25-2"></span><span id="page-25-0"></span>**Changing the IP Addresses** To change the IPv4 address and related information, perform the following procedure:

#### **Note**

Changing the IP address of the switch interrupts the session. To resume a management session, start with a newly assigned IP address.

1. From the Navigation pane, go to System Settings > System.

The System page is displayed. See [Figure 7 on page 24](#page-23-3).

2. Specify the following items described in [Table](#page-25-3) 3.

<span id="page-25-3"></span>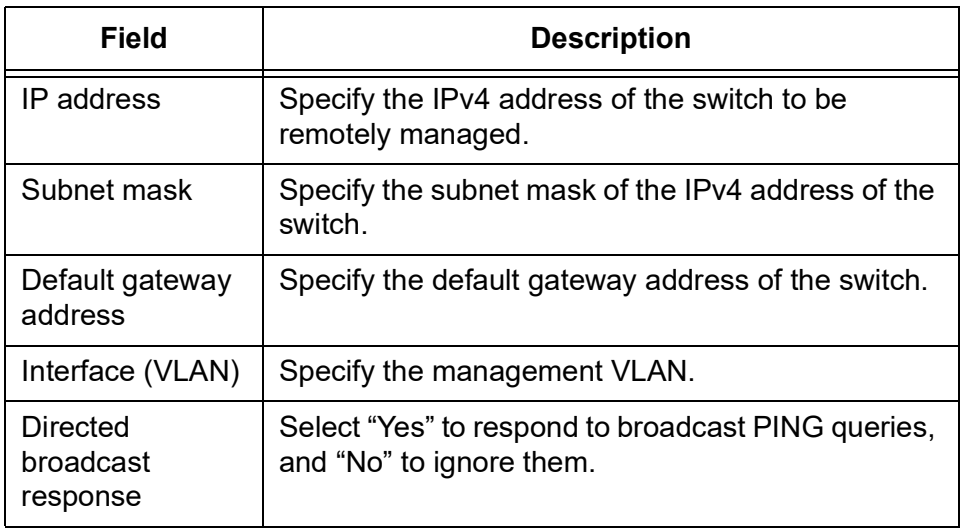

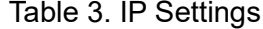

3. Click **Apply.**

#### **Note**

To save your changes into a configuration file, click **Save**. For more information, see ["Saving the Changes to a Configuration File" on](#page-20-5)  [page](#page-20-5) 21.

#### <span id="page-25-1"></span>**Changing the Password**

To change the password of the manager account on the switch, perform the following procedure:

**Note** After Changing the password, you must log on again.

1. From the Navigation pane, go to System Settings > System.

The System page is displayed. See [Figure 7 on page 24.](#page-23-3)

2. Click **Update Password**.

The system displays the Change password window. See [Figure](#page-26-0) 8.

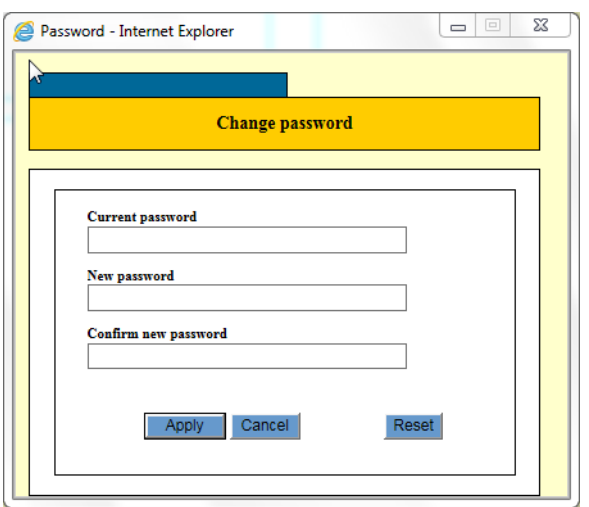

Figure 8. Change Password Window

<span id="page-26-0"></span>3. Specify the three fields described in Table [4 on page](#page-26-1) 27.

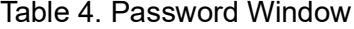

<span id="page-26-1"></span>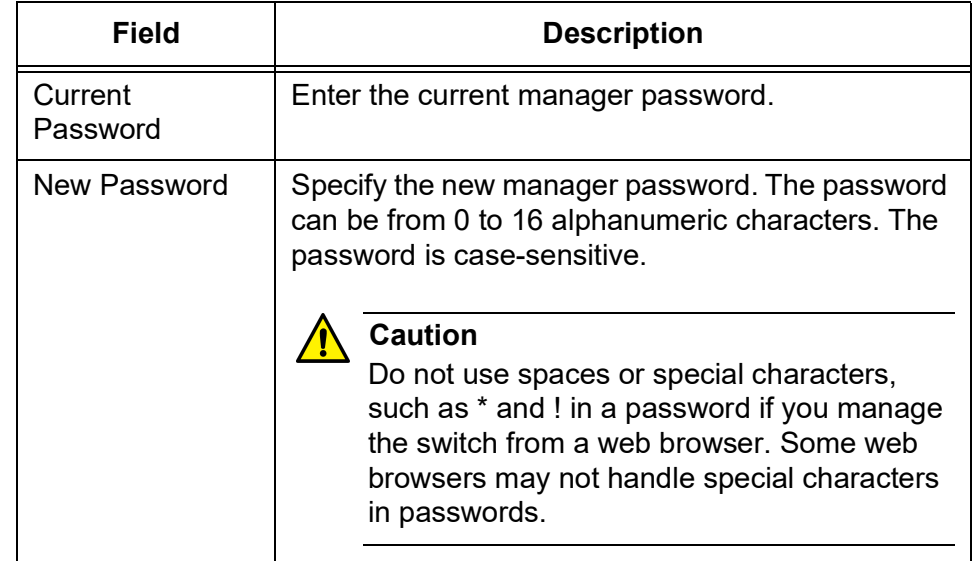

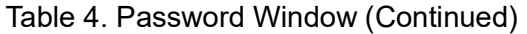

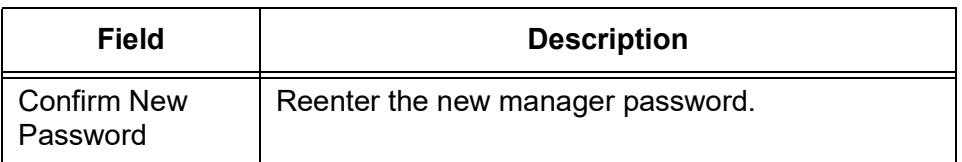

4. Click **Apply**.

#### **Note**

To save your changes into a configuration file, click **Save**. For more information, see ["Saving the Changes to a Configuration File" on](#page-20-5)  [page](#page-20-5) 21.

5. Log on using the new password.

The username is 'manager" and the password is the newly assigned password.

From the System Time page, you can set the system time manually or by Network Time Protocol (NTP). In addition, you can enable or disable Daytime Saving Time.

To set the system time manually, perform the following procedure:

## <span id="page-28-1"></span><span id="page-28-0"></span>**Setting the System Time Manually**

1. From the Navigation pane, go to System Settings > Time.

The System Time page is displayed. See [Figure](#page-28-2) 9.

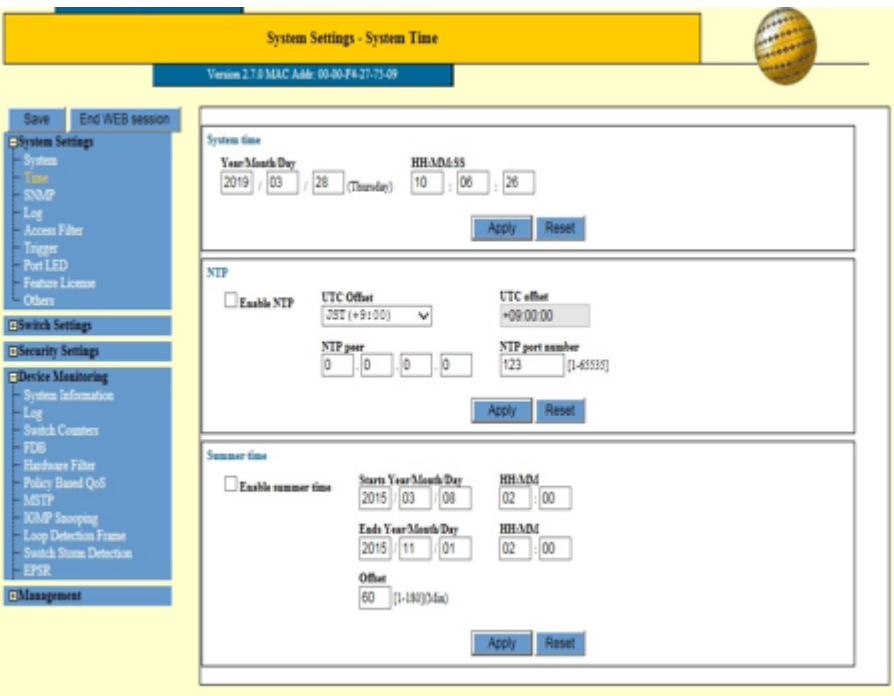

Figure 9. System Time Page

<span id="page-28-2"></span>2. Change Year/Month/Day and Hour/Minute/Second in the fields.

#### **Note**

Ensure that NTP is disabled by unchecking the **Enable NTP**.

3. Click **Apply**.

#### **Note**

To save your changes into a configuration file, click **Save**. For more information, see ["Saving the Changes to a Configuration File" on](#page-20-5)  [page](#page-20-5) 21.

### <span id="page-29-0"></span>**Configuring the NTP Client**

To set the system time by NTP, you must configure the NTP client. To configure the NTP client, perform the following procedure:

#### **Note**

Once you configure the NTP client and enable NTP, the switch polls the NTP server for the date and time whenever the switch is powered on, reset, or a change is made to any parameters in the NTP fields.

1. From the Navigation pane, go to System Settings > Time.

The System Time page is displayed. See [Figure 9 on page 29.](#page-28-2)

2. Changes the fields described in [Table](#page-29-2) 5.

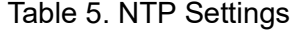

<span id="page-29-2"></span>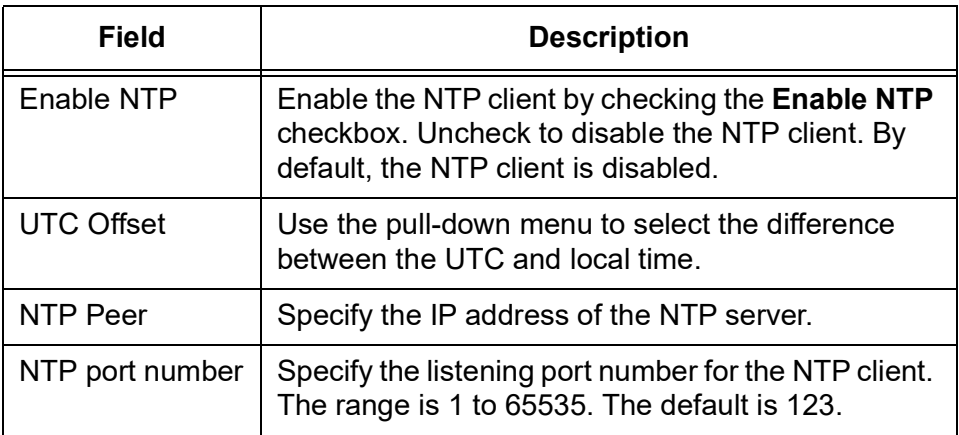

3. Click **Apply**.

#### **Note**

To save your changes into a configuration file, click **Save**. For more information, see ["Saving the Changes to a Configuration File" on](#page-20-5)  [page](#page-20-5) 21.

### <span id="page-29-1"></span>**Configuring Daylight Saving Time**

You can apply Daylight Saving Time to the device. To configure the Daylight Saving Time, perform the following procedure:

1. From the Navigation pane, go to System Settings > Time.

The System Time page is displayed. See [Figure 9 on page 29.](#page-28-2)

2. Changes the fields in the Summer Time section described in [Table](#page-30-0) 6 [on page](#page-30-0) 31.

<span id="page-30-0"></span>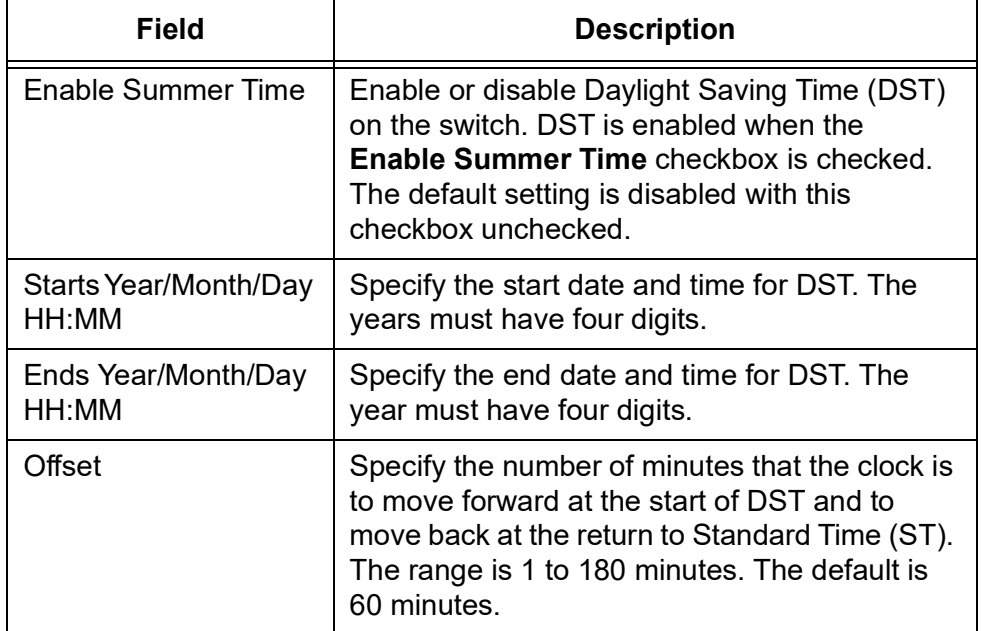

## Table 6. Summer Time Settings

#### 3. Click **Apply**.

#### **Note**

To save your changes into a configuration file, click **Save**. For more information, see ["Saving the Changes to a Configuration File" on](#page-20-5)  [page](#page-20-5) 21.

## <span id="page-31-0"></span>**SNMP**

The Simple Network Management Protocol (SNMP) is another way to monitor and configure the switch. This method lets you view and change the individual objects in the Management Information Base (MIB) in the management software on the switch instead of management sessions through a web browser.

#### **Note**

The switch supports SNMPv1 and SNMPv2c.

Here are the main steps to setting SNMP:

- 1. Enable SNMP on the switch. The default setting is disabled.
- 2. Create one or more community strings.
- 3. Load the Allied Telesis MIBs for the switch onto your SNMP management workstation.

[The MIBs are available from the Allied Telesis website.](http://www.alliedtelesis.com)

<span id="page-31-1"></span>**Modifying SNMP Settings** To configure the SNMP basic settings, perform the following procedure:

1. From the Navigation pane, go to System Settings > SNMP.

The SNMP page is displayed. See [Figure 10 on page 33.](#page-32-0)

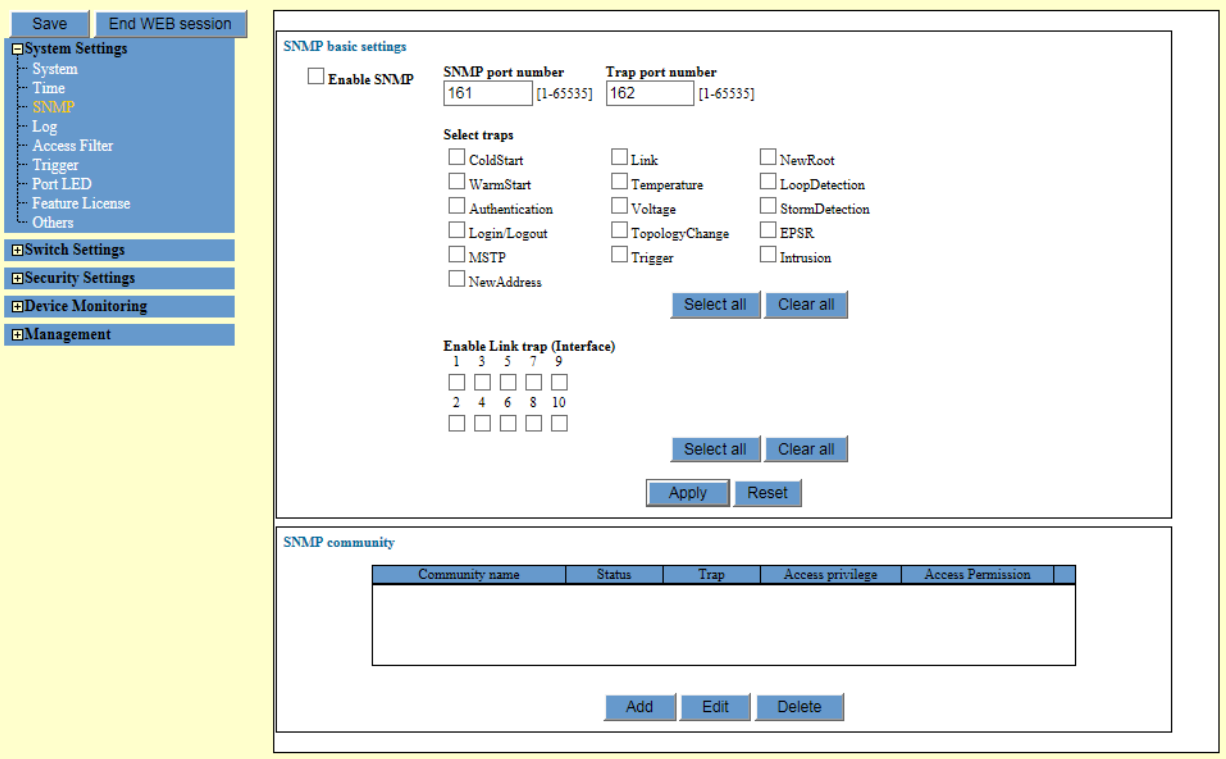

Figure 10. SNMP Page

<span id="page-32-0"></span>2. Modify the fields described in [Table](#page-32-1) 7.

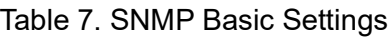

<span id="page-32-1"></span>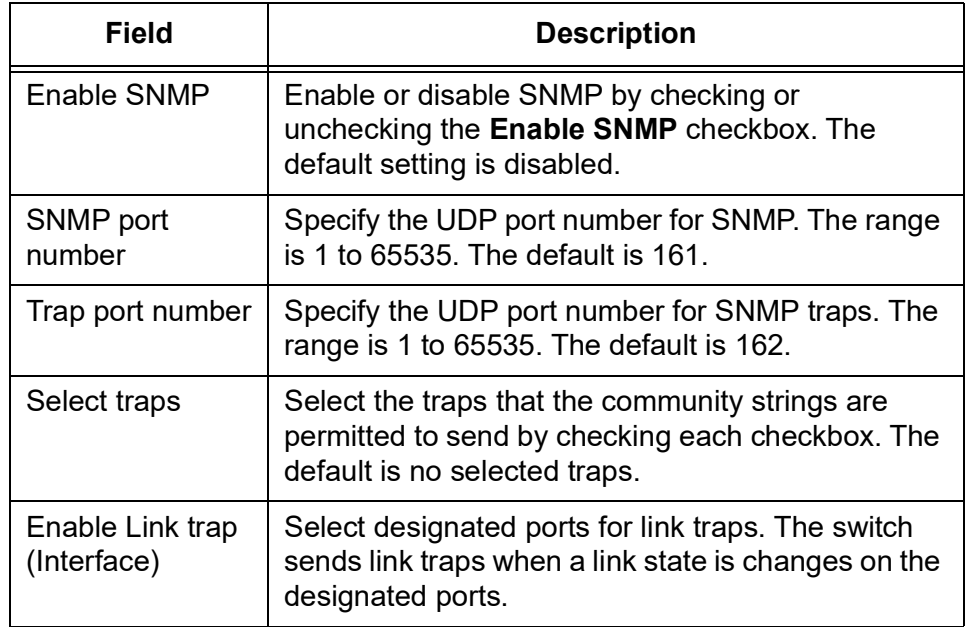

3. Click **Apply**.

#### **Note**

To save your changes into a configuration file, click **Save**. For more information, see ["Saving the Changes to a Configuration File" on](#page-20-5)  [page](#page-20-5) 21.

#### <span id="page-33-0"></span>**Observing SNMP Communities** To view SNMP communities, perform the following procedure:

1. From the Navigation pane, go to System Settings > SNMP.

The SNMP page is displayed. See [Figure 10 on page 33.](#page-32-0)

The fields are described in [Table](#page-33-1) 8.

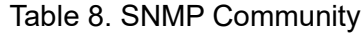

<span id="page-33-1"></span>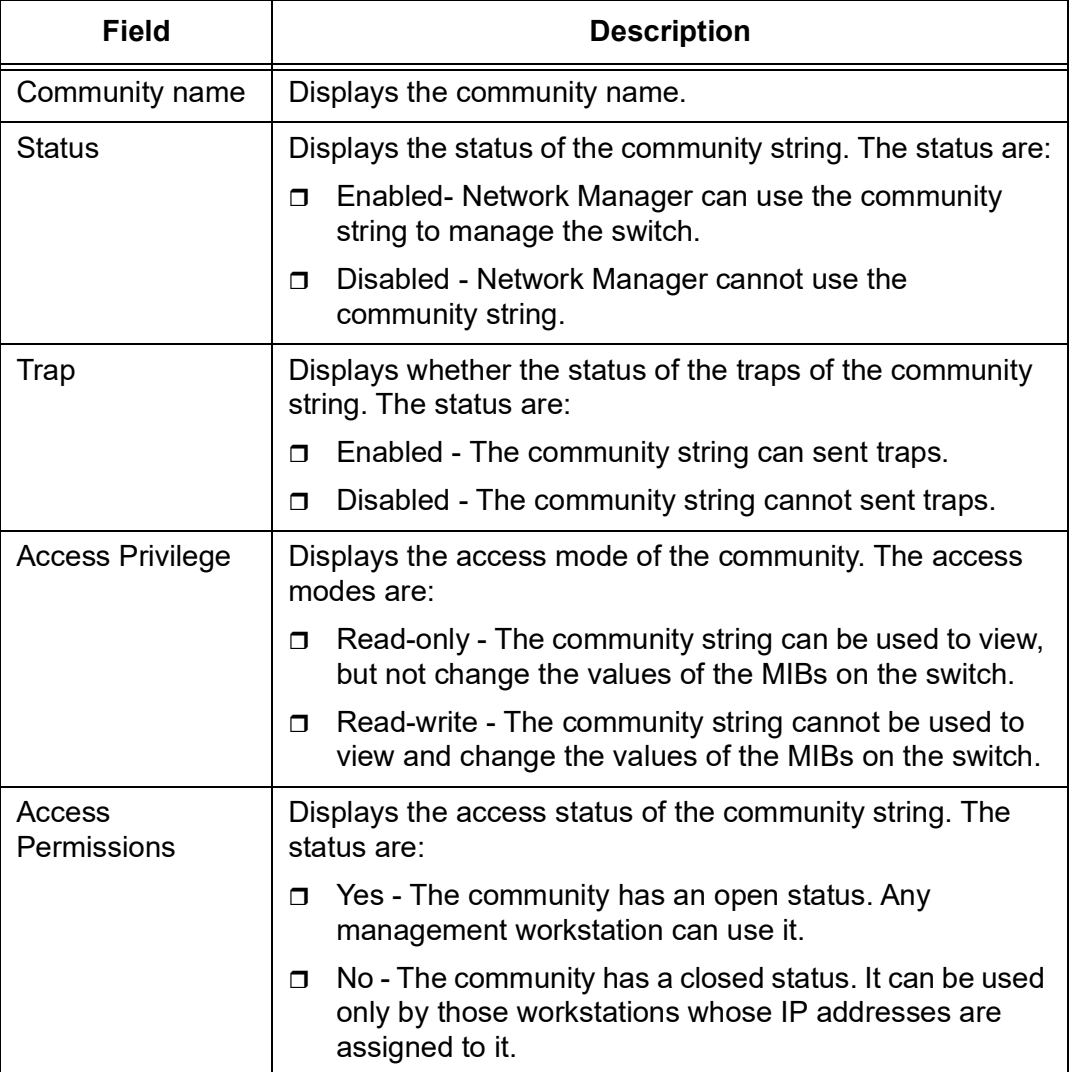

## <span id="page-34-0"></span>**Adding a New SNMP Community**

To add a new SNMP community, perform the following procedure:

1. From the Navigation pane, go to System Settings > SNMP.

The SNMP page is displayed. See [Figure 10 on page 33.](#page-32-0)

2. Click **Add** at the bottom of the page.

The SNMP page is displayed. See [Figure](#page-34-1) 11.

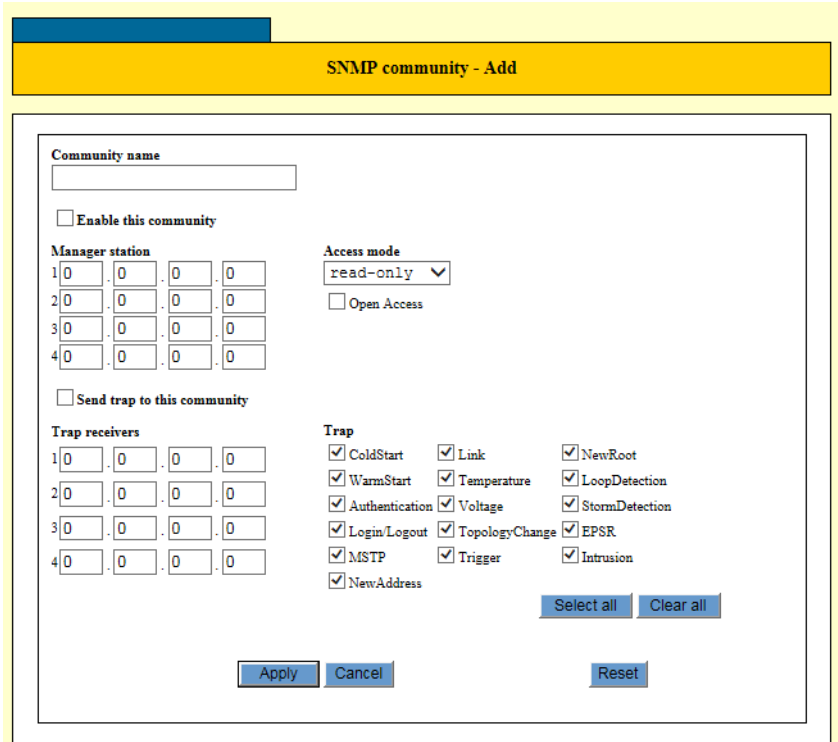

Figure 11. SNMP Community - Add Window

<span id="page-34-1"></span>3. Configure the parameters in the window for the new community.

The fields are described in.[Table](#page-34-2) 9.

Table 9. SNMP Community - Add

<span id="page-34-2"></span>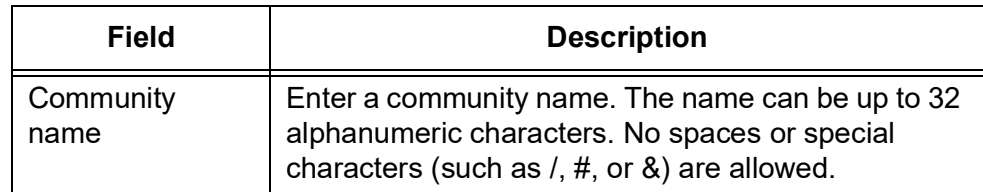

<span id="page-35-0"></span>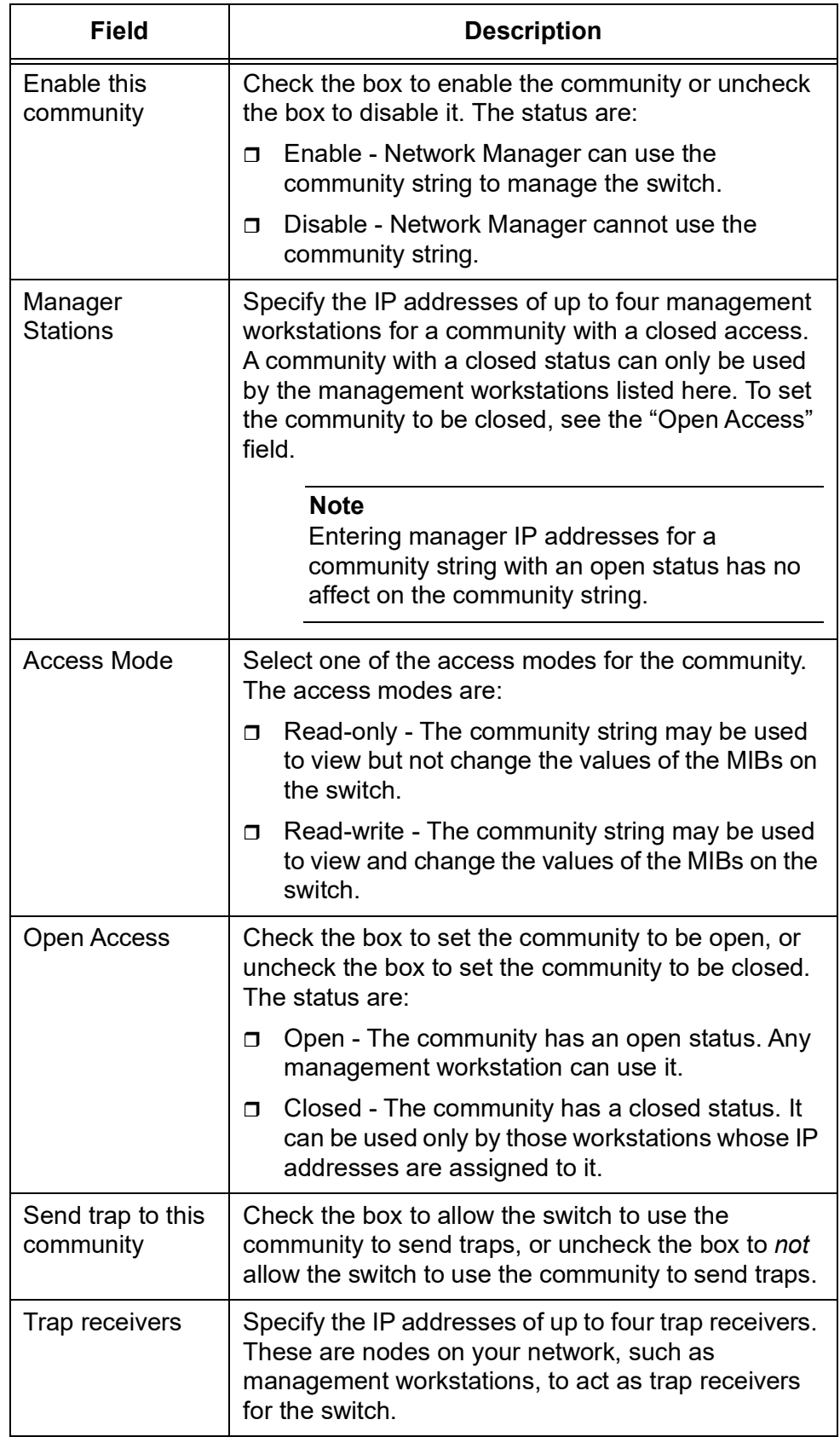

Table 9. SNMP Community - Add (Continued)
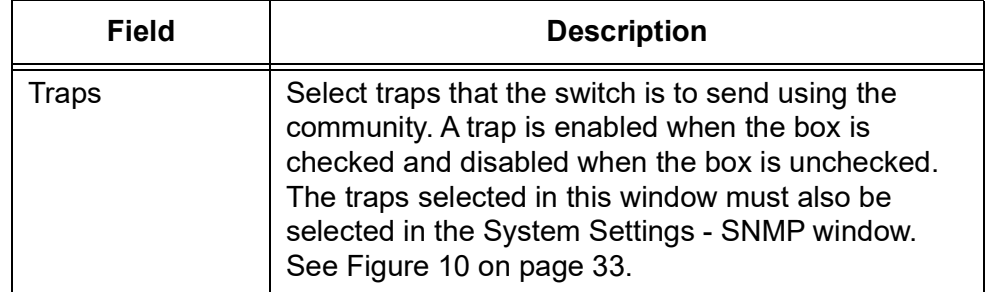

Table 9. SNMP Community - Add (Continued)

### 4. Click **Apply**.

#### **Note**

To save your changes into a configuration file, click **Save**. For more information, see ["Saving the Changes to a Configuration File" on](#page-20-0)  [page](#page-20-0) 21.

#### **Deleting an** To delete an SNMP community, perform the following procedure:

### **SNMP Community**

1. From the Navigation pane, go to System Settings > SNMP.

The SNMP page is displayed. See [Figure 10 on page 33.](#page-32-0)

- 2. Select an SNMP community from the SNMP Community list that you want to delete.
- 3. Click **Delete**.

### **Note**

To save your changes into a configuration file, click **Save**. For more information, see ["Saving the Changes to a Configuration File" on](#page-20-0)  [page](#page-20-0) 21.

#### **Editing an SNMP Community** To edit the properties of an SNMP community, perform the following procedure:

1. From the Navigation pane, go to System Settings > SNMP.

The SNMP page is displayed. See [Figure 10 on page 33.](#page-32-0)

- 2. Select an SNMP community in the SNMP Community list that you want to edit.
- 3. Click **Edit**.

The SNMP community Edit window appears.

4. Modify the fields as needed. The fields are described in [Table](#page-34-0) 9 on [page](#page-34-0) 35.

#### **Note**

You cannot edit the community name.

5. Click **Apply**.

#### **Note**

The switch generates event messages to help you identify and solve system problems.You can store these event messages in an event log on the switch. These event messages are retained even when you reset or power cycle the switch. In addition, the syslog client on the switch can send event messages to a syslog server.

From the Log page, you can configure that the system stores the specified log messages on the switch and/or sends the specified log messages to a Syslog server.

#### **Note**

Allied Telesis recommends setting the switch's date and time if you intend to use the event log or syslog client. Otherwise, the entries will not have the correct date and time. For instructions, see ["Time"](#page-28-0)  [on page](#page-28-0) 29.

### **Viewing the Log Settings**

To view the current log settings on the switch, perform the following procedure:

1. From the Navigation pane, click System Settings > Log.

The Log Settings page is displayed. See [Figure](#page-38-0) 12.

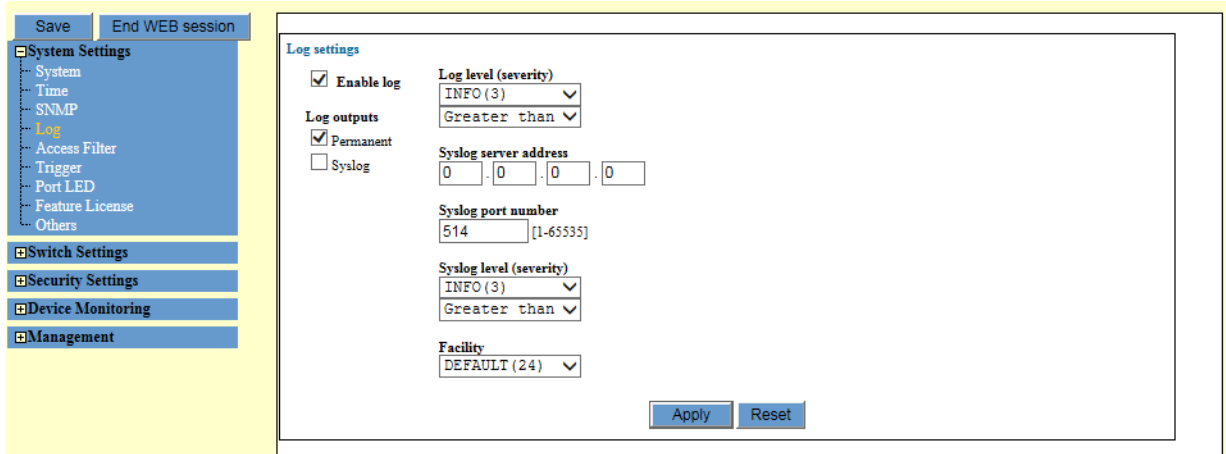

Figure 12. Log Settings Page

<span id="page-38-0"></span>2. The fields are described in Table [10 on page](#page-39-0) 40.

<span id="page-39-0"></span>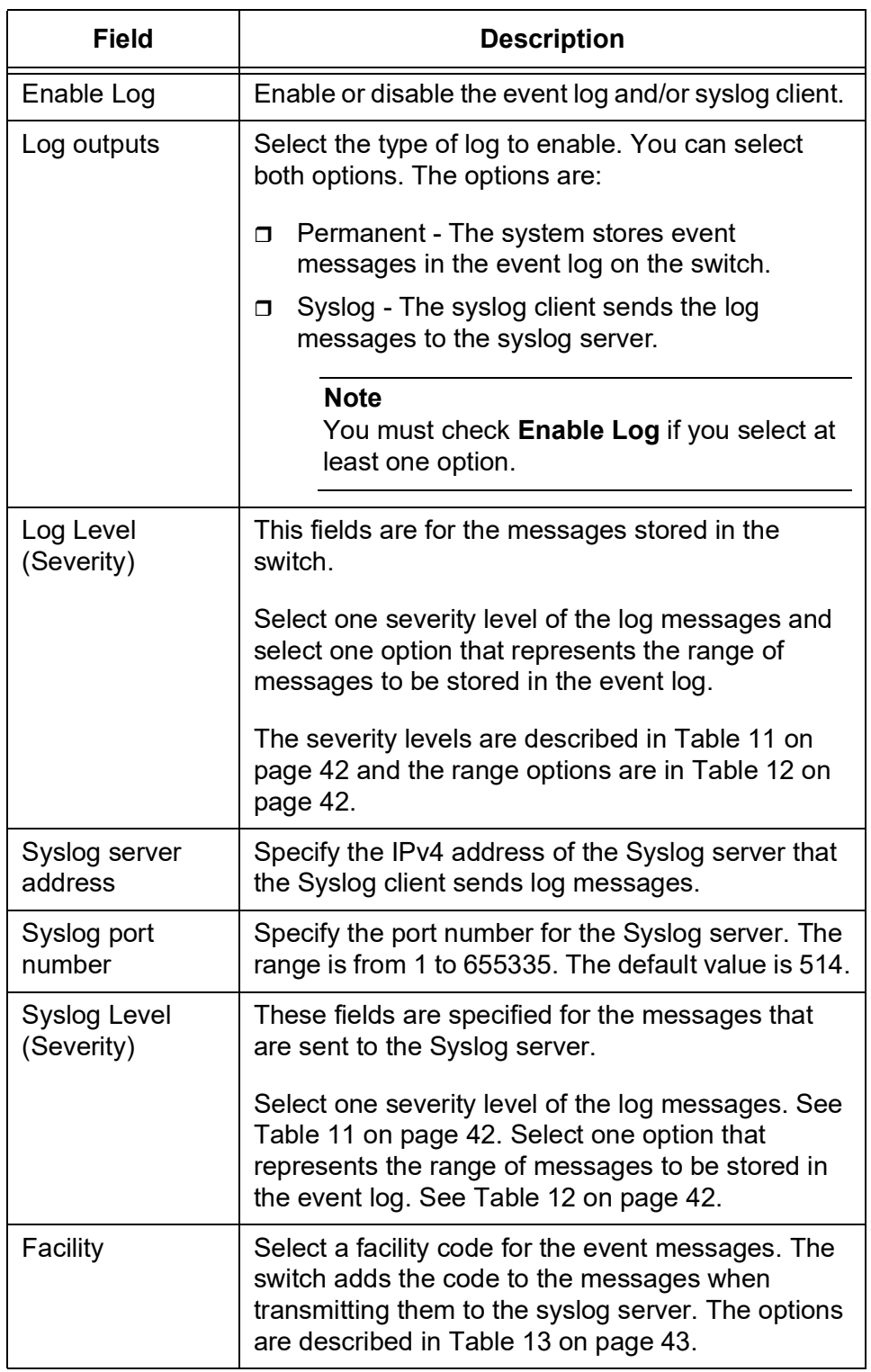

### Table 10. Log

### **Storing Event Messages on the Switch**

To store the specified event messages in the event log on the switch, perform the following procedure:

1. From the Navigation pane, click System Settings > Log.

The Log Settings page is displayed. See [Figure 12 on page 39](#page-38-0).

- 2. Check the Enable log checkbox.
- 3. Check the Permanent checkbox for Log outputs.
- 4. Select the options from the Log level (severity) pull-down menus. The options are described in Table [10 on page](#page-39-0) 40.
- 5. Click **Apply**.

### **Note**

To save your changes into a configuration file, click **Save**. For more information, see ["Saving the Changes to a Configuration File" on](#page-20-0)  [page](#page-20-0) 21.

**Sending Event Messages to a** To send the specified event messages to the Syslog server, perform the following procedure:

**Syslog Server** 1. From the Navigation pane, click System Settings > Log.

The Log Settings page is displayed. See [Figure 12 on page 39](#page-38-0).

- 2. Check the Enable log checkbox.
- 3. Check the Syslog checkbox for Log outputs.
- 4. Select the options from the Syslog level (severity) pull-down menus.

The options are described in [Table](#page-41-0) 11 and Table [12 on page](#page-41-1) 42.

5. Select one of the Facility codes from the pull-down menu.

See Table [13 on page](#page-42-0) 43.

6. Click **Apply**.

### **Note**

**Log Levels** [Table](#page-41-0) 11 explains about the log levels (severity) that you can select.

### **(Severity)**

Table 11. Log Level (Severity)

<span id="page-41-0"></span>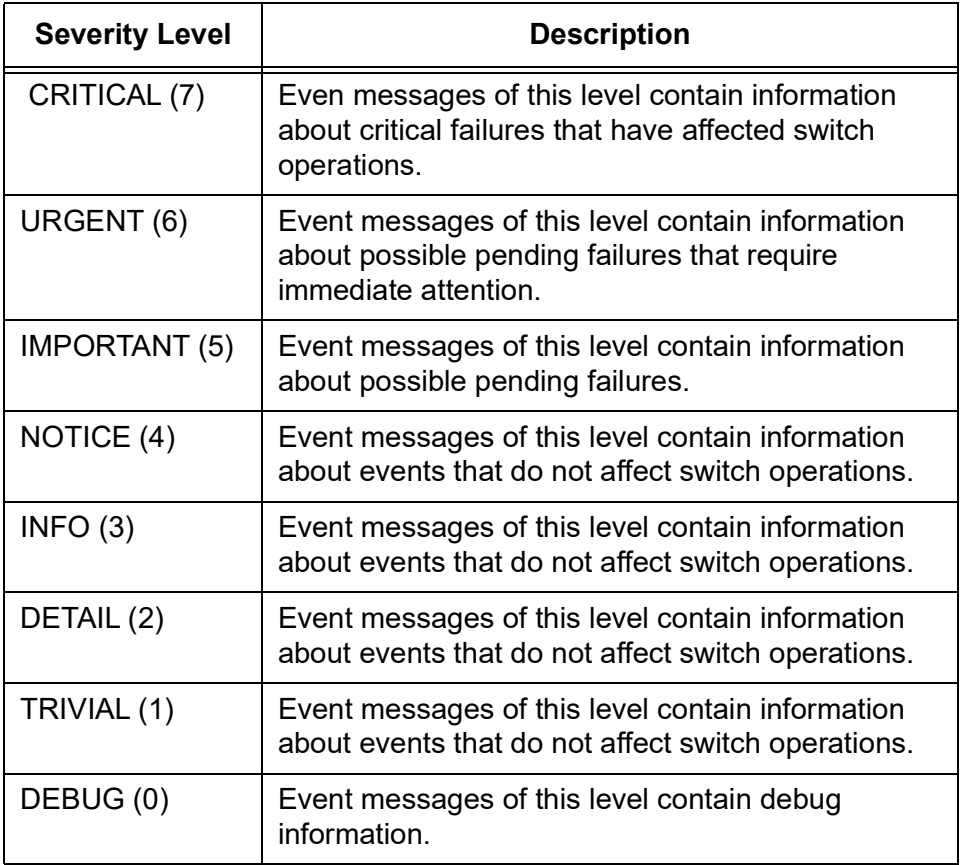

### **Log Level (Severity) Ranges**

[Table](#page-41-1) 12 explains about the log level (severity) ranges that you can select.

Table 12. Log Level (Severity) Range Options

<span id="page-41-1"></span>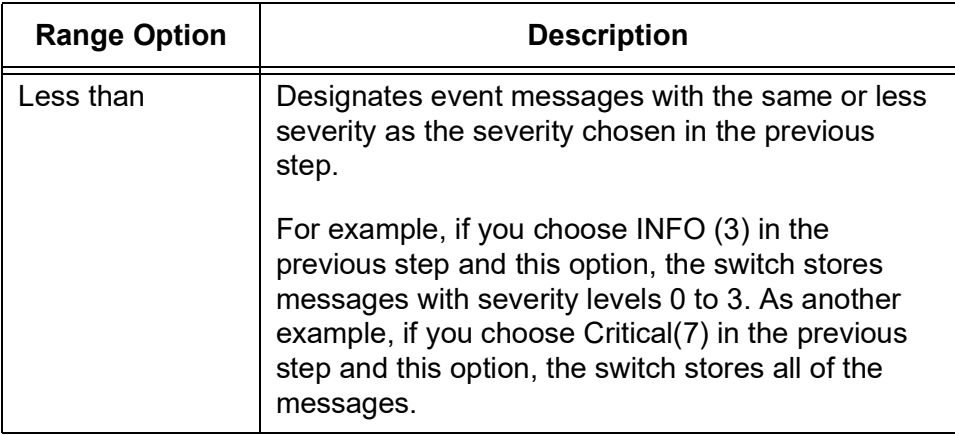

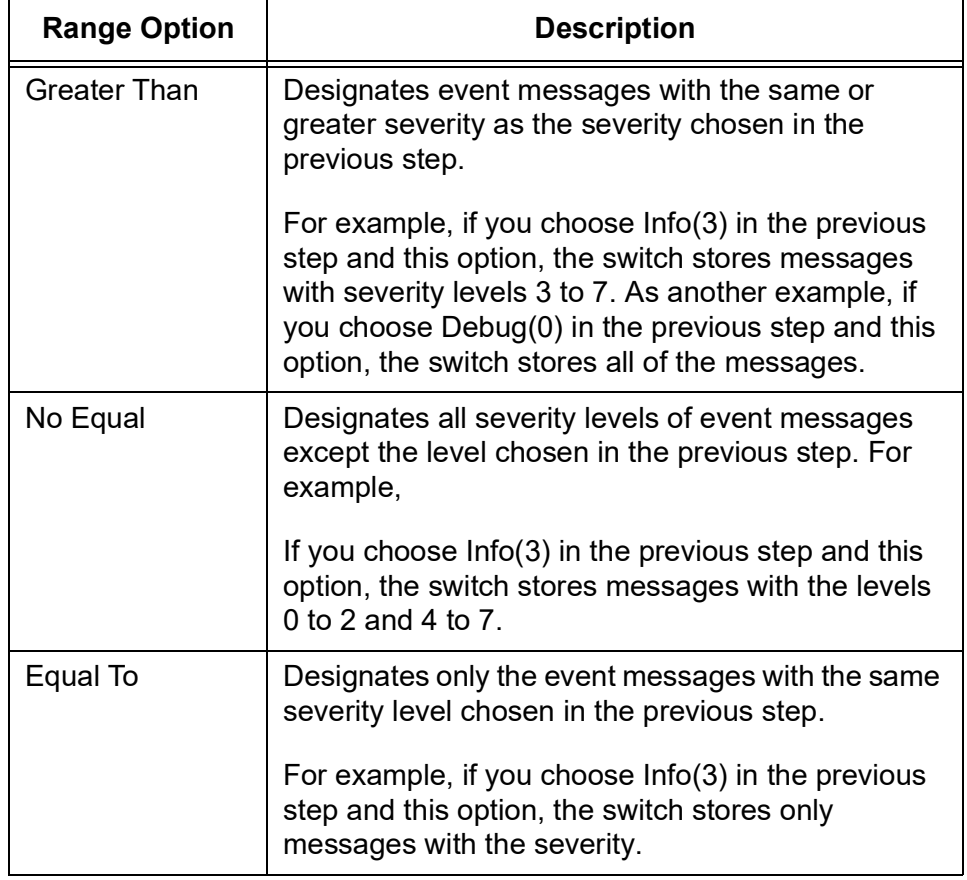

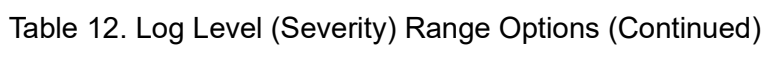

**Facility Codes** [Table](#page-42-0) 13 explains about facility codes that you can select.

<span id="page-42-0"></span>

| <b>Facility Value</b> | <b>Facility Code</b> | <b>Description</b>   |
|-----------------------|----------------------|----------------------|
| <b>DEFAULT</b>        | 24                   | Default value        |
| LOCAL7                | 23                   | Local use 7 (local7) |
| LOCAL6                | 22                   | Local use 6 (local6) |
| LOCAL <sub>5</sub>    | 21                   | Local use 5 (local5) |
| LOCAL4                | 20                   | Local use 4 (local4) |
| LOCAL <sub>3</sub>    | 19                   | Local use 3 (local3) |
| LOCAL <sub>2</sub>    | 18                   | Local use 2 (local2) |
| LOCAL <sub>1</sub>    | 17                   | Local use 1 (local1) |
| LOCAL <sub>0</sub>    | 16                   | Local use 0 (local0) |
| CRON <sub>2</sub>     | 15                   | Clock daemon         |

Table 13. Facility Codes

| <b>Facility Value</b> | <b>Facility Code</b> | <b>Description</b>                         |
|-----------------------|----------------------|--------------------------------------------|
| <b>ALERT</b>          | 14                   | Log alert                                  |
| <b>AUDIT</b>          | 13                   | Log audit                                  |
| <b>NTP</b>            | 12                   | NTP subsystem                              |
| <b>FTP</b>            | 11                   | FTP daemon                                 |
| <b>AUTHPRIV</b>       | 10                   | Security/authorization messages            |
| <b>CRON</b>           | 9                    | Clock daemon                               |
| <b>UUCP</b>           | 8                    | <b>UUCP</b> subsystem                      |
| <b>NEWS</b>           | $\overline{7}$       | Network news subsystem                     |
| <b>LPR</b>            | 6                    | Line printer subsystem                     |
| <b>SYSLOG</b>         | 5                    | Messages generated by the syslog<br>client |
| <b>AUTH</b>           | 4                    | Security/authorization messages            |
| <b>DAEMON</b>         | 3                    | System daemon                              |
| <b>MAIL</b>           | $\overline{2}$       | Mail system                                |
| <b>USER</b>           | 1                    | User-level messages                        |
| <b>KERNEL</b>         | 0                    | Kernel messages                            |

Table 13. Facility Codes (Continued)

### **Access Filter**

Access Filter allows you to define the workstations that you or other network managers can use to remotely manage the switch. Anyone who tries to access a management interface on the switch from an unapproved workstations is denied access.

The workstations are identified by their IP addresses. For instance, if you are the only network manager who is allowed to manage the switch, you might configure Access Filter so that only your workstation can be used to remotely manage the switch.

Each management interface has its own filter. The different filters are listed in [Table](#page-44-0) 14.

<span id="page-44-0"></span>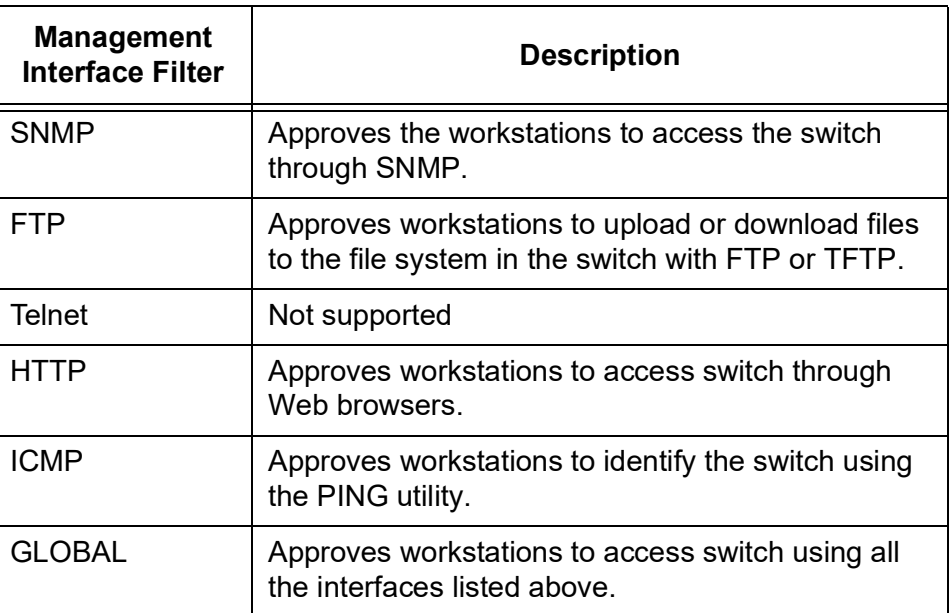

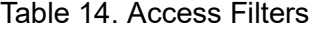

#### **Note**

If you enabled the HTTP or GLOBAL filter and the switch stops responding to your web browser management session, it probably means that you did not configure the HTTP filter to permit your management workstation to access the switch.

**Enabling Access**

To enable Access Filter, perform the following procedure:

**Filter**

1. From the Navigation pane, go to System Settings > Access Filter.

The Access Filter page is displayed. See [Figure 13 on page 46](#page-45-0).

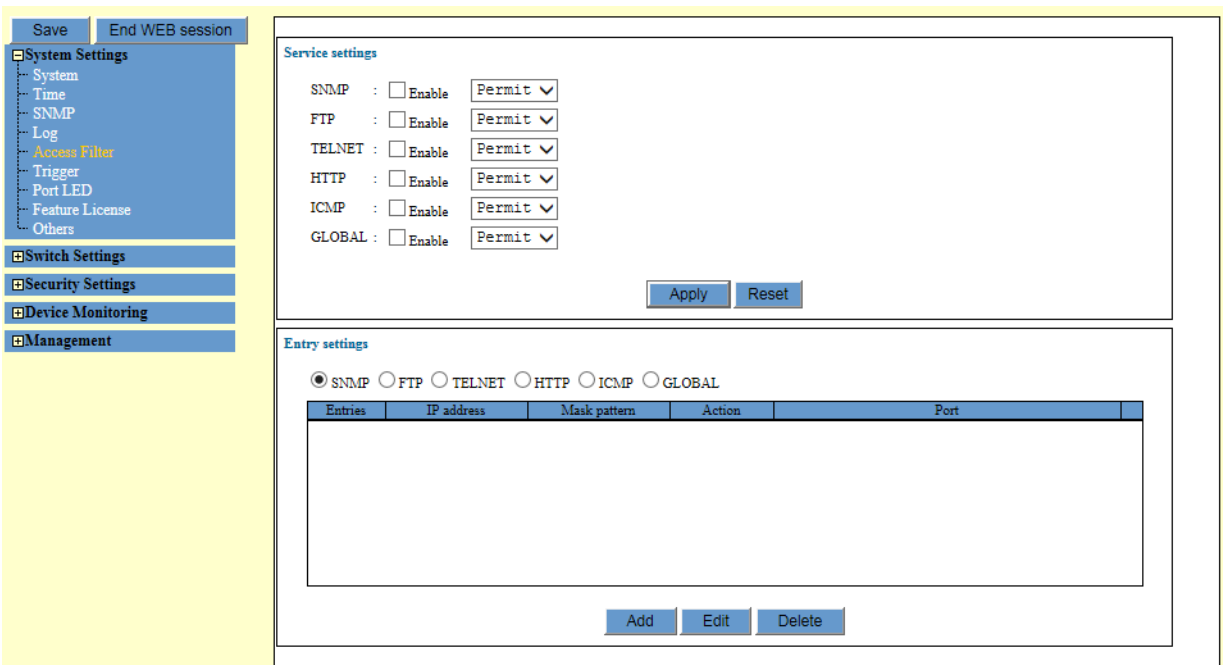

Figure 13. Access Filter Page

- <span id="page-45-0"></span>2. Check the checkbox of a management interface under the Service settings section. You can check multiple management interfaces as required.
- 3. Specify whether workstations are permitted or denied use of the management interface. The options are:
	- $\Box$  Permit All workstations are allowed to use the management interface except for those workstations that are expressly denied use of it. If you select this option, the filter entries need to specify the workstations that are to be denied use of the management access method.
	- □ Deny All workstations are denied use of the management interface except for those workstations that are expressly permitted to use it. If you select this option, the filter entries need to specify the workstations that are to be permitted to use the management interface.
- 4. Click **Apply**.

### **Note**

#### **Adding Filter** To add a new filter entry, perform the following procedure:

### **Entries**

1. From the Navigation pane, go to System Settings > Access Filter.

The Access Filter page is displayed. See [Figure 13 on page 46](#page-45-0).

<span id="page-46-0"></span>2. Select one of the management interfaces by checking its radio button in the Entry settings section.

Only one interface can be selected at a a time.

3. Click **Add**.

The Add Access Filter page appears. See [Figure](#page-46-1) 14.

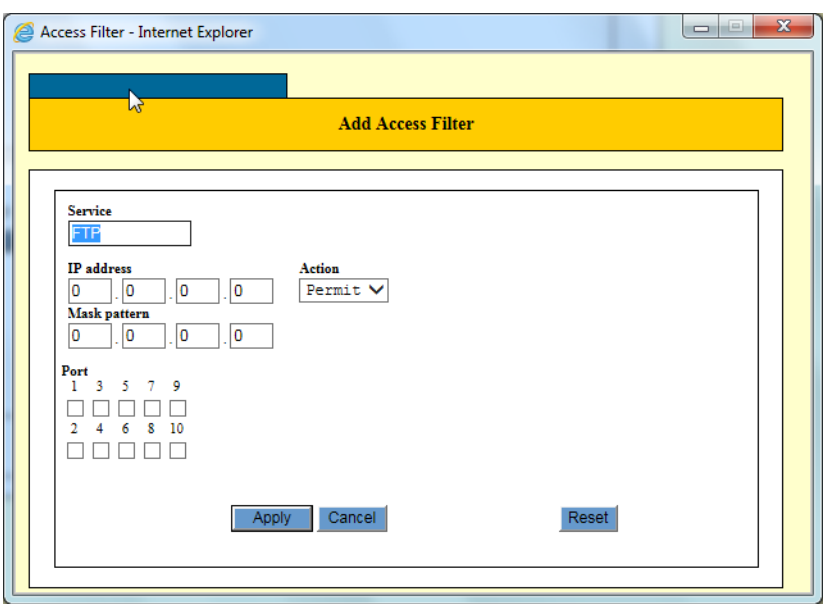

Figure 14. Add Access Filter Window

<span id="page-46-1"></span>4. Configure the fields as needed. The fields are described in [Table](#page-46-2) 15.

Table 15. Add Access Filter

<span id="page-46-2"></span>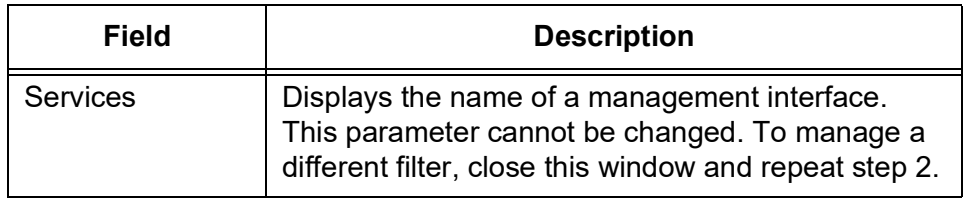

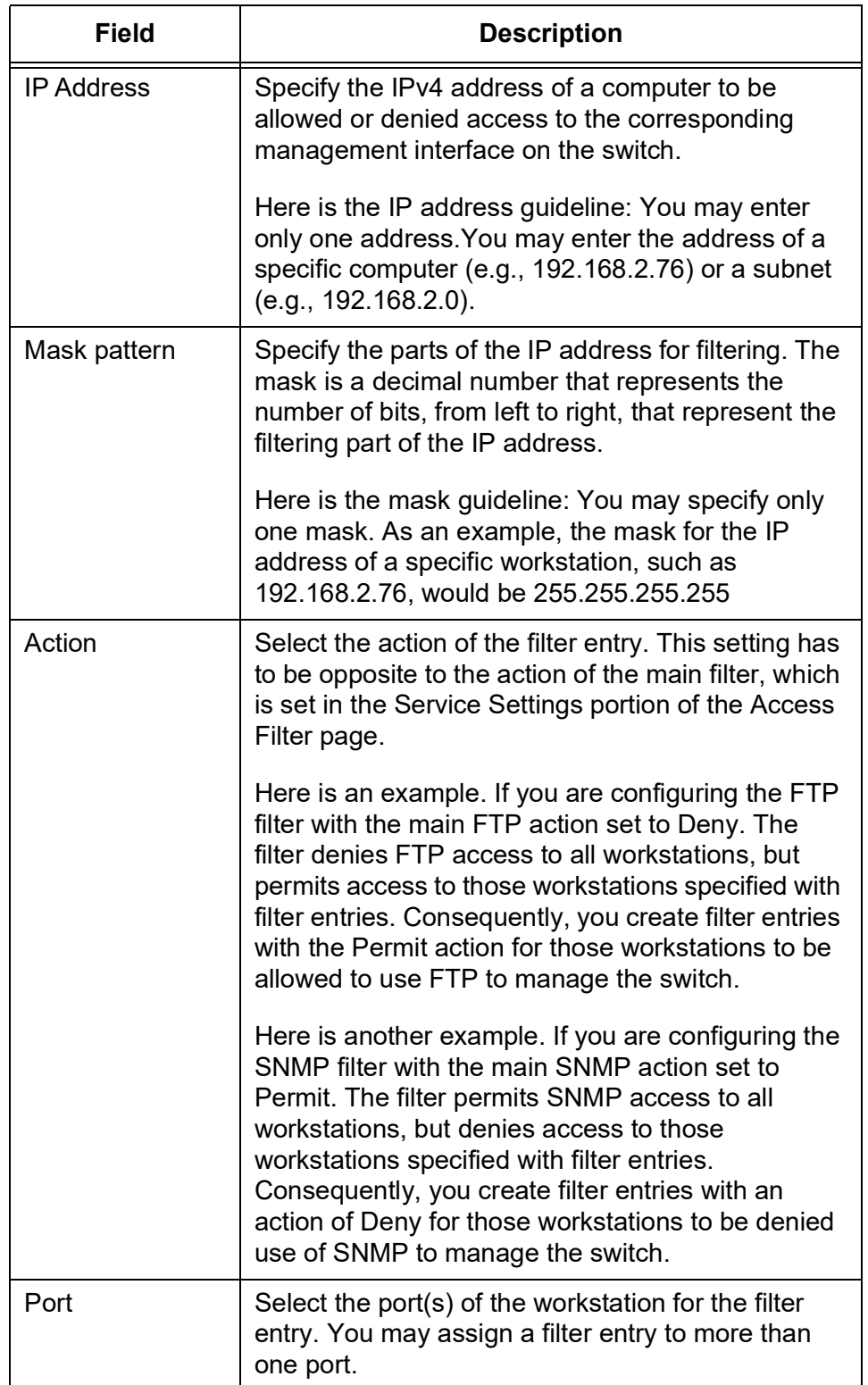

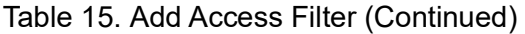

5. Click **Apply**.

#### **Note**

To save your changes into a configuration file, click **Save**. For more information, see ["Saving the Changes to a Configuration File" on](#page-20-0)  [page](#page-20-0) 21.

**Deleting Filter** To delete filter entries, perform the following procedure:

### **Entries**

1. Expand the System Settings menu in the main menu.

2. From the Navigation pane, select System Settings > Access Filter.

The Access Filter page is displayed. See [Figure 13 on page 46.](#page-45-0)

3. In the Entry Setting field select on of the filters by checking its radio button.

The switch displays the entries of the selected filter.

4. Click **Delete**.

The switch displays a confirmation prompt.

5. Click **OK**.

#### **Note**

# **Trigger**

Triggers perform specific actions on the switch automatically at scheduled times.Three available actions are described [Table](#page-49-0) 16.

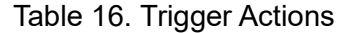

<span id="page-49-0"></span>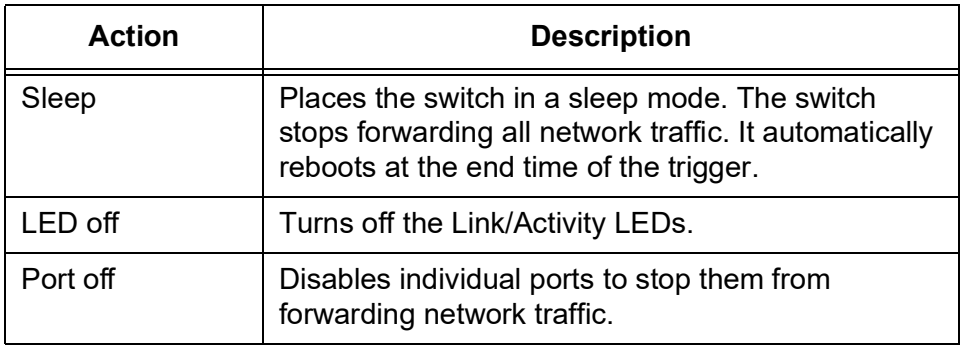

### **Note**

Once you create a trigger with a Port off action on the management port, you lose access to the switch when a trigger starts and disables the management port. You cannot log in until the trigger ends.

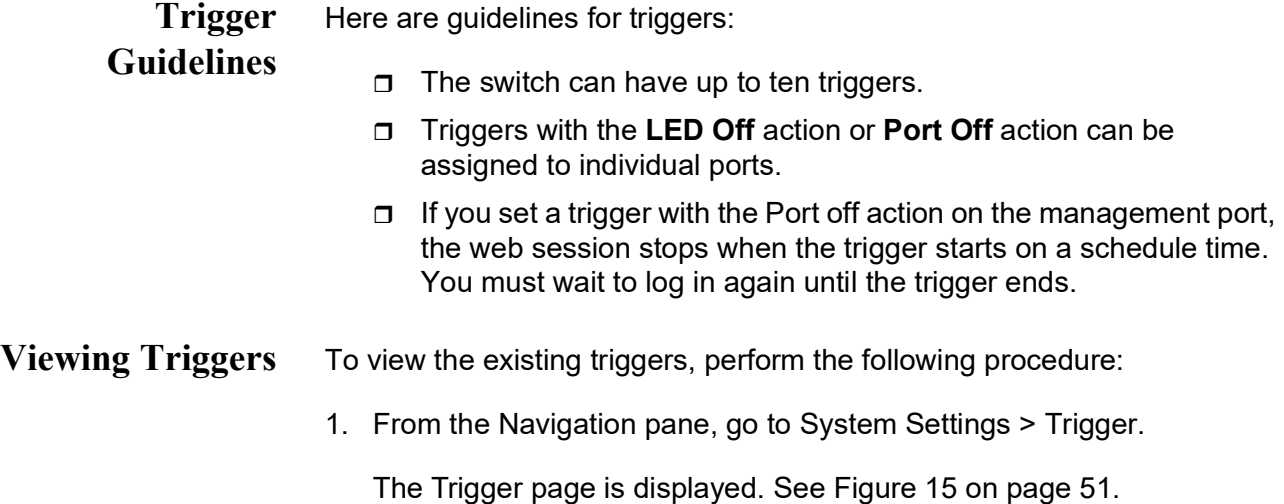

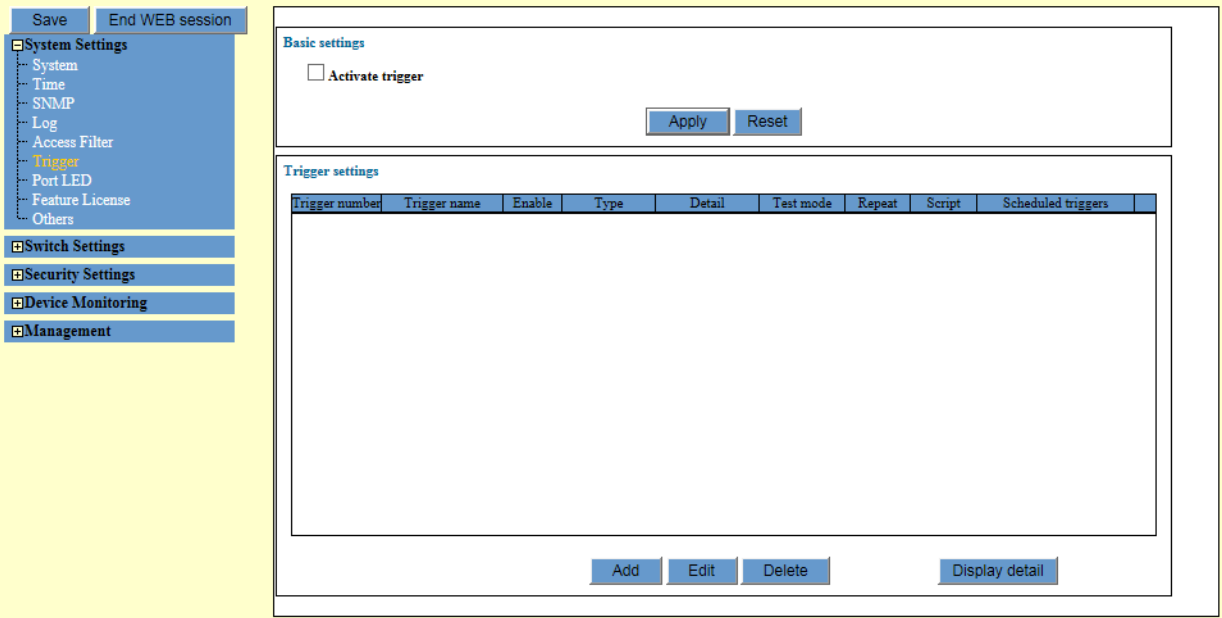

Figure 15. Trigger Page

<span id="page-50-0"></span>2. Observe the trigger information displayed in the Trigger settings on the page. The fields are described in [Table](#page-50-1) 17.

<span id="page-50-1"></span>

| <b>Field</b>          | <b>Description</b>                                          |
|-----------------------|-------------------------------------------------------------|
| <b>Trigger Number</b> | Displays the ID number of the trigger.                      |
| <b>Trigger Name</b>   | Displays the name of the trigger.                           |
| Enable                | Displays whether the trigger is enabled or disabled.        |
| Type                  | Displays the action.                                        |
| Detail                | Displays the schedule of the trigger.                       |
| Test mode             | Not available                                               |
| Repeat                | Not available                                               |
| Script                | Not available                                               |
| Scheduled<br>Triggers | Displays the start and end days or dates of the<br>trigger. |

Table 17. Trigger Settings

3. For more information, click **Display Detail**.

The Trigger detail page is displayed. See [Figure 16 on page 52](#page-51-0).

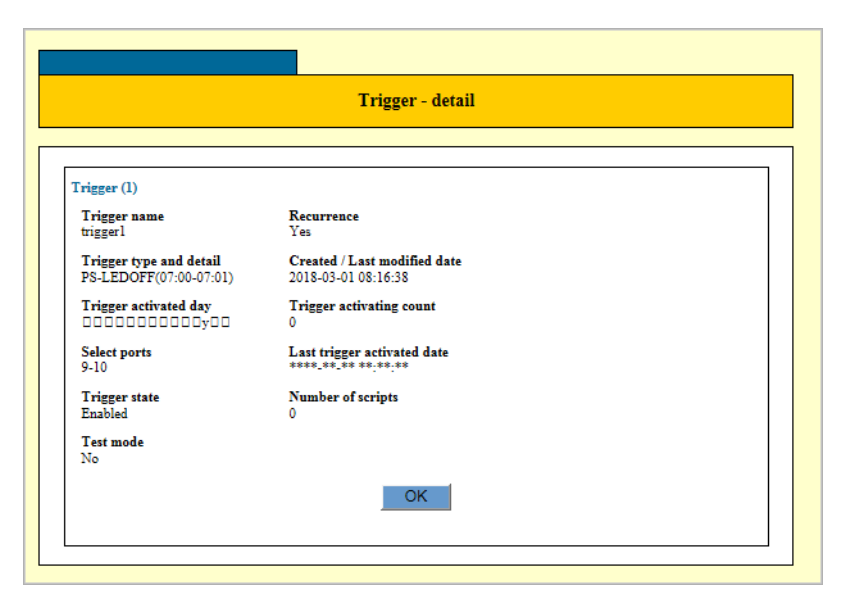

Figure 16. Trigger Detail Page

<span id="page-51-0"></span>The fields in the window are defined in [Table](#page-56-0) 18.

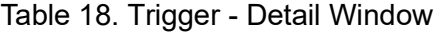

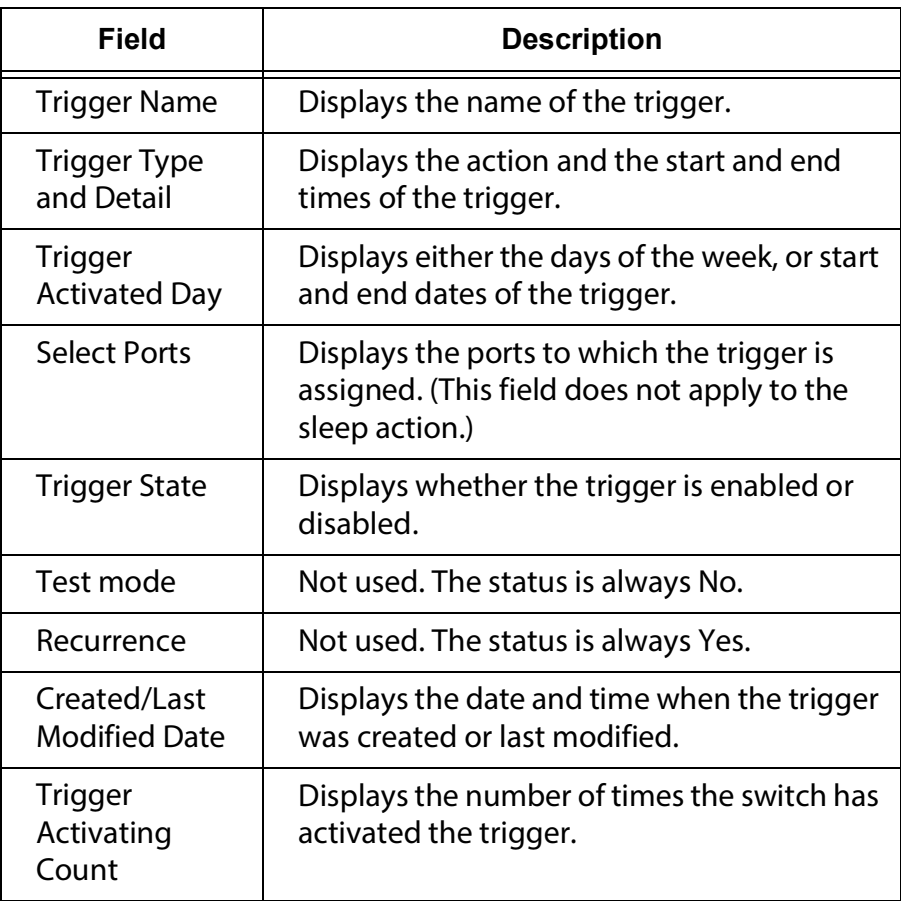

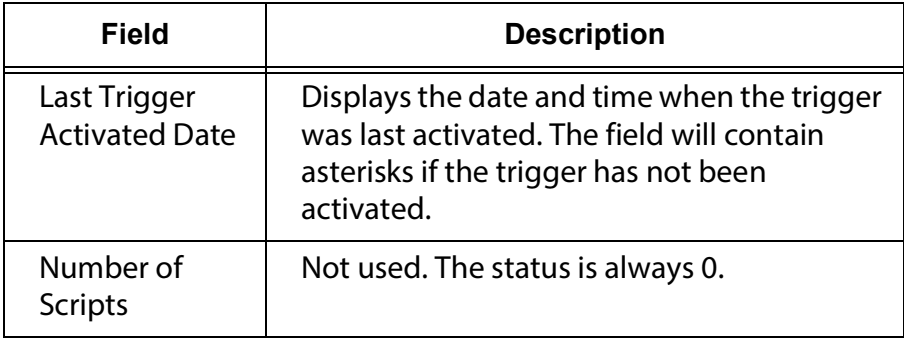

Table 18. Trigger - Detail Window (Continued)

**Enabling the Trigger Feature**

To enable the trigger feature, perform the following procedure:

1. From the Navigation pane, go to System Settings > Trigger.

The Trigger page is displayed. See [Figure 15 on page 51](#page-50-0).

- 2. Check the checkbox of Activate trigger under Basic settings.
- 3. Click **Apply**.

### **Note**

To save your changes into a configuration file, click **Save**. For more information, see ["Saving the Changes to a Configuration File" on](#page-20-0)  [page](#page-20-0) 21.

**Adding Triggers** To add a trigger to the switch, perform the following procedure:

1. From the Navigation pane, go to System Settings > Trigger.

The Trigger page is displayed. See [Figure 15 on page 51](#page-50-0).

2. Click **Add**.

The Trigger settings - Add page is displayed. See [Figure 17 on page](#page-53-0)  [54](#page-53-0).

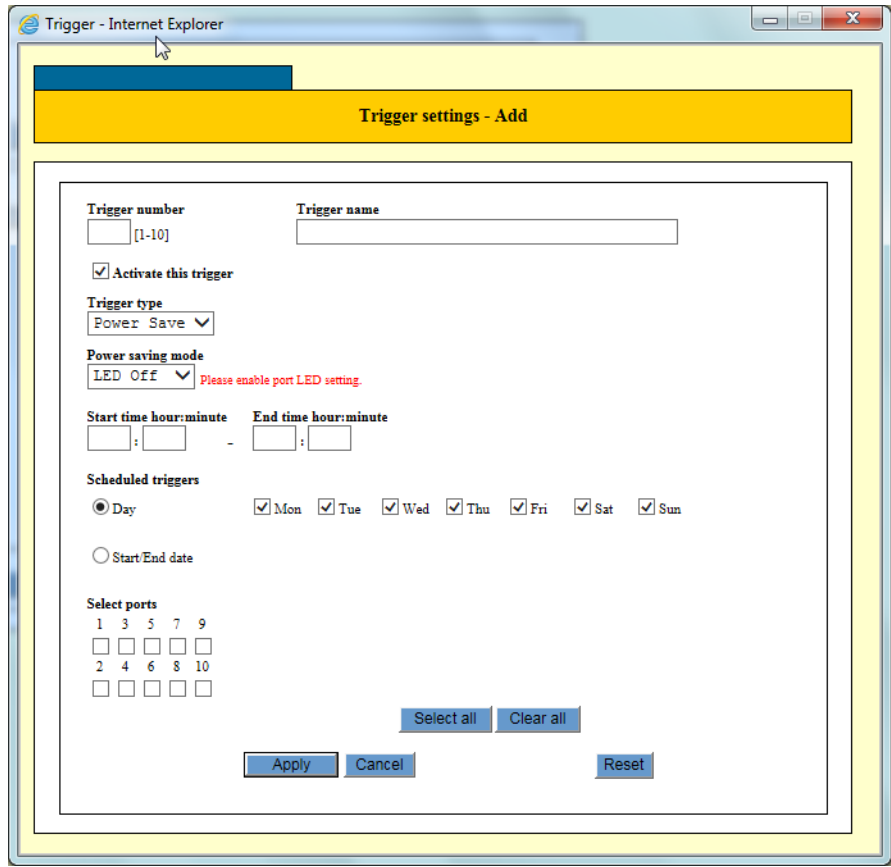

Figure 17. Trigger settings - Add Window

<span id="page-53-0"></span>3. Configure the parameters on the page described in [Table](#page-53-1) 19.

Table 19. Trigger Settings

<span id="page-53-1"></span>

| Field                    | <b>Description</b>                                                                                               |
|--------------------------|----------------------------------------------------------------------------------------------------|
| <b>Trigger Number</b>    | Assign an ID number to the trigger. The range is<br>1 to 10.                                                     |
| <b>Trigger Name</b>      | Assign a name to the trigger. A name can have<br>up to 40 alphanumeric characters. A name may<br>contain spaces. |
| Activate This Trigger    | Enable or disable the trigger.                                                                                   |
| <b>Trigger Type</b>      | Specify the trigger type. The only selection is<br>"Power Save."                                                 |
| <b>Power Saving Mode</b> | Specify the action of the trigger. See Table 16<br>on page 50 for the available actions.                         |
| <b>Start Time</b>        | Specify the start time of the function. Enter the<br>hours and minutes in 24-hour format.                        |

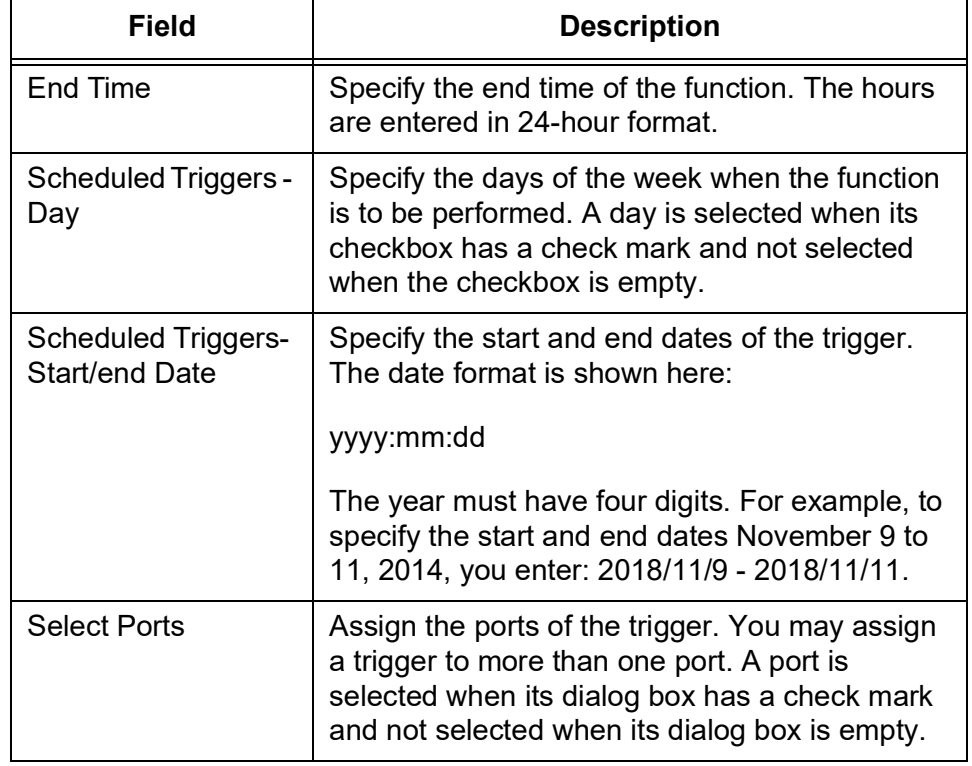

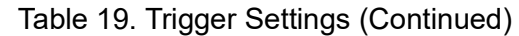

### 4. Click **Apply**.

### **Note**

To save your changes into a configuration file, click **Save**. For more information, see ["Saving the Changes to a Configuration File" on](#page-20-0)  [page](#page-20-0) 21.

### **Modifying**

To modify a trigger, perform the following procedure:

## **Triggers**

1. From the Navigation pane, go to System Settings > Trigger.

The Trigger page is displayed. See [Figure 15 on page 51](#page-50-0).

- 2. Select a trigger that you want to modify.
- 3. Click **Edit**.

The Trigger settings - Edit page is displayed.

4. Modify the fields. The fields are described in Table [19 on page](#page-53-1) 54.

**Note**

You are not allowed to change the ID number.

### 5. Click **Apply**.

#### **Note**

To save your changes into a configuration file, click **Save**. For more information, see ["Saving the Changes to a Configuration File" on](#page-20-0)  [page](#page-20-0) 21.

**Deleting Triggers** To delete a trigger, perform the following procedure:

1. From the Navigation pane, go to System Settings > Trigger.

The Trigger page is displayed. See [Figure 15 on page 51.](#page-50-0)

- 2. Select a trigger that you want to delete.
- 3. Click **Delete**.

The switch displays a confirmation prompt.

4. Click **OK**.

### **Note**

Each copper port on the switch has two LEDs: the Link/Activity LED and the Speed/Duplex mode LED. The Link/Activity LED displays the link and activity status of the port; the Speed/Duplex mode LED can display either the speed or duplex mode, but not both at the same time.

From the Port LED page, you can turn on and off the port LEDs on the switch and specify the Speed/Duplex mode LED to display either the speed or the duplex mode. In addition, you can configure the LED of a port to turn off when the ingress traffic falls below a defined threshold level to identify ports that periodically experience low traffic.

To displays the port LEDs, perform the following procedure:

### **Displaying the Port LEDs Settings**

1. From the Navigation pane, go to System Settings > Port LED.

The Port LED page is displayed. See [Figure](#page-56-0) 18.

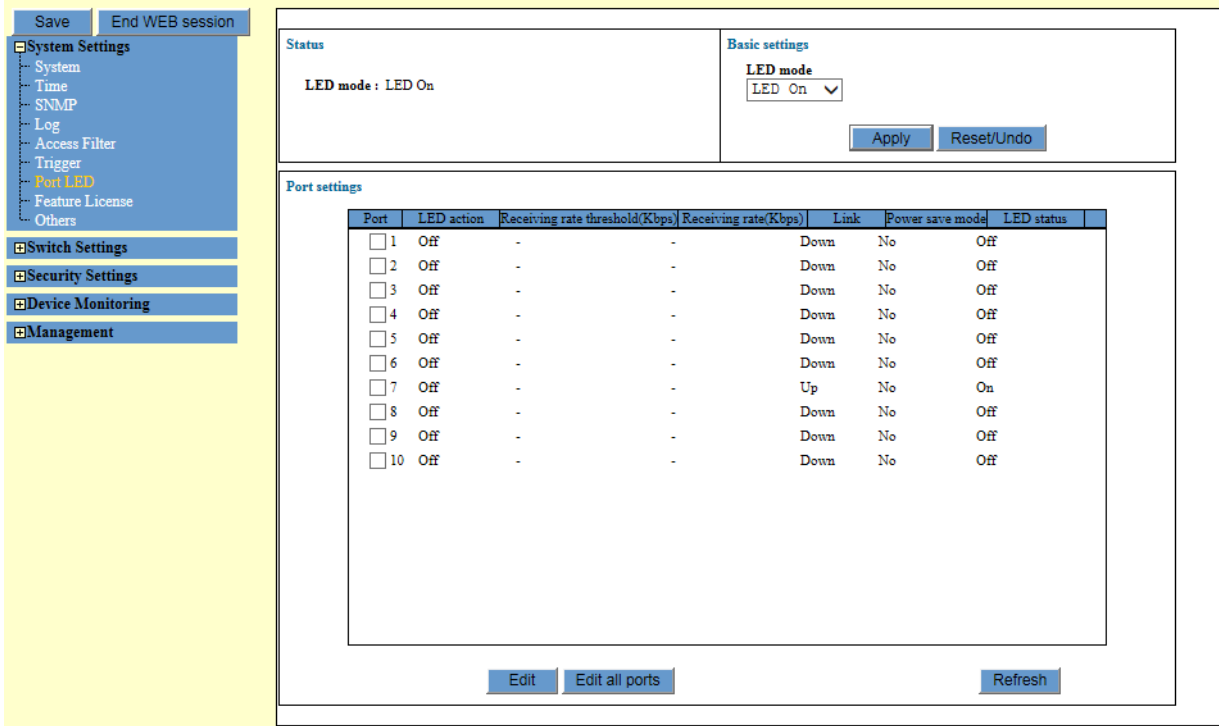

Figure 18. Port LED Page

<span id="page-56-0"></span>2. Observe the fields described in Table [20 on page](#page-57-0) 58.

<span id="page-57-0"></span>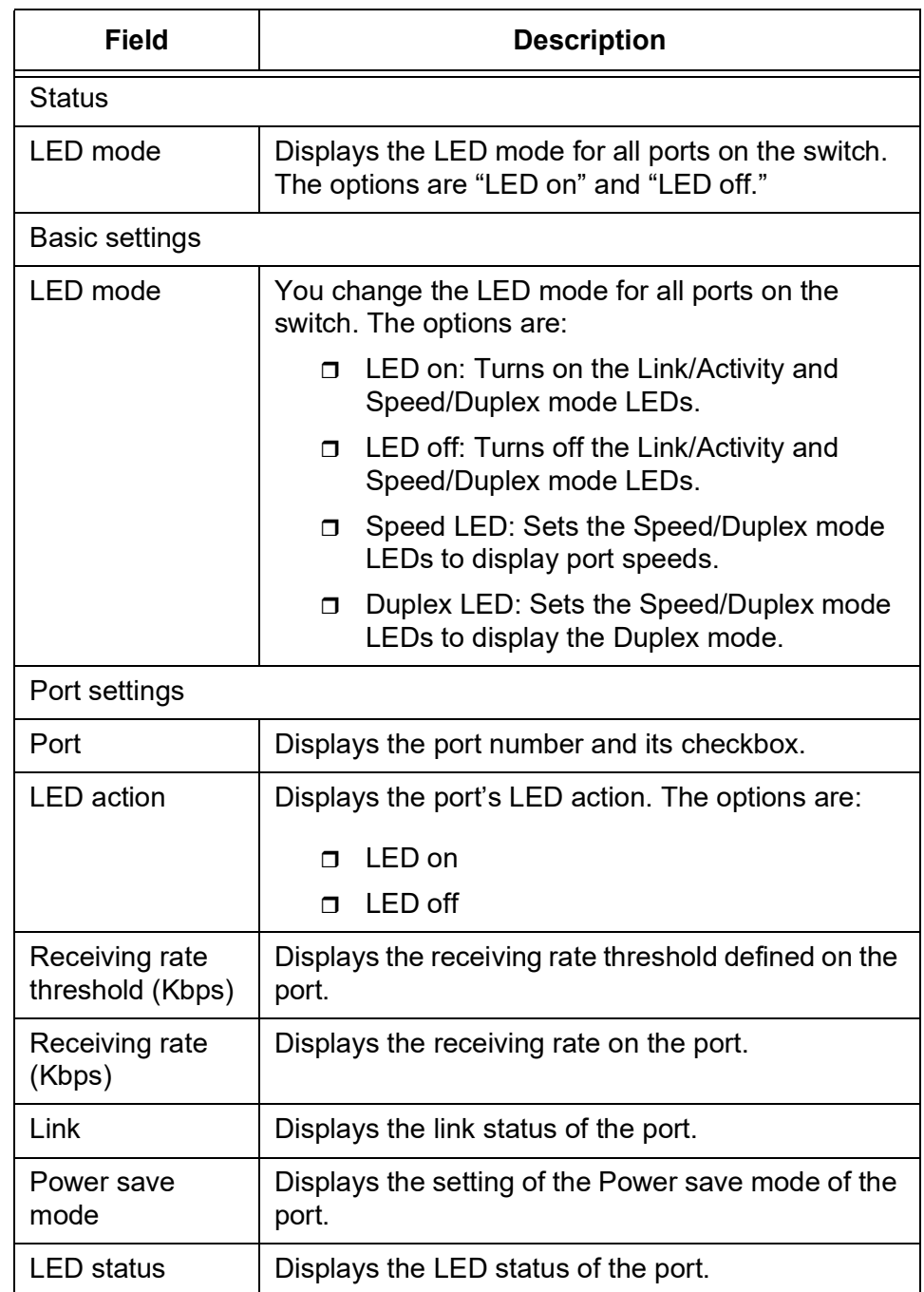

### Table 20. Port LED

### **Modify the LED Mode on the Switch**

To modify the LED mode on the switch, perform the following procedure:

- 1. From the Navigation pane, go to System Settings > Port LED. The Port LED page is displayed. See [Figure 18 on page 57](#page-56-0).
- 2. Modify the LED mode in the Basic settings section using the pull-down menu. See the description of the LED mode in [Table](#page-57-0) 20.

#### **Note**

The LED mode in the Basic settings section applies all the ports on the switch. If you want to set the LED mode for a specific port, go to ["Modify the LED Mode on a Port" on page](#page-59-0) 60.

3. Click **Apply**.

#### **Note**

To save your changes into a configuration file, click **Save**. For more information, see ["Saving the Changes to a Configuration File" on](#page-20-0)  [page](#page-20-0) 21.

**Setting the Traffic Thresholds**

To identify ports that periodically experience low traffic, you can configure the LED of a port to turn off when the ingress traffic falls below a defined threshold level for about thirty seconds. The LED remains off even if the traffic exceeds the threshold again.

To set the ingress traffic threshold to identify ports that experience low traffic, perform the following procedure:

1. From the Navigation pane, go to System Settings > Port LED.

The Port LED page is displayed. See [Figure 18 on page 57](#page-56-0).

- 2. Do one of the following options:
	- $\Box$  Select one or more ports by clicking the port checkbox(es), then click Edit.
	- **D** Click Edit all ports.

The switch displays a Port LED - Port settings page. See [Figure](#page-58-0) 19.

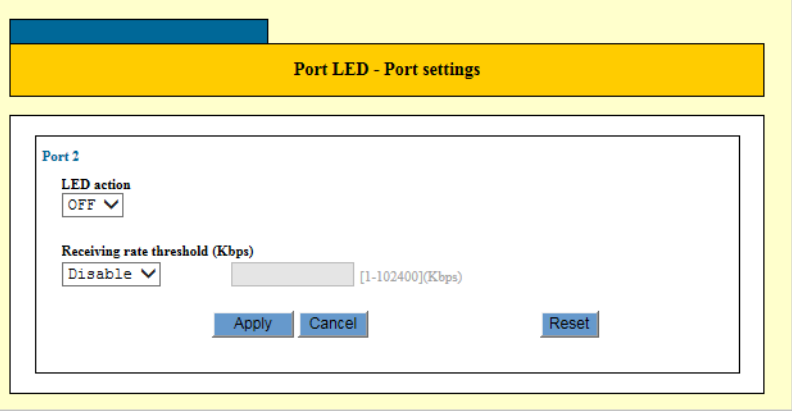

Figure 19. Port LED - Port Settings Page

<span id="page-58-0"></span>3. Select Off in the LED action field.

- 4. Select Enable in Enable the Receiving rate threshold field.
- 5. Specify the Receiving rate threshold in Kbps.
- 6. Click **Apply**.

<span id="page-59-0"></span>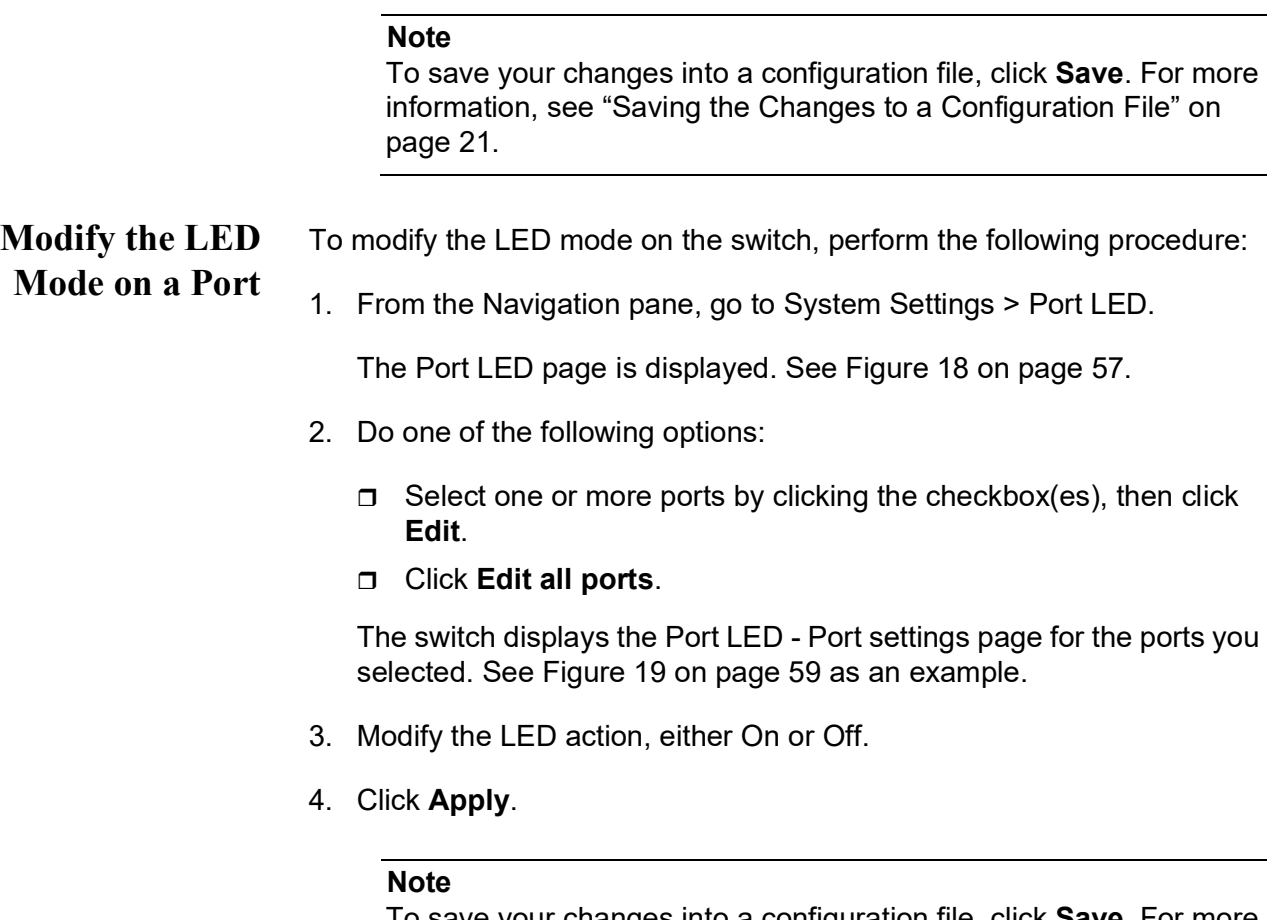

# **Feature License**

**Note**

Currently, this feature is not available.

# **User Interfaces, FTP, and TFTP**

You can manage the switch by enabling or disabling the FTP server and TFTP server from the Others page.

### **Caution**

Do not disable HTTP Server. When it is disabled, you lose the connection and cannot manage the switch.

### **Enabling Management Tools**

To enable management tools, perform the following procedure:

1. From the Navigation pane, go to System Settings > Others.

The Others page is displayed. See [Figure](#page-61-0) 20.

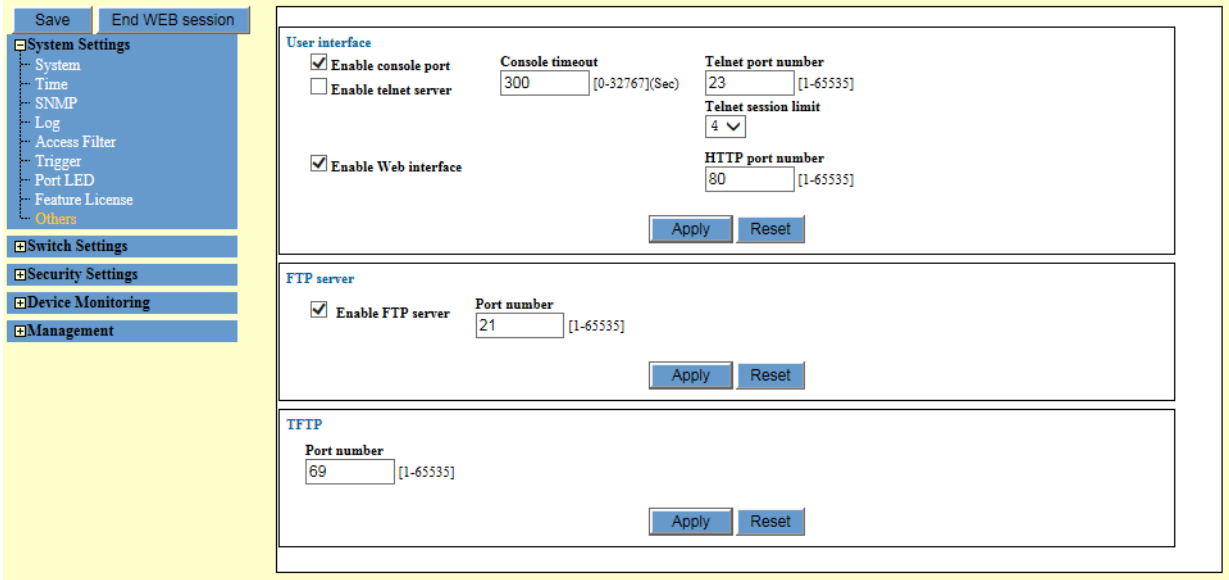

Figure 20. Others Page

<span id="page-61-0"></span>2. Configure the fields described in [Table](#page-61-1) 21

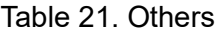

<span id="page-61-1"></span>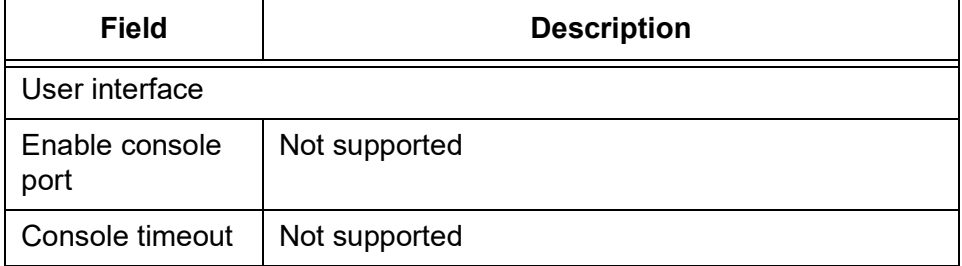

| <b>Field</b>               | <b>Description</b>                                                                                                    |  |
|----------------------------|----------------------------------------------------------------------------------------------------|--|
| Enable telnet<br>server    | Not supported                                                                                                    |  |
| Telnet port<br>number      | Not supported                                                                                                    |  |
| Telnet session<br>limit    | Not supported                                                                                                    |  |
| Enable Web<br>interface    | Enable HTTP Server on the switch. By default,<br>HTTP Server is enabled.                                                                                                    |  |
|                            | <b>Caution</b><br>Do not disable HTTP Server. When it is<br>disabled, you lose the connection to manage<br>the switch.                                                                                    |  |
| <b>HTTP</b> port<br>number | Displays the TCP port number for the HTTP server.<br>The value is 80. You cannot change the value.                                                                                                    |  |
| FTP server                 |                                                                                                    |  |
| Enable FTP<br>server       | Enable or disable FTP Server on the switch. When<br>the server is enabled, you may use FTP or<br>TFTP to upload or download files to the file system<br>in the switch. By default, FTP Server is enabled. |  |
| Port number                | Specify the TCP port number for FTP Server. The<br>range is 1 to 65535. The default value is 21.                                                                                                    |  |
| <b>TFTP</b>                |                                                                                                    |  |
| Port number                | Specify the TCP port number for TFTP Server. The<br>range is 1 to 65535. The default value is 69.                                                                                                    |  |

Table 21. Others (Continued)

### 3. Click **Apply**.

### **Note**

AT-IA810M Industrial Switch Web GUI User Guide

# **Chapter 3 Switch Settings**

This chapter includes the following topics:

- □ ["Ports" on page](#page-65-0) 66
- □ ["Packet Storm Protection" on page](#page-75-0) 76
- □ ["Port Mirroring" on page](#page-78-0) 79
- **D** ["Trunking" on page](#page-81-0) 82
- □ ["Port-based and Tagged VLAN" on page](#page-86-0) 87
- □ ["Protected Ports VLAN" on page](#page-94-0) 95
- □ ["Rapid Spanning Tree Protocol \(RSTP\)" on page](#page-101-0) 102
- □ ["Multiple Spanning Tree Protocol \(MSTP\)" on page](#page-109-0) 110
- □ ["IGMP Snooping" on page](#page-125-0) 126
- □ ["Loop Detection Frame" on page](#page-131-0) 132
- □ ["Switch Storm Detection" on page](#page-139-0) 140
- □ ["EPSR" on page](#page-147-0) 148
- □ "Aging Timer for Forwarding Database, BPDU Transparency, and EAP [Transparency" on page](#page-153-0) 154

### <span id="page-65-0"></span>**Ports**

From the Ports page, you can enable or disable the power saving mode, view port parameters and status, and edit port settings.

### **Enabling the Power Saving Mode**

The power saving mode reduces the overall power usage of the switch by decreasing the amount of power the switch provides to ports that have not established links to network devices. You can save power usage by enabling the Eco-friendly mode.

- $\Box$  This feature is activated at the switch level. You cannot enable it on individual ports.
- $\Box$  This feature does not affect the network operations of the ports.
- $\Box$  When this feature is enabled on the switch, ports may take up to three seconds to initially establish links with the network devices.

To enable the Eco-friendly mode, perform the following procedure:

1. From the Navigation pane, go to Switch Settings > Port.

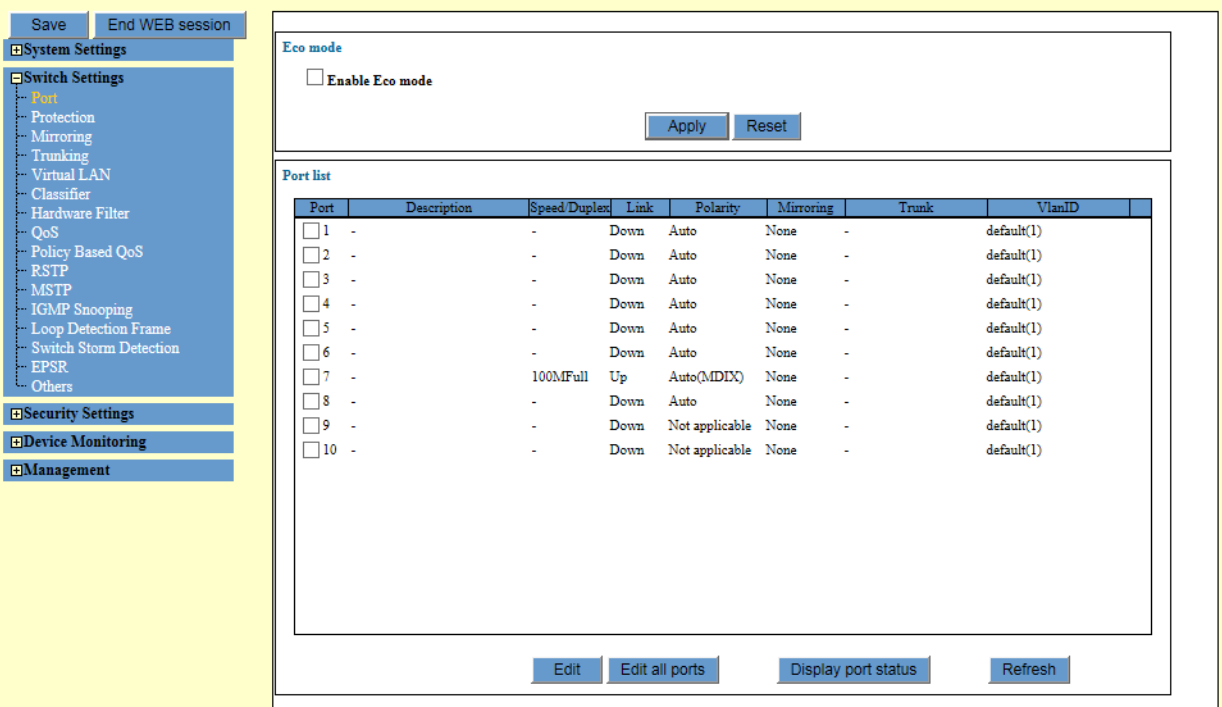

The Port Settings page is displayed. See [Figure](#page-65-1) 21.

Figure 21. Port Settings Page

<span id="page-65-1"></span>2. Check the Enable Eco mode checkbox to enable the Power saving mode.

3. Click **Apply**.

The Eco-friendly mode is now enabled.

**Note**

To save your changes into a configuration file, click **Save**. For more information, see ["Saving the Changes to a Configuration File" on](#page-20-0)  [page](#page-20-0) 21.

#### **Displaying Port Settings** To display the port parameters and status, perform the following procedure:

1. From the Navigation pane, go to Switch Settings > Port.

The Port List section is displayed. See [Figure 21 on page 66.](#page-65-1)

2. Observe the fields as described in Table 22.

| Field        | <b>Description</b>                                                                                                    |
|--------------|----------------------------------------------------------------------------------------------------|
| Port         | Displays the port number and checkbox.                                                                                                    |
| Description  | Displays the description of the port.                                                                                                    |
| Speed/Duplex | Displays the current speed and duplex mode of the<br>port.                                                                                                    |
| Link         | Displays the link status of a port. The possible<br>states are:                                                                                                    |
|              | Up: The port has established a link to a network<br>⊓<br>device.                                                                                                    |
|              | Down: The port has not established a link to a<br>$\Box$<br>network device or the port is disabled with the<br>Disable (Down) link state.                            |
|              | <b>Note</b><br>A port in the spanning tree discarding state<br>has an Up state. Also, a port that is disabled<br>with the Enable (Up) link state has an Up<br>state. |
| Polarity     | Displays the current MDI state of a port.                                                                                                    |

Table 22. Ports

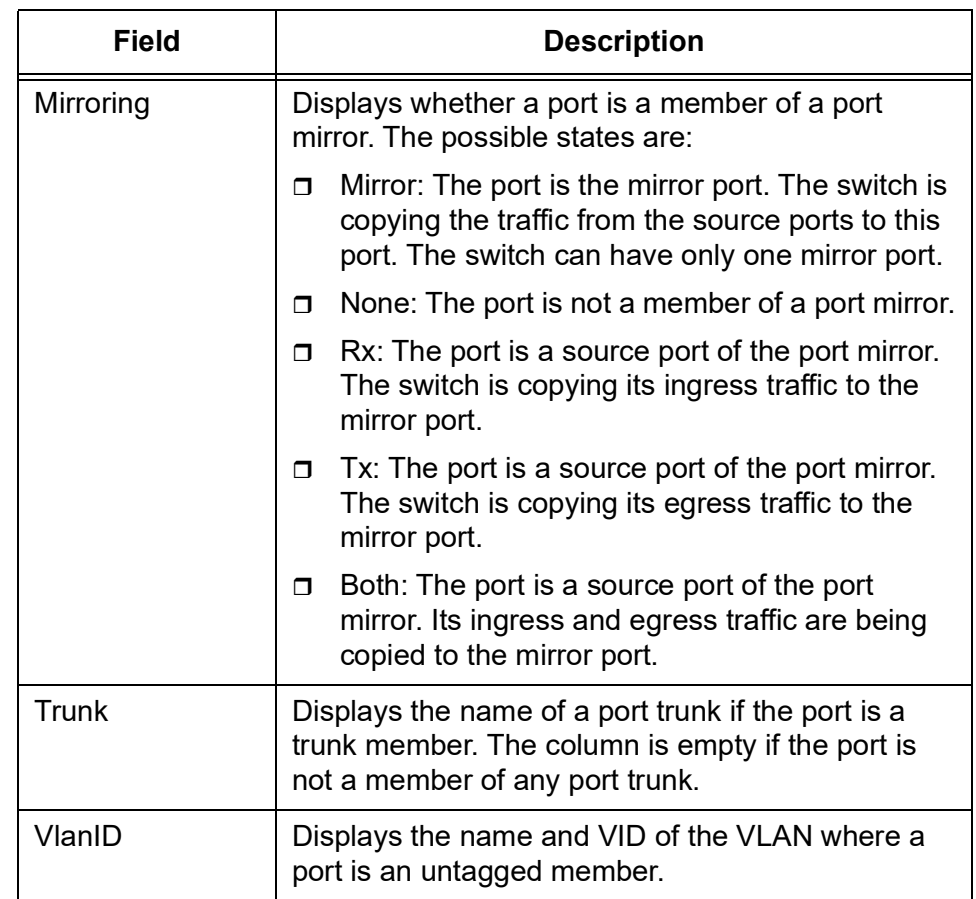

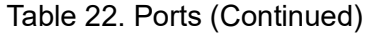

3. To update the information, click **Refresh**.

**Editing Port Parameters** To edit the parameter settings of the ports on the switch, perform the following procedure:

1. From the Navigation pane, go to Switch Settings > Port.

The Port List section is displayed. See [Figure 21 on page 66](#page-65-1).

- 2. Check the checkbox of the port that you want to edit.
- 3. Click **Edit**.

The Port setting page appears. See [Figure 22 on page 69.](#page-68-0)

#### **Note**

When you click **Edit all ports**, the Edit page displays parameters for all the ports.

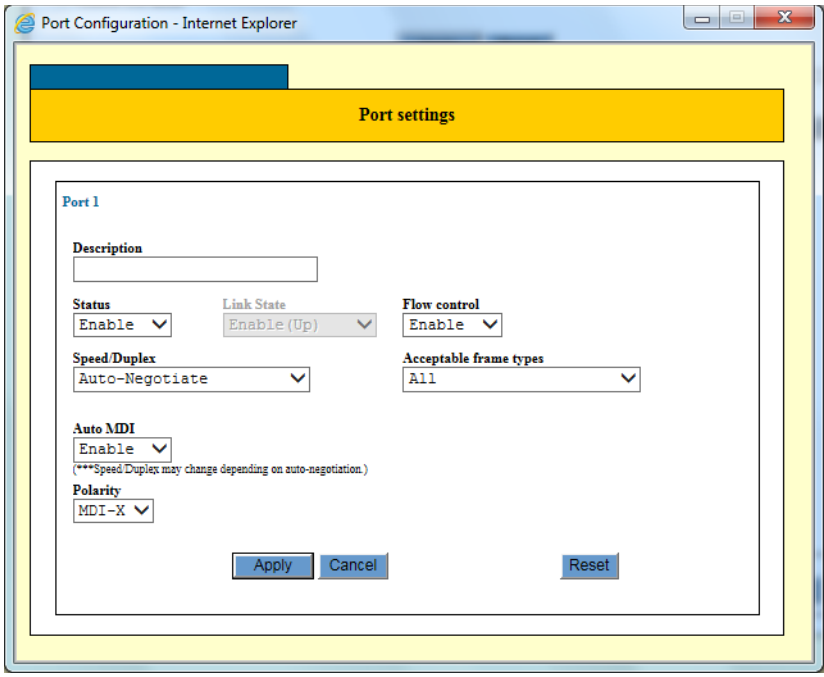

Figure 22. Port Settings Page

<span id="page-68-0"></span>4. Edit the fields described in [Table](#page-68-1) 23.

#### **Note**

You might lose access to the switch when you change the configuration of the management port. For example, when you disable the management port, you lose the connection and cannot manage the switch.

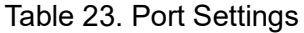

<span id="page-68-1"></span>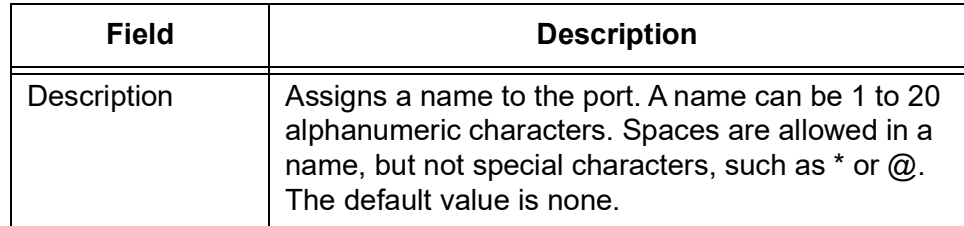

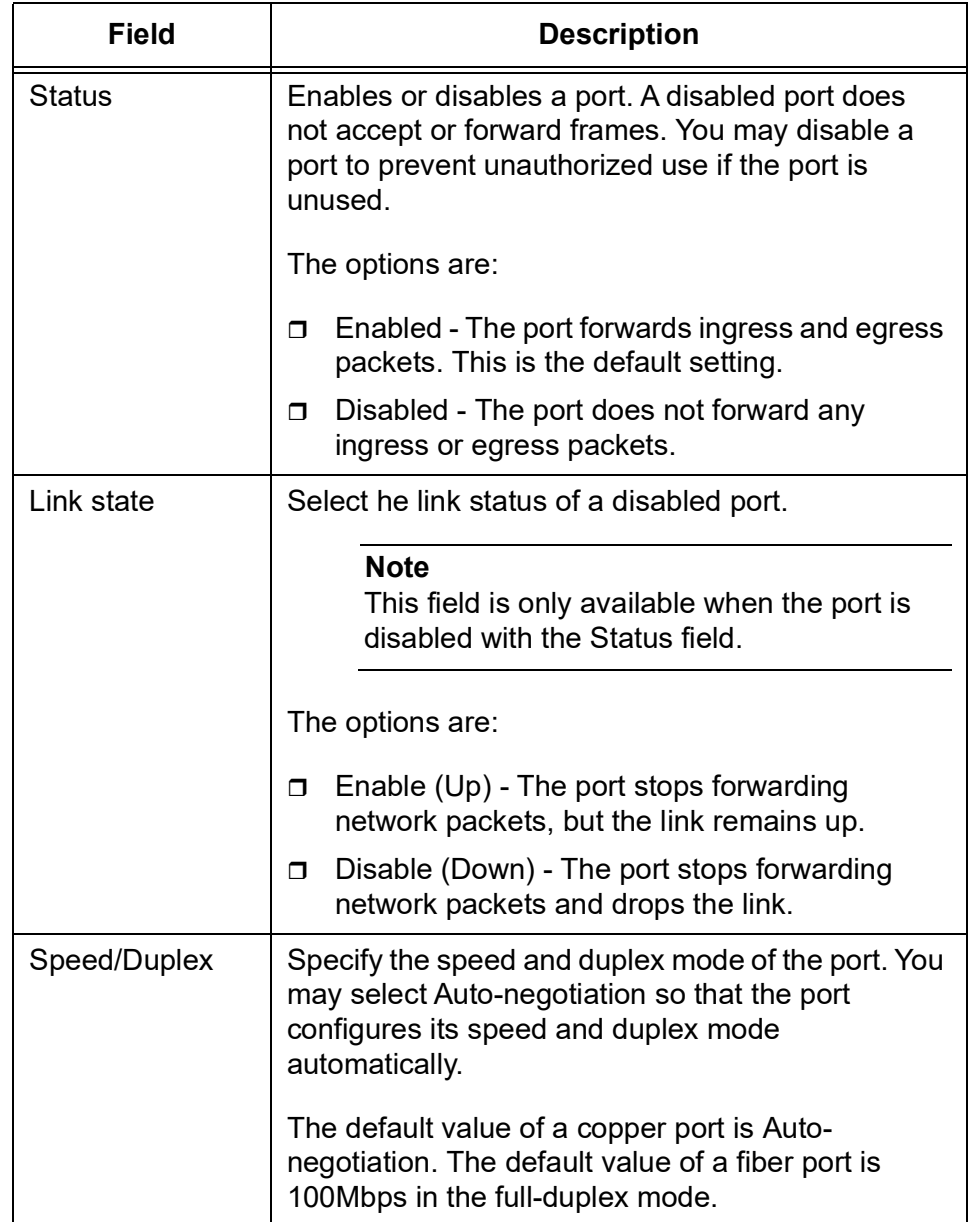

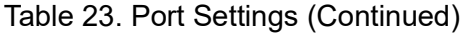

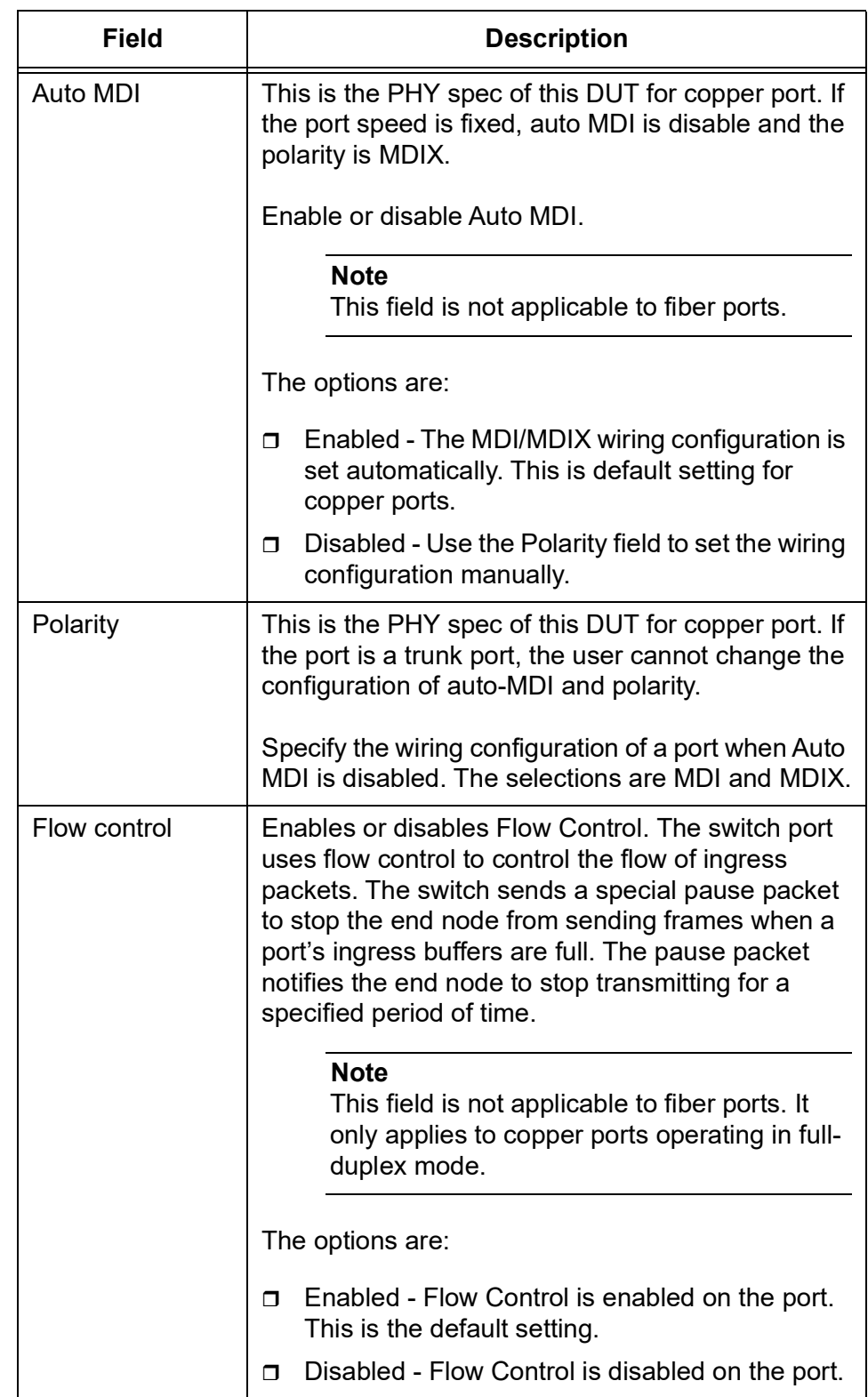

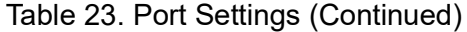

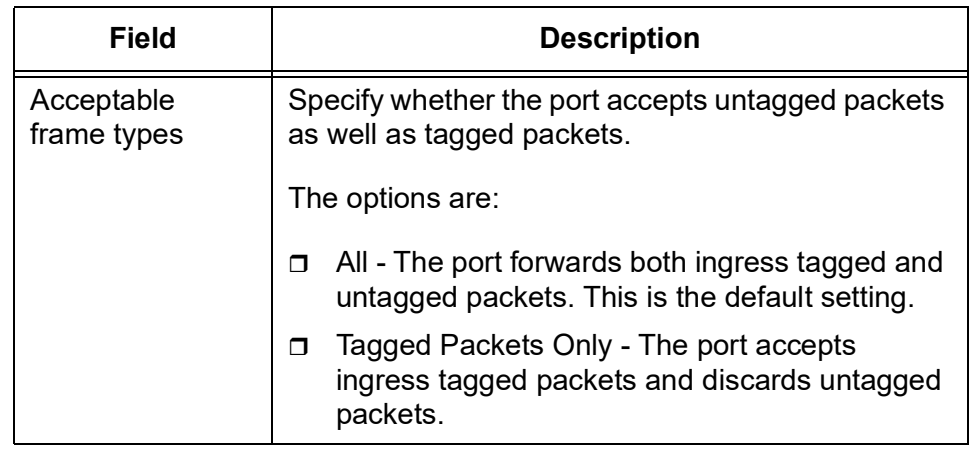

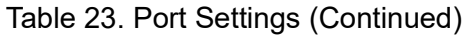

### 5. Click **Apply**.

### **Note**
#### **Displaying Port** To display the port status on the switch, perform the following procedure:

### **Status**

**Note** You can display the status for multiple ports at a time.

1. From the Navigation pane, go to Switch Settings > Port.

The Port List section is displayed. See [Figure 21 on page 66.](#page-65-0)

- 2. Check the checkbox of the port that you want to view the status.
- 3. Click **Display port status**.

The Display port status page appears. See [Figure](#page-72-0) 23.

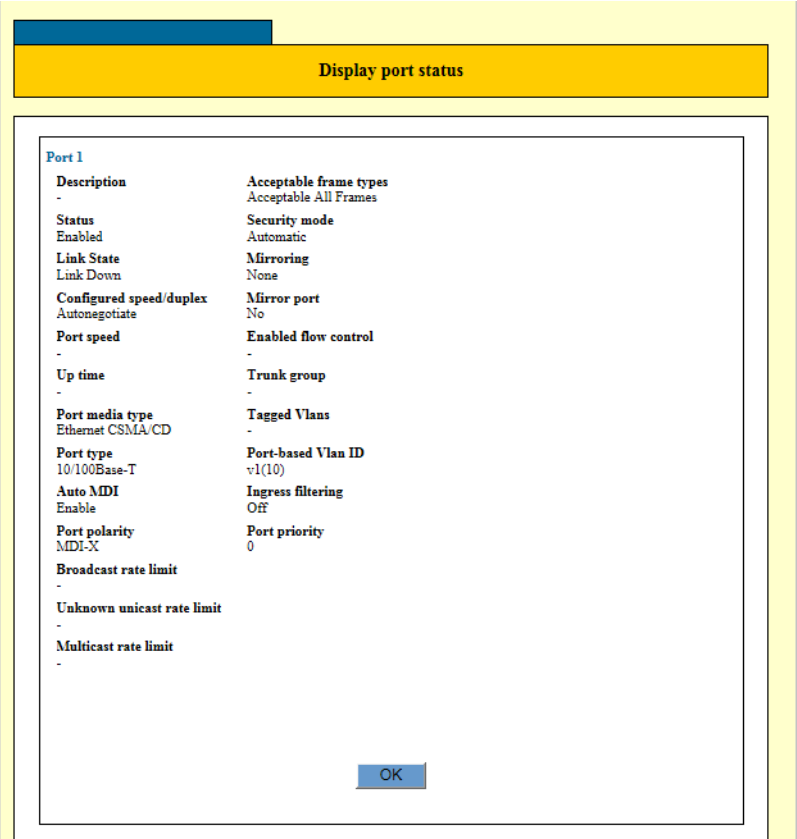

Figure 23. Display Port Status Page

<span id="page-72-0"></span>4. Observe the fields described in Table [24 on page](#page-73-0) 74.

<span id="page-73-0"></span>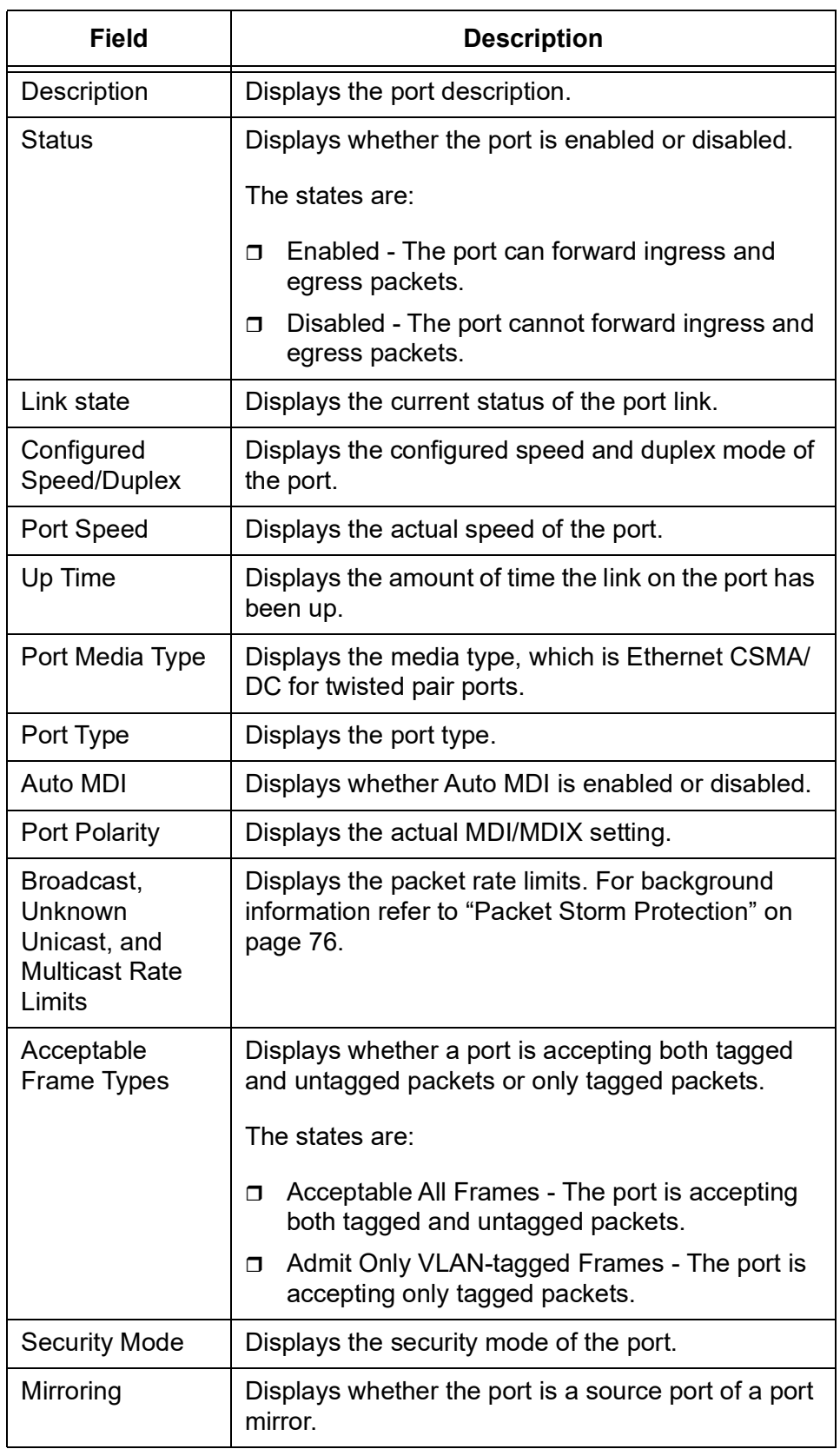

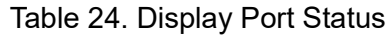

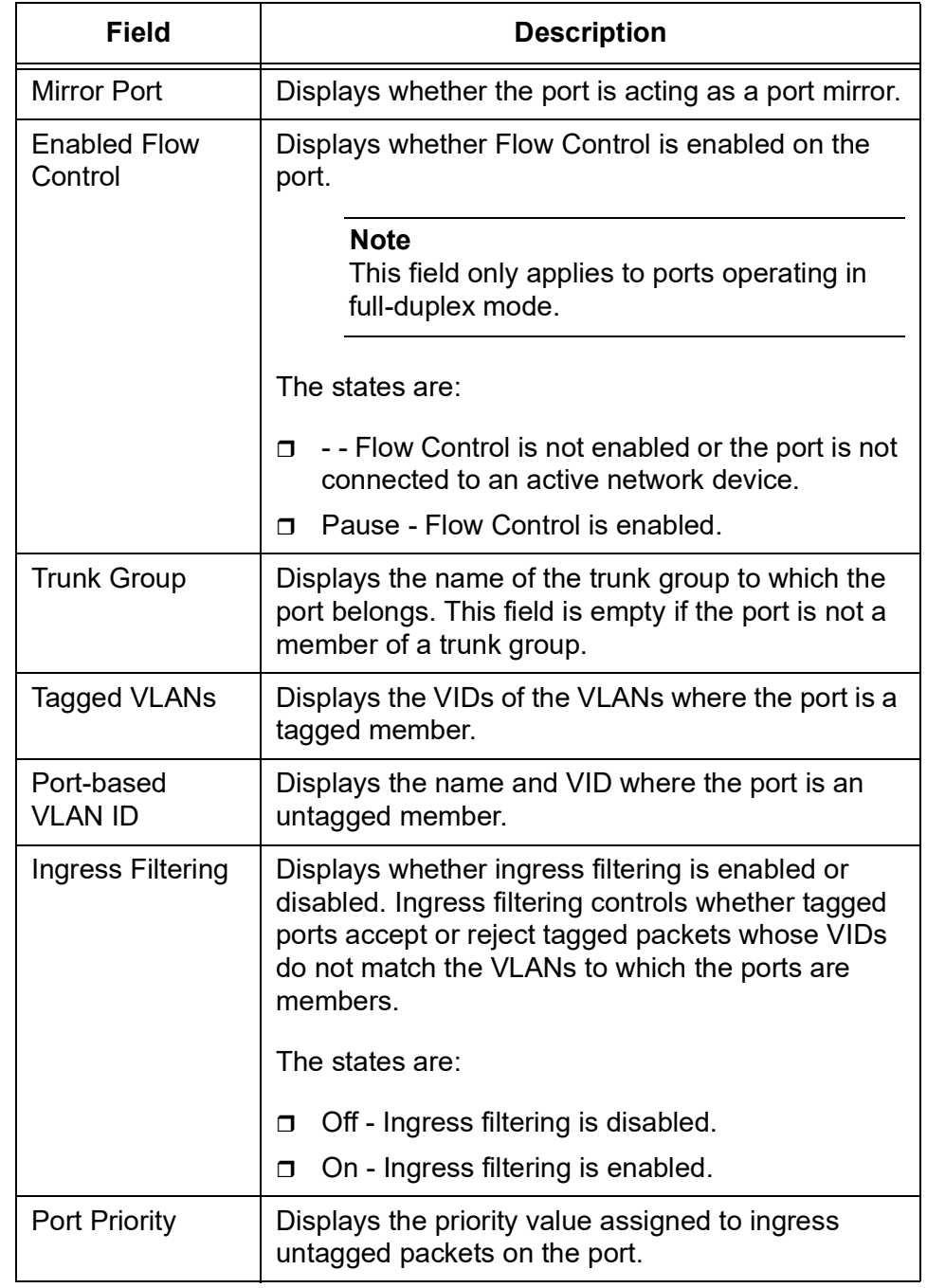

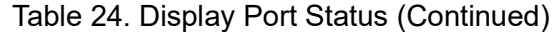

5. Click **OK**.

### <span id="page-75-0"></span>**Packet Storm Protection**

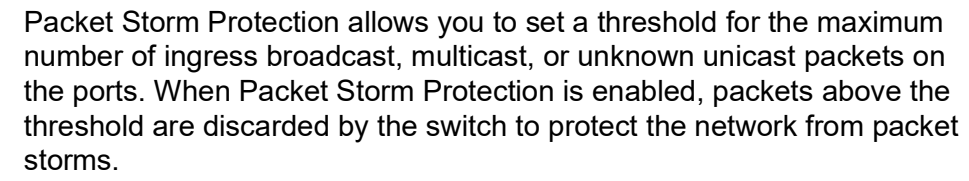

Here are guidelines to configuring Packet Storm Protection:

## **Guidelines for Packet Storm Protection**

- $\Box$  The switch supports only one threshold value in bps.
- $\Box$  You may activate packet filtering on the individual ports.
- □ To enable Packet Storm Protection, you must enable the broadcast rate limit. The following list shows the combinations of effectively enabled Packet Storm Protection:
	- The broadcast rate limit is on
	- The broadcast and multicast rate limits are on
	- The broadcast and unknown unicast rate limits are on
	- All of the rate limits are on

**Displaying the** To display the Packet Storm Protection settings on ports, perform the following procedure:

## **Packet Storm Protection Settings**

1. From the Navigation pane, click Switch Settings > Protection.

The Packet Storm Protection page is displayed. See [Figure](#page-75-1) 24.

| End WEB session<br>Save                                                                                                    |                                                                                                    |
|----------------------------------------------------------------------------------------------------|----------------------------------------------------------------------------------------------------|
| <b>HSystem Settings</b>                                                                                                    | <b>Packet storm protection settings</b>                                                                                                    |
| <b>□Switch Settings</b><br>$-$ Port<br>- Protection<br><b>Mirroring</b><br>- Trunking<br>Virtual LAN<br>- Classifier                                                | Switch limitation (***The rate will be rounded in multiples of 64.)<br>١o<br>$[0-102400](bps)$<br>Reset<br>Apply                                                                                                    |
| Hardware Filter<br>$-QoS$                                                                                                    | <b>Port settings</b>                                                                                                    |
| Policy Based QoS<br>$-$ RSTP<br>$-MSTP$<br>- IGMP Snooping<br>- Loop Detection Frame<br>Switch Storm Detection<br>$-$ EPSR<br>- Others<br><b>ESecurity Settings</b> | Multicast rate limit<br>Broadcast rate limit<br>Unknown unicast rate limit<br>Port<br>$\Box$ 1<br>off<br>off<br>off<br>$\Box$ 2<br>off<br>off<br>off<br>$\Box$ 3<br>off<br>off<br>off<br>$\Box$ 4<br>off<br>off<br>off<br>$\Box$ 5<br>off<br>off<br>off<br>$\Box$ 6<br>off<br>off<br>off<br>$\Box$<br>off<br>off<br>$_{\rm off}$ |
| <b>HDevice Monitoring</b>                                                                                                    | $\Box$<br>off<br>off<br>off                                                                                                    |
| <b>HManagement</b>                                                                                                    | $\Box$ 9<br>off<br>off<br>off<br>$\Box$ 10<br>off<br>off<br>off                                                                                                    |
|                                                                                                    | Edit all ports<br>Edit                                                                                                    |

<span id="page-75-1"></span>Figure 24. Packet Storm Protection Page

2. Observe the fields described in [Table](#page-76-0) 25.

<span id="page-76-0"></span>

| Field                            | <b>Description</b>                                                                                                    |
|----------------------------------|----------------------------------------------------------------------------------------------------|
| Port                             | Displays a port number and checkbox.                                                                                                    |
| <b>Broadcast</b><br>Rate Limit   | Displays whether rate limiting for ingress broadcast<br>packets is enabled (on) or disabled (off) on the port.                                                                                                    |
| Unknown<br>Unicast Rate<br>Limit | Displays whether rate limiting for ingress unknown<br>unicast packets is enabled (on) or disabled (off) on the<br>port. An unknown unicast packet is a packet with a<br>destination MAC address that is not listed in the MAC<br>address table. |
| <b>Multicast</b><br>Rate Limit   | Displays whether rate limiting for ingress multicast<br>packets is enabled (on) or disabled (off) on the port.                                                                                                    |

Table 25. Packet Storm Protection Port Settings

**Adjusting the Threshold Limit for Packet Filtering**

To adjust the threshold limit for packet filtering, perform the following procedure:

1. From the Navigation pane, click Switch Settings > Protection.

The Packet Storm Protection page is displayed. See [Figure 24 on](#page-75-1)  [page 76.](#page-75-1)

2. Enter a new value in the Switch Limitation field.

#### **Note**

The range is 0 to 1,024,000 bps. The switch automatically rounds off the value to a multiple of 64 bps.

### 3. Click **Apply**.

The new threshold limit value is now in effect.

#### **Note**

To save your changes into a configuration file, click **Save**. For more information, see ["Saving the Changes to a Configuration File" on](#page-20-0)  [page](#page-20-0) 21.

**Enabling or Disabling Packet Storm Protection on Ports**

You can enable or disable Packet Storm Protection on the broadcast rate limit, unknown rate limit, and multicast rate limit on each port.

To enable or disable Packet Storm Protection, perform the following procedure:

1. From the Navigation pane, click Switch Settings > Protection.

The Packet Storm Protection page is displayed. See [Figure 24 on](#page-75-1)  [page 76.](#page-75-1)

2. Select one or more ports by checking the checkbox(s).

#### **Note**

To edit the Packet Storm Protection settings on all the ports at once, click **Edit all ports**.

3. Click **Edit**.

The Packet Storm Protection - Edit page is displayed. See [Figure](#page-77-0) 25.

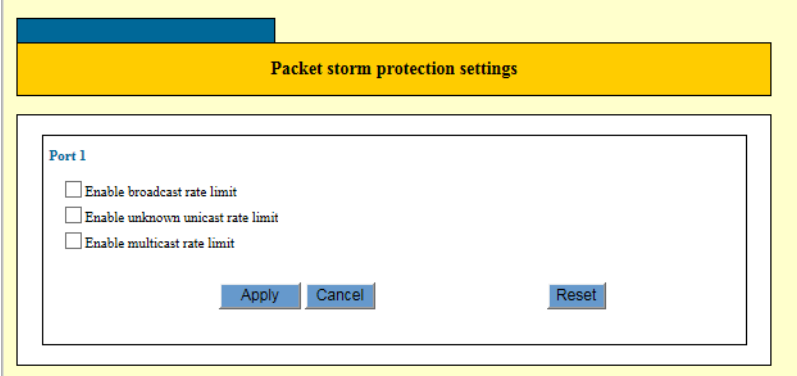

Figure 25. Packet Storm Protection Enable or Disable Page

- <span id="page-77-0"></span>4. Enable or disable Packet Storm Protection on the broadcast rate limit, unknown unicast rate limit, and/or multicast rate limit.
- 5. Click **Apply**.

The Packet storm protection conditions are applied for the ports you selected.

#### **Note**

To save your changes into a configuration file, click **Save**. For more information, see ["Saving the Changes to a Configuration File" on](#page-20-0)  [page](#page-20-0) 21.

# **Port Mirroring**

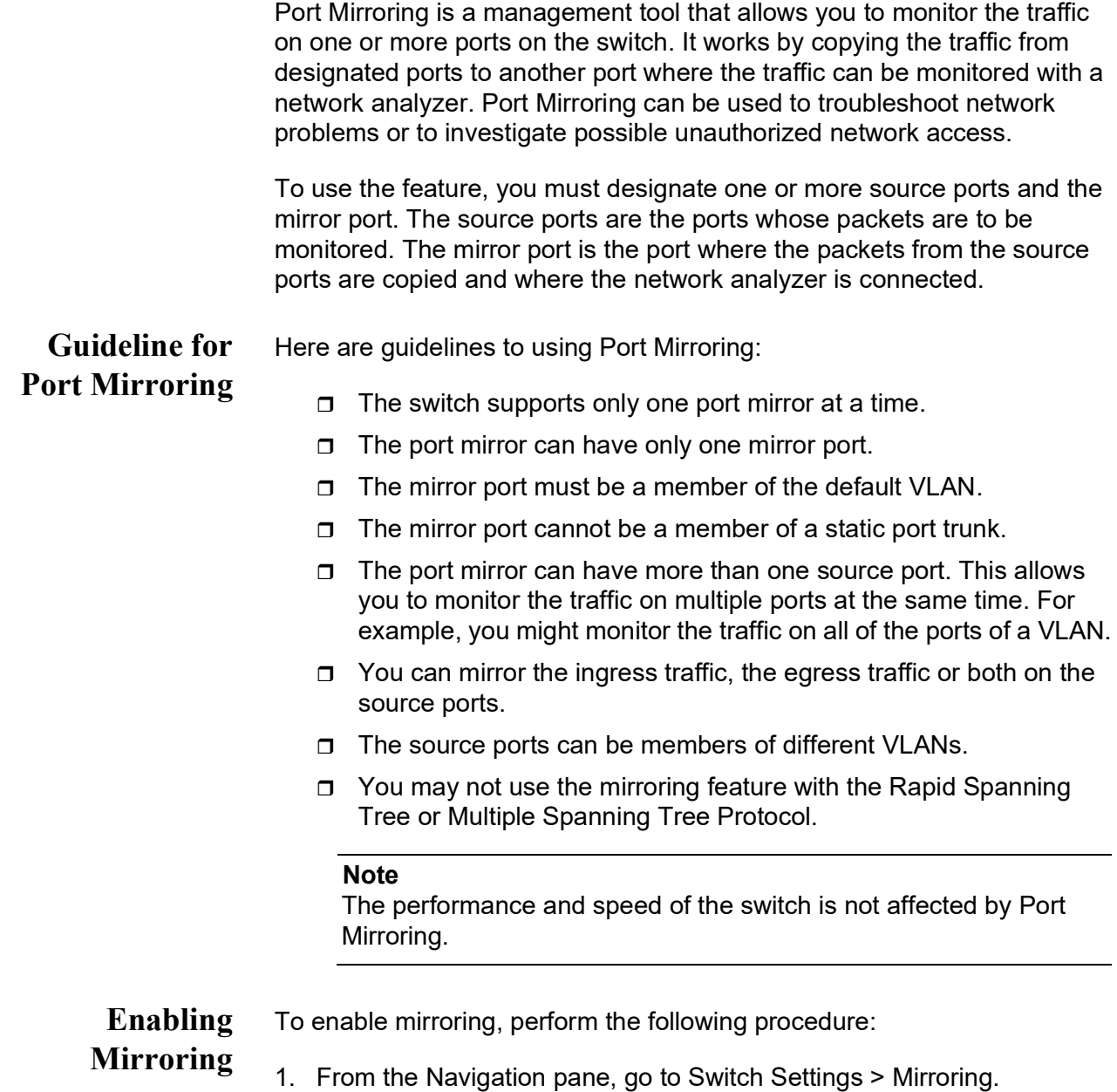

The Mirroring Settings page is displayed. See [Figure 26 on page 80](#page-79-0).

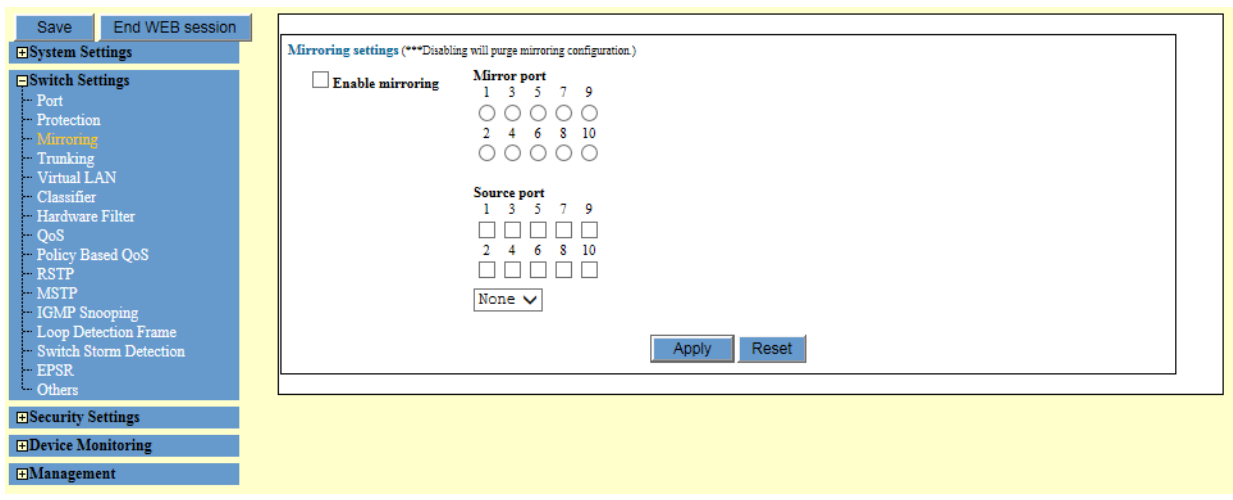

Figure 26. Mirroring Settings Page

<span id="page-79-0"></span>2. Configure Port Mirroring in the fields as described in Table 26.

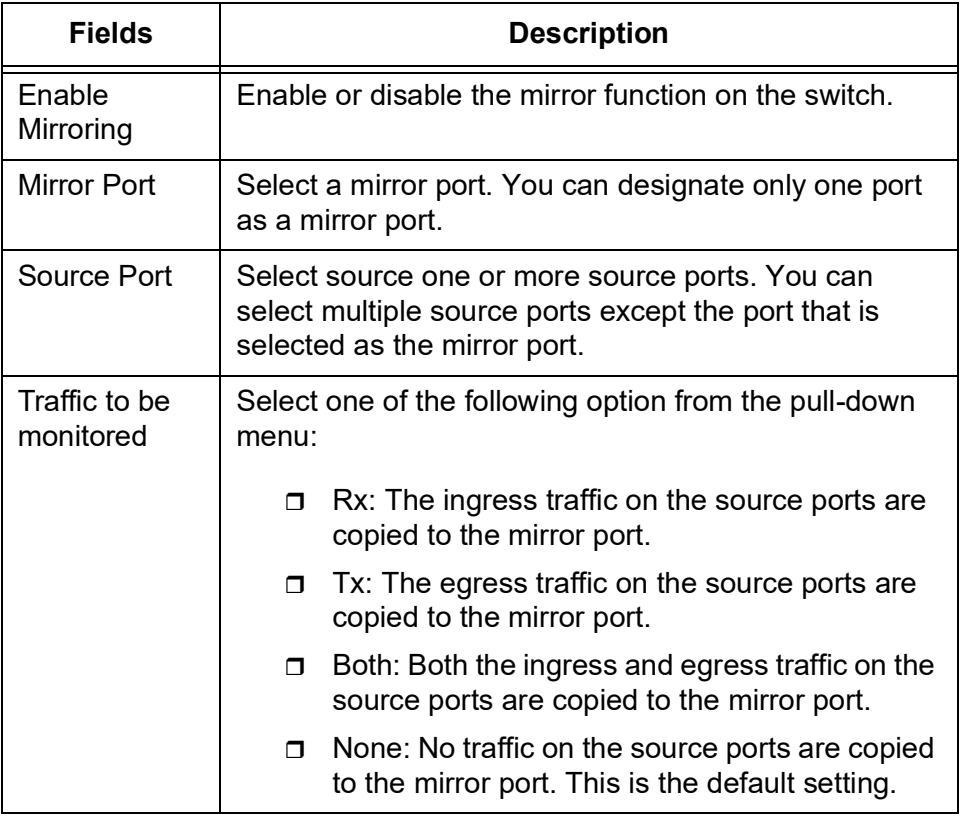

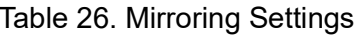

3. Click **Apply**.

Port Mirroring with your settings are now active on the switch.

#### **Note**

To save your changes into a configuration file, click **Save**. For more information, see ["Saving the Changes to a Configuration File" on](#page-20-0)  [page](#page-20-0) 21.

4. Connect a data analyzer to the mirror port to monitor the traffic on the source ports.

#### **Disabling** To disable Port Mirroring, perform the following procedure:

## **Mirroring**

#### 1. From the Navigation pane, go to Switch Settings > Mirroring.

The Mirroring Settings page is displayed. See [Figure 26 on page 80](#page-79-0).

- 2. Uncheck the checkbox to disable Port Mirroring.
- 3. Click **Apply**.

Port Mirroring is now disabled.

#### **Note**

To save your changes into a configuration file, click **Save**. For more information, see ["Saving the Changes to a Configuration File" on](#page-20-0)  [page](#page-20-0) 21.

# **Trunking**

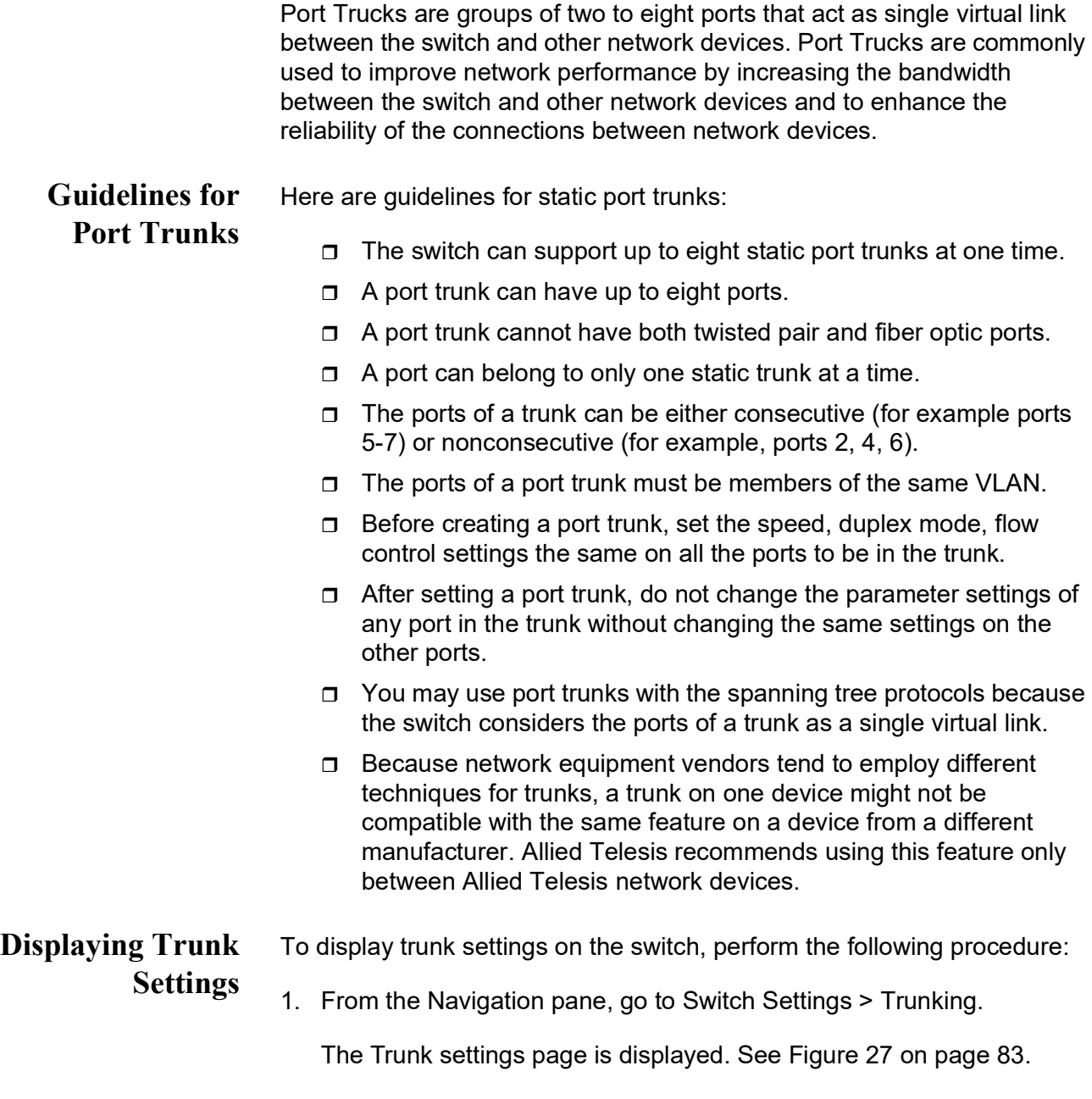

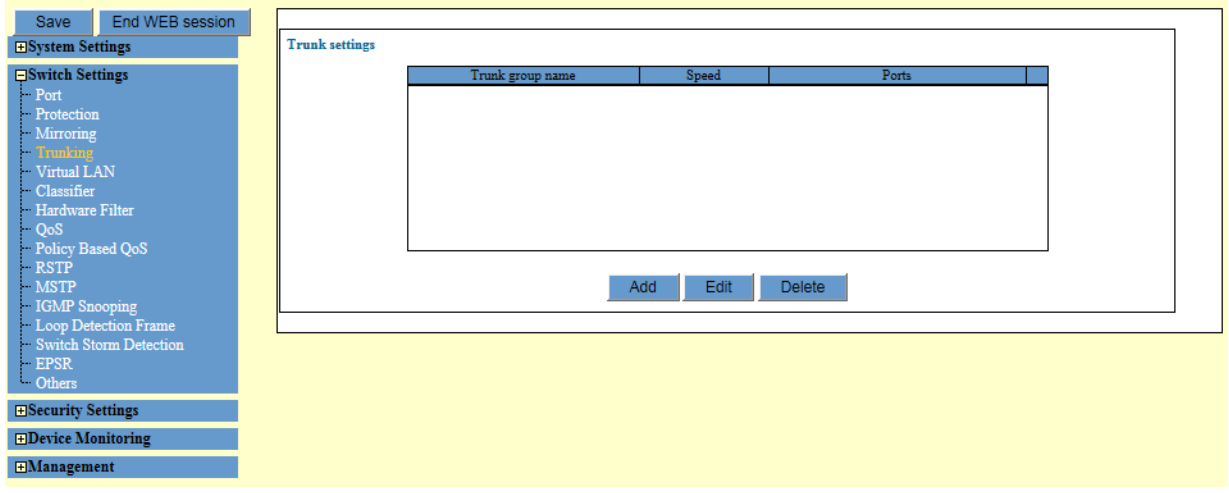

Figure 27. Trunk Settings Page

<span id="page-82-0"></span>2. Observed the fields described in Table 27.

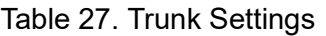

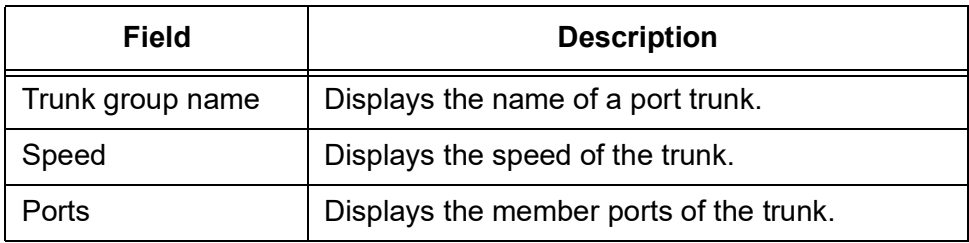

### **Guidelines for Trunking Data**

Here are the guidelines for trunking data:

- $\Box$  The master port is the smallest part of port number in the port set as a trunk group.
- $\Box$  The flooding packet (bc/mc/dlf) is always output from a master port.
- $\Box$  The mirror port and ports belonging to other trunk groups cannot be designated in a member port.
- □ You cannot make a port including configuration in security belong to a trunk group.
- $\Box$  When the ports are in a different configuration in the (m)STP, EPSR function, the ports cannot belong to the same trunk group.
- $\Box$  When the configuration of ports are different in loop detection (or storm protection), you cannot add the port to an identical trunk group.
- □ You must make the setting of FLOW control (disable/enable) the same setting in the same trunk group.

### **Creating a Port Trunk**

- To create a new port trunk on the switch, perform the following procedure:
- 1. Disconnect all the data cables from the ports of the trunk.

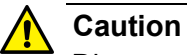

Disconnect all the data cables from the ports of the trunk before adding or removing ports from the trunk, or deleting a trunk from the switch. leaving the cables connected can form a loop in your network topology, which can result in a broadcast storm and poor network performance.

2. From the Navigation pane, go to Switch Settings > Trunking.

The Trunk settings page is displayed. See [Figure 27 on page 83](#page-82-0).

3. Click **Add**.

The Trunk settings - Add page appears. See [Figure 28 on page 84](#page-83-0).

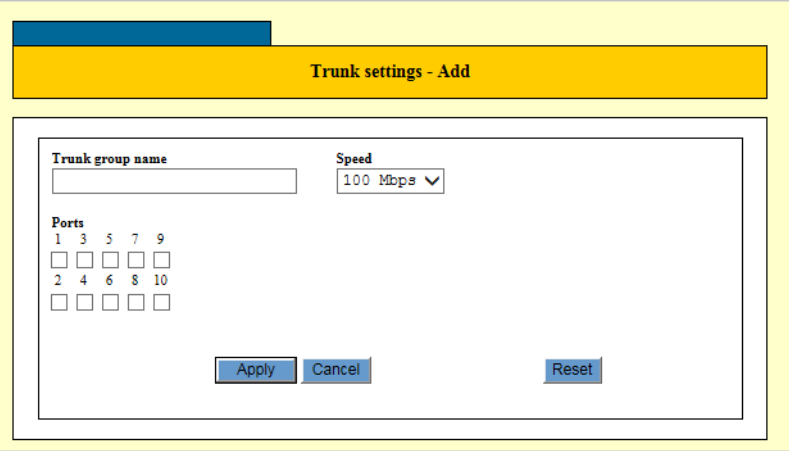

Figure 28. Trunk Settings - Add Page

<span id="page-83-0"></span>4. Configure the parameters as described in [Table](#page-83-1) 28.

Table 28. Trunk Settings

<span id="page-83-1"></span>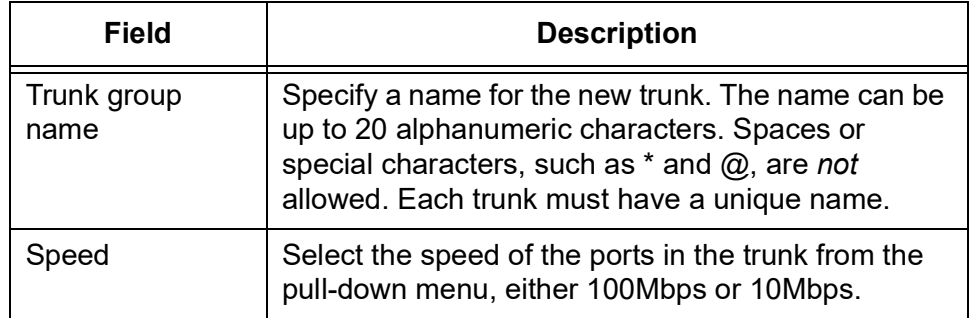

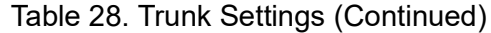

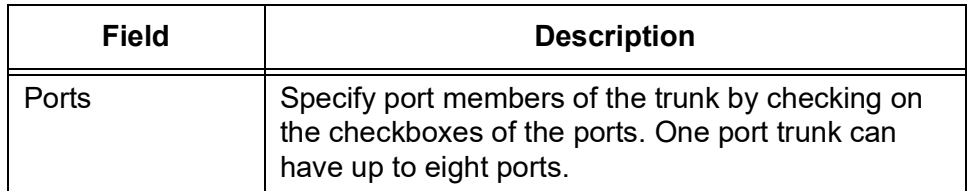

5. Click **Apply**.

#### **Note**

To save your changes into a configuration file, click **Save**. For more information, see ["Saving the Changes to a Configuration File" on](#page-20-0)  [page](#page-20-0) 21.

- 6. Configure the ports on the remote device for Port Trunking.
- 7. Connect the cables to the ports of the trunk on the switch and the remote device.

The port trunk is ready for network operation.

### **Modifying a Port Trunk**

To modify an existing port trunk, perform the following procedure:

1. Disconnect all the data cables from the ports of the trunk.

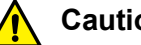

### **Caution**

Disconnect all the data cables from the ports of the trunk before adding or removing ports from the trunk, or deleting a trunk from the switch. leaving the cables connected can form a loop in your network topology, which can result in a broadcast storm and poor network performance.

2. From the Navigation pane, go to Switch Settings > Trunking.

The Trunk settings page is displayed. See [Figure 29 on page 89](#page-88-0).

- 3. Select a trunk that you want to edit the settings.
- 4. Click **Edit**.

The Trunk settings - Edit page appears.

- 5. Modify the parameters described in [Figure 28 on page 84](#page-83-1).
- 6. Click **Apply**.

#### **Note**

To save your changes into a configuration file, click **Save**. For more information, see ["Saving the Changes to a Configuration File" on](#page-20-0)  [page](#page-20-0) 21.

- 7. Configure the ports with the same port and trunking parameters on the remote device if necessary.
- 8. Reconnect the cables to the ports of the trunk between the switch and the remote device.

The port trunk is ready for network operation.

**Deleting a Port Trunk**

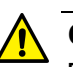

#### **Caution**

Disconnect all the data cables from the ports of the trunk before adding or removing ports from the trunk, or deleting a trunk from the switch. leaving the cables connected can form a loop in your network topology, which can result in a broadcast storm and poor network performance.

2. From the Navigation pane, go to Switch Settings > Trunking.

To delete a existing port trunk, perform the following procedure:

1. Disconnect all the data cables from the ports of the trunk.

The Trunk settings page is displayed. See [Figure 29 on page 89](#page-88-0).

- 3. Select the trunk that you want to delete.
- 4. Click **Delete**.

A confirmation page appears.

- 5. Click **OK** to confirm.
- 6. Reconnect the cables as needed.

#### **Note**

To save your changes into a configuration file, click **Save**. For more information, see ["Saving the Changes to a Configuration File" on](#page-20-0)  [page](#page-20-0) 21.

<span id="page-86-1"></span>A VLAN consists of a group of ports that form an independent traffic domain on one or more Ethernet switches. You can create and configure VLANs by assigning untagged and tagged ports to VLANs. Port-based VLANs is associated with untagged ports; IEEE802.1Q VLAN tagging is associated with tagged ports.

#### **Note**

For information about VLAN, see [Appendix A, "VLANs Overview" on](#page-254-0)  [page 255](#page-254-0). To configure Protected Ports VLAN, see ["Protected Ports](#page-94-0)  [VLAN" on page](#page-94-0) 95.

<span id="page-86-0"></span>**Guidelines to Adding or Removing Ports from VLANs**

Creating a new VLAN or modifying an existing one typically involves changing the VLAN assignments of ports on the switch. This section contains guidelines that may assist you as you move ports among the VLANs.

Here are general guidelines:

- $\Box$  A port can be an untagged member of only one VLAN at a time.
- $\Box$  A port can be a tagged member of more than one VLAN at a time.

Here are guidelines for adding ports to a VLAN:

□ A port usually has to be an untagged member of the default VLAN before you can assign it as an untagged member of another VLAN. If a port is an untagged member of a VLAN other than the default VLAN, and you want to move it to a different VLAN, you first have to remove it from its current assignment, which automatically returns it to the default VLAN as an untagged port.

Here is an example. Assume you want to move untagged port 5 from its current assignment in the Sales VLAN to the Accounting VLAN. In this situation, you would first have to remove the port from the Sales VLAN before adding it to the Accounting VLAN.

- $\Box$  There is an exception to the rule, and that is if a port is not an untagged member of any VLAN on the switch. Ports that are not untagged members of any VLAN can be assigned to a different VLAN without first being returned to the default VLAN. A port becomes an untagged member of no VLAN if it is removed from its VLAN and it is a tagged member of at least one other VLAN.
- $\Box$  Adding a tagged port to a VLAN does not change any of its other tagged or untagged VLAN assignments, because a tagged port can be a member of more than one VLAN at a time.

Here are guidelines for removing ports from VLANs:

- $\Box$  If you remove an untagged port from a VLAN and the port is not a tagged member of any other VLAN, it is automatically returned to the default VLAN.
- $\Box$ If you remove an untagged port from a VLAN and the port is a tagged member of one or more VLANs, it becomes an untagged port of no VLAN.
- $\Box$  You may not remove a tagged port from a VLAN if it is not an untagged or a tagged member of another VLAN on the switch. In this situation, you must first assign the port to another VLAN before removing it from its current VLAN assignment.
- $\Box$  Removing a tagged port from a VLAN does not change any of its other tagged and untagged VLAN assignments, because a tagged port can be a member of more than one VLAN at a time.

#### **Displaying the VLAN** To display the VLAN settings on the switch, perform the following procedure:

- **Configuration**
	- 1. From the Navigation pane, go to Switch Settings > Virtual LAN.

The Virtual LAN Settings page is displayed. See [Figure](#page-87-0) 29.

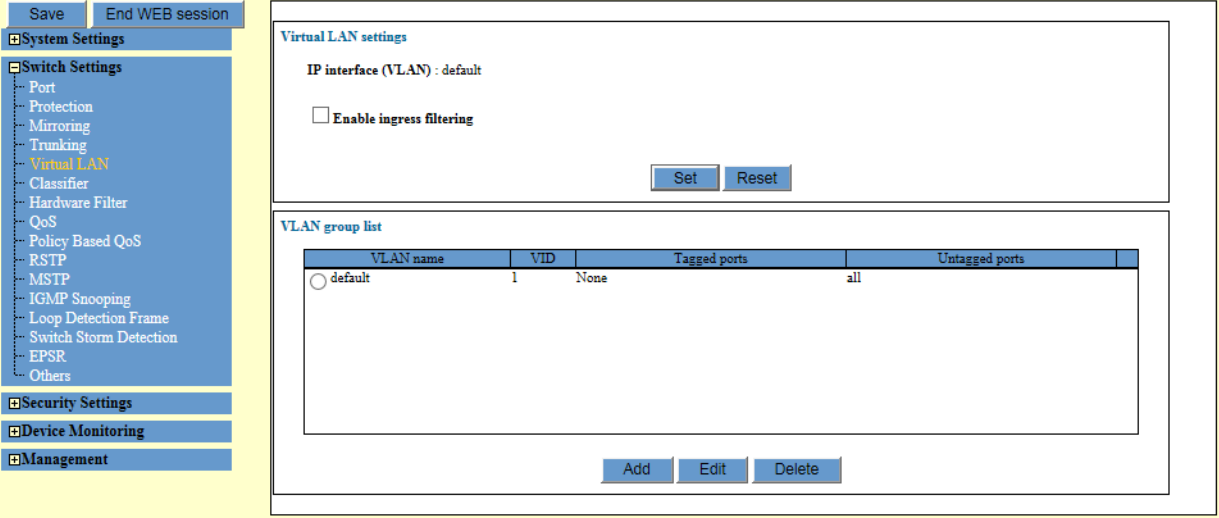

Figure 29. Virtual LAN Settings Page

<span id="page-87-0"></span>2. Observe the fields as described in Table [29 on page](#page-88-0) 89.

<span id="page-88-0"></span>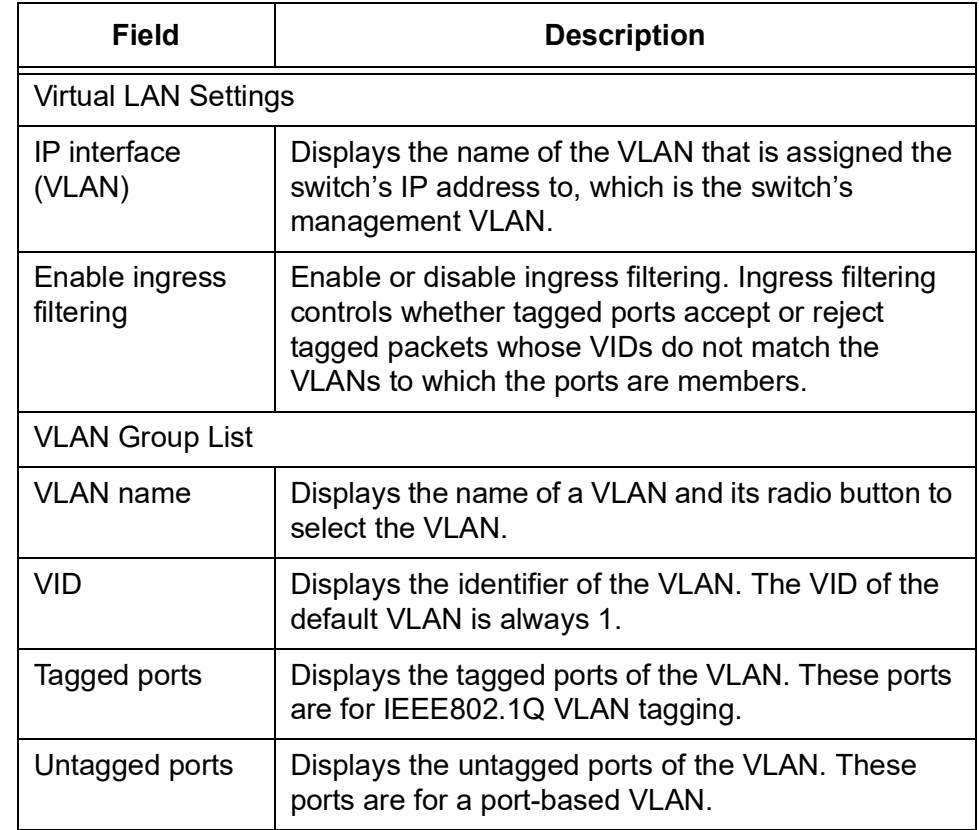

#### Table 29. Virtual LAN Settings

### **Creating a Portbased or Tagged VLAN**

To create a new port-based or tagged VLAN, perform the following procedure:

1. From the Navigation pane, go to Switch Settings > Virtual LAN.

The Virtual LAN settings page is displayed. See [Figure 29 on page 88.](#page-87-0)

- 2. Examine the VLAN table and do one of the following:
	- $\Box$  If the ports are untagged members of the default VLAN or no member of any VLANs, go to step [3](#page-88-1).
	- $\Box$  If a port is currently untagged members of a VLAN other than the default VLAN, you must remove the port from their current untagged VLAN assignment to return them to the default VLAN. Go to ["Modifying a Port-based or Tagged VLAN Configuration" on](#page-91-0)  [page](#page-91-0) 92.
- <span id="page-88-1"></span>3. Click **Add**.

The VLAN settings - Add page appears. See [Figure 30 on page 90.](#page-89-0)

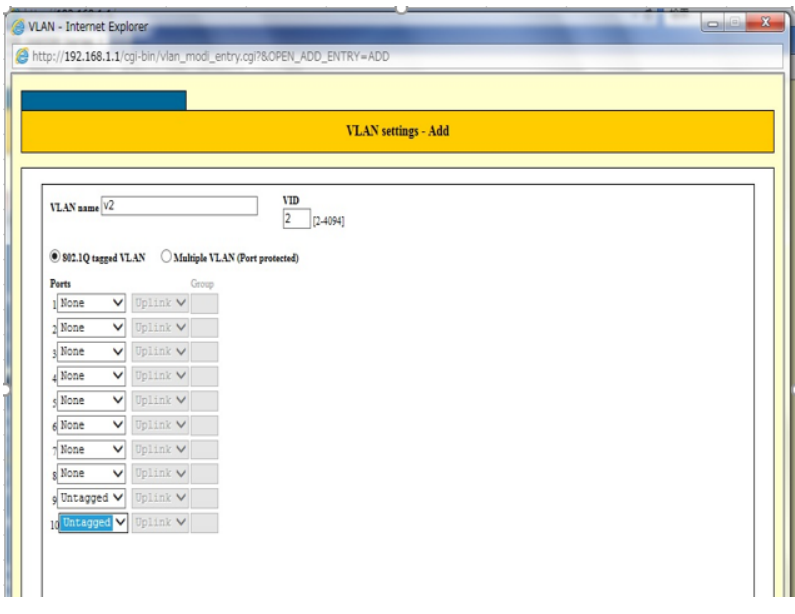

Figure 30. VLAN Settings - Add Window

<span id="page-89-0"></span>4. Configure the parameters as described in [Table](#page-89-1) 30.

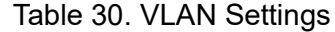

<span id="page-89-1"></span>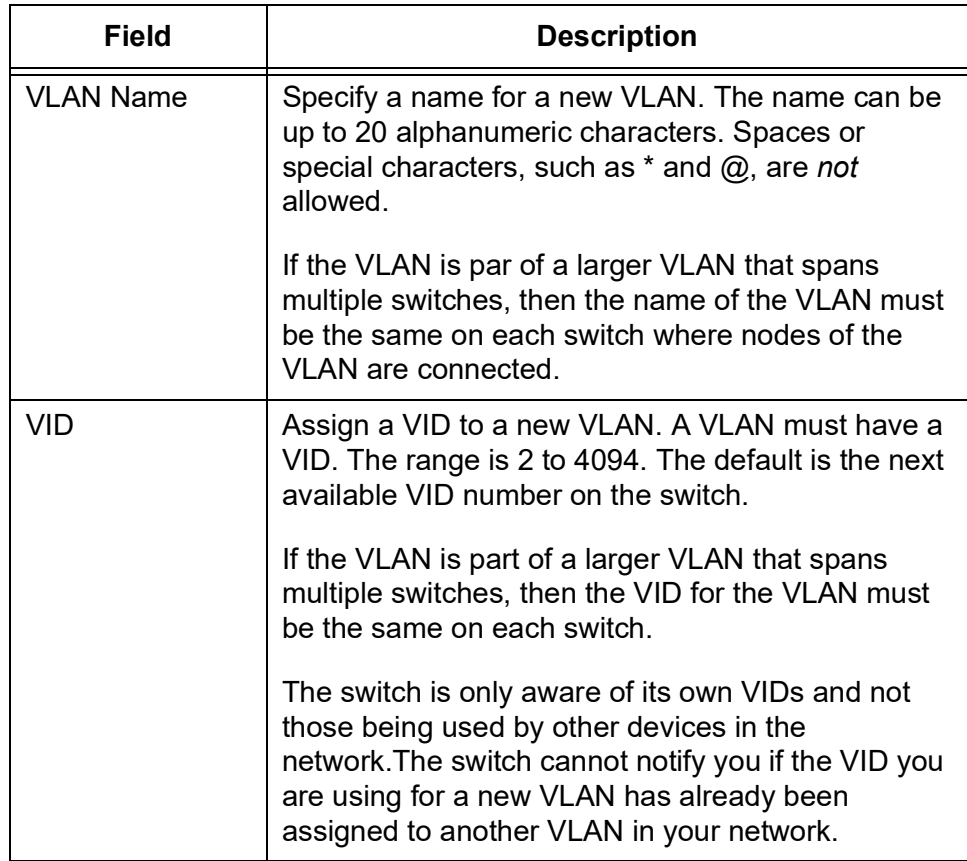

| Field                                    | <b>Description</b>                                                                                                    |
|------------------------------------------|----------------------------------------------------------------------------------------------------|
| 802.1Q tagged<br>VI AN                   | Select this option to create a new VLAN and assign<br>ports as tagged or untagged.                                                                  |
| <b>Multiple VLAN</b><br>(Port Protected) | This field is not used for port-based or tagged<br>VLANs. For protected ports VLANs, see "Protected<br>Ports VLAN" on page 95.                      |
| Ports                                    | Designate ports as tagged or untagged ports of the<br>VLAN. A VLAN can contain from one port to all the<br>ports on the switch.<br>The options are: |
|                                          | None - Designate ports as no member of the<br>$\Box$<br>new VLAN. This is the default setting.                                                      |
|                                          | Untagged - Add a port as an untagged port<br>$\Box$<br>of the new VLAN.                                                                             |
|                                          | Tagged - Add a port as a tagged port of the<br>$\Box$<br>new VI AN                                                                                  |
| <b>Uplink</b>                            | This field is not used for port-based or tagged<br>VI ANS                                                                                           |
| Group                                    | This field is not used for port-based or tagged<br><b>VLANs.</b>                                                                                    |

Table 30. VLAN Settings (Continued)

- 5. Click **OK**.
- 6. Here are a couple points to consider:
	- $\Box$  If you see the error message "Contains port(s) of other VLANs," the switch could not add the new VLAN because one or more of its untagged ports belong to another VLAN other than the default VLAN. Untagged ports have to belong to the default VLAN before you can add them to a new VLAN. In some situations, this may require removing untagged ports from their current VLAN assignments to return them to the default VLAN before adding them to a new VLAN.

For example, let's assume that you want to create a new VLAN called Sales with untagged ports 1 to 5 that already belong as untagged ports in a VLAN called Accounting. In this situation you have to remove the ports from the Accounting VLAN before adding them to the new VLAN. For instructions on how to remove untagged ports from VLANs, see ["Modifying a Port-based or](#page-91-0)  [Tagged VLAN Configuration" on page](#page-91-0) 92.

 $\Box$  If your remote web browser management session stops

responding after you create the new VLAN, it might be because you moved the port through which your remote session is managing the switch to another VLAN that is not the management VLAN.

#### **Note**

To save your changes into a configuration file, click **Save**. For more information, see ["Saving the Changes to a Configuration File" on](#page-20-0)  [page](#page-20-0) 21.

<span id="page-91-0"></span>**Modifying a Portbased or Tagged VLAN Configuration**

Before modifying a port-based or tagged VLAN configuration, review ["Guidelines to Adding or Removing Ports from VLANs" on page](#page-86-0) 87.

To add or remove ports from a port-based or IEEE 802.1Q tagged VLA on the switch, perform the following procedure:

### **Note**

You cannot change the name or VID of a VLAN.

#### **Note**

If you delete the member port of the management VLAN, you cannot access the DUT from the GUI. (There is no error.)

1. From the Navigation pane, go to Switch Settings > Virtual LAN.

The Virtual LAN settings page is displayed. See [Figure 29 on page 88.](#page-87-0)

- 2. Mark the radio button for the VLAN you want to add or remove tagged or untagged ports.
- 3. Click **Edit**.

The VLAN settings - Edit page appears. See [Figure 31 on page 93](#page-92-0).

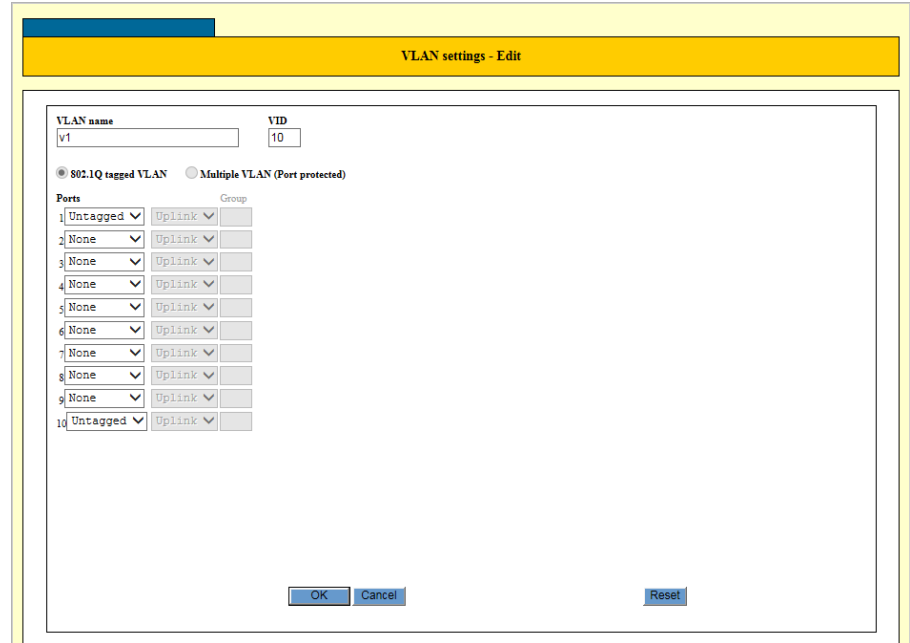

Figure 31. VLAN Settings - Edit Page

- <span id="page-92-0"></span>4. Modify the parameters in the window as needed. The parameter are described in Table [30 on page](#page-89-1) 90.
- 5. Click **OK**.

#### **Note**

To save your changes into a configuration file, click **Save**. For more information, see ["Saving the Changes to a Configuration File" on](#page-20-0)  [page](#page-20-0) 21.

**Deleting a Portbased or Tagged VLAN** Before deleting a port-based or tagged VLAN, review the following information:

- **D** You cannot delete the default VLAN.
	- □ You cannot delete the management VLAN. The management VLAN is specified in the System Settings - System window, shown in [Figure 7 on page 24](#page-23-0). The management VLAN is called Interface (VLAN).
	- □ The untagged ports of a deleted VLAN are automatically returned to the default VLAN as untagged ports, except if they are tagged ports of other VLANs. In the latter case, they become untagged members of no VLAN.
	- □ You may not delete a VLAN that has tagged ports that are not tagged or untagged members of another VLAN. For example, let's assume port 5 is a tagged member of the Sales VLAN and is not a

tagged or untagged member of any other VLAN. To delete the Sales VLAN, you would first have to assign port 5 as a tagged or an untagged member to another VLAN on the switch.

 $\Box$  Static addresses assigned to the ports of a deleted VLAN are deleted from the MAC address table.

To delete VLANs from the switch, perform the following procedure:

1. From the Navigation pane, go to Switch Settings > Virtual LAN.

The Virtual LAN settings page is displayed. See [Figure 29 on page 88.](#page-87-0)

- 2. Select the radio button of the VLAN you want to delete.
- 3. Click **Delete**.

A confirmation page appears.

4. Click **OK** to confirm.

Here are a couple items to consider:

- □ If you see the message "Cannot delete VLAN when contains IP Interface," you tried to delete the management VLAN, which is not permitted. Designate another VLAN as the management VLAN. For instructions, see ["Changing the IP Addresses" on page](#page-25-0) 26. The management VLAN is called Interface (VLAN).
- $\Box$  If you see the message "Cannot delete a tagged port when it is only associated with the specified VLAN," you tried to delete a VLAN that has one or more tagged ports that are not assigned to any other VLANs on the switch. Assign the ports as tagged or untagged ports to other VLANs and then delete the VLAN.

#### **Note**

To save your changes into a configuration file, click **Save**. For more information, see ["Saving the Changes to a Configuration File" on](#page-20-0)  [page](#page-20-0) 21.

<span id="page-94-0"></span>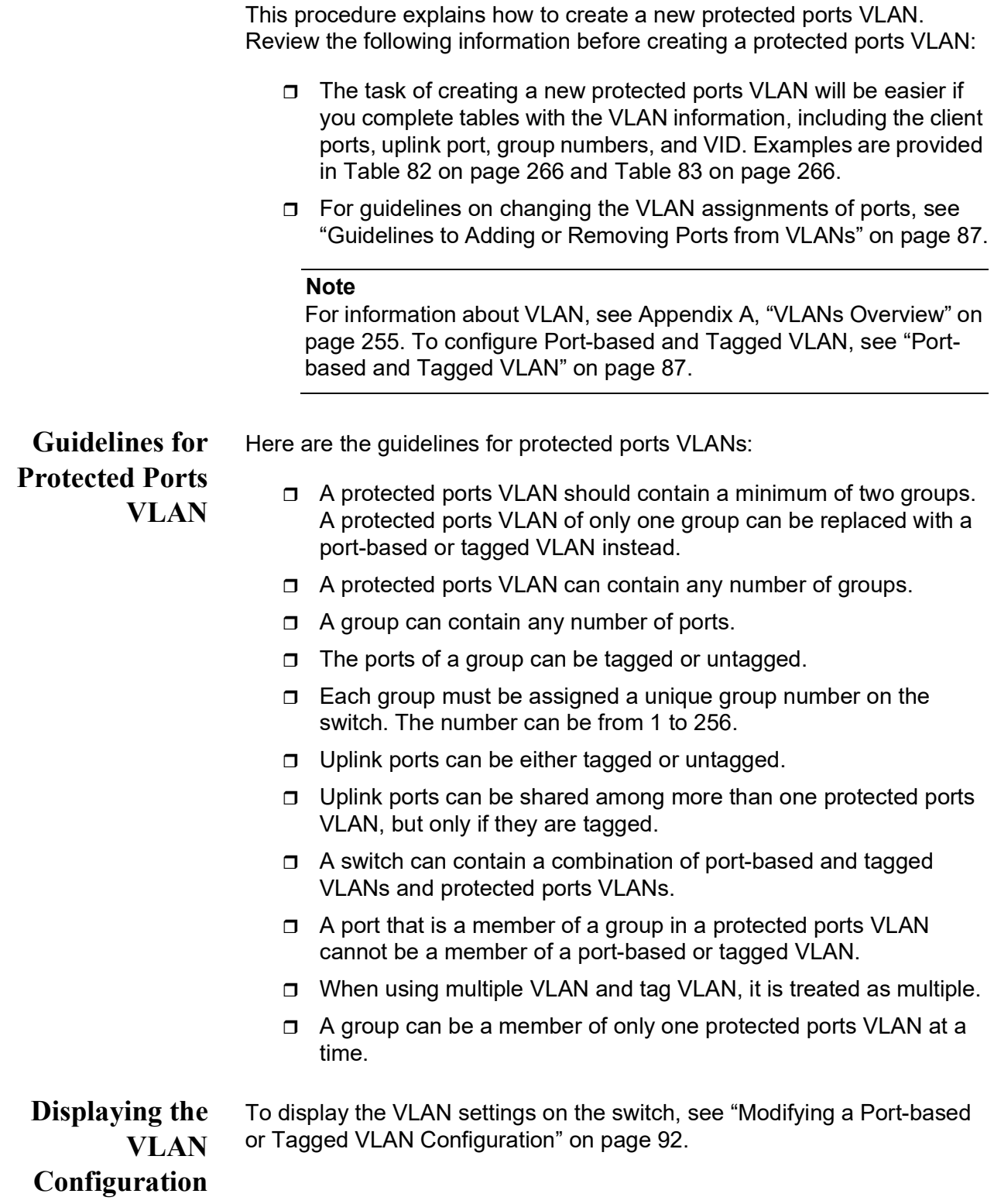

### **Changing VLAN Configuration**

- □ You cannot control DUT with an uplink port for management VLAN.
- □ When using multiple VLANs and tag VLANs, it is treated with multiple.
- $\Box$  VLAN priority (this is a limitation).
- □ Default VLAN (VID=1) cannot be used as a Protected Port VLAN.
- □ Uplink port can communicate for CPU (SNMP, GUI, syslog, NTP).
- $\Box$  You cannot use uplink port to communicate with a client port to CPU (NTP, SNMP, GUI, syslog, etc.).
- $\Box$  You cannot make changes in the group number and untag/ tagged at the same time. Change it separately. For example, when "untag->Tagged" is changed in the group number at the same time, the result is a configuration with untag/default.

To create a new protected ports VLAN, perform the following procedure:

### **Creating a Protected Ports VLAN**

1. From the Navigation pane, go to Switch Settings > Virtual LAN.

The Virtual LAN settings page is displayed. See [Figure 29 on page 88.](#page-87-0)

- 2. Examine the VLAN table to determine the current assignments of the untagged ports you want to add to the new VLAN and do one of the following:
	- $\Box$  If the ports are untagged members of the default VLAN or no member of any VLANs, go to step [3.](#page-88-1)
	- $\Box$  If a port is currently untagged members of a VLAN other than the default VLAN, you must remove the port from their current untagged VLAN assignment to return them to the default VLAN. For instructions, see ["Modifying a Port-based or Tagged VLAN](#page-91-0)  [Configuration" on page](#page-91-0) 92.
- 3. Click **Add**.

The VLAN settings - Add page appears. See [Figure 32 on page 97](#page-96-0).

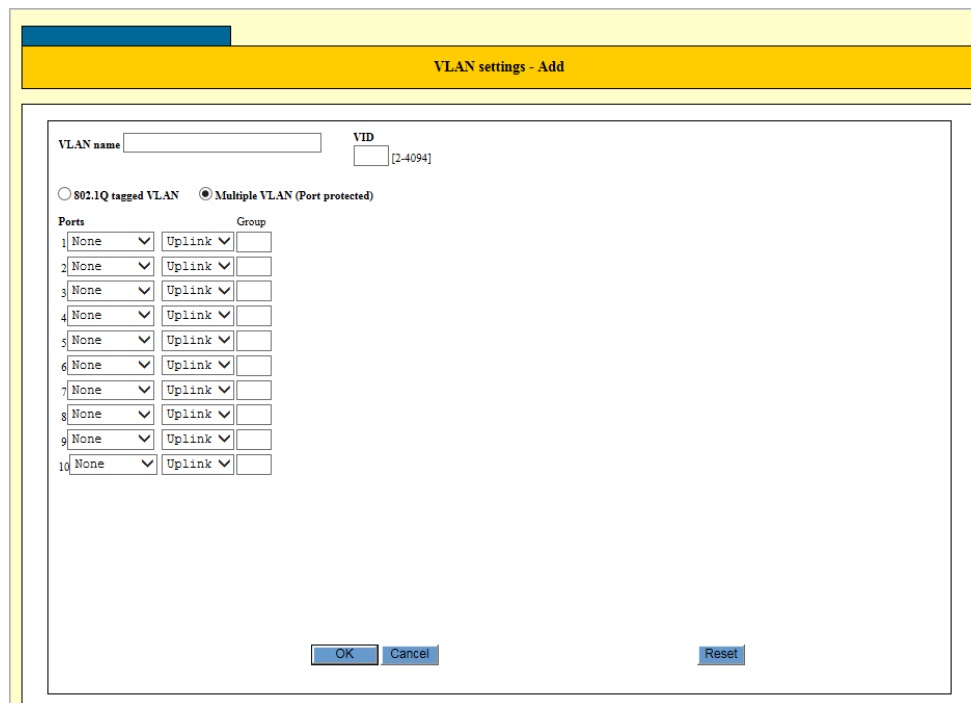

Figure 32. VLAN Settings - Add Protected Ports VLAN

<span id="page-96-0"></span>4. Configure the parameters as described in [Table](#page-89-1) 30.

**Note**

You may create only one VLAN at a time.

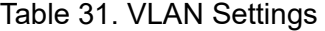

<span id="page-96-1"></span>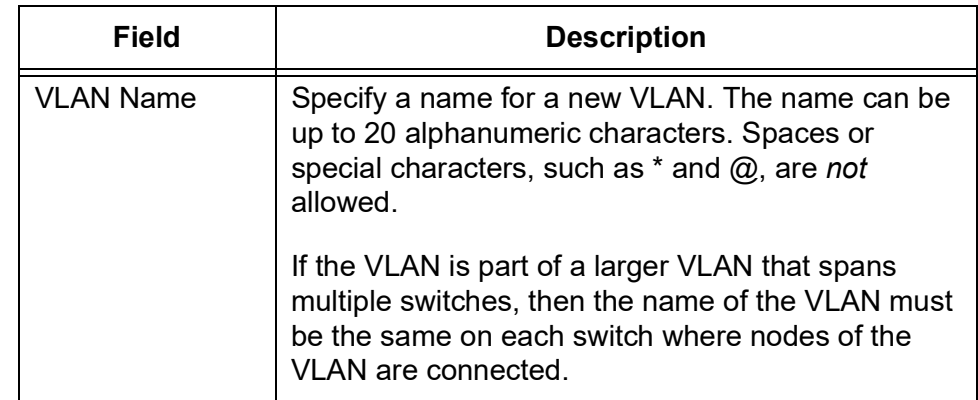

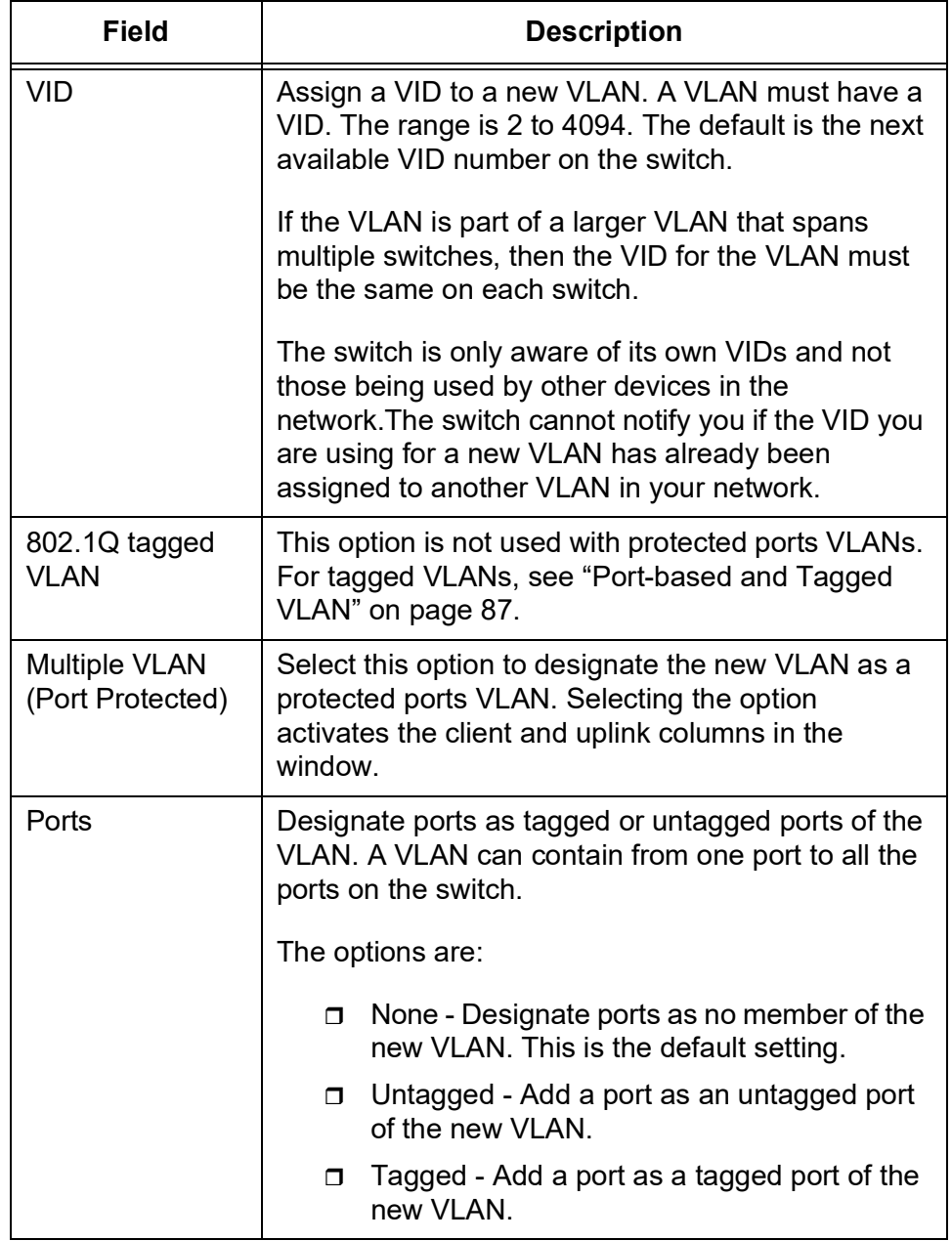

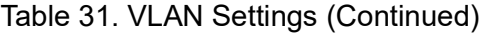

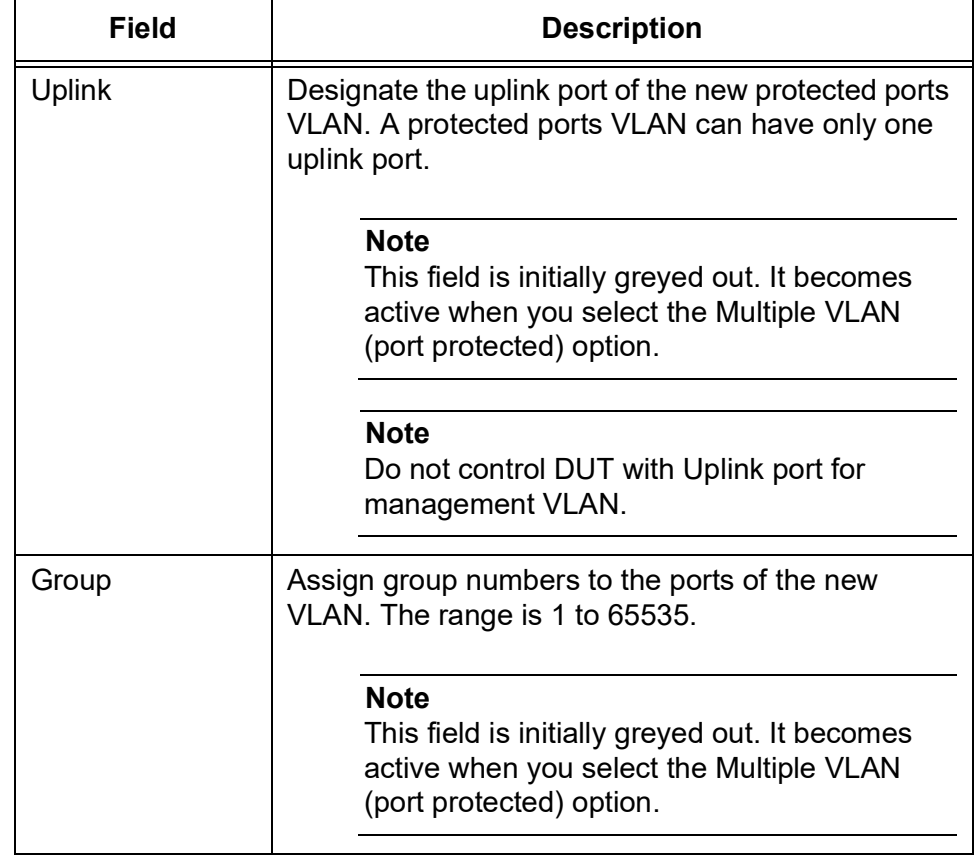

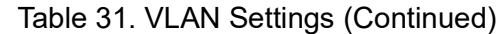

[Figure](#page-99-0) 33 is an example of how the VLAN Settings - Add window would look for the protected ports VLAN detailed in Table 56 on page 207 and Table 57 on page 207.

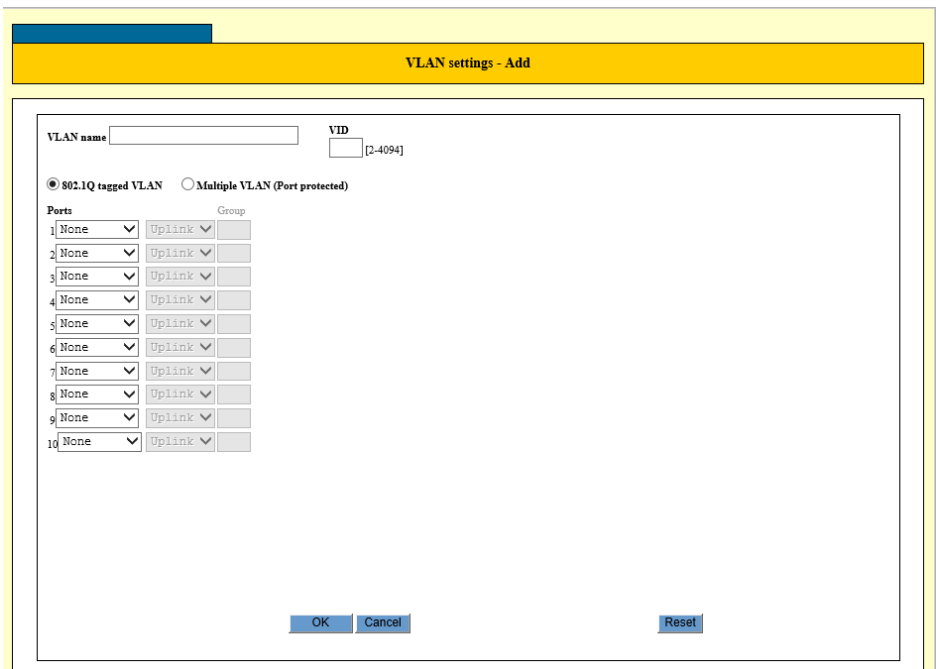

Figure 33. VLAN Settings - Add Page for Protected Ports VLAN

<span id="page-99-0"></span>5. Click **OK**.

#### **Note**

To save your changes into a configuration file, click **Save**. For more information, see ["Saving the Changes to a Configuration File" on](#page-20-0)  [page](#page-20-0) 21.

**Modifying the Protected Ports VLAN Configuration**

To modify a protected ports VLAN, perform the following procedure:

#### **Note**

For guidelines on changing the VLAN assignments of ports, see ["Guidelines to Adding or Removing Ports from VLANs" on page](#page-86-0) 87.

1. From the Navigation pane, go to Switch Settings > Virtual LAN.

The Virtual LAN settings page is displayed. See [Figure 29 on page 88.](#page-87-0)

- 2. Mark the radio button for the VLAN you want to add or remove tagged or untagged ports.
- 3. Click **Edit**.

The VLAN settings - Edit page appears. See [Figure 31 on page 93](#page-92-0).

- 4. Modify the parameters in the window as needed. The parameter are described in Table [31 on page](#page-96-1) 97.
- 5. Click **OK**.

#### **Note**

To save your changes into a configuration file, click **Save**. For more information, see ["Saving the Changes to a Configuration File" on](#page-20-0)  [page](#page-20-0) 21.

**Deleting a Protected Ports** To delete a protected ports VLANs from the switch, perform the following procedure:

**VLAN**

1. From the Navigation pane, go to Switch Settings > Virtual LAN.

The Virtual LAN settings page is displayed. See [Figure 29 on page 88.](#page-87-0)

- 2. Select the radio button of the VLAN you want to delete.
- 3. Click **Delete**.

A confirmation page appears.

4. Click **OK** to confirm.

Here are some items to consider:

- □ If you see the message "Cannot delete VLAN when it contains IP Interface," you tried to delete the management VLAN, which is not permitted. Designate another VLAN as the management VLAN. For instructions, see ["Changing the IP Addresses" on page](#page-25-0) 26. The management VLAN is called Interface (VLAN).
- $\Box$  If you see the message "Cannot delete a tagged port when it is only associated with the specified VLAN," you tried to delete a VLAN that has one or more tagged ports that are not assigned to any other VLAN on the switch. Assign the ports to another VLAN, such as the default VLAN, and then delete the VLAN

#### **Note**

To save your changes into a configuration file, click **Save**. For more information, see ["Saving the Changes to a Configuration File" on](#page-20-0)  [page](#page-20-0) 21.

## **Rapid Spanning Tree Protocol (RSTP)**

Spanning Tree Protocols are designed to build a loop-free logical topology for Ethernet networks by detecting and blocking loops in the networks. A data loop exists when two or more nodes can transmit data to each other over more than one data path in a network. Data loops can cause broadcast storms that can significantly reduce network performance. Where multiple paths exist, a spanning tree protocol places the extra paths in a standby or block mode by disabling ports, so that there is only one active path.

#### **Note**

For more information about RSTP, see [Appendix B, "Rapid](#page-268-0)  [Spanning Tree Protocol Overview" on page 269.](#page-268-0)

Rapid Spanning Tree Protocol (RSTP) is an enhancement of the original STP. The switch does not come with the STP version; however, RSTP is fully compatible with STP.

### **Displaying the RSTP Settings**

To display the RSTP settings, perform the following procedure:

1. From the Navigation pane, go to Switch Settings > RSTP.

The RSTP status is displayed. See [Figure](#page-101-0) 34.

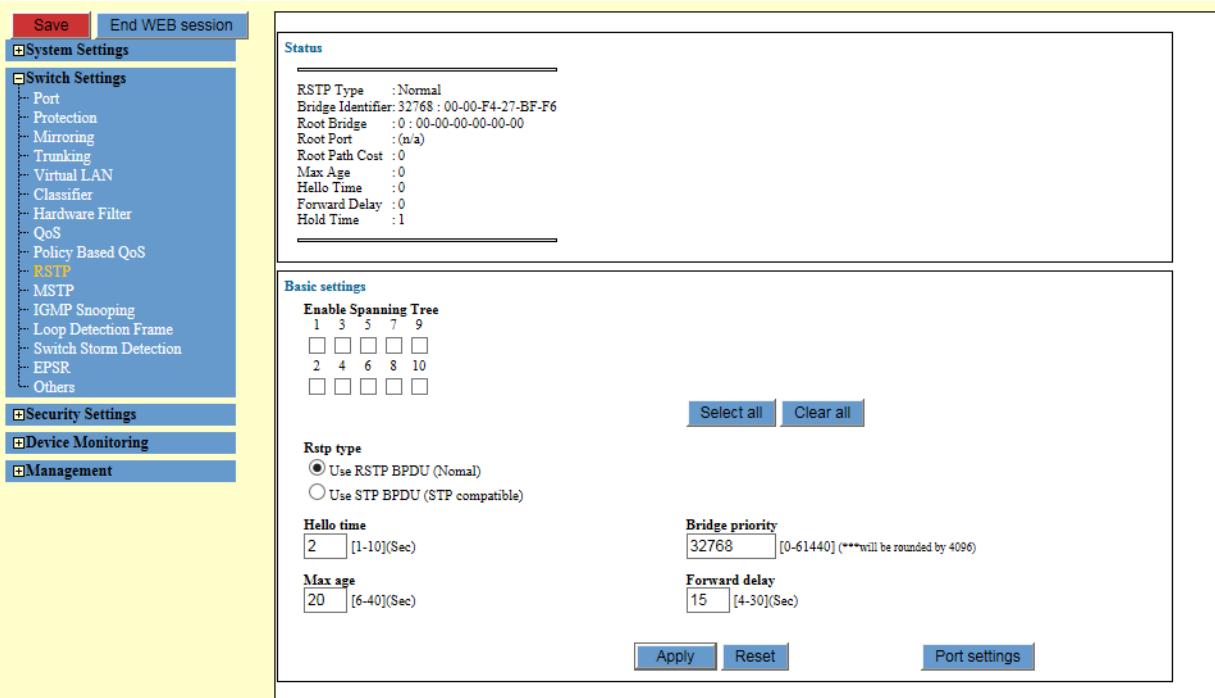

<span id="page-101-0"></span>Figure 34. RSTP Page

2. Observe the status fields described in [Table](#page-102-0) 32.

<span id="page-102-0"></span>

| <b>Field</b>             | <b>Description</b>                                                                                                    |
|--------------------------|----------------------------------------------------------------------------------------------------|
| <b>RSTP Type</b>         | Displays whether the bridge is operating with RSTP<br>or in an STP-compatible mode.                                                                                                    |
|                          | The options are:                                                                                                    |
|                          | Normal - The switch is transmitting RSTP<br>ο.<br>BPDUs from the ports, except on ports that<br>are receiving STP BPDUs.                                                                                                    |
|                          | STPCompatible - The switch is using the<br>σ.<br>RSTP parameter settings but is transmitting<br>only STP BPDUs.                                                                                                    |
| <b>Bridge Identifier</b> | Displays the switch's bridge priority value and MAC<br>address, separated by a colon (:).                                                                                                    |
| Root Bridge              | Displays the bridge identifier of the root bridge of<br>the spanning tree domain.                                                                                                    |
|                          | Here is the guidelines for the root bridge field:                                                                                                    |
|                          | Root bridge is zero if the spanning tree<br>ο.<br>protocol is not enabled on any of the ports<br>on the switch.                                                                                                    |
|                          | Root bridge is same as the Bridge Identifier<br>ο.<br>parameter if the switch is the root bridge of<br>the spanning tree domain.                                                                                                    |
| <b>Root Port</b>         | Displays the port on the switch that leads to the root<br>bridge of the spanning tree domain.                                                                                                    |
|                          | Root Port is "n/a" if the switch is the root bridge of<br>the spanning tree domain or if RSTP is not<br>activated on any of the ports.                                                                                                    |
| <b>Root Path Cost</b>    | Displays the path cost from the switch to the root<br>bridge of the spanning tree domain. Path cost is the<br>sum of the port costs between the switch (a bridge)<br>and the root bridge. A port cost is typically based on<br>port speed; however, the port cost is adjustable.<br>The faster the port, the lower the port cost.<br>Root Path Cost is 0 if the switch is the root bridge of |
|                          | the spanning tree domain or if RSTP is not<br>activated on any of the ports.                                                                                                    |

Table 32. RSTP Status

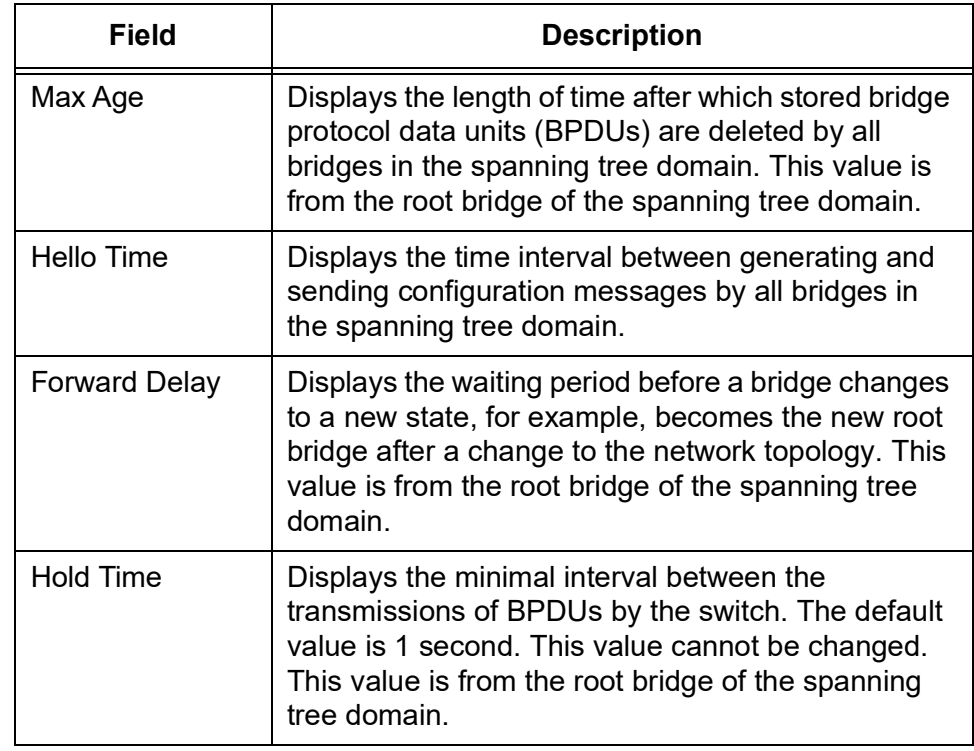

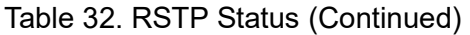

## **Modifying RSTP Bridge Settings**

To create a new flow group, perform the following procedure:

1. From the Navigation pane, go to Switch Settings > RSTP.

The RSTP status and settings are displayed. See [Figure 34 on page](#page-101-0)  [102](#page-101-0).

2. Change the fields described in Table [33 on page](#page-104-0) 105.

<span id="page-104-0"></span>

| <b>Field</b>                   | <b>Description</b>                                                                                                    |
|--------------------------------|----------------------------------------------------------------------------------------------------|
| Enable Spanning<br><b>Tree</b> | Enable or disable RSTP on a port.                                                                                                    |
| <b>RSTP</b> type               | Select one of the options to control whether the<br>bridge operates with RSTP or in an STP-compatible<br>mode.                                                                                                    |
|                                | The options are:                                                                                                    |
|                                | Use RSTP BPDU (Normal) - The switch<br>ο.<br>operates all ports in RSTP, except for those<br>ports that receive STP BPDU packets.                                                                                                    |
|                                | □ Use STP BPDU (STP Compatible) - The<br>switch operates in RSTP, using the RSTP<br>parameter settings, but sends only STP<br>BPDU packets from the ports.                                                                                                    |
| Hello Time                     | Specify the time interval between generating and<br>sending configuration messages by the bridge. The<br>range of the parameter is 1 to 10 seconds. The<br>default is 2 seconds.                                                                                                    |
| <b>Bridge priority</b>         | Specify the priority number for the bridge. The<br>number is used in determining the root bridge for<br>RSTP.                                                                                                    |
|                                | The bridge with the lowest priority number is<br>selected as the root bridge. If two or more bridges<br>have the same priority value, the bridge with the<br>numerically lowest MAC address becomes the root<br>bridge. When a root bridge goes off-line, the bridge<br>with the next priority number automatically takes<br>over as the root bridge. |
|                                | Bridge priority can be from 0 (zero) to 61,440 in<br>increments of 4096, with 0 being the highest<br>priority.                                                                                                    |

Table 33. RSTP Basic Settings

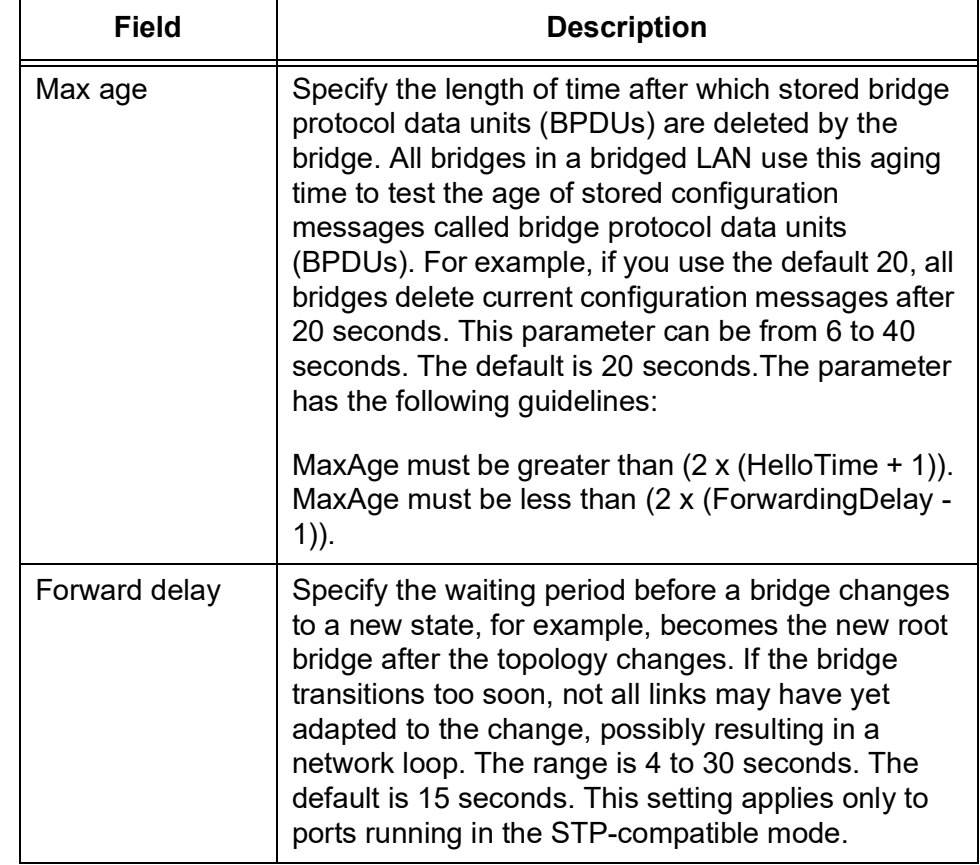

Table 33. RSTP Basic Settings (Continued)

3. Click **Apply**.

The RSTP bridge setting changes are in effect.

#### **Note**

To save your changes into a configuration file, click **Save**. For more information, see ["Saving the Changes to a Configuration File" on](#page-20-0)  [page](#page-20-0) 21.

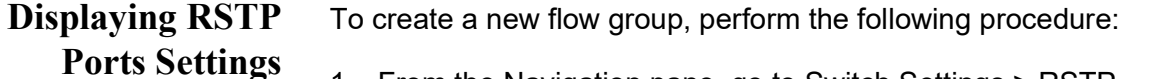

1. From the Navigation pane, go to Switch Settings > RSTP.

The RSTP status and settings are displayed. See [Figure 34 on page](#page-101-0)  [102](#page-101-0).

2. Click **Port settings** at the bottom on the page.

The Port settings page is displayed. See [Figure 35 on page 107.](#page-106-0)

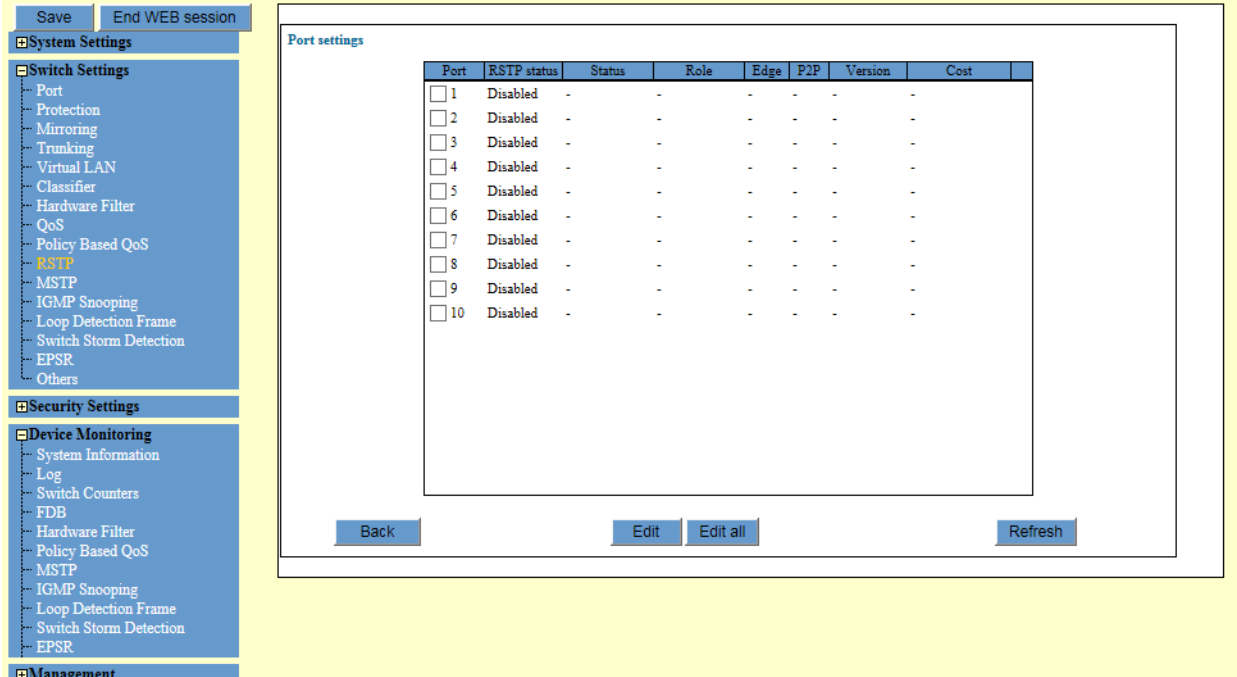

Figure 35. RSTP Port Settings Page

<span id="page-106-0"></span>3. Observe the status fields described in [Table](#page-106-1) 34.

Table 34. RSTP Port Settings

<span id="page-106-1"></span>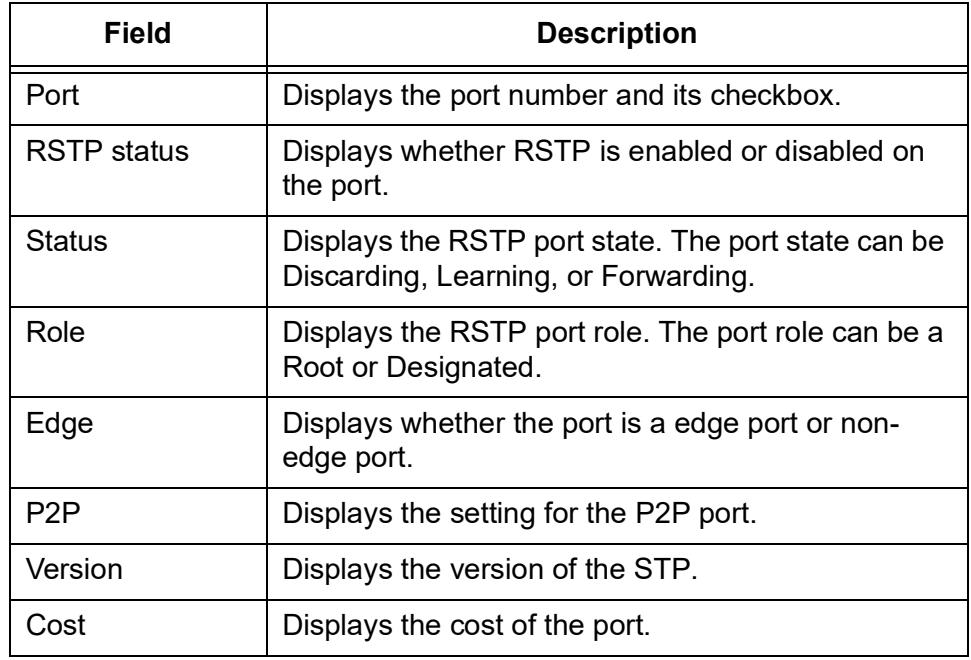

### **Configuring RSTP Ports Settings**

To configure the RSTP port settings, perform the following procedure:

1. From the Navigation pane, go to Switch Settings > RSTP.

The RSTP status and settings are displayed. See [Figure 34 on page](#page-101-0)  [102](#page-101-0).

2. Click **Port settings** at the bottom of the page.

The Port settings page is displayed. See [Figure 35 on page 107.](#page-106-0)

- 3. Check the checkbox of the port that you want to configure. You may configure more than one port at a time.
- 4. Click **Edit**.

The Port settings - Edit page is displayed. See [Figure](#page-107-0) 36.

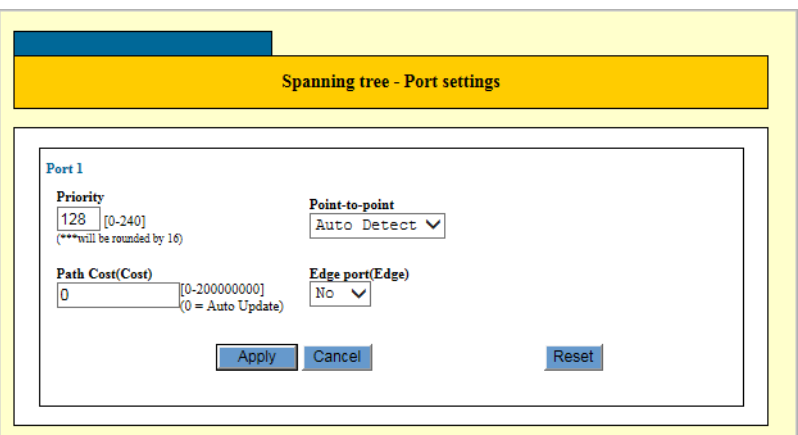

Figure 36. RSTP Port Settings - Edit Page

<span id="page-107-0"></span>5. Change the fields described in Table [35 on page](#page-108-0) 109.
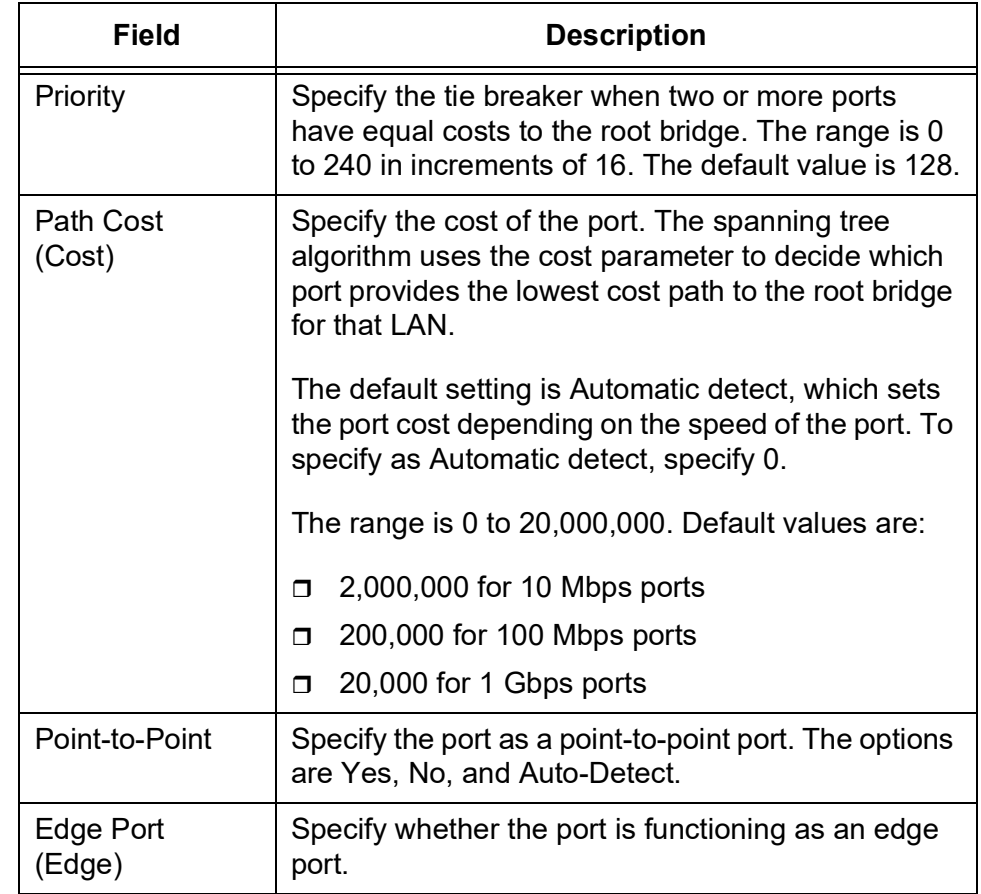

### Table 35. RSTP Port Settings

6. Click **Apply**.

The RSTP bridge setting changes are in effect.

### **Note**

To save your changes into a configuration file, click **Save**. For more information, see ["Saving the Changes to a Configuration File" on](#page-20-0)  [page](#page-20-0) 21.

# **Multiple Spanning Tree Protocol (MSTP)**

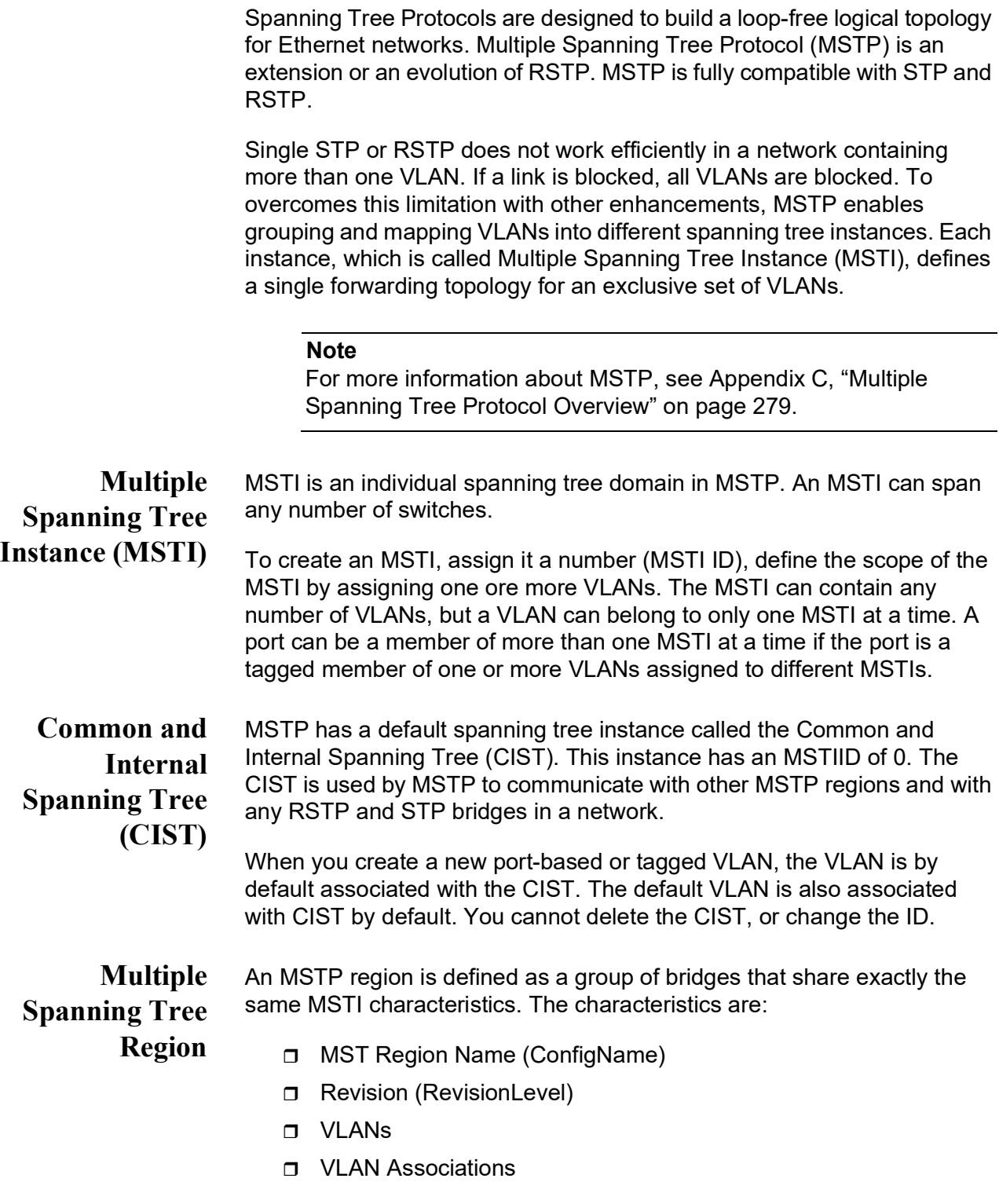

## **Displaying the MSTP Settings**

To display the flow groups, perform the following procedure:

1. From the Navigation pane, go to Switch Settings > MSTP.

The MSTP status are displayed. See [Figure](#page-110-0) 37.

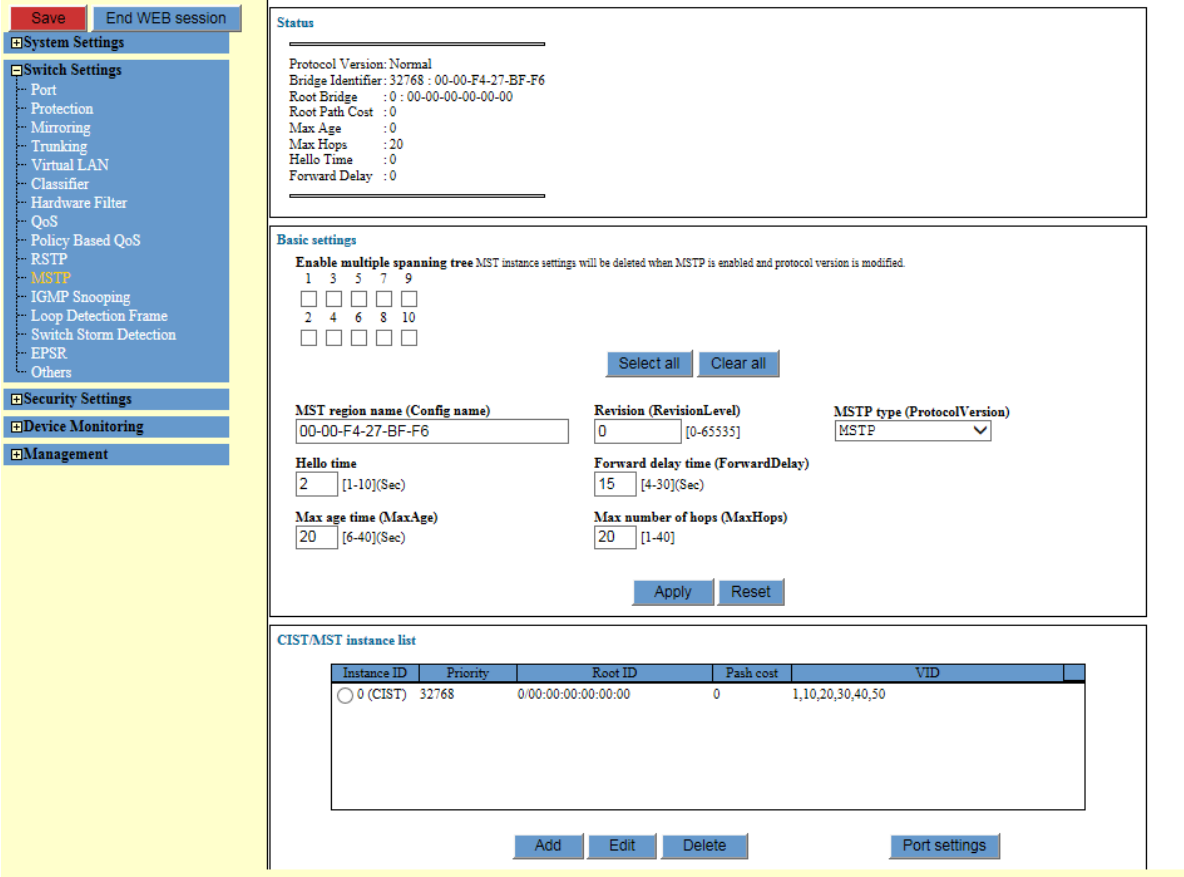

Figure 37. MSTP Page

<span id="page-110-0"></span>2. Observe the status fields described in [Table](#page-110-1) 36.

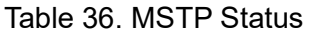

<span id="page-110-1"></span>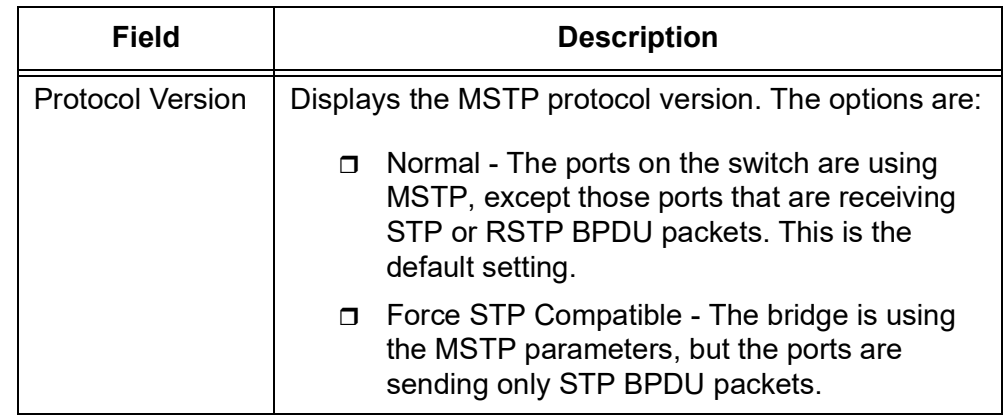

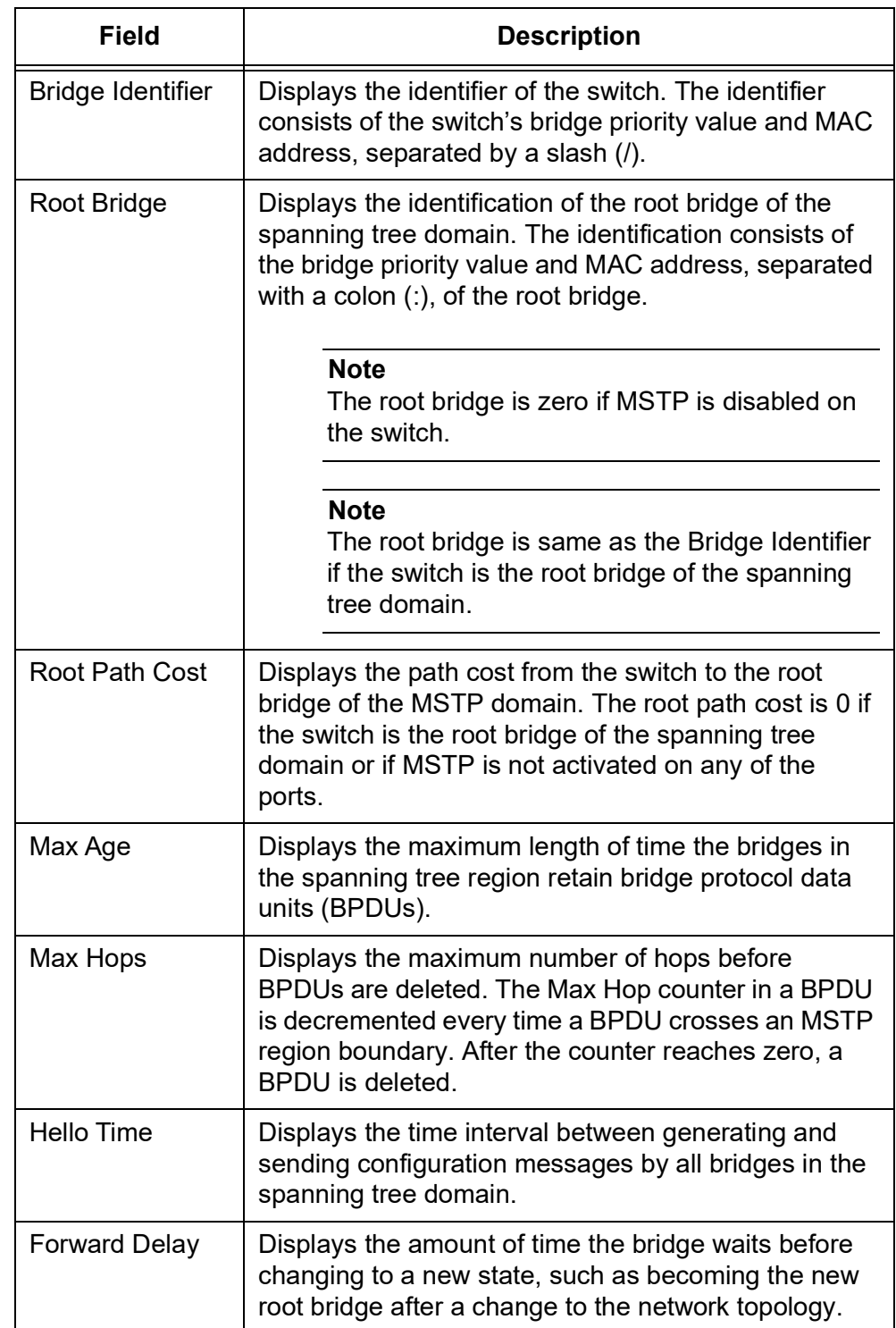

### Table 36. MSTP Status (Continued)

To enable or disable MSTP on the ports, perform the following procedure:

### 1. From the Navigation pane, go to Switch Settings > MSTP.

The MSTP status are displayed. See [Figure 37 on page 111.](#page-110-0)

2. Check the checkboxes of the port numbers in the Basic Settings section in the middle of the MSTP page.

To disable MSTP, uncheck the checkboxes of the port numbers.

3. Click **Apply**.

#### **Note**

To save your changes into a configuration file, click **Save**. For more information, see ["Saving the Changes to a Configuration File" on](#page-20-0)  [page](#page-20-0) 21.

## **Configuring the MSTP Bridge**

**Enabling or**

**on the Ports**

**Disabling MSTP**

- To configure the MSTP bridge, perform the following procedure:
- 1. From the Navigation pane, go to Switch Settings > MSTP.

The MSTP status are displayed. See [Figure 37 on page 111.](#page-110-0)

2. Configure the MSTP bridge on the fields described in [Table](#page-112-0) 37.

Table 37. MSTP Bridge Settings

<span id="page-112-0"></span>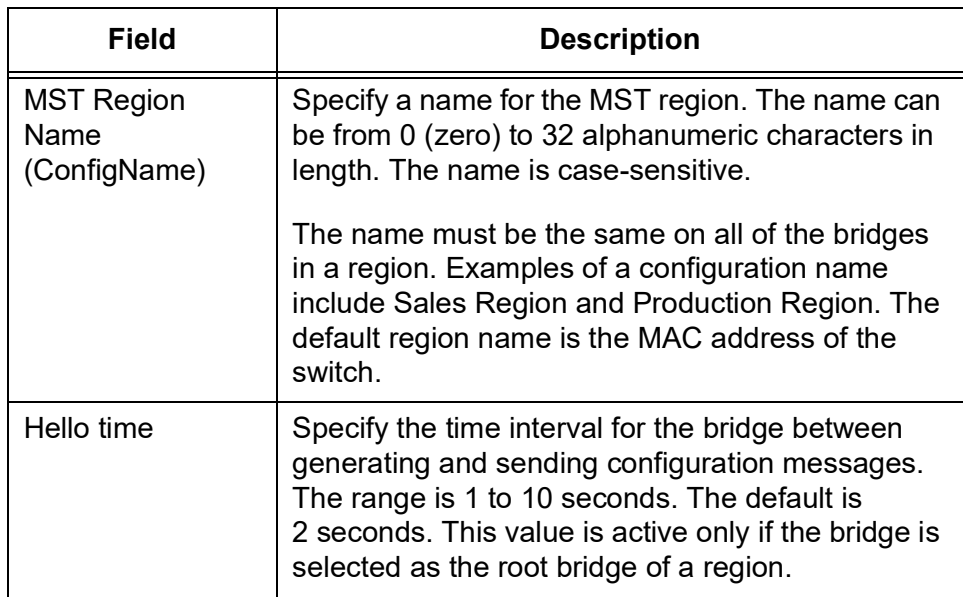

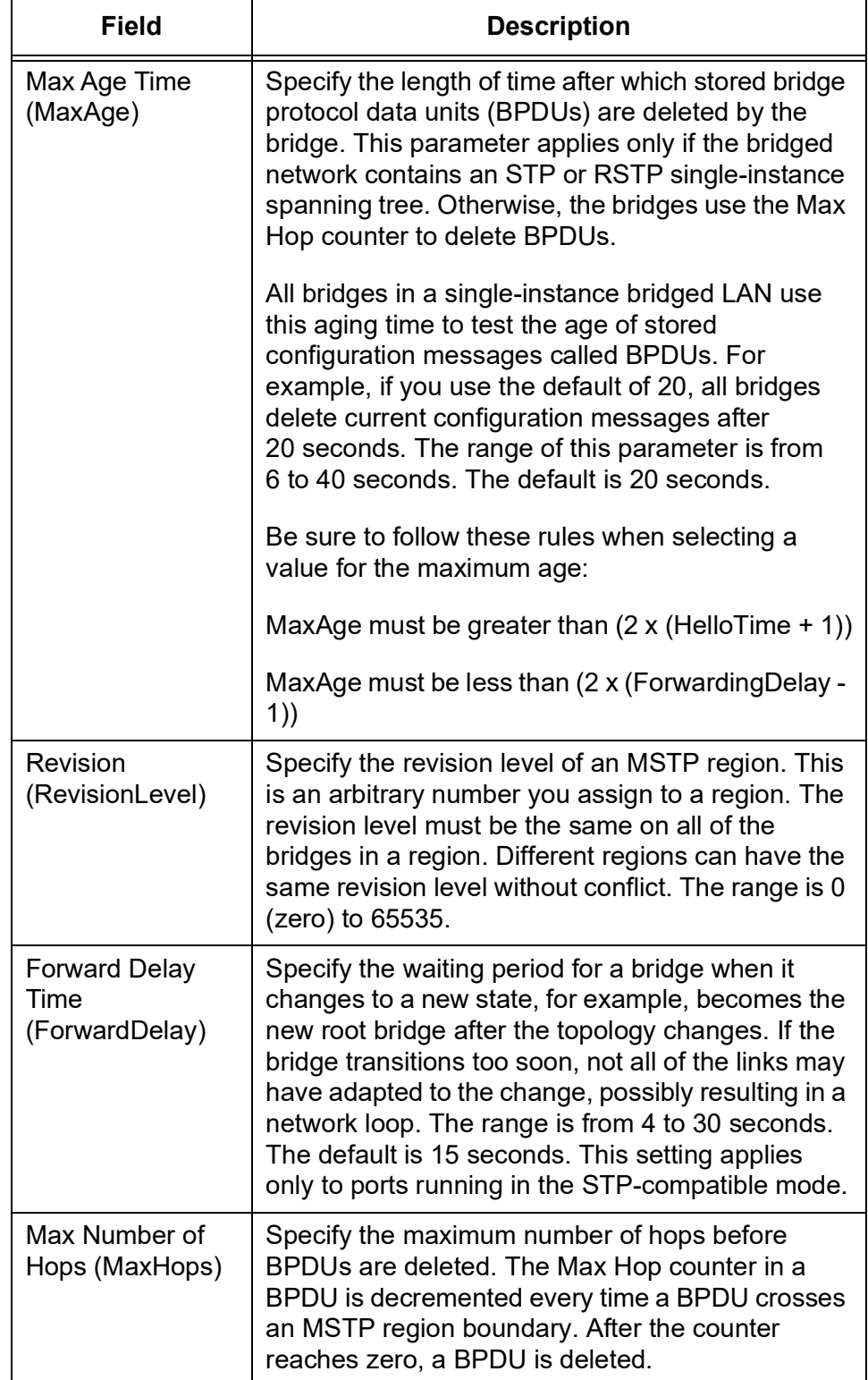

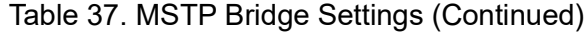

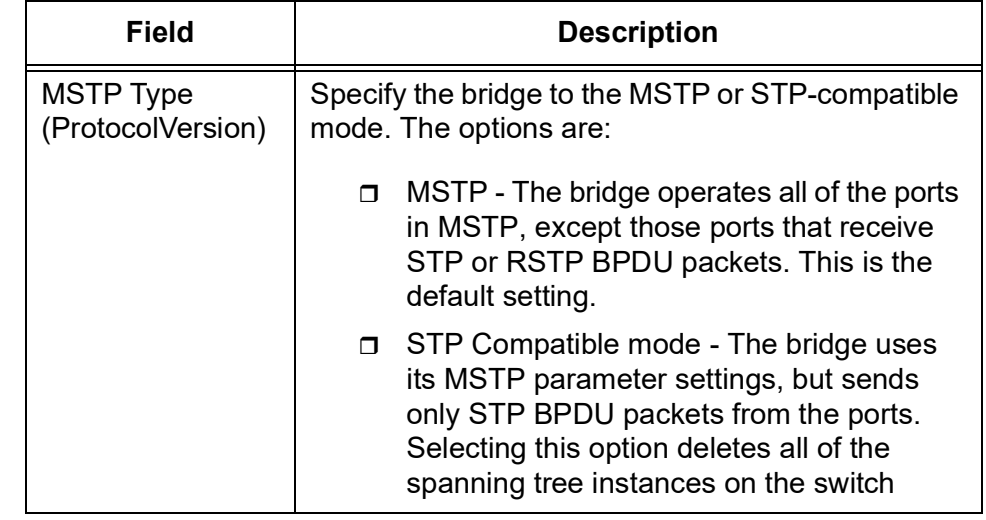

Table 37. MSTP Bridge Settings (Continued)

3. Click **Apply**.

The MSTP bridge is in effect.

### **Note**

To save your changes into a configuration file, click **Save**. For more information, see ["Saving the Changes to a Configuration File" on](#page-20-0)  [page](#page-20-0) 21.

**Modifying the CIST Priority** The CIST priority value is used to determine the root bridge of the bridged network. The bridge in the network with the lowest priority number is selected as the root bridge. If two or more bridges have the same bridge or CIST priority values, the bridge with the lowest MAC address becomes the root bridge.

To modify the CIST priority, perform the following procedure:

1. From the Navigation pane, go to Switch Settings > MSTP.

The MSTP status are displayed. See [Figure 37 on page 111.](#page-110-0)

- 2. In the CIST/MST instance list at the bottom of the page, click the checkbox of the CIST entry.
- 3. Click **Edit**.

The MSTP Instance - Edit window is displayed. See [Figure 38 on page](#page-115-0)  [116.](#page-115-0)

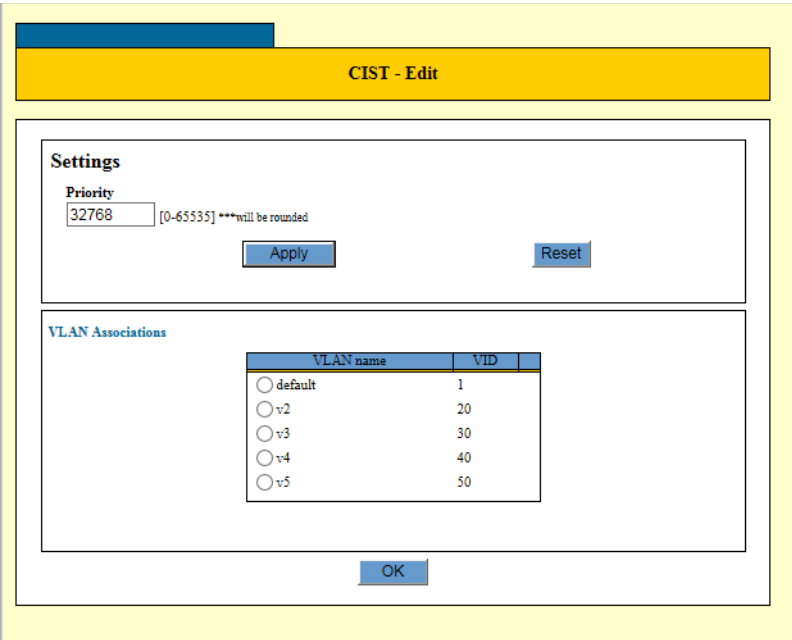

Figure 38. CISP Instance - Edit Window

<span id="page-115-0"></span>4. Change the CIST priority in the fields described in [Table](#page-115-1) 38.

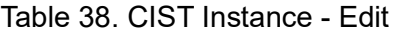

<span id="page-115-1"></span>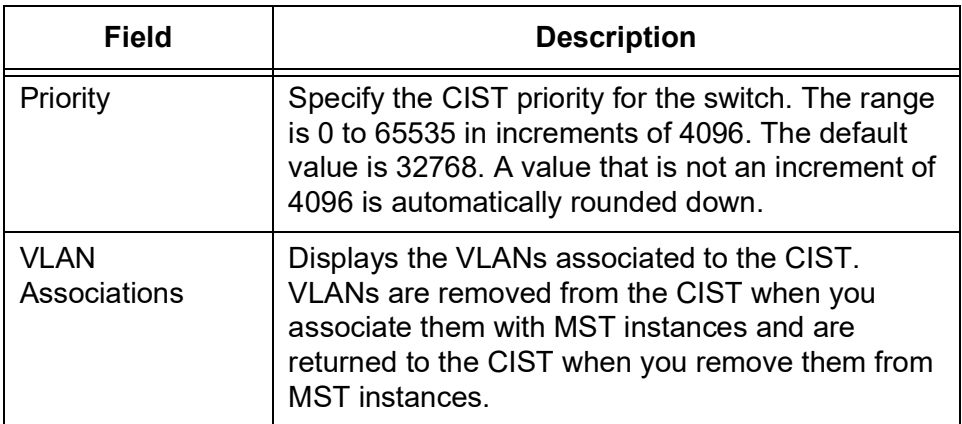

- 5. Click **Apply**.
- 6. Click **OK**.

The new CISP priority is in effect.

### **Note**

To save your changes into a configuration file, click **Save**. For more information, see ["Saving the Changes to a Configuration File" on](#page-20-0)  [page](#page-20-0) 21.

#### **Configuring MSTP** To configure MSTP, you specify two types of port parameters: MSTIspecific parameters and generic parameters.

The MSTI-specific parameters are set on a per MSTI basis. When a port that is a member of more than one MSTI, each instance can have different parameter values. The MSTI-specific parameters are:

- $\Box$  Internal path cost
- **D** Port priority

Generic port parameters are set once on a port and apply to all MSTIs that the port is assigned. The generic parameters are:

- External path cost
- **Point-to-point port**
- D Edge port
- **D** Port priority

## **Adding an MST Instance**

To add an MST instance, perform the following procedure:

## 1. From the Navigation pane, go to Switch Settings > MSTP.

The MSTP status are displayed. See [Figure 37 on page 111.](#page-110-0)

2. In the CIST/MST instance list at the bottom of the page, click **Add**.

The MST Instance - Add window is displayed. See [Figure](#page-116-0) 39.

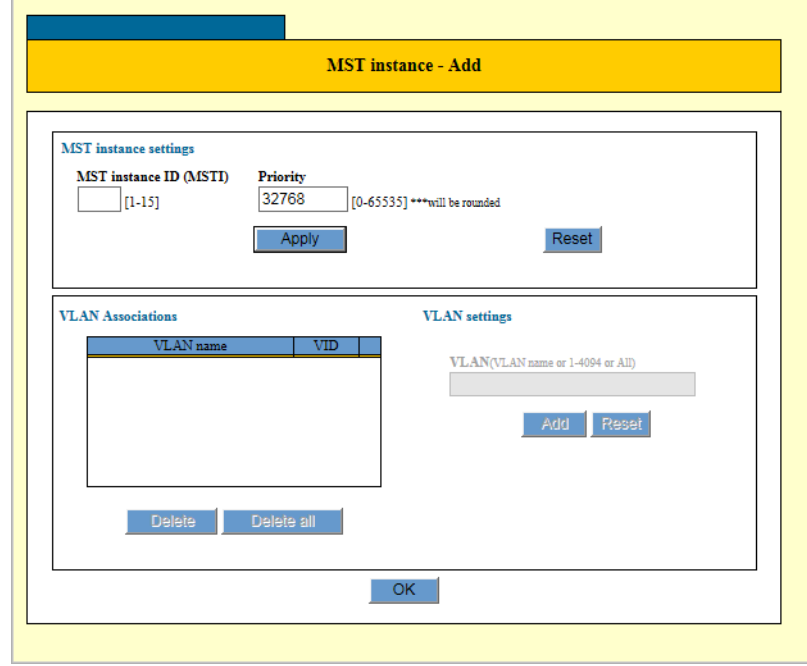

<span id="page-116-0"></span>Figure 39. MST Instance - Add Window

3. Configure an MST instance in the fields described in [Table](#page-117-0) 39.

<span id="page-117-0"></span>

| Field                       | <b>Description</b>                                                                                                    |
|-----------------------------|----------------------------------------------------------------------------------------------------|
| Priority                    | Specify the MST priority. The range is 0 to 65535<br>in increments of 4096. The default value is 32768.<br>A value that is not an increment of 4096 is<br>automatically rounded down. |
| <b>VLAN</b><br>Associations | Displays a list of VLANs associated the MST<br>instance.                                                                                                    |
|                             | To delete a VLAN, select the radio button of the<br><b>VLAN and click Delete.</b>                                                                                                    |
| <b>VLAN Settings</b>        | To associate a VLAN to the MST instance, enter a<br>VLAN name and click <b>Add</b> .                                                                                                  |

Table 39. MST Instance -Add

4. Click **OK**.

The new MST instance is configured.

#### **Note**

To save your changes into a configuration file, click **Save**. For more information, see ["Saving the Changes to a Configuration File" on](#page-20-0)  [page](#page-20-0) 21.

**Modifying an** To edit an MST instance, perform the following procedure:

# **MST Instance**

1. From the Navigation pane, go to Switch Settings > MSTP.

The MSTP status are displayed. See [Figure 37 on page 111](#page-110-0).

- 2. In the CIST/MST instance list at the bottom of the page, select an MST instance that you want to modify.
- 3. Click **Edit**.

The MST Instance - Edit window is displayed. See [Figure 40 on page](#page-118-0)  [119](#page-118-0).

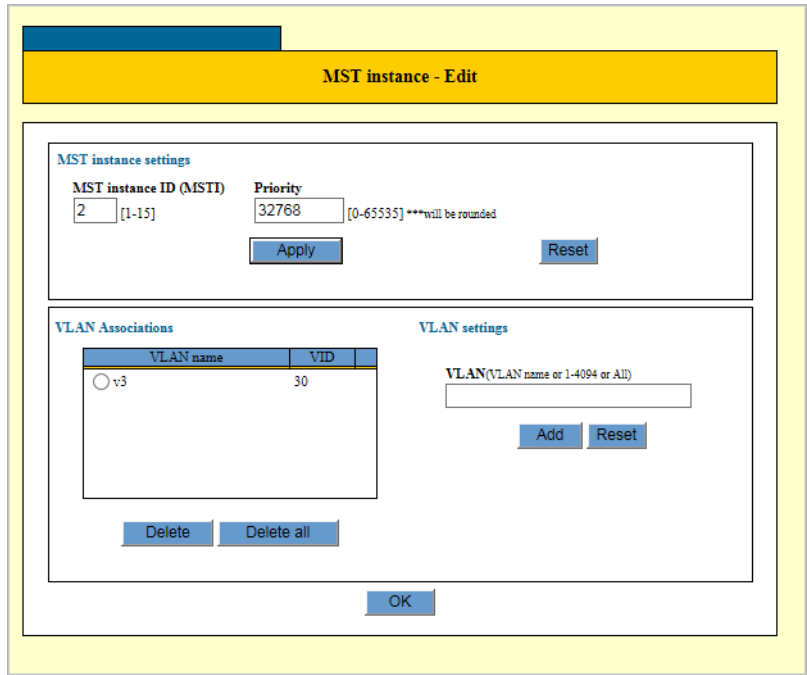

Figure 40. MST Instance - Edit Window

- <span id="page-118-0"></span>4. Modify an MST instance in the fields described in Table [39 on](#page-117-0)  [page](#page-117-0) 118.
- 5. Click **OK**.

The MST instance is modified.

#### **Note**

To save your changes into a configuration file, click **Save**. For more information, see ["Saving the Changes to a Configuration File" on](#page-20-0)  [page](#page-20-0) 21.

## **Displaying MSTP Port Settings**

- To display the flow groups, perform the following procedure:
- 1. From the Navigation pane, go to Switch Settings > MSTP.

The MSTP status are displayed. See [Figure 41 on page 120](#page-119-0).

| Disabled<br>$\Box$ 1<br>$\mathbf{r}$<br>٠<br>٠<br>Disabled<br>$\Box$ 2<br>×,<br>$\Box$ 3<br>Disabled<br>$\sim$<br>$\overline{a}$<br>÷<br>$\overline{\phantom{a}}$<br>$\Box$ 4<br>Disabled<br>×,<br>$\Box$ 5<br>Disabled<br>×<br>٠<br>٠<br>٠<br>٠<br>$\Box$ 6<br>Disabled<br>$\sim$<br>Disabled<br>$\Box$<br>×<br>$\Box$<br>Disabled<br>×,<br>٠<br>٠<br>۰<br>$\Box$ 9<br>Disabled<br>$\mathbf{r}$<br>$\Box$ 10<br>Disabled<br>×<br>×,<br>$\sim$<br>$\sim$<br>٠<br>٠<br>٠ |  |
|----------------------------------------------------------------------------------------------------|--|
|                                                                                                    |  |
|                                                                                                    |  |
|                                                                                                    |  |
|                                                                                                    |  |
|                                                                                                    |  |
|                                                                                                    |  |
|                                                                                                    |  |
|                                                                                                    |  |
|                                                                                                    |  |
|                                                                                                    |  |
|                                                                                                    |  |
|                                                                                                    |  |
|                                                                                                    |  |
|                                                                                                    |  |
|                                                                                                    |  |
|                                                                                                    |  |
|                                                                                                    |  |

Figure 41. MSTP Port Settings Page

<span id="page-119-0"></span>2. Observe the status fields described in [Table](#page-119-1) 40.

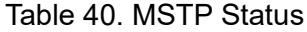

<span id="page-119-1"></span>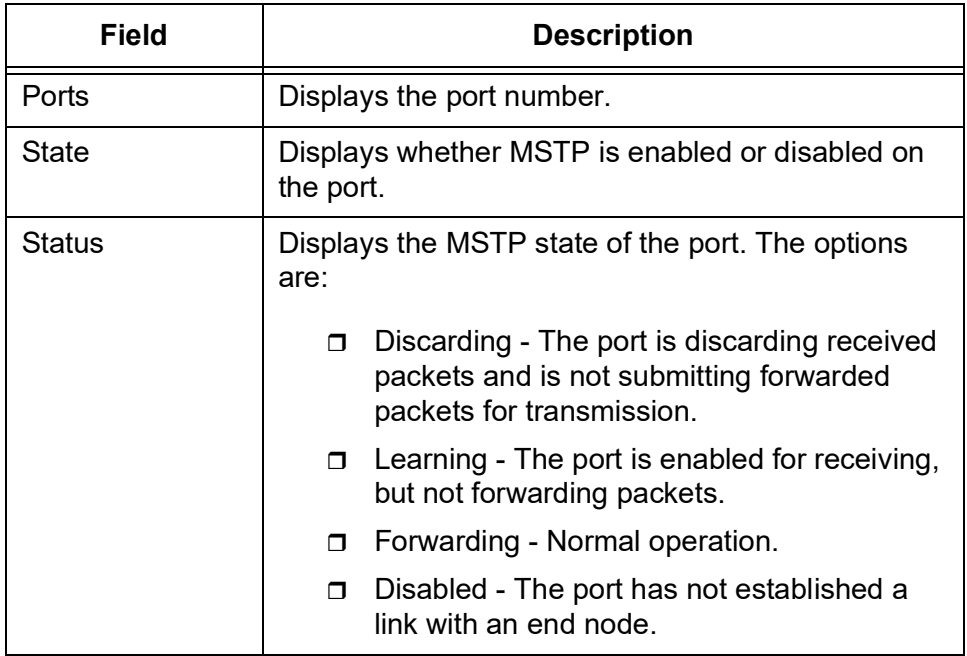

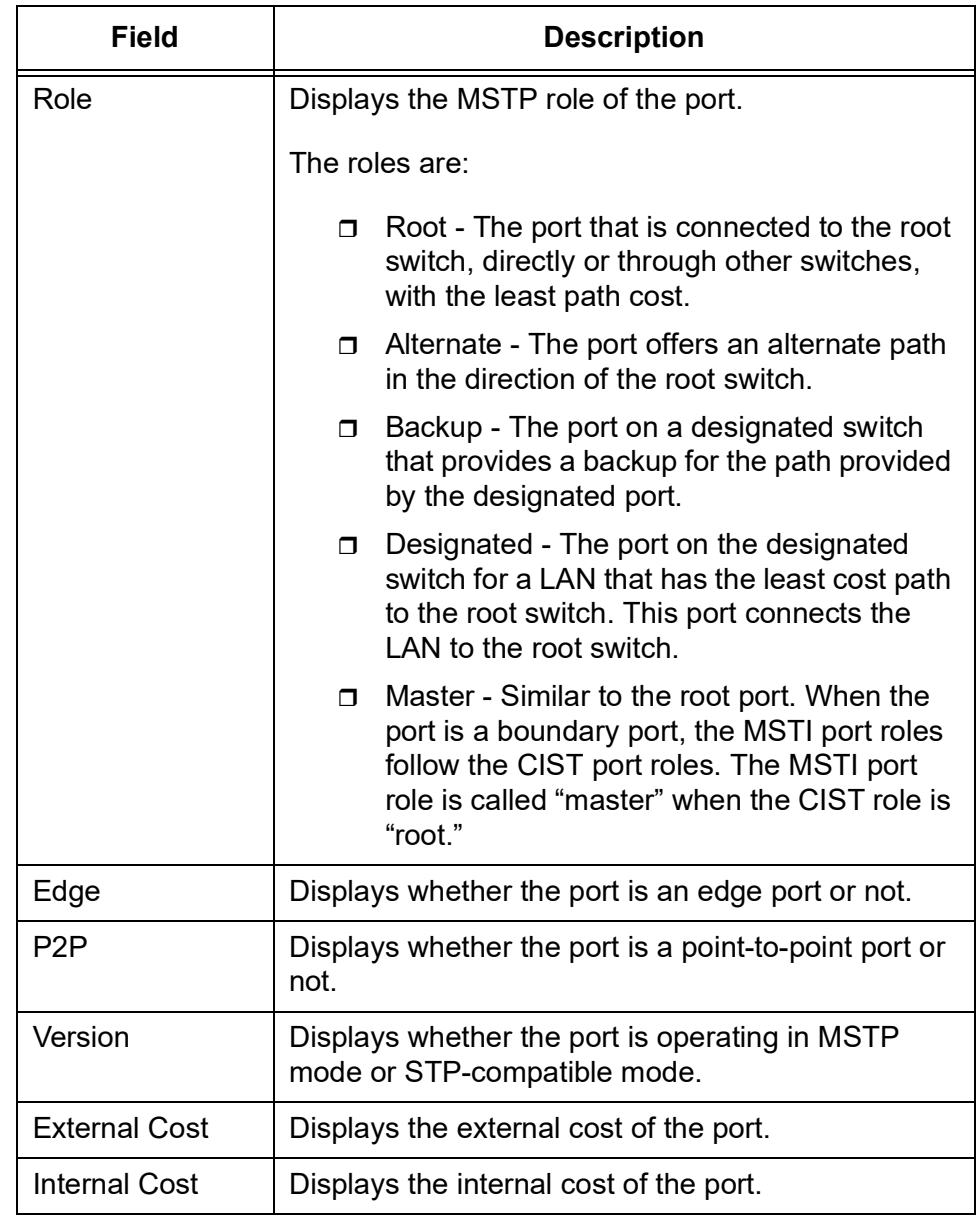

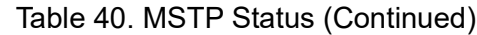

**Configuring MSTP** To configure MSTP, specify two types of port parameters: MSTI-specific parameters and generic parameters. When configuring MSTI-specific values, select an appropriate MST instance. When configuring generic port parameters, select the CIST entry.

> The MSTI-specific parameters are set on a per MSTI basis. When a port that is a member of more than one MSTI, each instance can have different parameter values. The MSTI-specific parameters are:

- **D** Port priority
- $\Box$  Internal path cost

Generic port parameters are set once on a port and apply to all MST instances that the port is assigned to. The generic parameters are:

- **D** Port priority
- External path cost
- **D** Point-to-point port
- □ Edge port

To configure MSTP ports, perform the following procedure:

1. From the Navigation pane, go to Switch Settings > MSTP.

The RSTP status and settings are displayed. See [Figure 37 on page](#page-110-0)  [111.](#page-110-0)

- <span id="page-121-0"></span>2. In the CIST/MST instance list at the bottom of the page, do one of the following:
	- □ To configure MSTI-specific parameters for ports, select an MST instance. You may select only one MST instance.
	- $\Box$  To configure the port parameters in CIST, which include the generic port parameters, select the CIST entry in the list.
- 3. Click **Port Settings**.

An example of the Port settings page is displayed. See [Figure 41 on](#page-119-0)  [page 120.](#page-119-0)

- 4. Select ports that you want to configure the MST instance or CIST entry.
- 5. Click **Edit**.

When selecting an MST instance on step [2](#page-121-0), the MST Instance - Port settings window is displayed. See [Figure](#page-121-1) 42.

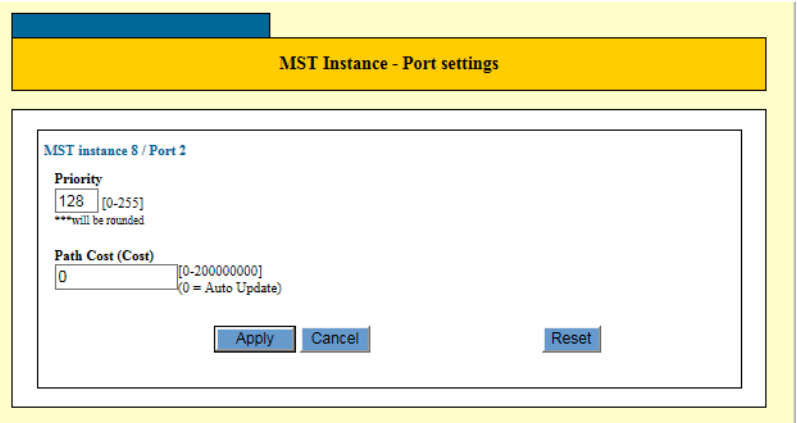

<span id="page-121-1"></span>Figure 42. MST Instance - Port Settings Window

When selecting the CIST entry on step [2](#page-121-0), the MST Instance - Port settings window is displayed. See [Figure](#page-122-0) 43.

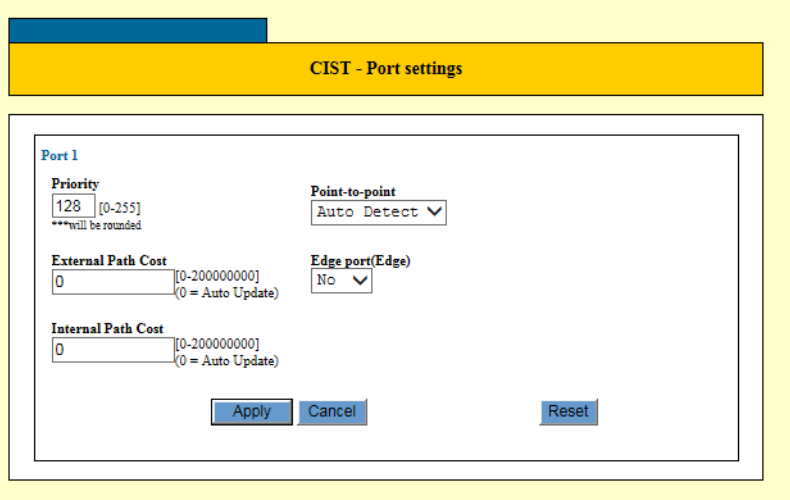

Figure 43. CIST Instance - Port Settings Window

<span id="page-122-0"></span>6. Configure the parameters described in the status fields described in Table [41 on page](#page-123-0) 124.

<span id="page-123-0"></span>

| <b>Field</b>                 | <b>Description</b>                                                                                                    |
|------------------------------|----------------------------------------------------------------------------------------------------|
| Priority                     | Specify the priority parameter for a port. The priority<br>is used as a tie breaker when two or more ports<br>have equal costs to the regional root bridge. The<br>range is 0 to 255 in increments of 16. The default<br>value is 128. |
| <b>External Path</b><br>Cost | Specify the cost of a port that is connected to a<br>bridge that is a member of another MSTP region or<br>an STP or RSTP domain. The range is 0 to<br>200,000,000.                                                                     |
|                              | The value 0 activates the Auto setting, which sets<br>the value according to port speed. Here are the<br>MSTP port costs with the Auto setting when a port<br>is not a member of a trunk.                                              |
|                              | 10 Mbps - 2,000,000<br>$\Box$                                                                                                    |
|                              | 100 Mbps - 200,000<br>$\Box$                                                                                                    |
|                              | 1000 Mbps - 20,000<br>$\Box$                                                                                                    |
|                              | Here are the MSTP port costs with the Auto setting<br>when a port is a member of a trunk.                                                                                                    |
|                              | 10 Mbps - 20,000<br>$\Box$                                                                                                    |
|                              | $\Box$ 100 Mbps - 20,000                                                                                                    |
|                              | 1000 Mbps - 2,000<br>$\Box$                                                                                                    |

Table 41. MST/CIST Port Settings

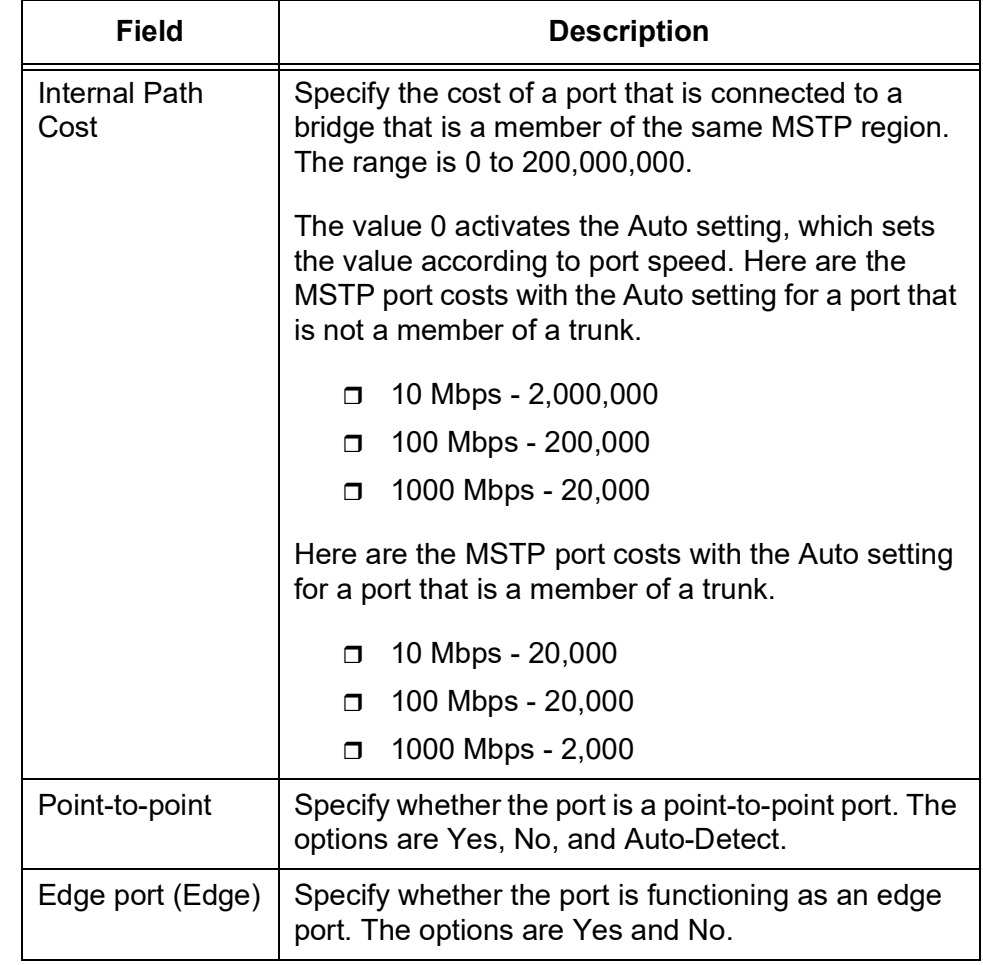

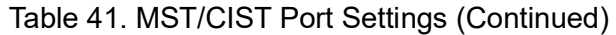

7. Click **Apply**.

The MST/CIST port settings are in effect.

### **Note**

To save your changes into a configuration file, click **Save**. For more information, see ["Saving the Changes to a Configuration File" on](#page-20-0)  [page](#page-20-0) 21.

# **IGMP Snooping**

IGMP Snooping monitors IGMP communications among devices and optimizes multicast traffic. A switch floods multicast traffic to all the ports in a broadcast domain. Flooding multicast traffic can cause a significant amount of traffic to be sent unnecessarily. IGMP Snooping prevents this flooding by maintaining a map of which links need which IP multicast streams.

There are three versions of IGMP: versions 1, 2, and 3. The AT-IA810 switch supports only version 1 and version 2.

One of the differences between the versions is how a host node signals that it no longer wants to be a member of a multicast group.

In version 1 it stops sending reports. If a router does not receive a report from a host node after a predefined length of time, referred to as a timeout value, it assumes that the host node no longer wants to receive multicast frames, and removes it from the membership list of the multicast group.

In version 2 a host node exits from a multicast group by sending a leave request. After receiving a leave request from a host node, the router removes the node from appropriate membership list. The router also stops sending multicast packets out the port to which the node is connected if it determines there are no further host nodes on the port.

The IGMP snooping feature allows the switch to monitor the flow of queries from routers and reports from host nodes to build its own multicast membership lists. It uses the lists to forward multicast packets only to switch ports where there are host nodes that are members of multicast groups.

Without IGMP snooping a switch would have to flood multicast packets out all of its ports, except the port on which it received the packets. Such flooding of packets can negatively impact network performance.

The switch maintains its list of multicast groups through an adjustable timeout value, which controls how frequently it expects to see reports from end nodes that want to remain members of multicast groups, and by processing leave requests.

**Modifying the IGMP Snooping Settings**

- To change the IGMP Snooping settings, perform the following procedure:
- 1. From the Navigation pane, go to Switch Settings > IGMP Snooping.

The IGMP Snooping settings are displayed. See [Figure 44 on page](#page-126-0)  [127](#page-126-0).

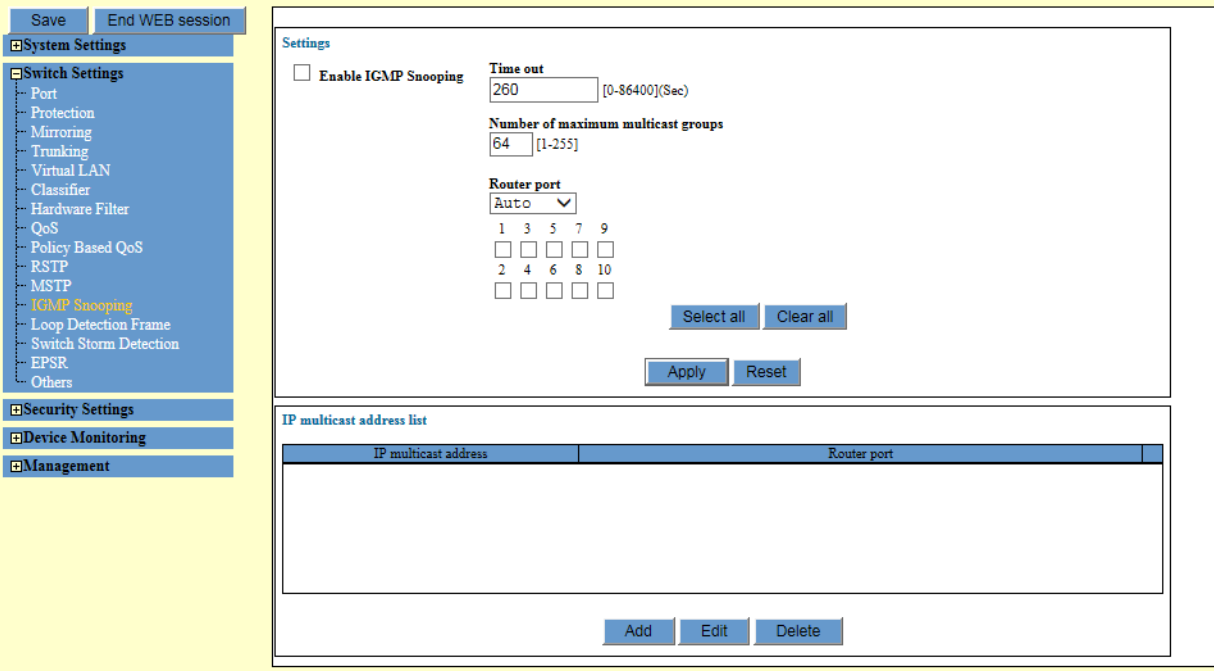

Figure 44. IGMP Snooping Page

<span id="page-126-0"></span>2. Change the fields described in [Table](#page-126-1) 42.

Table 42. IGMP Snooping Settings

<span id="page-126-1"></span>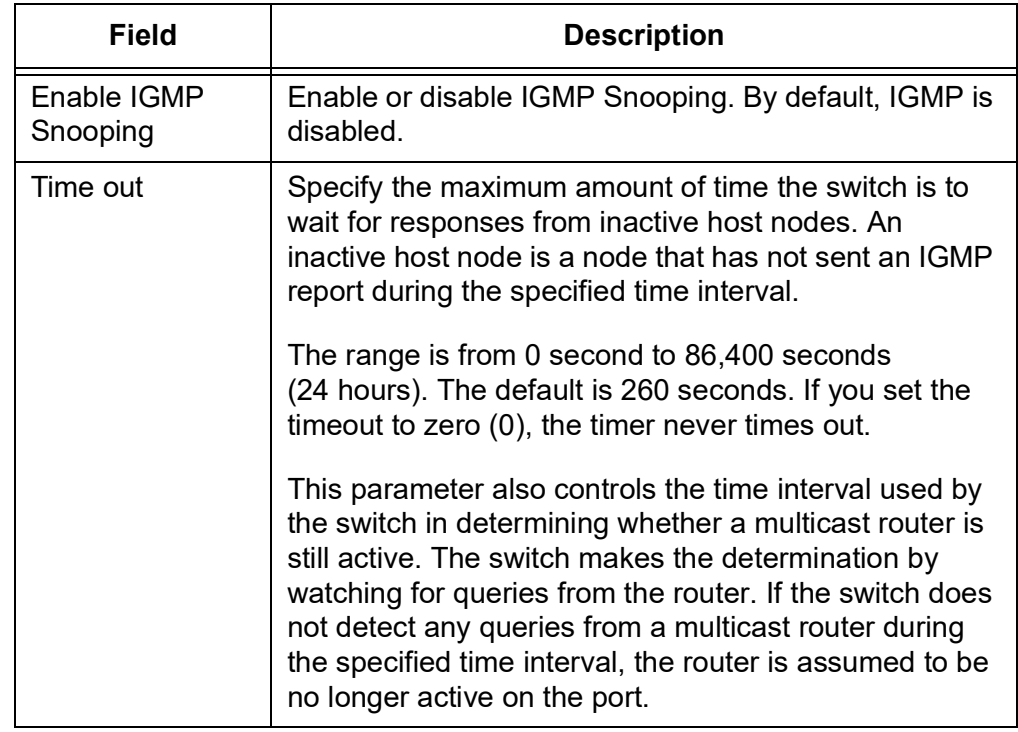

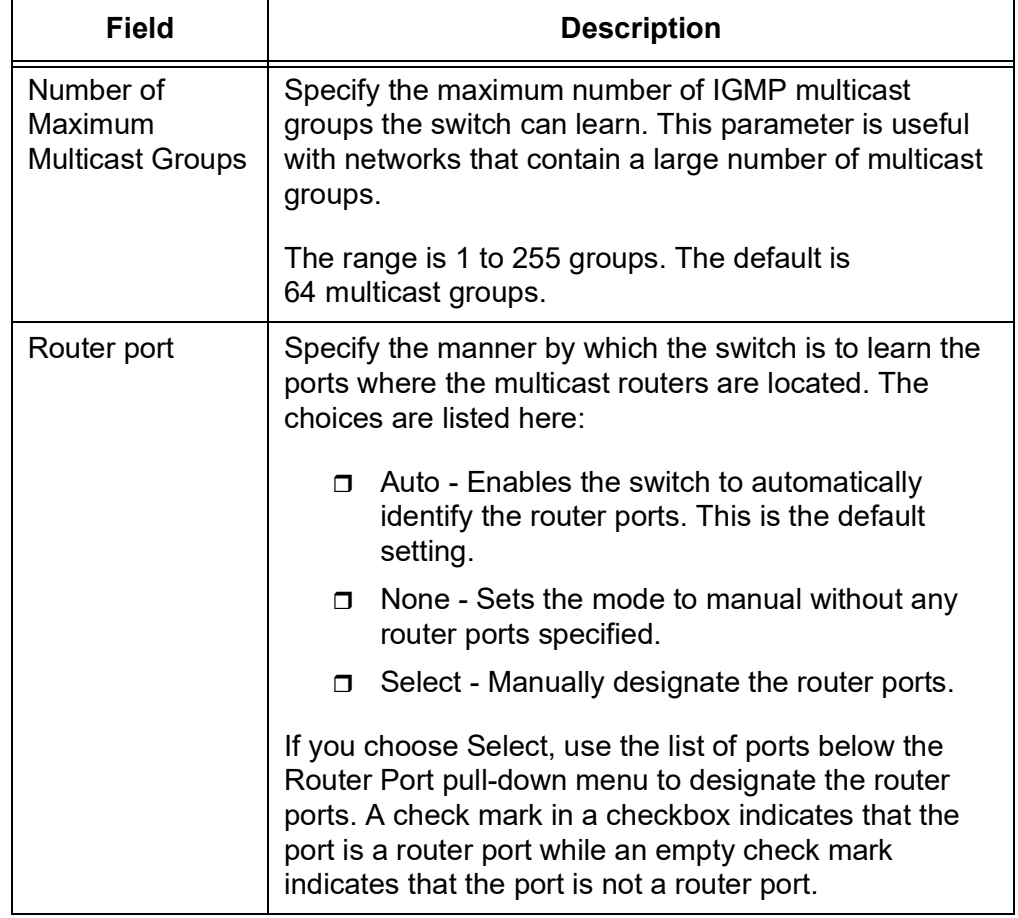

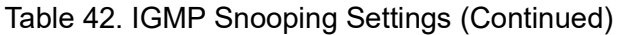

3. Click **Apply**.

The IGMP Snooping settings are modified.

### **Note**

To save your changes into a configuration file, click **Save**. For more information, see ["Saving the Changes to a Configuration File" on](#page-20-0)  [page](#page-20-0) 21.

**Displaying an IP** To display the IGMP Snooping settings, perform the following procedure:

## **Multicast Address List**

1. From the Navigation pane, go to Switch Settings > IGMP Snooping.

The IGMP Snooping settings are displayed. See [Figure](#page-126-0) 44.

2. Observe the fields described in Table [43 on page](#page-128-0) 129.

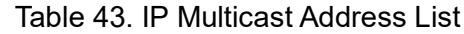

<span id="page-128-0"></span>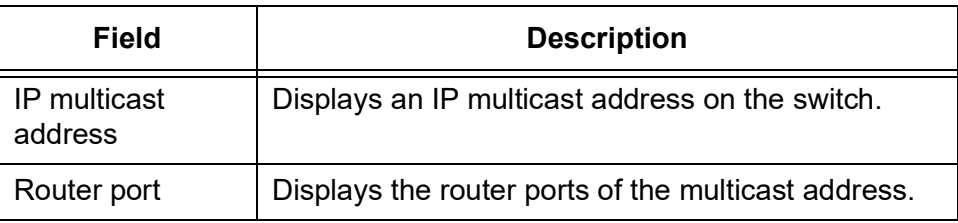

## **Adding an IP Multicast Address**

To add an IP multicast address to the switch, perform the following procedure:

1. From the Navigation pane, go to Switch Settings > IGMP Snooping.

The IGMP Snooping settings are displayed. See [Figure 44 on page](#page-126-0)  [127](#page-126-0).

2. Click **Add**.

The IP multicast address - Add window is displayed. See [Figure](#page-128-1) 45.

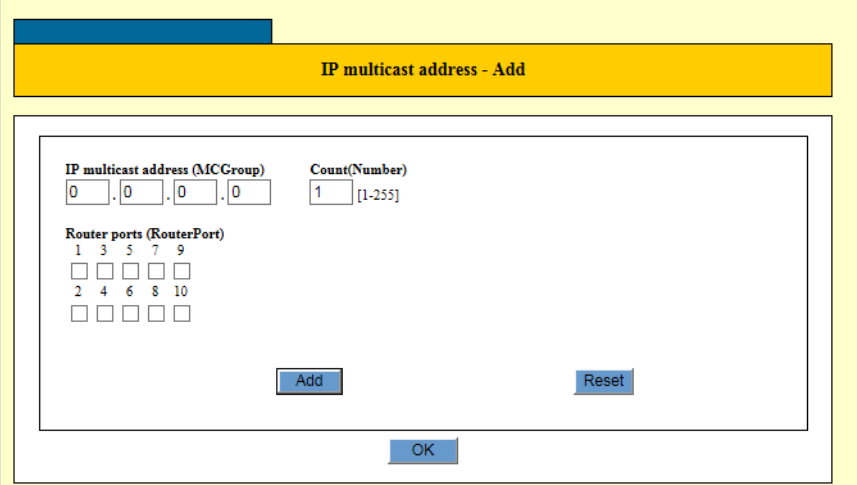

Figure 45. IP Multicast Address - Add Window

<span id="page-128-1"></span>3. Change the fields described in Table [44 on page](#page-129-0) 130.

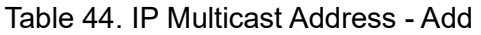

<span id="page-129-0"></span>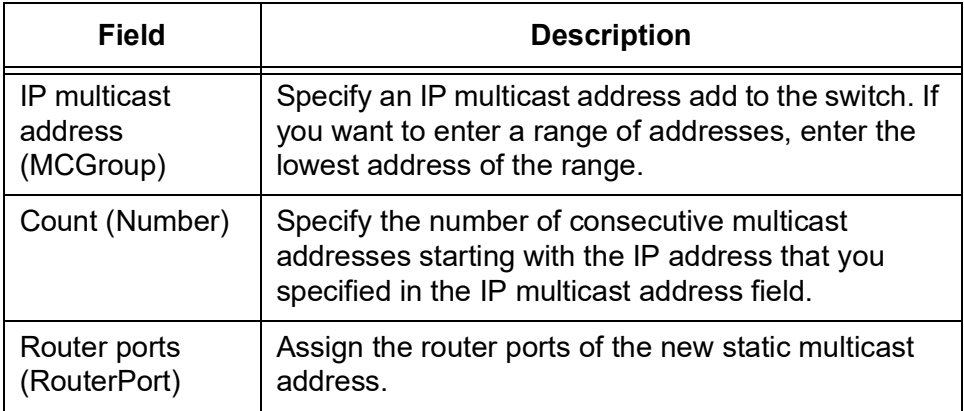

- 4. Click **Add**.
- 5. Click **OK**.

The new IP multicast address is added to the switch.

#### **Note**

To save your changes into a configuration file, click **Save**. For more information, see ["Saving the Changes to a Configuration File" on](#page-20-0)  [page](#page-20-0) 21.

**Modifying an IP Multicast**

To change IP Multicast address settings, perform the following procedure:

**Address**

- 1. From the Navigation pane, go to Switch Settings > IGMP Snooping. The IGMP Snooping settings are displayed. See [Figure](#page-126-0) 44.
- 2. In the IP multicast address list, select an IP multicast address.
- 3. Click **Edit**.

The IP multicast address - Edit window is displayed.

- 4. Specify the fields described in Table [44 on page](#page-129-0) 130.
- 5. Click **OK**.

The multicast address is modified.

### **Note**

To save your changes into a configuration file, click **Save**. For more information, see ["Saving the Changes to a Configuration File" on](#page-20-0)  [page](#page-20-0) 21.

**Deleting an IP** To change the IGMP Snooping settings, perform the following procedure:

# **Multicast Address**

1. From the Navigation pane, go to Switch Settings > IGMP Snooping.

The IGMP Snooping settings are displayed. See [Figure 44 on page](#page-126-0)  [127](#page-126-0).

- 2. In the IP multicast address list, select an IP multicast address.
- 3. Click **Delete**.

A confirmation page appears.

4. Click **OK**.

The multicast address is deleted.

### **Note**

To save your changes into a configuration file, click **Save**. For more information, see ["Saving the Changes to a Configuration File" on](#page-20-0)  [page](#page-20-0) 21.

# **Loop Detection Frame**

The IA810M switch has the Loop Detection feature that uses Loop Detection Frames to detect loops and apply selected protection mechanisms to limit the adverse effects of any network loop.

A loop exists when a network node can communicate with another node over more than one data path. The problem with wiring loops in Ethernet networks is that they can cause broadcast storms that consume network bandwidth and reduce network performance. The feature can perform several actions if it detects a loop in the wiring topology of a network.

The actions that a port can perform when a loop is detected are:

 $\Box$  Port disable

Disables the port, but not the link. The port stops forwarding traffic, but the link to the remote network device remains up. The feature also enters a message in the event log.

 $\Box$  Link down

Disables the port and link to block all traffic. It also enters a message in the event log.

D BC discard

Disables all broadcast packets, but forwards all other traffic. It enters a message in the event log.

n None

Takes no action, but enters a message in the event log.

This feature operates by transmitting a series of Loop Detection Frames (LDFs) from the designated switch ports. If no loops exist, then none of the frames should return to the switch. If a frame returns to the switch, the detection mechanism assumes that there is a loop somewhere in the network and performs the designated action.

Each LDF is a Layer 2 LLC frame with the following information:

- $\Box$  The source MAC address of the originating switch
- The destination MAC address of the non-existent end station 00- 00-F4-27-71-01
- □ A randomly generated LDF ID number

The loop packets can cross VLAN boundaries. The feature assumes a loop exists and performs the designated action even if the egress and ingress ports of the frames are in different VLANs.

## **Displaying Loop Detection Frame Settings on the Ports**

To display Loop Detection Frame settings on the ports, perform the following procedure:

1. From the Navigation pane, go to Switch Settings > Loop Detection Frame.

The Loop Detection Frame page is displayed. See [Figure](#page-132-0) 46.

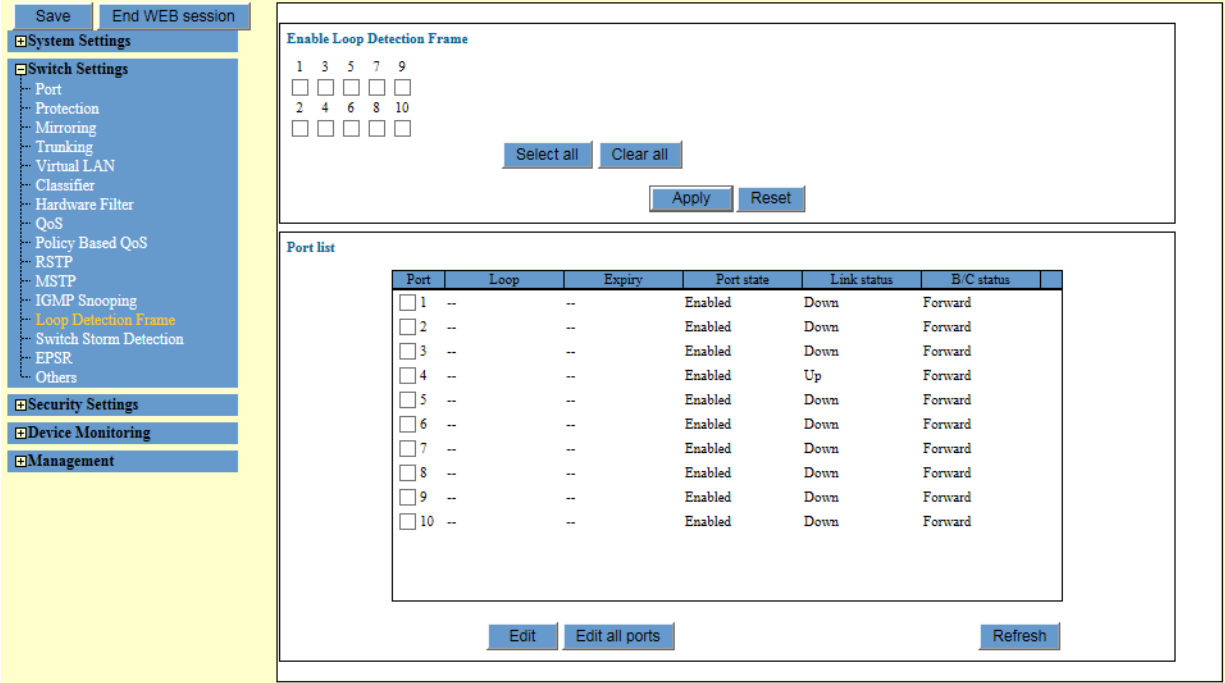

Figure 46. Loop Detection Frame Page

<span id="page-132-0"></span>2. Observe the fields. The fields are described in Table [45 on page](#page-133-0) 134.

<span id="page-133-0"></span>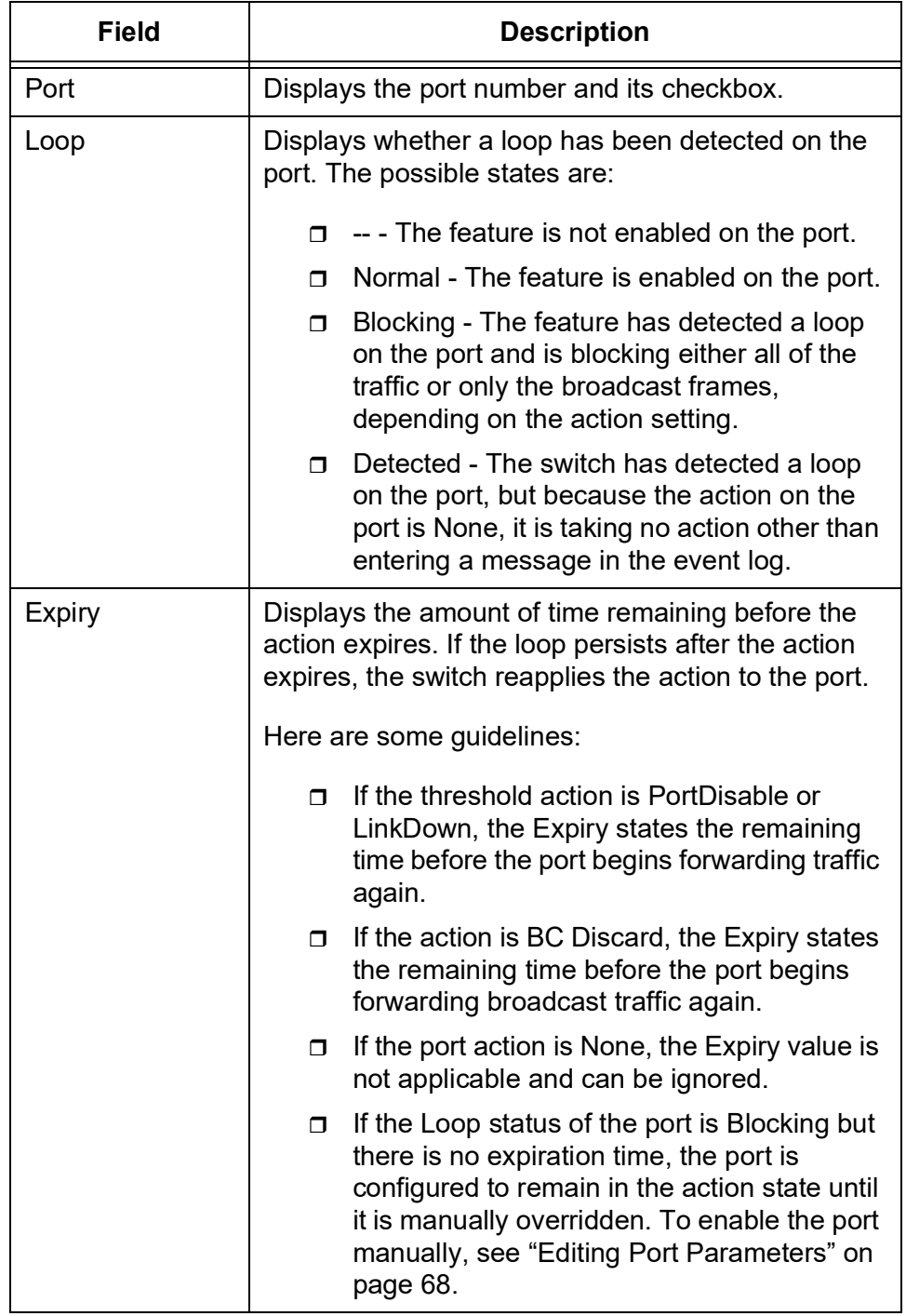

Table 45. Loop Detection Frame Port List

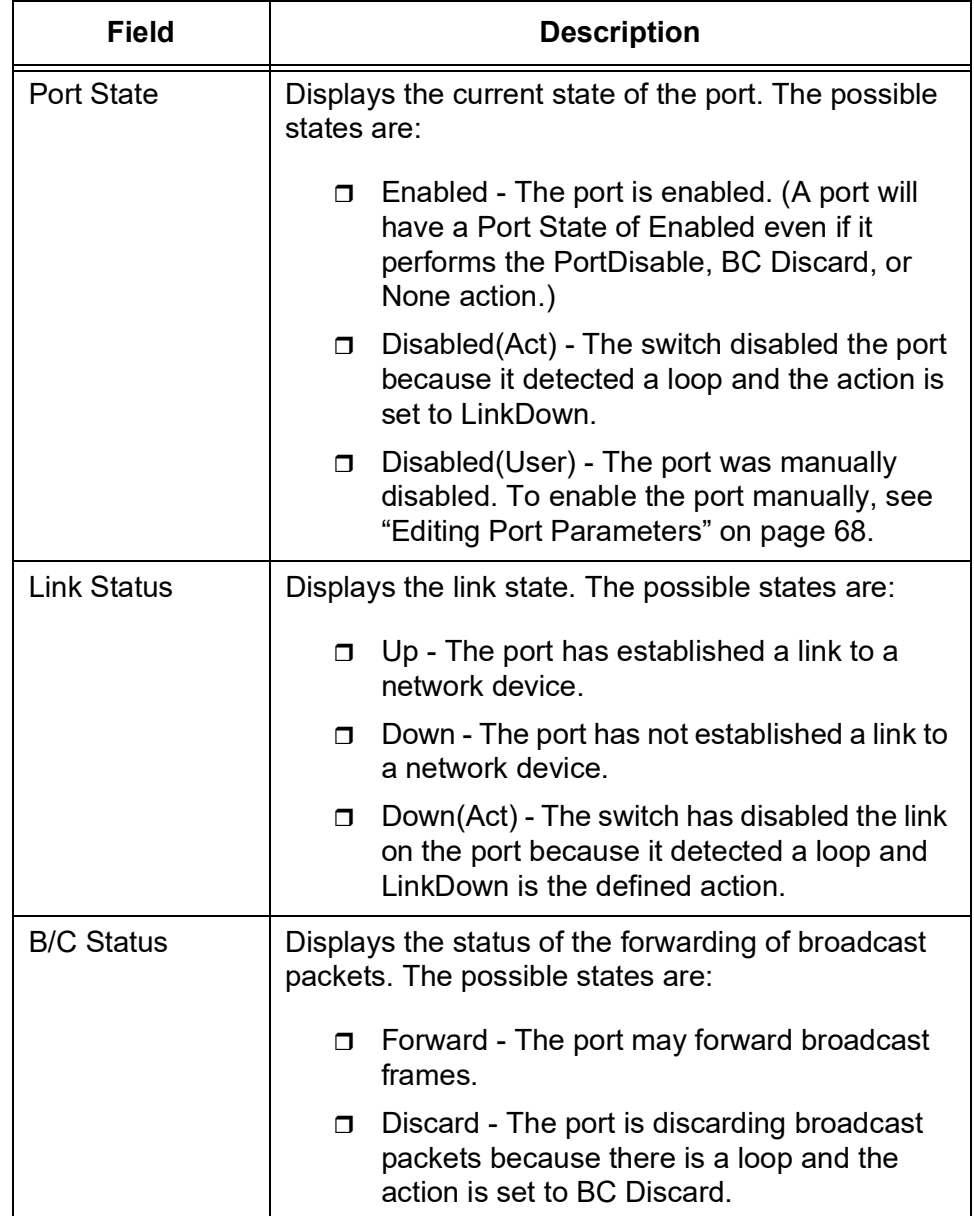

Table 45. Loop Detection Frame Port List (Continued)

3. To update the display, click **Refresh**.

**Enabling or Disabling Loop Detection Frame**

- To enable or disable Loop Detection Frame, perform the following procedure:
- 1. From the Navigation pane, go to Switch Settings > Loop Detection Frame.

The Loop Detection Frame page is displayed. See [Figure 46 on page](#page-132-0)  [133](#page-132-0).

- 2. Check the checkbox of the ports that you want to enable Loop Detection Frame on. You can enable Loop Detection Frame on multiple ports at a time.
- 3. Uncheck the checkbox of the ports that you want to disable Loop Detection Frame on. You can disable Loop Detection Frame on multiple ports at a time.
- 4. Click **Apply**.

The Loop Detection Frame is either enabled or disabled.

### **Note**

To save your changes into a configuration file, click **Save**. For more information, see ["Saving the Changes to a Configuration File" on](#page-20-0)  [page](#page-20-0) 21.

**Configuring Loop Detection Frame on Ports** To configure Loop Detection Frame on the ports, perform the following procedure:

1. From the Navigation pane, go to Switch Settings > Loop Detection Frame.

The Loop Detection Frame page is displayed. See [Figure 46 on page](#page-132-0)  [133](#page-132-0).

- 2. Check the checkbox of the ports you want to modify the settings. You can select multiple ports.
- 3. Click **Edit**.

### **Note**

If you want to modify the settings of all the ports, click the Edit all ports button.

The LDF Port settings page is displayed. See [Figure 47 on page 137.](#page-136-0)

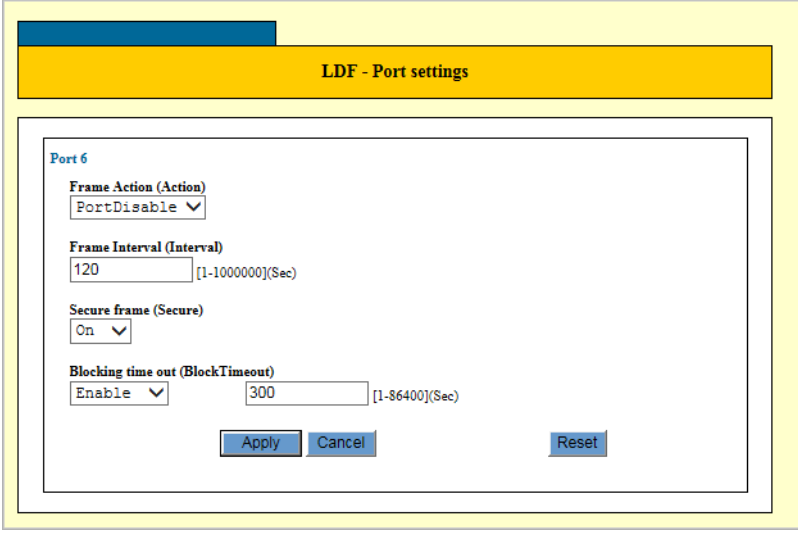

Figure 47. Loop Detection Frame Port Settings Page

<span id="page-136-0"></span>4. Configure the parameters as needed. The parameters are described in [Table](#page-136-1) 46.

<span id="page-136-1"></span>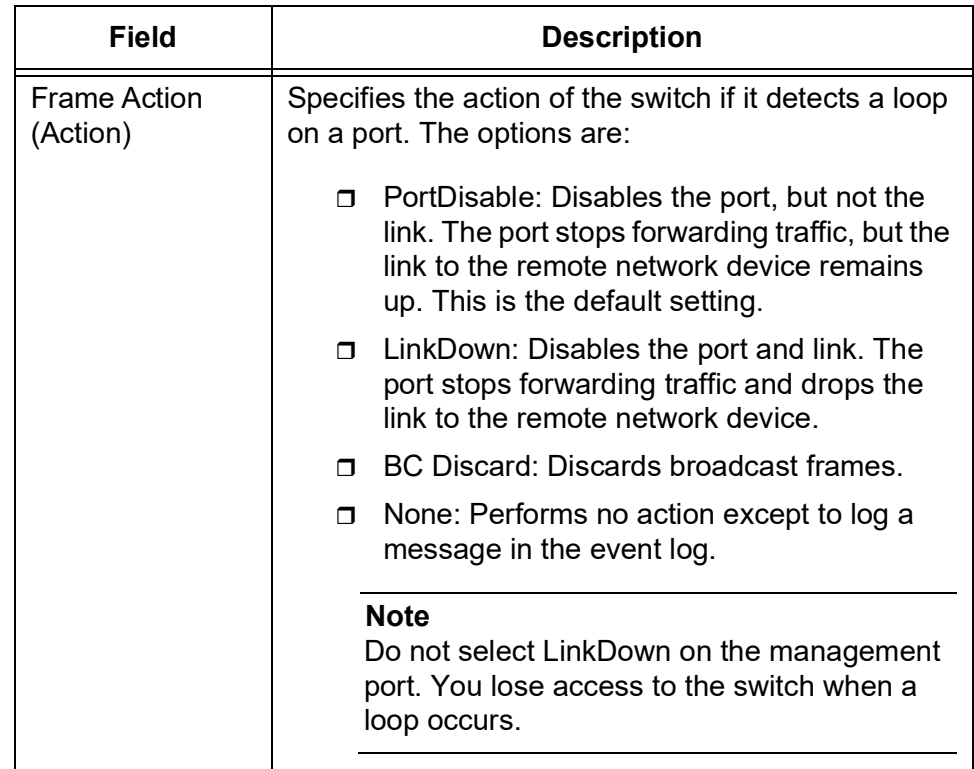

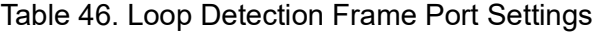

| <b>Field</b>                 | <b>Description</b>                                                                                                    |
|------------------------------|----------------------------------------------------------------------------------------------------|
| Frame Interval<br>(Interval) | Specifies the time interval in seconds between the<br>transmission of Loop Detection Frames on the<br>ports.                                                                                                    |
|                              | The range is 1 to 1,000,000 seconds. The default is<br>120 seconds. At the default setting, the switch will<br>not detect a loop for up to two minutes.                                                                                                    |
| Secure Frame<br>(Secure)     | Specifies whether to discard LDFs that are received<br>out of sequence. The options are:                                                                                                    |
|                              | On: Discards LDFs that are received out of<br>Π.<br>sequence. This is the default setting.                                                                                                    |
|                              | Off: Does not discard LDFs that are<br>σ<br>received out of sequence                                                                                                    |
| <b>Traffic class list</b>    | Specifies the status of the port after the switch<br>detects a loop and activates the designated action.<br>The possible options are listed here:                                                                                                    |
|                              | Enable - Allows the port to return to its prior<br>π.<br>state (e.g., forwarding traffic) after the<br>specified period of time of the action,<br>provided that the loop is no longer present in<br>the network. (If the loop persists, the switch<br>reapplies the action to the port.) If you select<br>this option, use the field next to the pull-<br>down menu to specify how long the port is<br>to remain disabled. The range is 1 to<br>86400 seconds. The default is 300 seconds<br>(5 minutes). |
|                              | Disable - Maintains the action of the port<br>σ<br>until it is manually overridden. The action<br>remains active (e.g., the port remains<br>disabled) until you manually override it. To<br>enable the port manually, see "Editing Port<br>Parameters" on page 68.                                                                                                    |
|                              | <b>Note</b><br>If you select Disable on this field with the<br>PortDisable/LinkDown on the Frame Action,<br>you lose access to the switch when a loop<br>occurs and the access does not resume even<br>after the loop resolves.                                                                                                    |

Table 46. Loop Detection Frame Port Settings

5. Click **Apply**.

The Loop Detection Frame is modified on the ports you selected.

### **Note**

To save your changes into a configuration file, click **Save**. For more information, see ["Saving the Changes to a Configuration File" on](#page-20-0)  [page](#page-20-0) 21.

# **Switch Storm Detection**

The IA810M switch has the Storm Detection feature that prevents LAN interfaces from being disrupted by a broadcast storm, which potentially swamps the network. You set high and low rate thresholds for the ingress packets for each port and actions for the port to take when the thresholds are crossed.

Threshold violations can take the following forms:

- $\Box$  A violation on a low rate threshold occurs on a port when the actual ingress packet rate is above the defined threshold rate and falls below it. A violation does not occur if the packet rate is below the low rate threshold and rises above it.
- $\Box$  A violation on a high rate threshold occurs on a port when the actual ingress packet rate is below the defined threshold rate and rises above it. A violation does not occur if the packet rate is above the threshold and falls below it.

The actions that a port can perform in response to a threshold violation are:

 $\Box$  Port disable

Disables the port, but not the link, when a packet rate threshold is crossed. The port stops forwarding all traffic, but the link to the remote network device remains up. The feature also enters a message in the event log. This is the default action.

D Link down

Disables the port and link to block all traffic. It also enters a message in the event log.

n BC discard

Disables all broadcast packets, but forwards all other traffic. It enters a message in the event log.

n None

Takes no action, but enters a message in the event log.

**Guidelines for** Here are the guidelines for using Switch Storm Detection:

# **Switch Storm Detection**

- $\Box$  The thresholds apply to the ingress traffic of a port, but not the egress traffic.
- $\Box$  The ports can have different thresholds and actions.
- $\Box$  You may specify different actions for the high and low thresholds of a port
- □ You specify the thresholds in kilobits per second (Kbps).
- $\Box$  You may specify the time duration of an action on a port when a high or low threshold is crossed. A port returns to its previous state when the time duration of an action expires.
- $\Box$  You may disable the time duration so that an action remains in force on a port until it is manually overridden. For example, if the action of a threshold on a port is PortDisable and the threshold is crossed, the port remains disabled until the action is manually overridden.

#### **Note**

You may manually override an action by enabling a port. To accomplish this from the web browser windows, display the Port Settings window for the port and click the Apply button. For instructions, see ["Editing Port Parameters" on page](#page-67-0) 68.

- $\Box$  You may apply packet rate thresholds to the ports of a static port trunk, but the action should be either LinkDown or None.
- $\Box$  The time duration for the LinkDown action should not be less than 60 seconds.The action may not work correctly if the time duration is less than 60 seconds.

**Displaying Switch Storm Detection Settings on the Ports**

- To display Switch Storm Detection settings on the ports, perform the following procedure.
	- 1. From the Navigation pane, go to Switch Settings > Switch Storm **Detection**

The Switch Storm Detection page is displayed. See [Figure 48 on page](#page-141-0)  [142](#page-141-0).

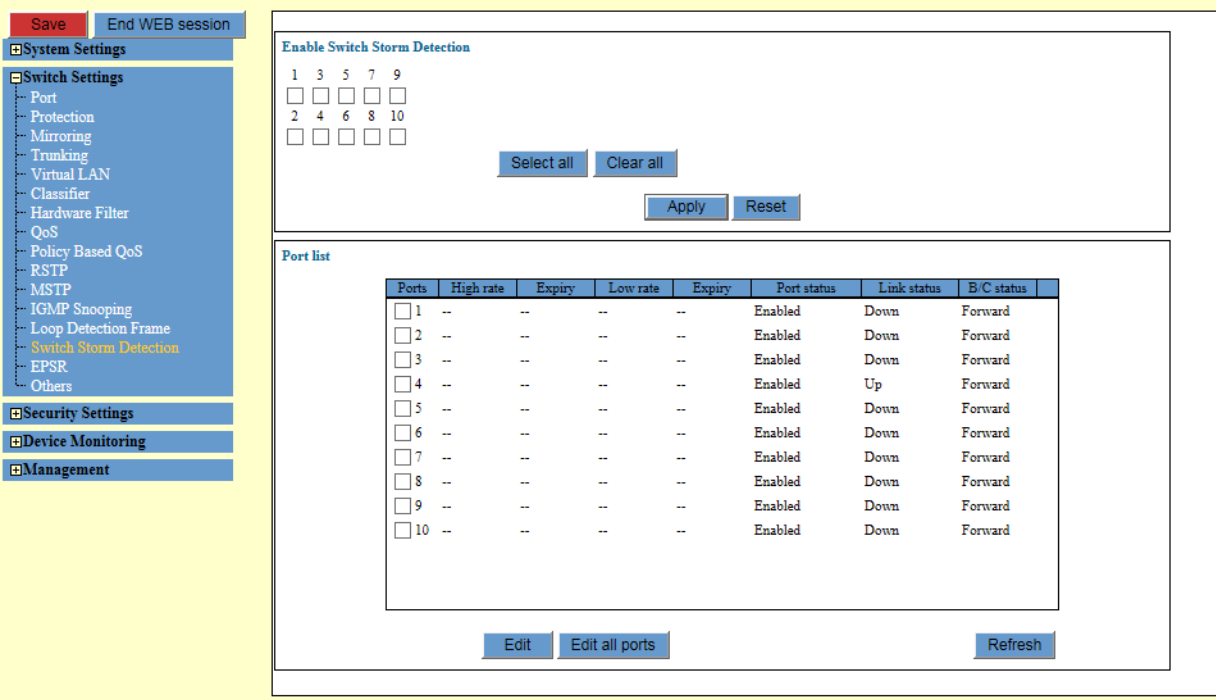

Figure 48. Switch Storm Detection Page

<span id="page-141-0"></span>2. Observe the fields. The fields are described in [Table](#page-141-1) 47.

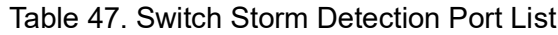

<span id="page-141-1"></span>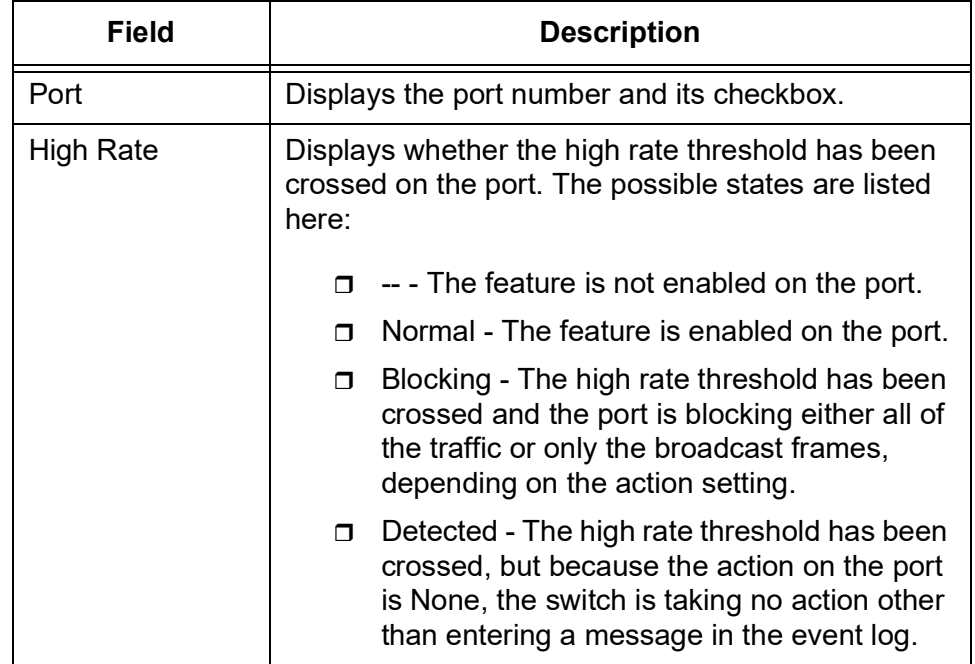

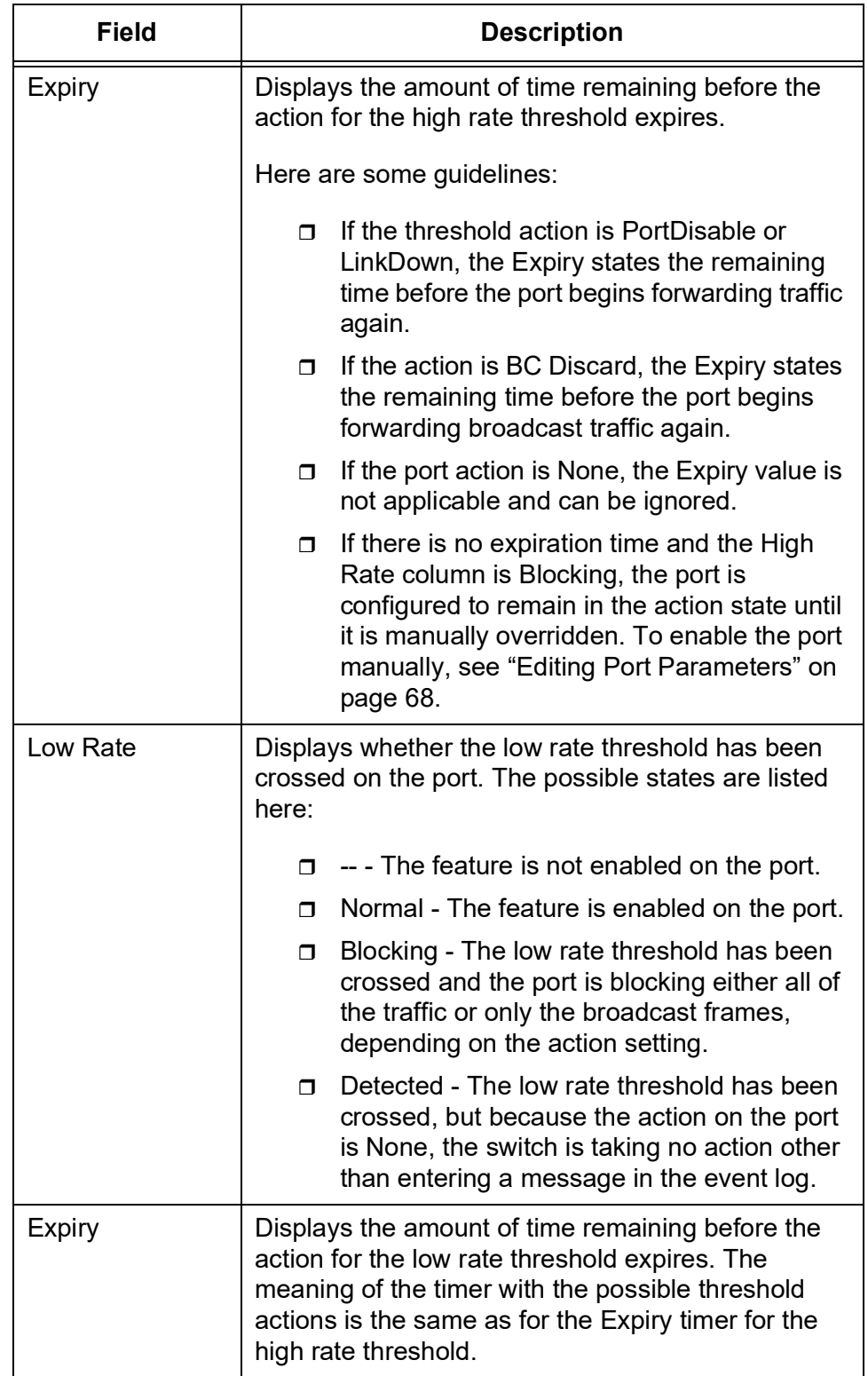

Table 47. Switch Storm Detection Port List (Continued)

r

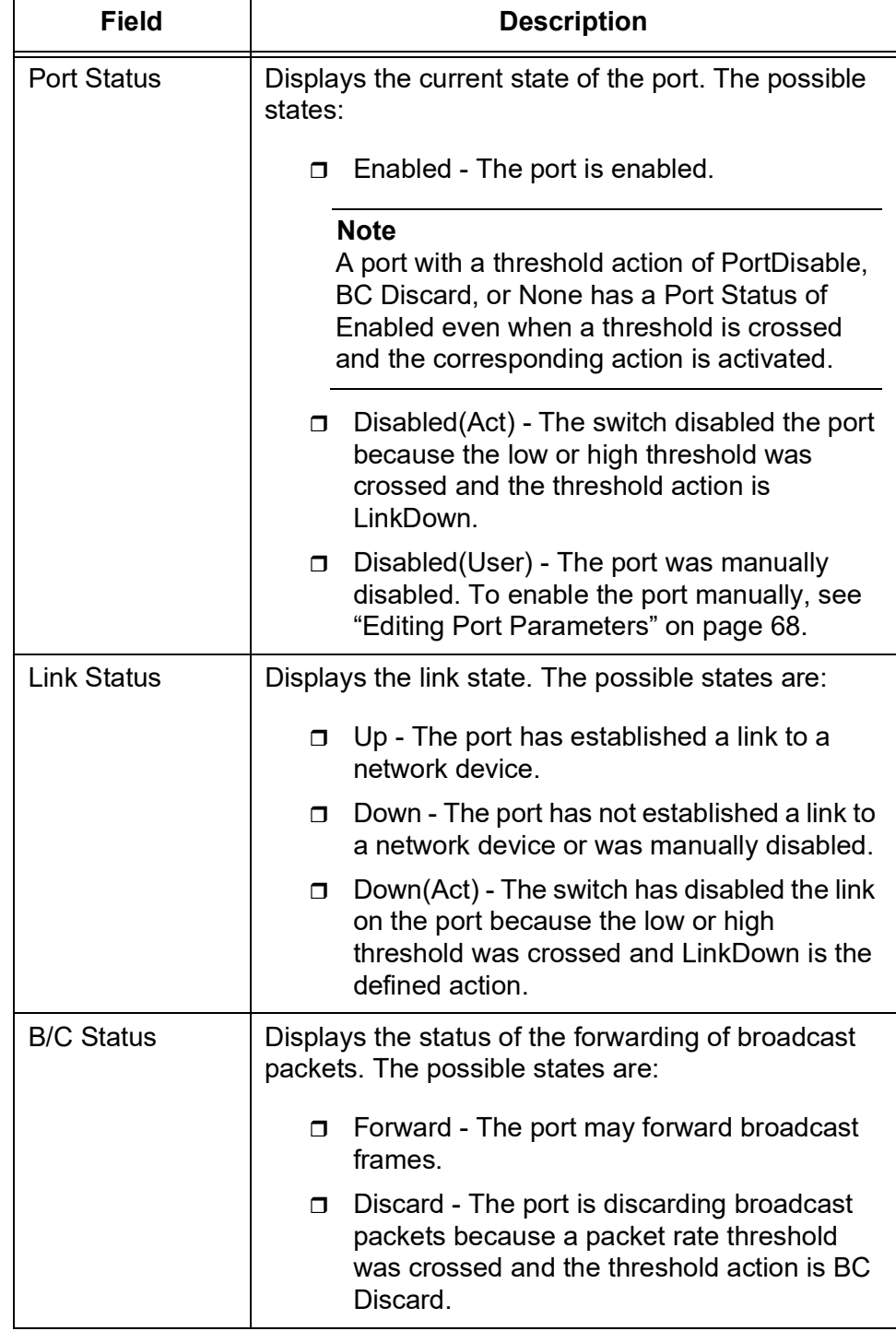

Table 47. Switch Storm Detection Port List (Continued)

3. To update the display, click **Refresh**.
## **Enabling or Disabling Switch Storm Detection**

To enable or disable Switch Storm Detection on each port, perform the following procedure:

- 1. From the Navigation pane, go to Switch Settings > Switch Storm Detection.
- 2. The Switch Storm Detection page is displayed. See [Figure 48 on page](#page-141-0)  [142](#page-141-0).
- 3. Check the checkbox of the ports that you want to enable Switch Storm Detection.

You can enable Switch Storm Detection on multiple ports at a time.

4. Uncheck the checkbox of the ports that you want to disable Switch Storm Detection.

You can disable Switch Storm Detection on multiple ports at a time.

5. Click **Apply**.

The Switch Storm Detection is either enabled or disabled.

#### **Note**

To save your changes into a configuration file, click **Save**. For more information, see ["Saving the Changes to a Configuration File" on](#page-20-0)  [page](#page-20-0) 21.

**Configuring Switch Storm Detection on Ports**

To configure Switch Storm Detection on ports, perform the following procedure:

- 1. From the Navigation pane, go to Switch Settings > Switch Storm Detection.
	- 2. The Switch Storm Detection page is displayed. See [Figure 48 on page](#page-141-0)  [142](#page-141-0).
	- 3. Check the checkbox of the ports you want to modify the settings. You can select multiple ports.
	- 4. Click **Edit**.

## **Note**

If you want to modify the settings of all the ports, click the Edit all ports button.

The Switch Storm Detection - Port Settings page is displayed. See [Figure 49 on page 146.](#page-145-0)

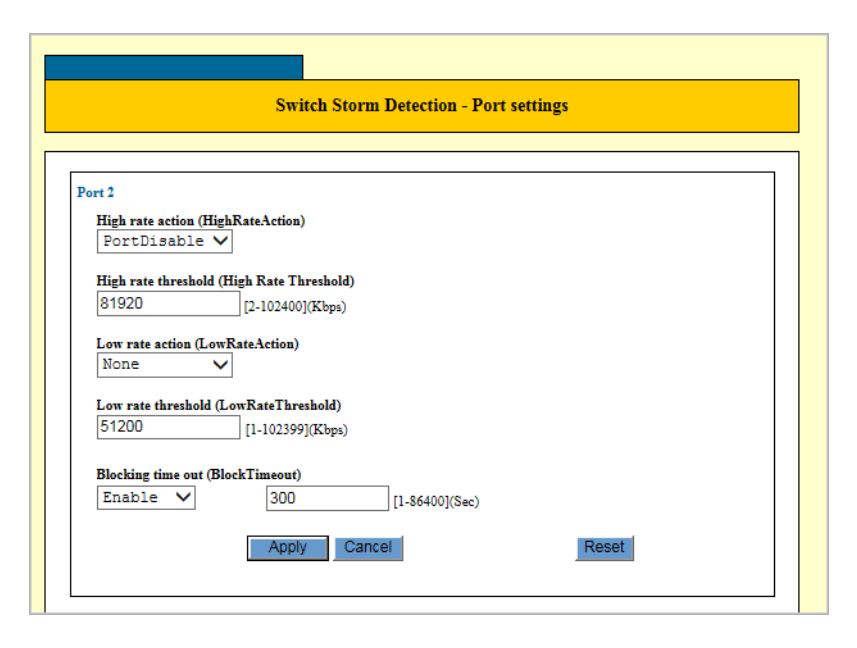

Figure 49. Switch Storm Detection - Port Settings Page

<span id="page-145-0"></span>5. Specify the parameters as needed. The parameters are described in [Table](#page-145-1) 48.

<span id="page-145-1"></span>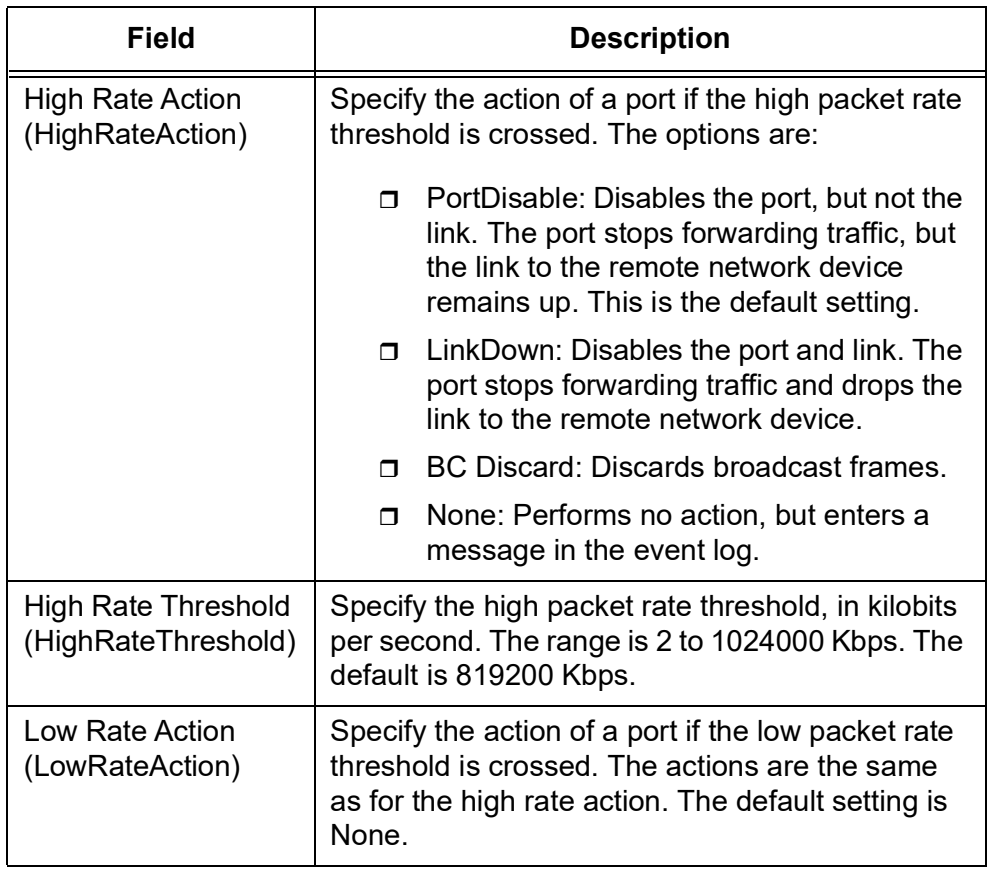

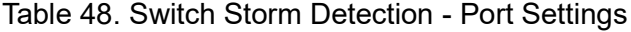

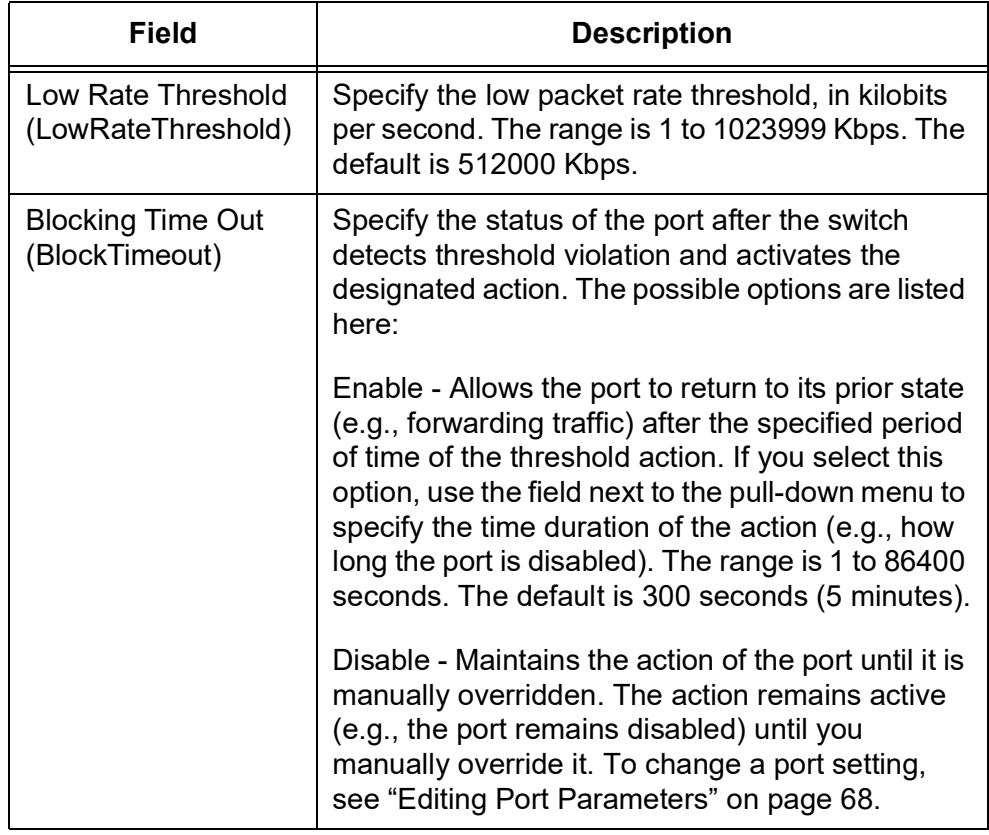

Table 48. Switch Storm Detection - Port Settings (Continued)

## 6. Click **Apply**.

The Switch Storm Detection is configured on the ports you selected.

## **Note**

To save your changes into a configuration file, click **Save**. For more information, see ["Saving the Changes to a Configuration File" on](#page-20-0)  [page](#page-20-0) 21.

# **EPSR**

Ethernet Protection Switching Ring (EPSR) operates on physical rings of switches, not on meshed networks. EPSR prevents a loop in a ring of switches by blocking data transmission across one port.

In EPSR, each ring of switches forms an EPSR domain. One of the domain's switches is the master note and the others are transit nodes. Each node connects to the ring via tow ports.

One or more data VLANs sends data around the ring, and a control VLAN sends EPSR messages. A physical ring can have more than one EPSR domain, but each domain operates as a separate logical group of VLANs and has its own control VLAN and master node. On the master node, one port is the primary port and the other is the secondary port. When all the nodes in the ring are up, EPSR prevents loops by blocking the date VLAN on the secondary port.

To display a list of EPSR domains, perform the following procedure:

## **Displaying EPSR Domain List**

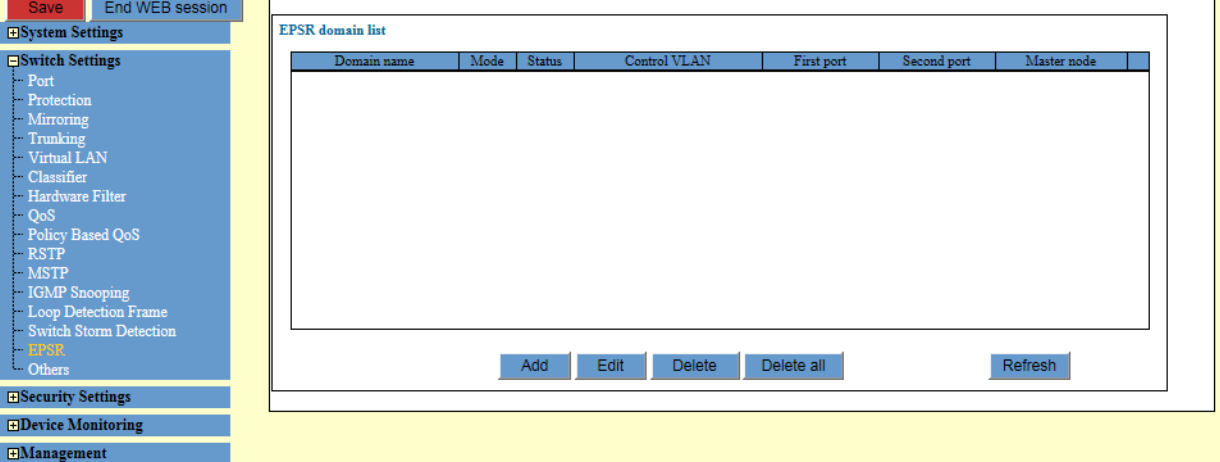

The EPSR Domain list is displayed. See[.Figure](#page-147-0) 50.

1. From the Navigation pane, go to Switch Settings > EPSR.

Figure 50. EPSR Domain List

<span id="page-147-0"></span>2. Observe the fields described in Table [49 on page](#page-148-0) 149.

<span id="page-148-0"></span>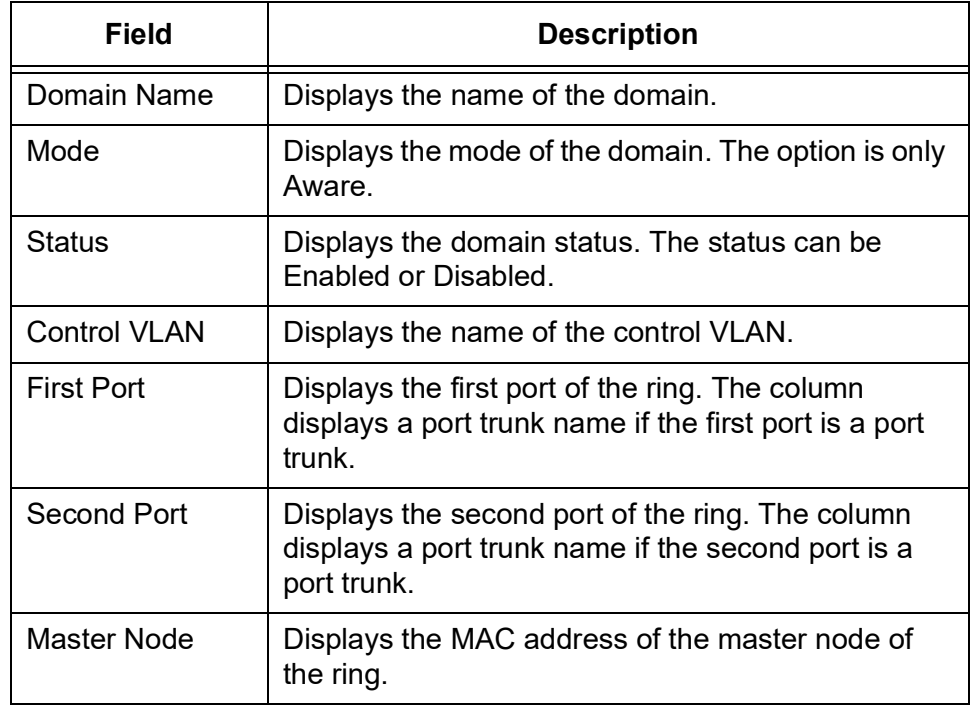

#### Table 49. EPSR Domain List

# **Adding an EPSR Domain**

To create an EPSR domain, perform the following procedure:

1. From the Navigation pane, go to Switch Settings > EPSR.

The EPSR Domain list is displayed in [Figure 50 on page 148.](#page-147-0)

2. Click **Add** on the page.

The EPSR Domain - Add page appears. See [Figure 51 on page 150.](#page-149-0)

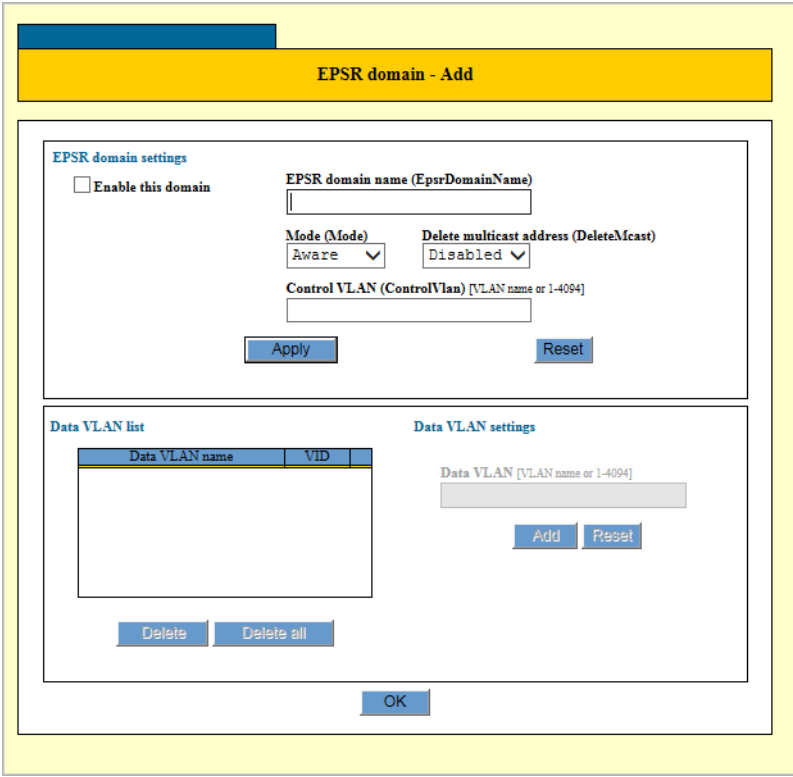

Figure 51. EPSR Domain - Add Page

<span id="page-149-0"></span>3. Specify the parameters as described in [Table](#page-149-1) 50.

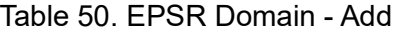

<span id="page-149-1"></span>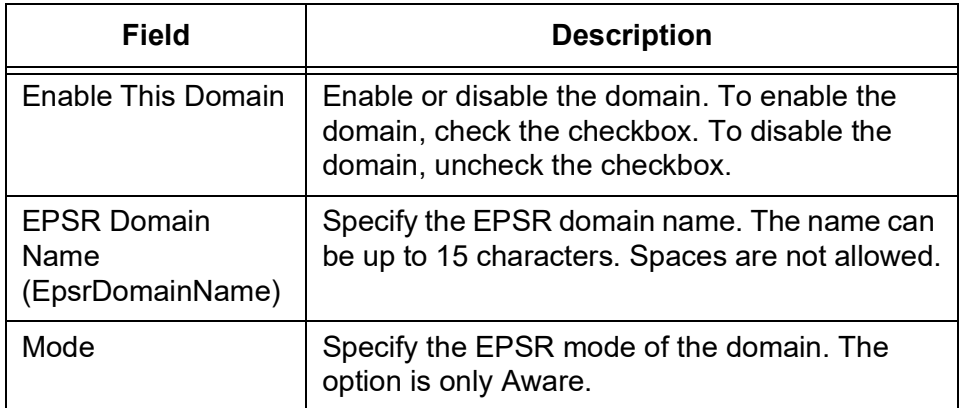

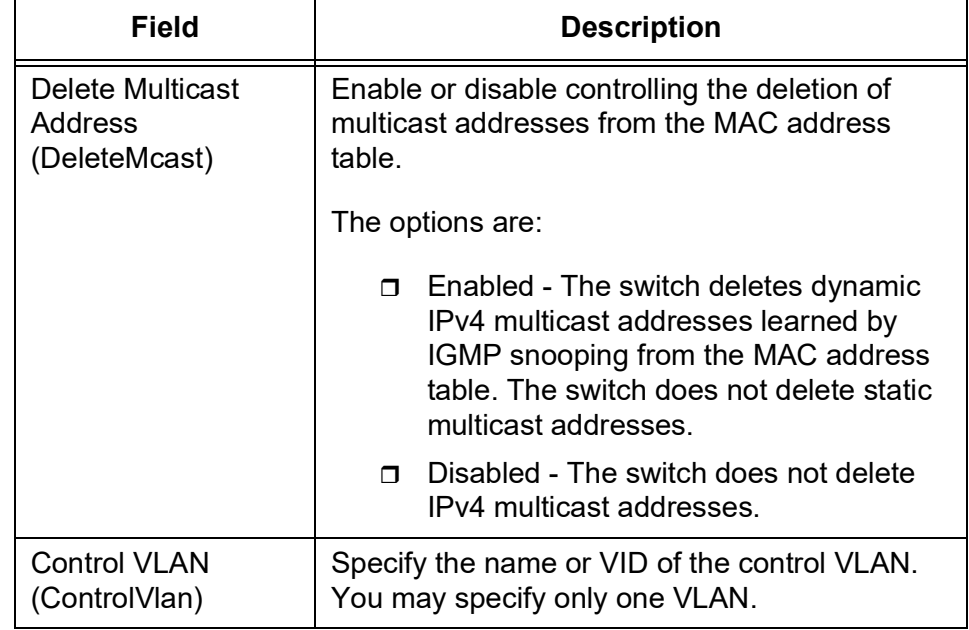

Table 50. EPSR Domain - Add (Continued)

## 4. Click **Apply**.

The EPSR domain is created.

- <span id="page-150-0"></span>5. Click the Data VLAN field and enter the name or VID of the data VLAN of the EPSR instance.
- <span id="page-150-1"></span>6. Click **Add**.

The data VLAN of the EPSR instance is added.

- 7. Repeat steps [5](#page-150-0) and [6](#page-150-1) to add more data VLANs to the domain, as needed.
- 8. Click **OK**.

Additional data VLANs are added to the domain.

## **Note**

To save your changes into a configuration file, click **Save**. For more information, see ["Saving the Changes to a Configuration File" on](#page-20-0)  [page](#page-20-0) 21.

## **Modifying an EPSR Domain**

To modify an EPSR domain, perform the following procedure:

1. From the Navigation pane, go to Switch Settings > EPSR.

The EPSR Domain list is displayed in [Figure 50 on page 148.](#page-147-0)

- 2. Select an EPSR domain that you want to modify its settings. You can select multiple ports.
- 3. Click **Edit**.

The EPSR Domain - Edit page appears.

- 4. Change the fields as needed. The Fields are described in Table [50 on](#page-149-1)  [page](#page-149-1) 150.
- 5. Click **Apply**.

The EPSR domain is modified with the changes you selected.

**Adding Data** To add data VLANs to the domain, perform the following procedure:

**VLANs**

<span id="page-151-0"></span>1. Click the Data VLAN field and enter the name or VID of the data VLAN of the EPSR instance.

You may enter only one VLAN at a time. If the Data VLAN field is greyed-out, it means you have not completed adding the EPSR domain to the switch.

<span id="page-151-1"></span>2. Click **Add**.

The data VLAN is added to the domain.

- 3. Repeat steps [1](#page-151-0) and [2](#page-151-1) to add more data VLANs as needed.
- **Deleting Data** To delete data VLANs from the domain, perform the following procedure:

#### **VLANs**

- 1. In the Data VLAN list section, check the checkbox of the data VLAN you want to delete.
- 2. Click **Delete**.

The data VLAN is deleted from the domain.

#### **Note**

To delete all the data VLANs of the domain, click the Delete All button.

**Completing the EPSR Domain** To implement adding VLANs to the EPSR domain or/and deleting VLANs from the EPSR domain:

**Modifications** 1. Click **OK**.

#### **Note**

To save your changes into a configuration file, click **Save**. For more information, see ["Saving the Changes to a Configuration File" on](#page-20-0)  [page](#page-20-0) 21.

**Deleting an EPSR** To delete an EPSR Domain, perform the following procedure:

#### **Domain**

1. From the Navigation pane, go to Switch Settings > EPSR.

The EPSR Domain list is displayed in [Figure 50 on page 148.](#page-147-0)

- 2. Check the checkbox of the EPSR that you want to delete.
- 3. Click **Delete**.

A confirmation page appears.

4. Click **OK**.

The EPSR domain is deleted.

#### **Note**

To save your changes into a configuration file, click **Save**. For more information, see ["Saving the Changes to a Configuration File" on](#page-20-0)  [page](#page-20-0) 21.

# **Aging Timer for Forwarding Database, BPDU Transparency, and EAP Transparency**

From the Other page in the Switch Settings section, you can enable or disable Aging Timer, BPDU transparency, and EAP transparency.

**Enabling Aging Timer for Forwarding Database**

To enable the aging timer for the Forwarding database and adjust the timer, perform the following procedure:

1. From the Navigation pane, go to Switch Settings > Others.

The Others page is displayed. See [Figure](#page-153-0) 52.

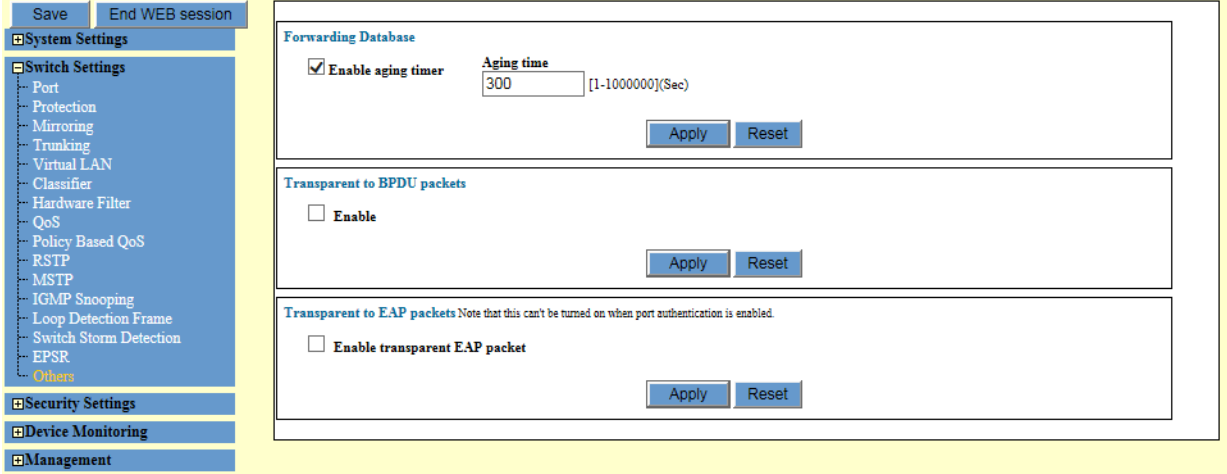

Figure 52. Others page

<span id="page-153-0"></span>2. Configure the aging timer for the Forwarding database in the fields described in [Table](#page-153-1) 51.

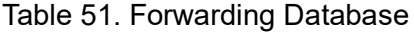

<span id="page-153-1"></span>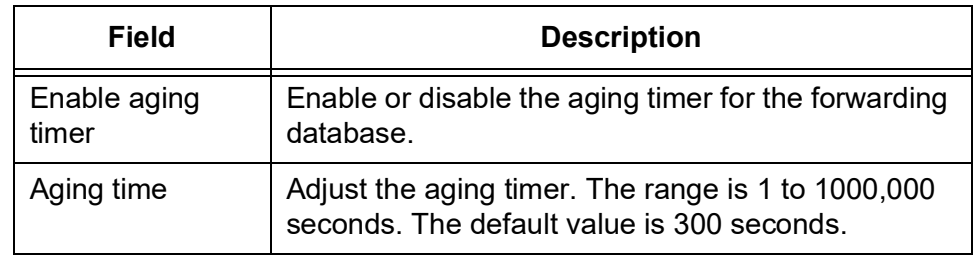

3. Click **Apply**.

#### **Note**

To save your changes into a configuration file, click **Save**. For more information, see ["Saving the Changes to a Configuration File" on](#page-20-0)  [page](#page-20-0) 21.

**Enabling BPDU Transparency** You can specify the switch to forward BPDU packets even when RSTP is disabled. Network devices with STP enabled use BPDUs to transmit STPrelated information to each other. By default, the switch discards all BPDU packets when RSTP is disabled.

To enable BPDU transparency, perform the following procedure:

1. From the Navigation pane, go to Switch Settings > Others.

The Others page is displayed. See [Figure 52 on page 154](#page-153-0).

- 2. Enable the Transparent to BPDU packets.
- 3. Click **Apply**.

#### **Note**

To save your changes into a configuration file, click **Save**. For more information, see ["Saving the Changes to a Configuration File" on](#page-20-0)  [page](#page-20-0) 21.

**Enabling EAP Transparency** You can specify the switch to forward the EAP packets if the default setting is disabled.

To enable EAP transparency, perform the following procedure:

1. From the Navigation pane, go to Switch Settings > Others.

The Others page is displayed. See [Figure 52 on page 154](#page-153-0).

- 2. Enable the Transparent to EAP packets.
- 3. Click **Apply**.

#### **Note**

To save your changes into a configuration file, click **Save**. For more information, see ["Saving the Changes to a Configuration File" on](#page-20-0)  [page](#page-20-0) 21.

AT-IA810M Industrial Switch Web GUI User Guide

This chapter includes the following topics:

- □ ["Quality of Service \(QoS\) Overview" on page](#page-157-0) 158
- □ ["Classifier" on page](#page-167-0) 168
- □ ["Hardware Filter" on page](#page-176-0) 177
- □ ["Flow Groups" on page](#page-181-0) 182
- ["Traffic Classes" on page](#page-186-0) 187
- ["Quality of Service \(QoS\) Policy" on page](#page-194-0) 195

# <span id="page-157-0"></span>**Quality of Service (QoS) Overview**

QoS is a set of techniques or mechanisms for managing network resources to ensure high-quality performance for critical applications. Traditionally, the concept of quality in networks meant that all network was treated equally. The concept of QoS is based on the idea that requirements of some applications and users are more critical than others, which means that some traffic needs to be put a high priority.

The switch uses QoS policies to control QoS service delivery. A QoS policy consists of a collection of user defined traffic. According to QoS policies, the switch sorts packets into various traffic and allocates resources to direct these traffic according to bandwidth or priority settings in the policy. The policy contains traffic classes, flow groups, and classifiers.

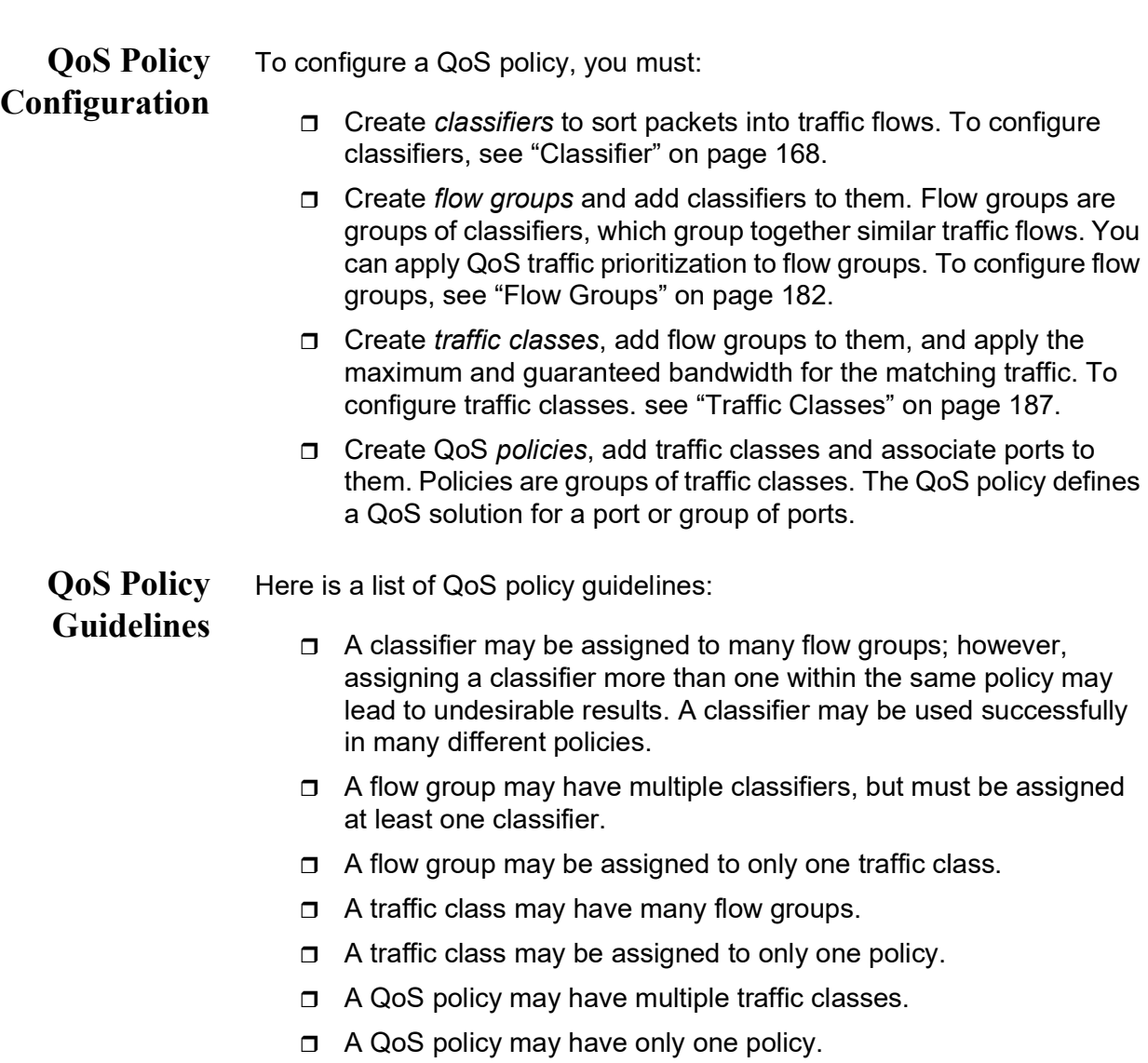

- $\Box$  A QoS policy that is associated to any port is inactive.
- □ A QoS policy must have at least one action defined in the flow group, traffic class, or policy itself. A QoS policy without an action is invalid.
- $\Box$  The switch can store up to 64 flow groups.
- $\Box$  The switch can store up to 64 traffic classes.
- $\Box$  The switch can store up to 64 QoS policies.

**Attaching the String to the QoS Policy in the Port** After assigning traffic class to the QoS policy, attach the string to QoS policy in the port. (The Flooding packet cannot use policy map's filter.)

classifier--->flow group--->traffic class---> QoS policy--> switch port

1. Create a QoS policy

- 2. Create the traffic class: Traffic class is assigned to the QoS policy.
- 3. Create flow group: Flow group is assigned to the traffic class.
- 4. Create the classifier: Classifier is assigned to the flow group.
- 5. Assign the QoS policy to the switch port.

**IEEE 802.1p Priority Levels and Egress Priority Queues**

Quality of Service is a broadly used term that encompasses a range of methods for prioritizing traffic and/or limiting the bandwidth available to it. This chapter and the next chapter are concerned with the Class of Service (CoS) portion of QoS.

An Ethernet switch becomes oversubscribed when its egress queues contain more packets than it can handle in a timely manner. In this situation, it may be forced to delay transmitting some packets or even discard packets. Although minor delays are often of no consequence to a network or its performance, there are applications, referred to as delay or time-sensitive applications, that can be impacted by packet delays. Voice transmission and video conferencing are two examples. A delay in the transmission of packets carrying their data could reduce the quality of the audio or video.

This is where CoS can be of value. It permits the switch to give higher priority to some packets over others.

There are two principal types of traffic found on the ports of a Fast or Gigabit Ethernet switch, one being untagged packets and the other tagged packets. As explained in "Tagged VLAN Overview" on page 186, one of the principal differences between them is that tagged packets contain VLAN information.

CoS applies mainly to tagged packets because, in addition to carrying VLAN information, these packets can also contain a priority level that

indicates how important (delay sensitive) a packet is in comparison to other packets. The switch refers to this number when determining a packet's priority level.

CoS, as defined in the IEEE 802.1p standard, has eight levels of priority. The priorities are 0 to 7, with 0 the lowest priority and 7 the highest.

Each switch port has four egress queues, labeled Q0, Q1, Q2, and Q3. Q0 is the lowest priority queue and Q3 is the highest. A packet in a high priority egress queue is typically transmitted out a port sooner than a packet in a low priority queue.

When a tagged packet arrives on a port, the switch examines its priority value to determine which egress priority queue the packet should be directed to on the egress port. [Table](#page-159-0) 52 on page 219 lists the default mappings between the eight CoS priority levels and the four egress queues of a switch port.

#### **Note**

QOS mappings are applied at the switch level (DSCP, cos, weight, scheduling)

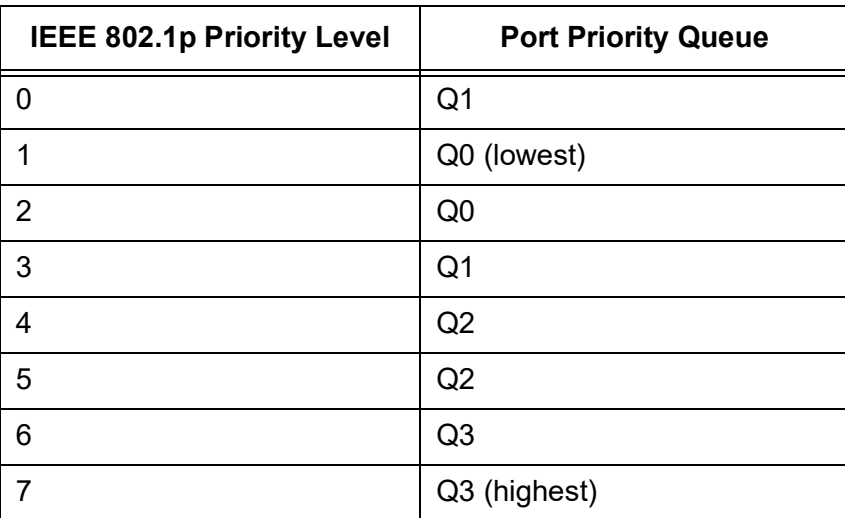

<span id="page-159-0"></span>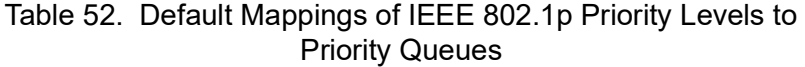

For example, when a tagged packet with a priority level of 3 enters a port on the switch, the packet is stored in Q1 queue on the egress port.

Note that priority 0 is mapped to CoS queue 1 instead of CoS queue 0 because tagged traffic that has never been prioritized has a VLAN tag User Priority of 0. If priority 0 was mapped to CoS queue 0, this default traffic would go to the lowest queue, which would probably be undesirable. This mapping also makes it possible to give some traffic a lower priority than the default traffic.

You can change these mappings. For example, you might decide that packets with a priority of 2 should be handled by egress queue Q1 and packets with a priority of 5 should be handled in Q3. The result is shown in [Table](#page-160-0) 53.

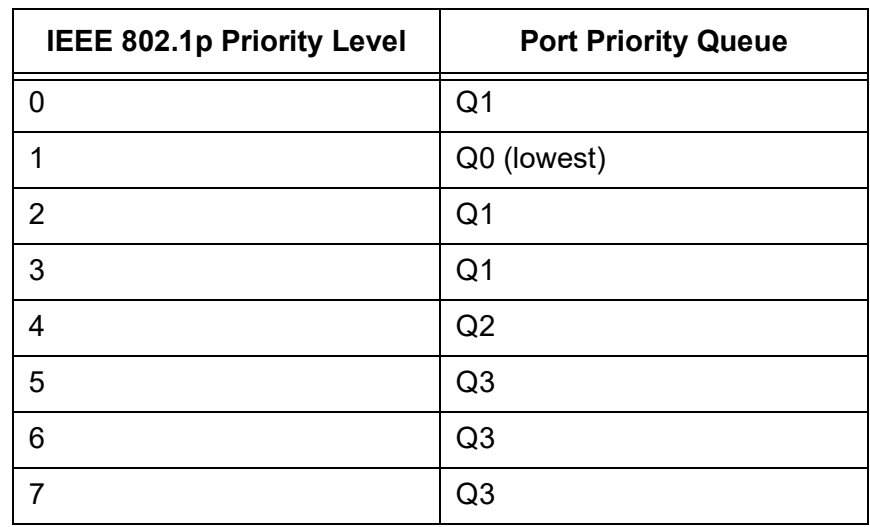

<span id="page-160-0"></span>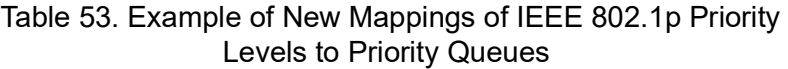

Note that these mappings are applied at the switch level. They cannot be set on a per-port basis.

CoS relates primarily to tagged packets rather than untagged packets because untagged packets do not contain priority levels. By default, all untagged packets are assigned a priority of 0 and are placed in a port's Q1 egress queue. But you can override this and instruct a port's untagged frames to be stored in a different priority queue.

Additionally, CoS does not change the priority levels in tagged packets. The packets leave the switch with the same priority levels they had when they entered. This is true even if you change the default priority-to-egress queue mappings.

#### **Note**

The QoS function does not work for these type of packets:

- 1. DVMRP packet (IGMP Snooping enabled)
- 2. VSRP packet (STP/MSTP or EPSR, aware enabled)
- 3. LDF sent from other equipment (A LDF detection function in QoS)

From the QoS basic settings page, you can configure QoS basics; enabling or disabling QoS on the switch, setting the packet queue scheduling, queue weight, queue priority, and user priority on each port.

#### **Note**

To make the new QoS configuration effective, when you change the QoS configuration, reboot the switch.

**Displaying QoS Basic Settings**

To display basic QoS settings, perform the following procedure:

1. From the Navigation pane, go to Switch Settings > QoS.

The QoS basic settings page is displayed. See [Figure](#page-161-0) 53.

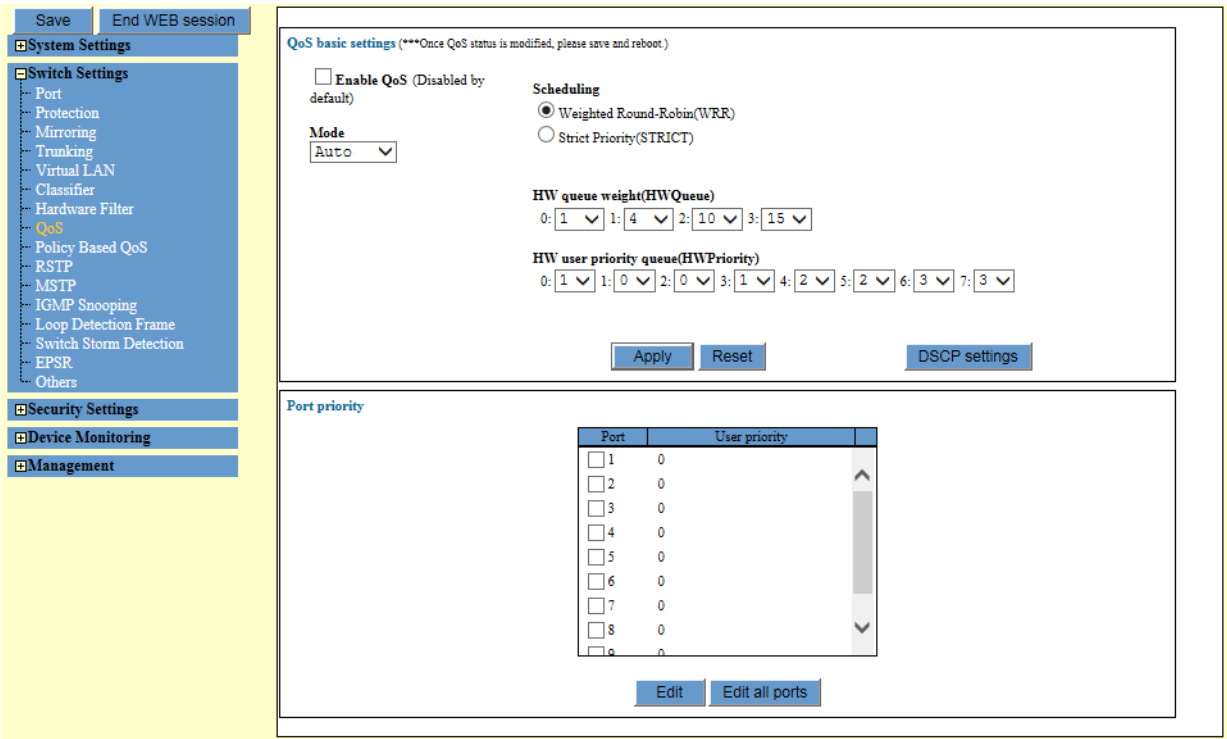

Figure 53. QoS Basic Settings Page

<span id="page-161-0"></span>2. Observe the fields described in Table [54 on page](#page-162-0) 163. The page displays the current settings of the QoS.

<span id="page-162-0"></span>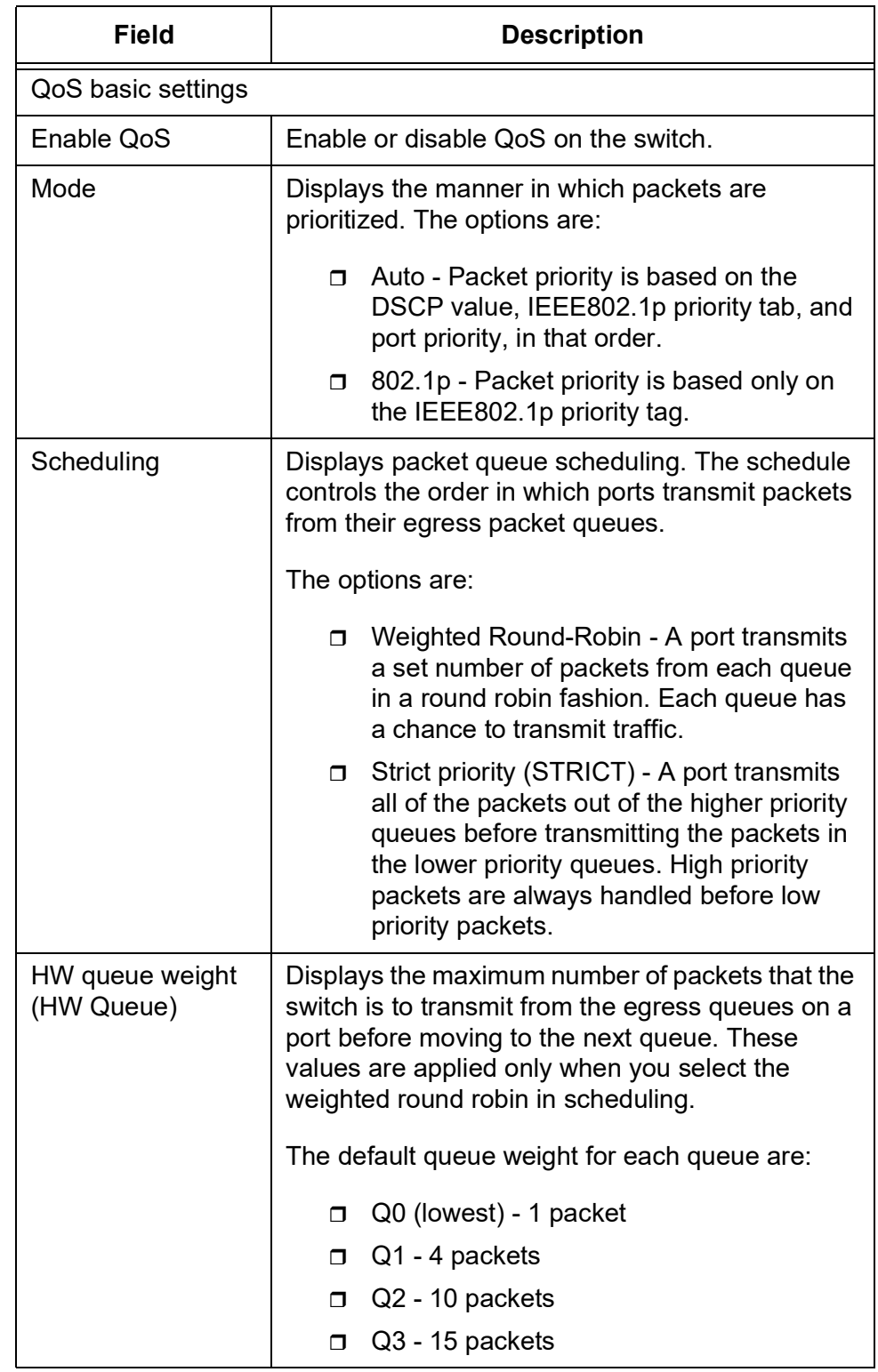

## Table 54. QoS Basic Settings

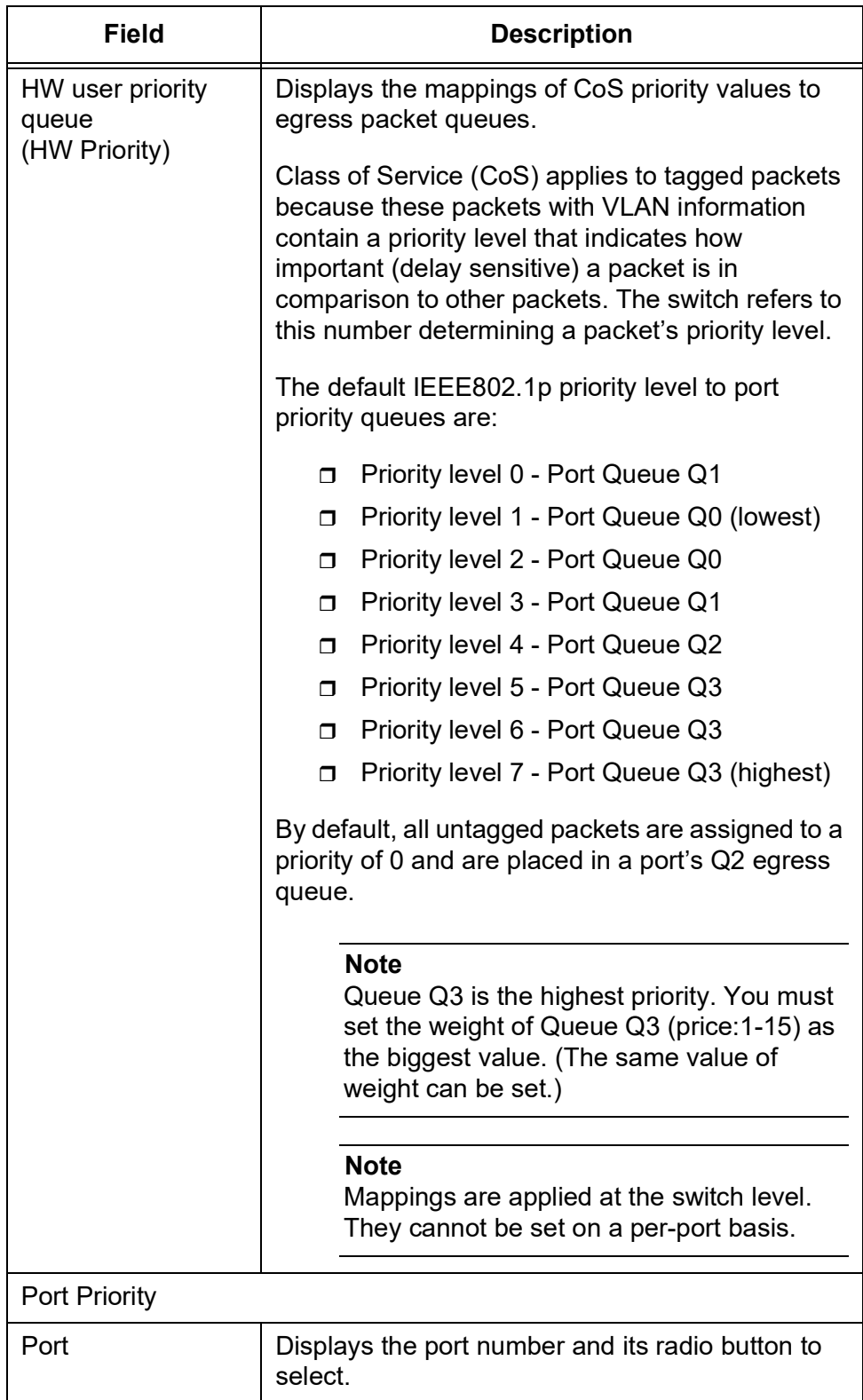

Table 54. QoS Basic Settings (Continued)

Table 54. QoS Basic Settings (Continued)

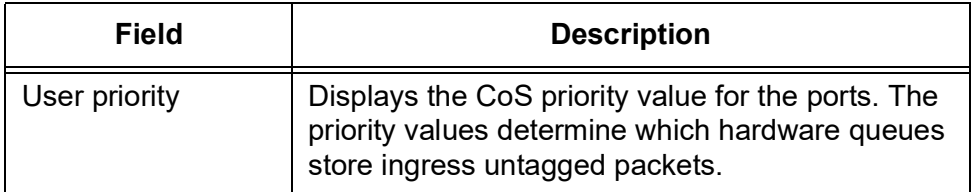

## **Setting the Priority Values for DSCP Packets**

To modify the mapping of Differentiated Services Code Point (DSCP) values to queues, perform the following procedure:

1. From the Navigation pane, go to Switch Settings > QoS.

The QoS basic setting page is displayed. See [Figure 53 on page 162](#page-161-0).

2. Click **DSCP settings**.

The DSCP Settings page appears. See [Figure](#page-164-0) 54.

| ⊓≬<br>$\mathbf{2}$<br>-3<br>$\mathbf{0}$<br>$\circ$<br>$\circ$<br>$\Box$ 1<br>0<br>$\Box$ 4<br>$\Box$ 5<br>6<br>$\Box$ 7<br>$\mathbf{0}$<br>$\circ$<br>$\circ$<br>$\mathbf 0$<br>$\Box$ s $\Box$<br>$\Box$ 11 0<br>□ 9<br>100<br>$\mathbf 0$<br>$\Box$ 12 0<br>$\Box$ 15 0<br>13<br>140<br>$\overline{\phantom{0}}$<br>$\Box$<br>$\mathbf{1}$<br>$\Box$ 16 0<br>17 <sub>0</sub><br>$\Box$ 19 0<br>18 <sub>0</sub><br>$\mathbf{I}$<br>$\Box$ 23 0<br>$\Box$ 20 0<br>220<br>$\Box$ 21 0<br>$\mathbf{1}$<br>$\Box$ 24 0<br>$\Box$ 27 0<br>$\Box$ 25 0<br>260<br>п<br>$\Box$ 28 0<br>$\Box$ 31 0<br>$\Box$ 29 0<br>300<br>H<br>$\Box$ 32 0<br>$\Box$ 33 0<br>340<br>$\Box$ 35 0<br>$\Box$<br>$\Box$ 36 0<br>$\Box$ 37 0<br>$\Box$ 39 0<br>380<br>$\mathbf{1}$<br>$\Box$ 40 0<br>$\Box$ 43 0<br>$\Box$ 41 0<br>420<br>$\mathbf{1}$<br>$\Box$ 47 0<br>$\Box$ 44 0<br>450<br>460<br>$\Box$ 48 0<br>$\Box$ 51 0<br>$\Box$ 49 0<br>50 0<br>H<br>$\Box$ 52 0<br>$\Box$ 53 0<br>540<br>$\Box$ 55 0<br>$\mathbf{I}$<br>$\Box$ 56 0<br>$\Box$ 57 0<br>58 0<br>$\Box$ 59 0<br>$\Box$ 60 0<br>620<br>$\Box$ 63 0<br>61 0<br>п<br>П |  |  |  | DSCP Priority DSCP Priority DSCP Priority DSCP Priority |
|----------------------------------------------------------------------------------------------------|--|--|--|---------------------------------------------------------|
|                                                                                                    |  |  |  |                                                         |
|                                                                                                    |  |  |  |                                                         |
|                                                                                                    |  |  |  |                                                         |
|                                                                                                    |  |  |  |                                                         |
|                                                                                                    |  |  |  |                                                         |
|                                                                                                    |  |  |  |                                                         |
|                                                                                                    |  |  |  |                                                         |
|                                                                                                    |  |  |  |                                                         |
|                                                                                                    |  |  |  |                                                         |
|                                                                                                    |  |  |  |                                                         |
|                                                                                                    |  |  |  |                                                         |
|                                                                                                    |  |  |  |                                                         |
|                                                                                                    |  |  |  |                                                         |
|                                                                                                    |  |  |  |                                                         |
|                                                                                                    |  |  |  |                                                         |
|                                                                                                    |  |  |  |                                                         |
|                                                                                                    |  |  |  |                                                         |

Figure 54. QoS - DSCP Settings Window

<span id="page-164-0"></span>3. Click the checkbox of the DSCP number whose association to a queue you want to change.

You can change more than one DSCP value at a time.

4. Click **Edit**.

Another QoS DSCP Settings page appears. See [Figure 55 on page](#page-165-0)  [166](#page-165-0).

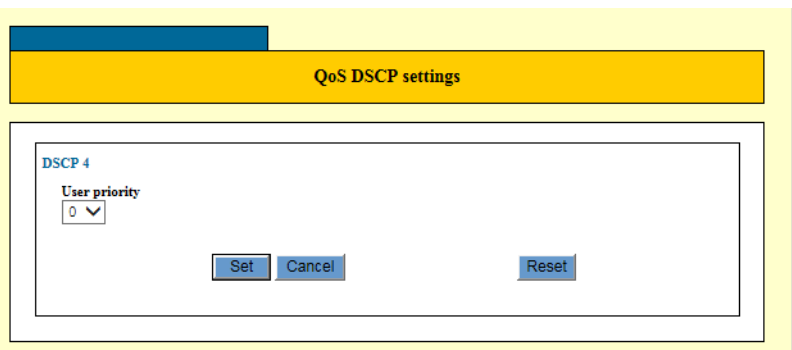

Figure 55. QoS DSCP Settings Window

#### <span id="page-165-0"></span>**Note**

To change priorities of all DSCP values at a time, click **Edit all DSCP values**.

- 5. Select the new user priority for the selected DSCP value.
- 6. Click **Set**.
- 7. Reboot the switch when you complete changes on QoS. To reboot the switch, see ["Reboot" on page](#page-253-0) 254.

#### **Note**

To make the new QoS configuration effective, reboot the switch.

**Setting the Priority for Untagged Packets on a Port** You can set a user priority for untagged packets on a port.

To change the user priority on a port, perform the following procedure:

1. From the Navigation pane, go to Switch Settings > QoS.

The QoS basic setting page is displayed. See [Figure 53 on page 162](#page-161-0).

- 2. In the Port Priority section, click the checkbox of the port whose user priority value you want to change.
	- **Note**

You can configure more than one port at a time.

3. Click **Edit**.

The QoS - Port Settings page appears. See [Figure](#page-166-0) 56.

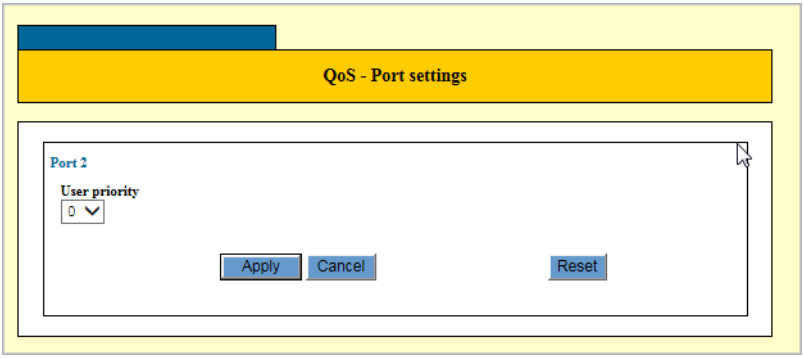

Figure 56. QoS - Port Settings Window

<span id="page-166-0"></span>4. Select the new user priority for the selected ports.

The new priority level applies to all ingress untagged packets on the specified port.

5. Click **Apply**.

The new user priority for the selected ports that you have entered is in effect.

#### **Note**

To save your changes into a configuration file, click **Save**. For more information, see ["Saving the Changes to a Configuration File" on](#page-20-0)  [page](#page-20-0) 21.

6. Reboot the switch when you complete changes on QoS. To reboot the switch, see ["Reboot" on page](#page-253-0) 254.

#### **Note**

To make the new QoS configuration effective, reboot the switch.

# <span id="page-167-0"></span>**Classifier**

A classifier is an object type that identifies a particular type of traffic. After creating a classifier, assign it to QoS policies or hardware filters to regulate the various traffic flows that pass through the switch.

To assign a classifier to a QoS policy, see ["Quality of Service \(QoS\)](#page-157-0)  [Overview" on page](#page-157-0) 158. To assign a classifier to a hardware filter, see ["Hardware Filter" on page](#page-176-0) 177.

**Classifier** Here are the guidelines for classifiers:

## **Guidelines**

- $\square$  Each classifier represents a separate traffic flow.
- $\Box$  The variables within a classifier are linked by AND. The more variables you define within a classifier, the more specific it becomes in terms of the flow it defines. For instance, specifying both a source IP address and a TCP destination port within the same classifier defines a traffic flow that relates to IP packets containing both the designated source IP address and the TCP destination port. There are, however, some restrictions on combining variables in the same classifier. For the restrictions, refer to "Classifier Criteria" on page 235.
- □ You can apply the same classifier to more than one QoS policy.
- $\Box$  A classifier without any defined variables applies to all packets.
- $\Box$  You cannot create two classifiers that have the same settings. There can be only one classifier for any given type of traffic flow.
- □ A classifier can have a maximum of eight defined criteria, not including the classifier ID number and description.
- $\Box$  The switch can store up to 256 classifiers. However, the maximum number of classifiers you can assign to active QoS policies at any one time will be from 14 to 127. The number depends on several factors, such as the number of ports to which the classifiers are assigned and the types of criteria defined in the classifiers.
- $\Box$  You cannot modify a classifier if it belongs to a QoS policy that is assigned to a port. You must remove the port assignments from the policy and reassign them after modifying the classifier.
- $\Box$  You cannot delete a classifier that is assigned to a QoS policy. You have to remove a classifier from all of its QoS policy assignments before you can delete it.

#### **Displaying Classifiers** To display classifiers defined on the switch, perform the following procedure:

1. From the Navigation pane, go to Switch Settings > Classifier.

The Classifier list page is displayed. See [Figure](#page-168-0) 57.

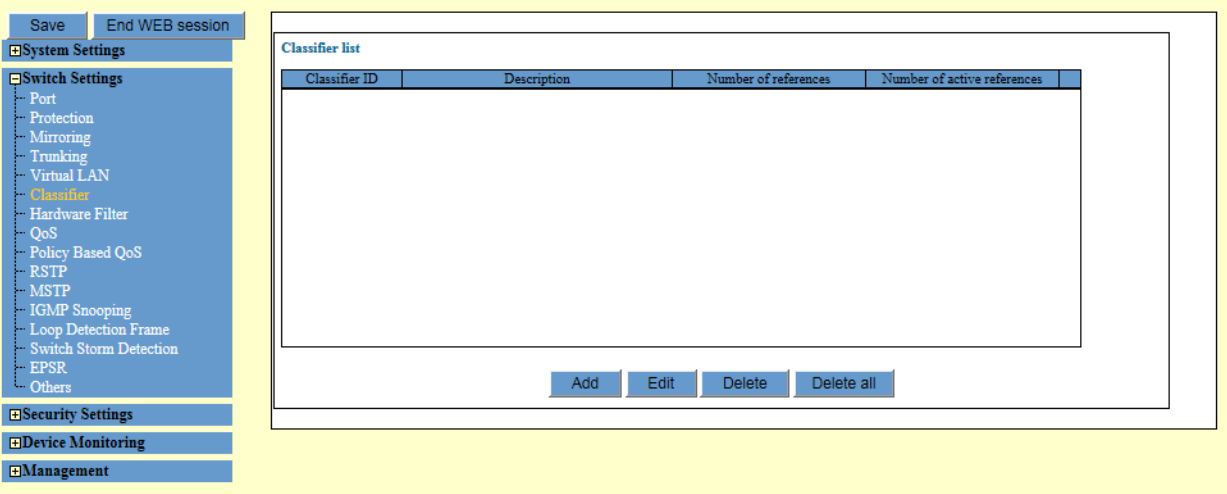

Figure 57. Classifier List Page

<span id="page-168-0"></span>2. Observed the fields described in [Table](#page-168-1) 55.

Table 55. Classifier

<span id="page-168-1"></span>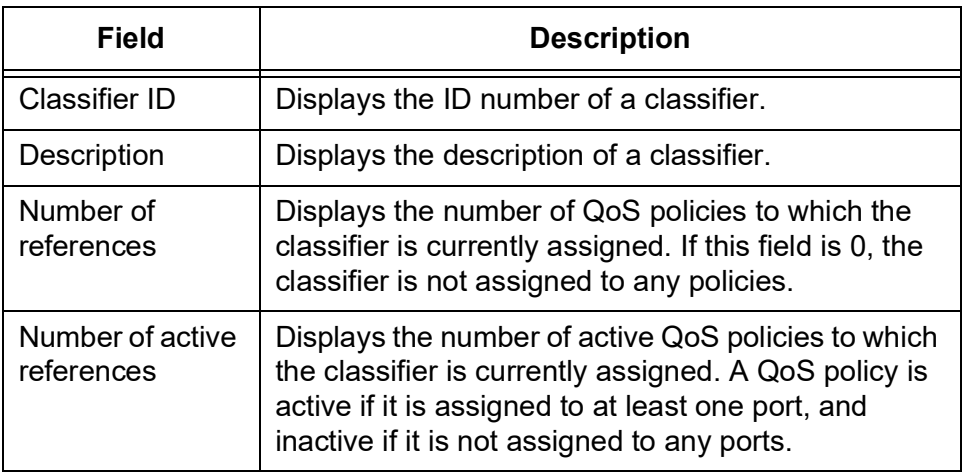

# **Creating a**

To create a new classifier, perform the following procedure:

**Classifier**

- 
- 1. From the Navigation pane, go to Switch Settings > Classifier.

The Classifier page is displayed. See [Figure 57 on page 169](#page-168-0).

2. Click **Add**.

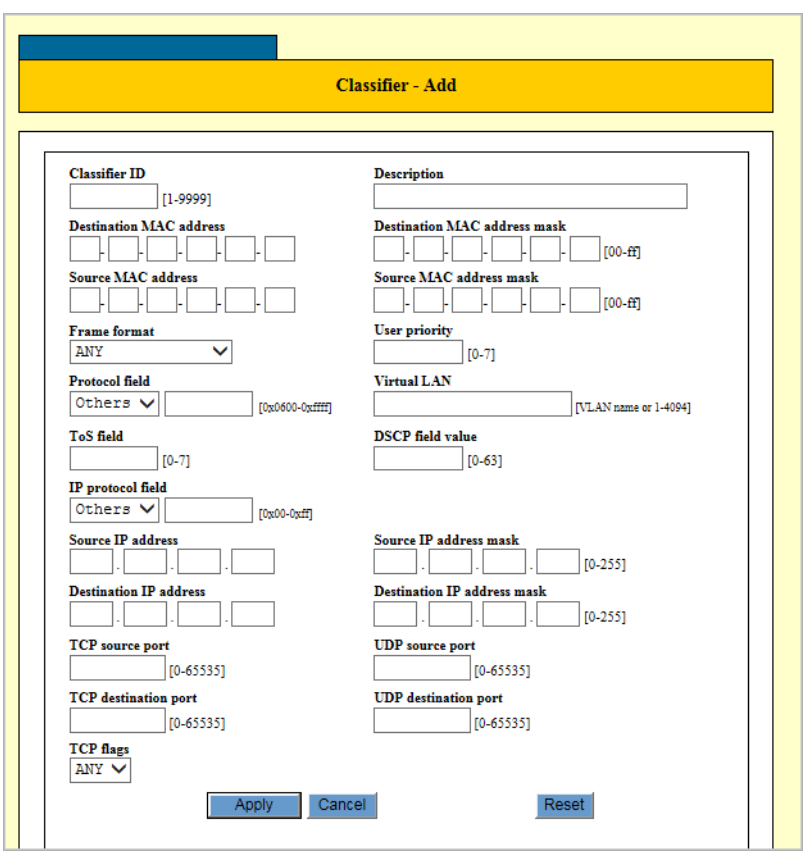

The Classifier - Add page appears. See [Figure](#page-169-0) 58.

Figure 58. Classifier - Add Page

<span id="page-169-0"></span>3. Configure the parameters as described in Table [56 on page](#page-169-1) 170.

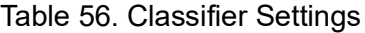

<span id="page-169-1"></span>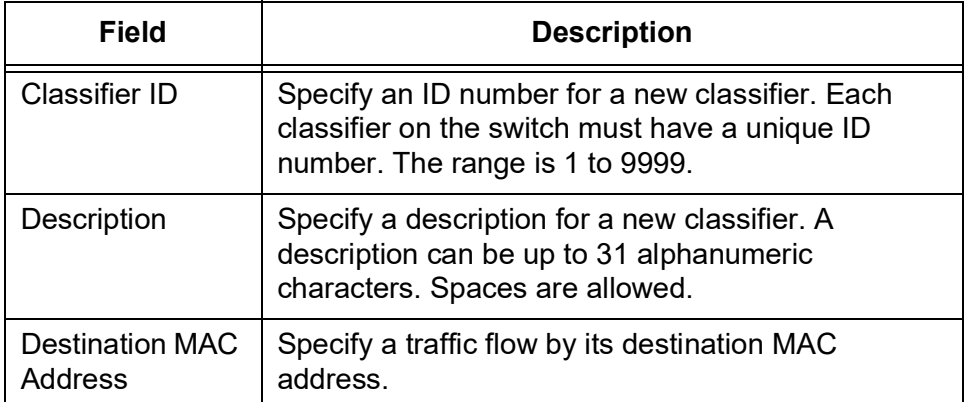

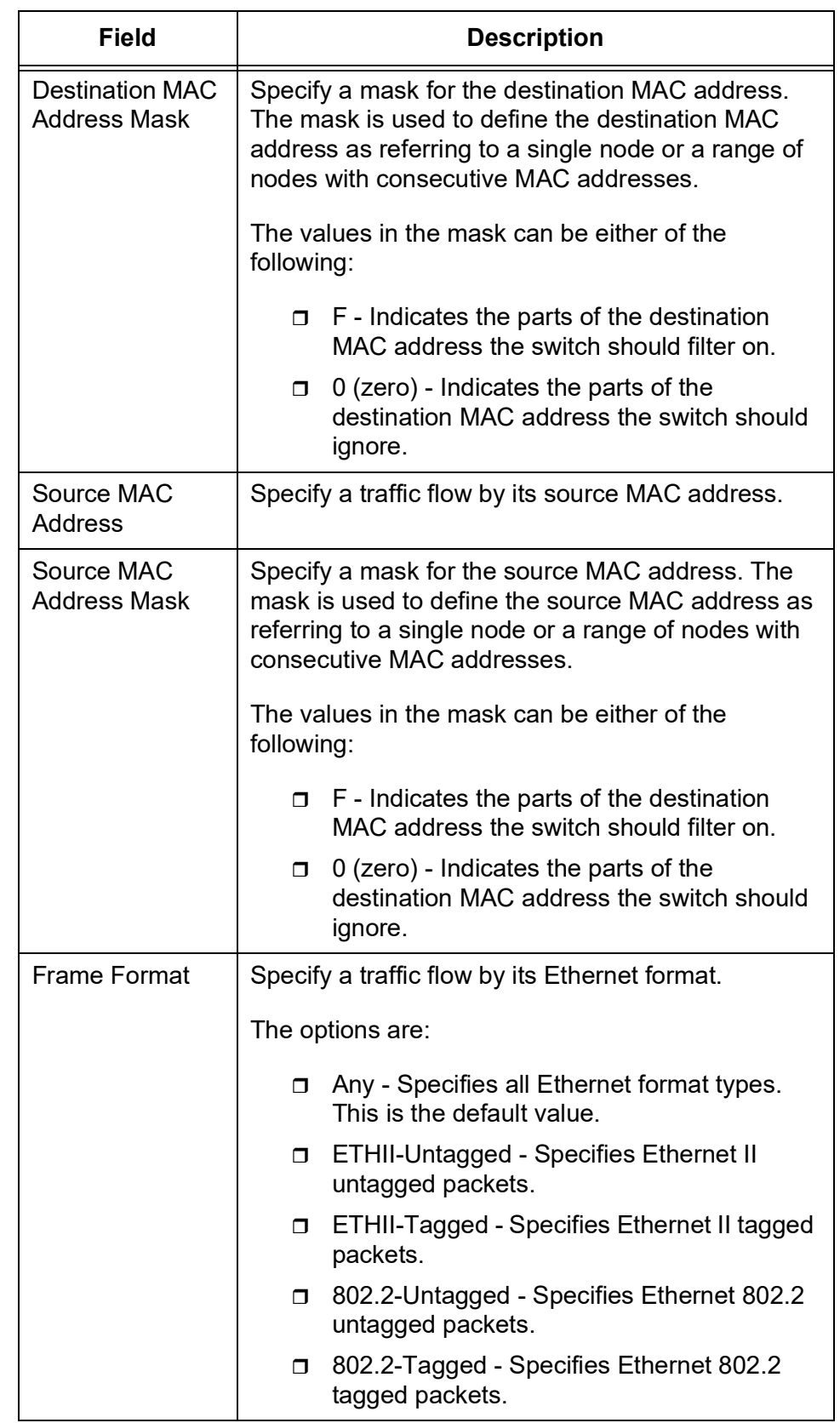

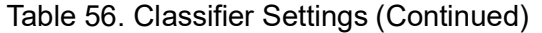

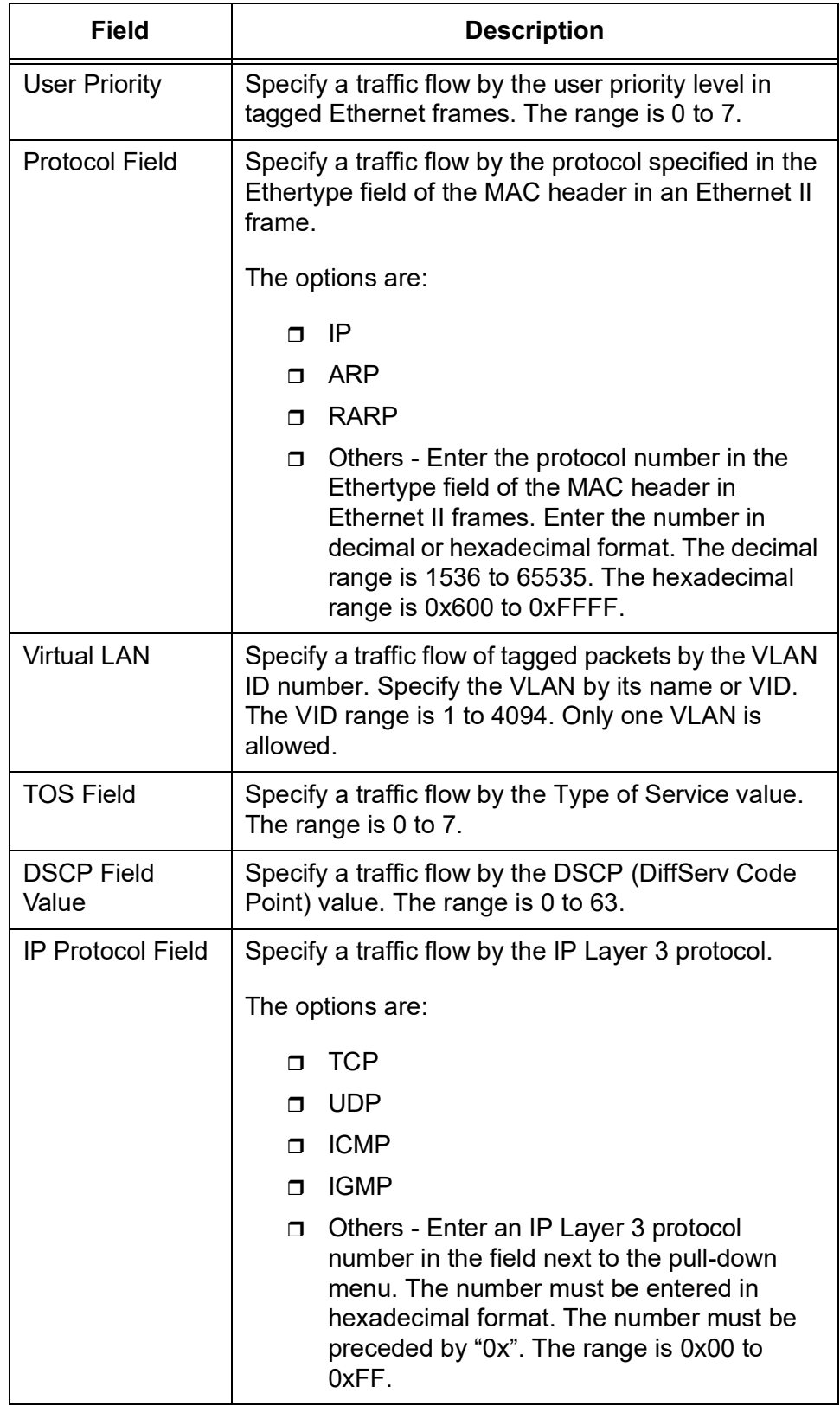

Table 56. Classifier Settings (Continued)

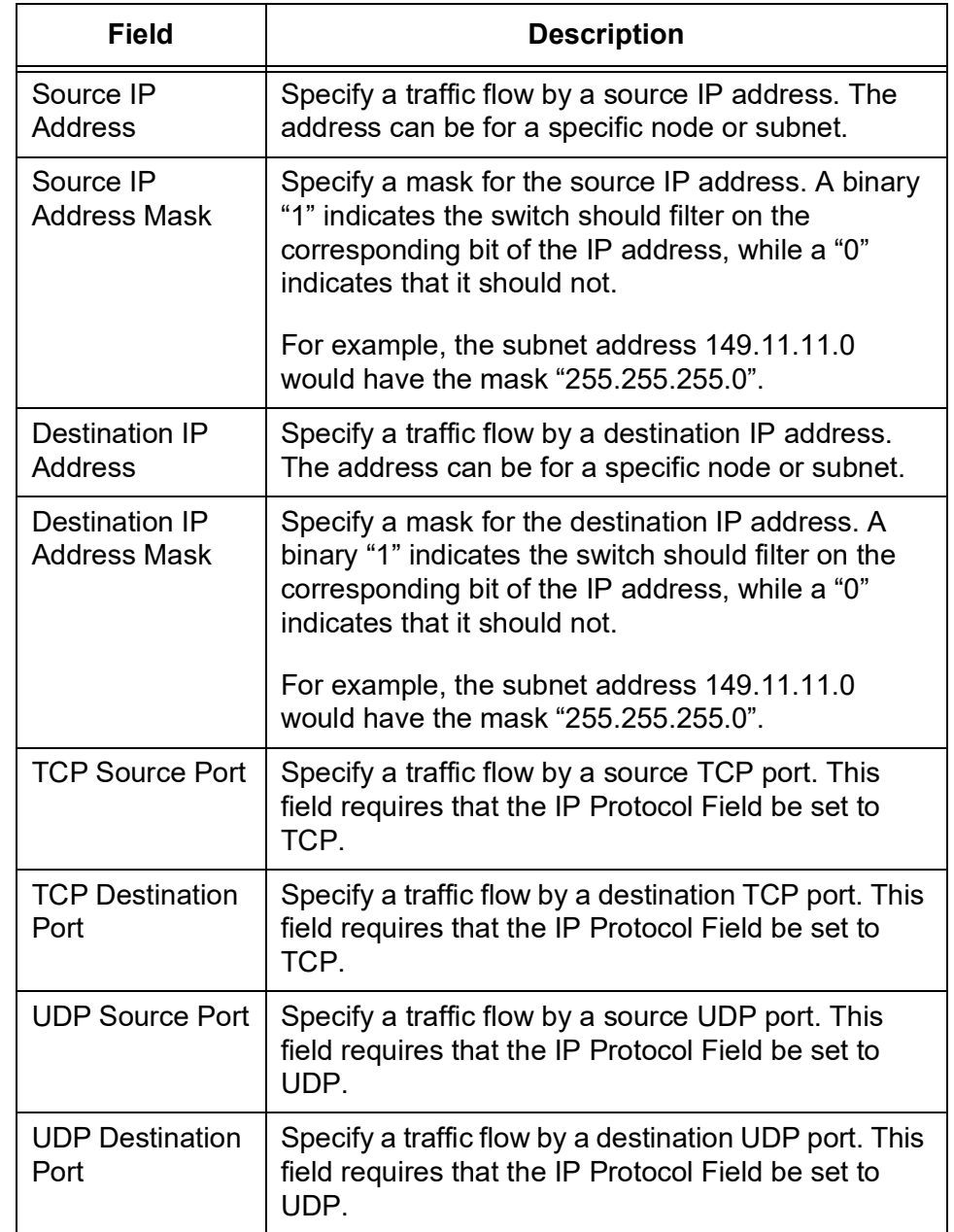

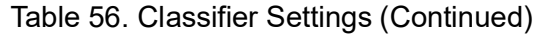

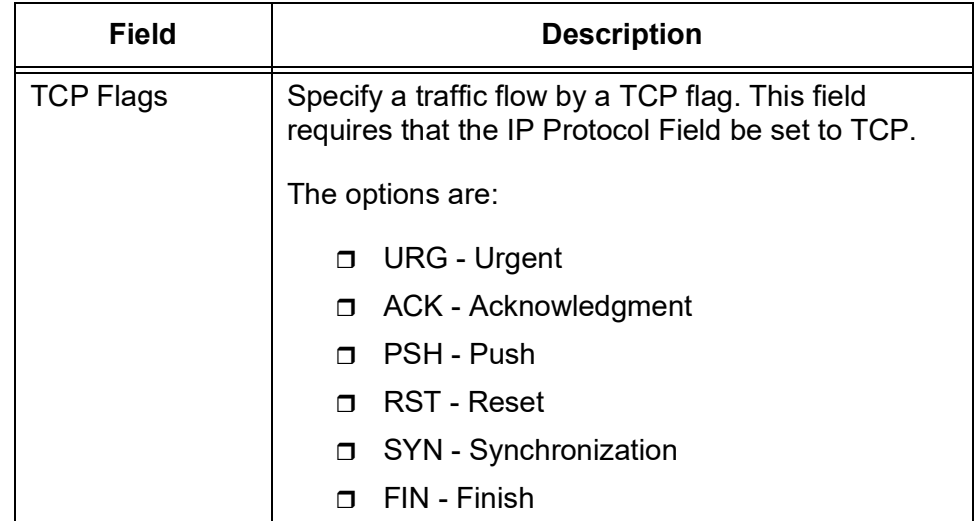

Table 56. Classifier Settings (Continued)

4. Click **Apply**.

#### **Note**

To save your changes into a configuration file, click **Save**. For more information, see ["Saving the Changes to a Configuration File" on](#page-20-0)  [page](#page-20-0) 21.

**Modifying a** To modify an existing classifier, perform the following procedure:

## **Classifier**

1. From the Navigation pane, go to Switch Settings > Classifier.

The Classifier list page is displayed. See [Figure 57 on page 169](#page-168-0).

- 2. Select a classifier that you want to modify the settings.
- 3. Click **Edit**.

The Classifier - Edit page appears. See [Figure 59 on page 175](#page-174-0).

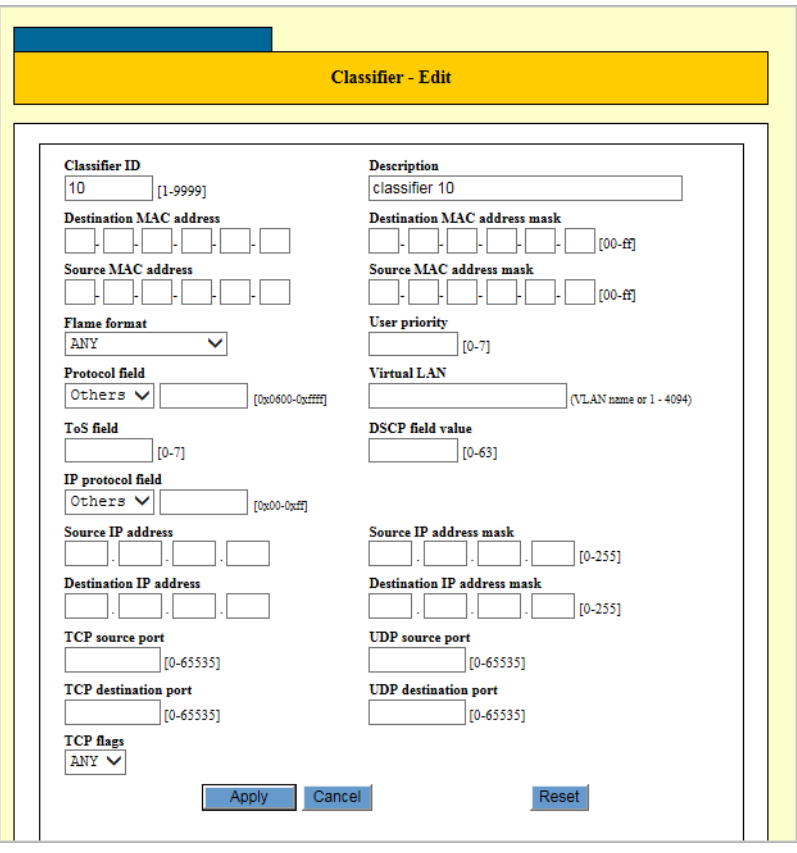

Figure 59. Classifier - Edit Page

- <span id="page-174-0"></span>4. Change the fields. They are described in Table [56 on page](#page-169-1) 170.
- 5. Click **Apply**.

The changes that you have entered are in effect.

#### **Note**

To save your changes into a configuration file, click **Save**. For more information, see ["Saving the Changes to a Configuration File" on](#page-20-0)  [page](#page-20-0) 21.

#### **Note**

If the value is 0, you may continue with the next step to delete the classifier. If the value is 1 or more, do not continue. The classifier is assigned to one or more QoS policies. You have to remove the classifier from the policies before you can delete it.

# **Deleting a**

To delete a existing classifier, perform the following procedure:

## **Classifier**

1. From the Navigation pane, go to Switch Settings > Classifier.

The Classifier list page is displayed. See [Figure 57 on page 169](#page-168-0).

- 2. Select the classifier that you want to delete.
- 3. Click **Delete**.

A confirmation page appears.

4. Click **OK** to confirm.

#### **Note**

To save your changes into a configuration file, click **Save**. For more information, see ["Saving the Changes to a Configuration File" on](#page-20-0)  [page](#page-20-0) 21.

# <span id="page-176-0"></span>**Hardware Filter**

Hardware Filter is a hardware-based packet-filtering feature. It is also called Access Control List (ACL). Because hardware filters are hardwarebased, they put no load on the CPU of the switch and have no affect on the throughput of the switch.

A hardware filter consists of classifiers, an action, and ports that the hardware filter is applied to. The switch compares a packet with every hardware filter before it compares the packet with any QoS flow group. If the packet matches a hardware filter, the switch takes the action specified by that hardware filter and skips the rest of the comparison process.

If a packet matches both a hardware filter and a QoS flow group, the packet only gets matched against the hardware filter. It bypasses the QoS process. For this reason, Allied Telesis only recommends combining hardware filters and QoS if all your hardware filters result in traffic being dropped.

#### **Displaying Hardware Filters** To display hardware filters defined on the switch, perform the following procedure:

1. From the Navigation pane, go to Switch Settings > Hardware Filter.

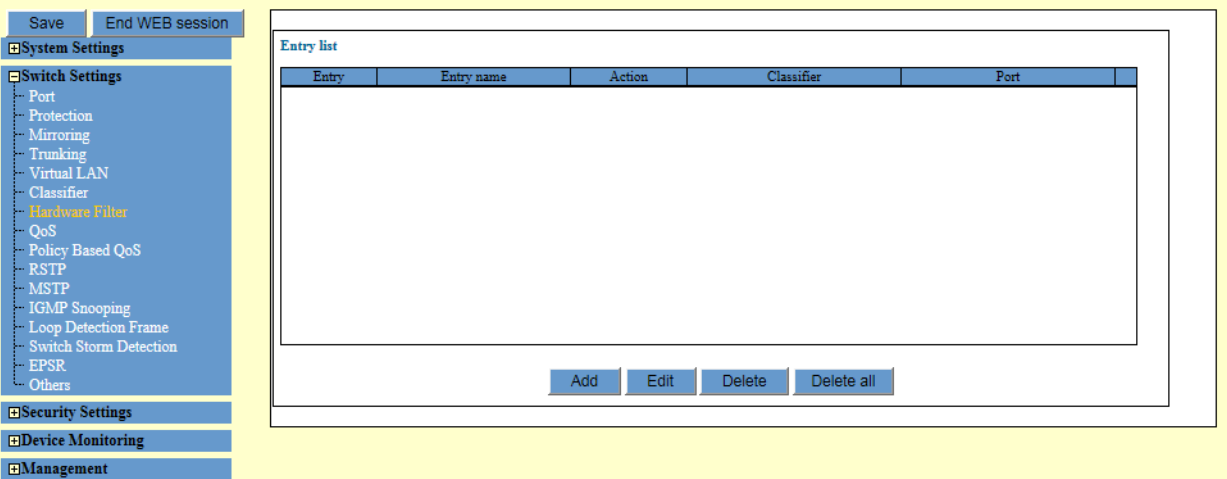

The Entry list page is displayed. See [Figure](#page-176-1) 60.

Figure 60. Hardware Filter Entry List Page

<span id="page-176-1"></span>2. Observe the fields described in Table [57 on page](#page-177-0) 178.

<span id="page-177-0"></span>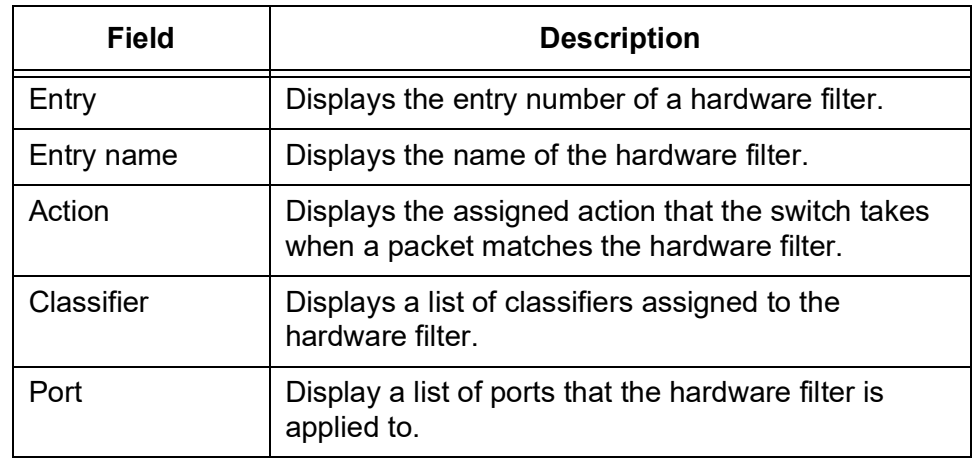

## Table 57. Hardware List Entry

**Creating a Hardware Filter**

To create a hardware filter, perform the following procedure:

1. From the Navigation pane, go to Switch Settings > Hardware Filter.

The Entry list page is displayed. See [Figure 60 on page 177](#page-176-1).

2. Click **Add**.

The Hardware Filter - Add page appears. See [Figure](#page-177-1) 61.

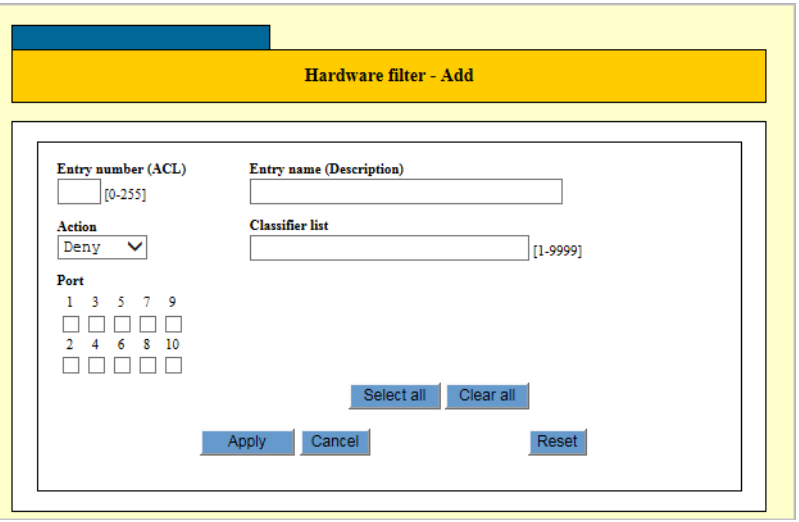

Figure 61. Hardware Filter- Add Page

<span id="page-177-1"></span>3. Configure the parameters as described in Table [56 on page](#page-169-1) 170.

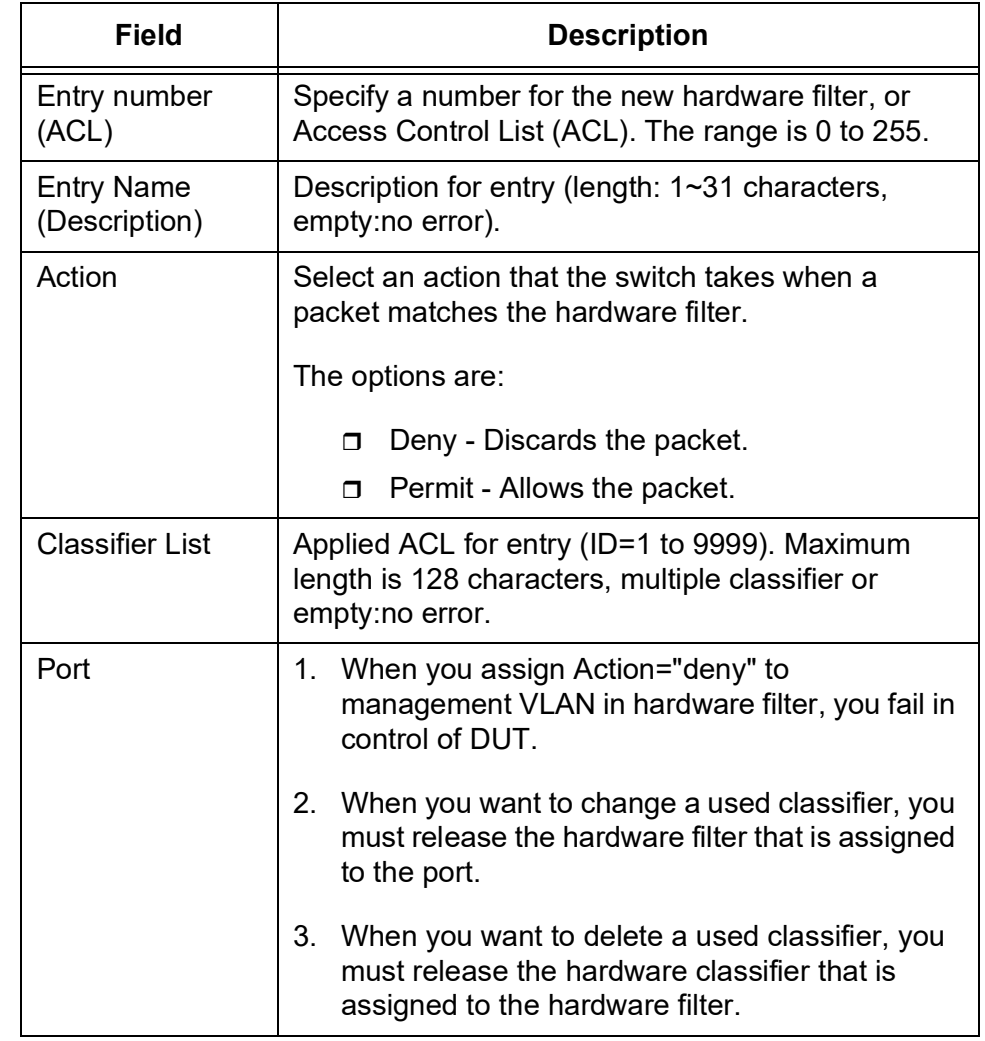

#### Table 58. Hardware Filter

#### 4. Click **Apply**.

The configuration that you have entered is in effect.

## **Note**

To save your changes into a configuration file, click **Save**. For more information, see ["Saving the Changes to a Configuration File" on](#page-20-0)  [page](#page-20-0) 21.

## **Modifying a Hardware Filter**

- To modify an existing hardware filter, perform the following procedure:
	- 1. From the Navigation pane, go to Switch Settings > Hardware Filter.

The Hardware Filter Entry list page is displayed. See [Figure 60 on](#page-176-1)  [page 177.](#page-176-1)

2. Select a hardware filter that you want to modify the settings.

3. Click **Edit**.

The Hardware Filter - Edit page appears. See [Figure 62 on page 180.](#page-179-0)

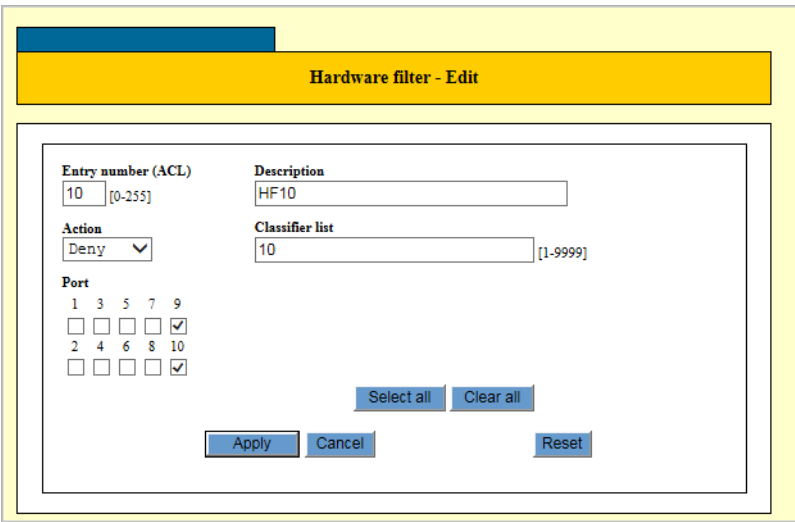

Figure 62. Hardware Filter- Edit Page

- <span id="page-179-0"></span>4. Change the fields. They are described in Table [57 on page](#page-177-0) 178.
- 5. Click **Apply**.

The modifications that you have entered are in effect.

## **Note**

To save your changes into a configuration file, click **Save**. For more information, see ["Saving the Changes to a Configuration File" on](#page-20-0)  [page](#page-20-0) 21.

**Deleting a** To delete a existing hardware filter, perform the following procedure:

## **Hardware Filter**

1. From the Navigation pane, go to Switch Settings > Hardware Filter.

The Entry list page is displayed. See [Figure 60 on page 177](#page-176-1).

- 2. Select the hardware filter that you want to delete.
- 3. Click **Delete**.

A confirmation page appears.

4. Click **OK** to confirm.

The hardware filter is deleted.
#### **Note**

To save your changes into a configuration file, click **Save**. For more information, see ["Saving the Changes to a Configuration File" on](#page-20-0)  [page](#page-20-0) 21.

**Groups**

### **Flow Groups**

A flow group groups similar traffic flow together and specify more specific QoS controls. A flow group consists of a set of QoS parameters and a group of classifiers.

#### **Displaying Flow** To display the flow groups, perform the following procedure:

1. From the Navigation pane, go to Switch Settings > Policy Based QoS.

The flow group list is displayed in the bottom section of the page as shown in [Figure](#page-181-0) 63.

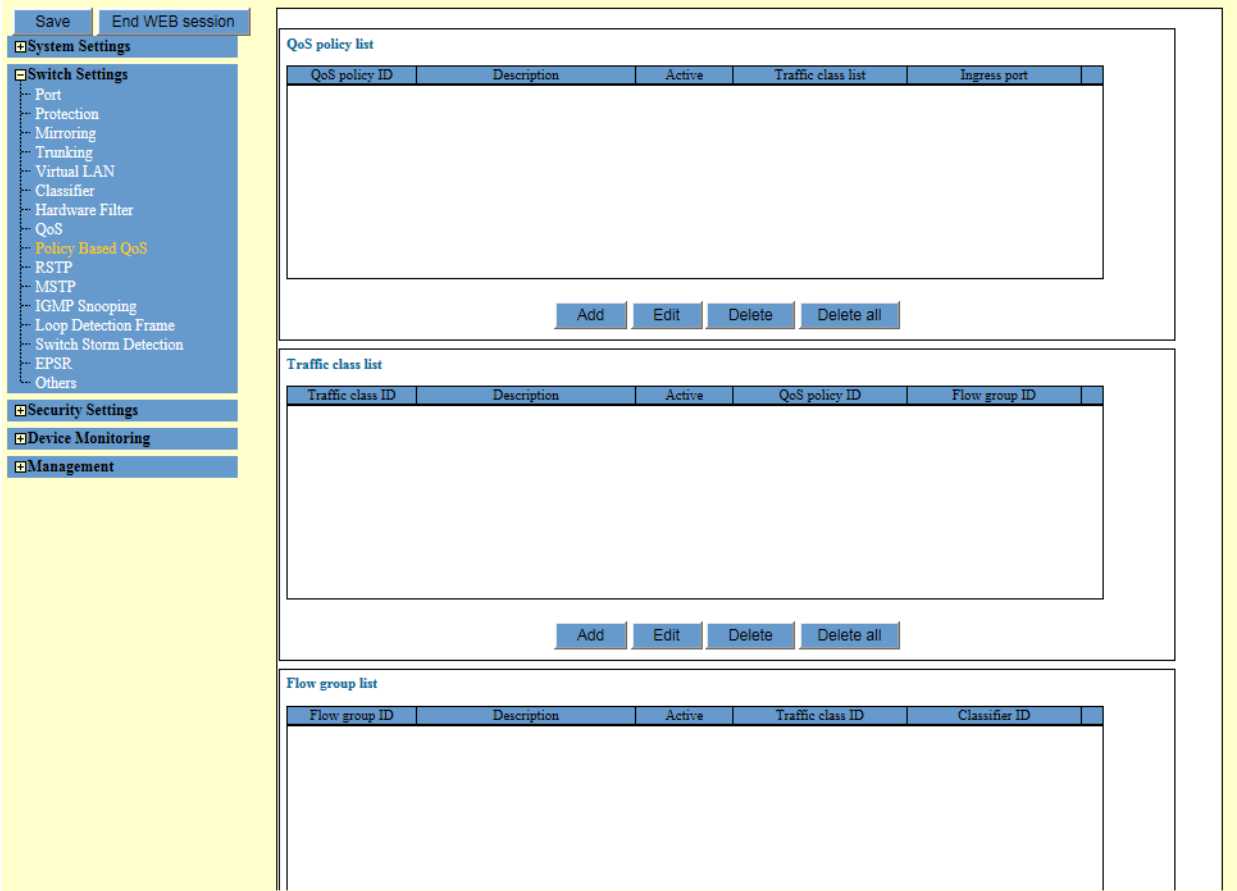

<span id="page-181-0"></span>Figure 63. QoS Policy, Traffic Class, and Flow Group Lists Page

2. Observe the fields described in Table [61 on page](#page-195-0) 196.

#### **Adding a Flow** To create a new flow group, perform the following procedure:

**Group** 1. From the Navigation pane, go to Switch Settings > Policy Based QoS.

> The Flow Group list is displayed in the bottom section. See [Figure 63](#page-181-0)  [on page 182](#page-181-0).

2. Click **Add** in the Flow Group List section of the page.

The Flow Group - Add page appears. See [Figure](#page-182-0) 64.

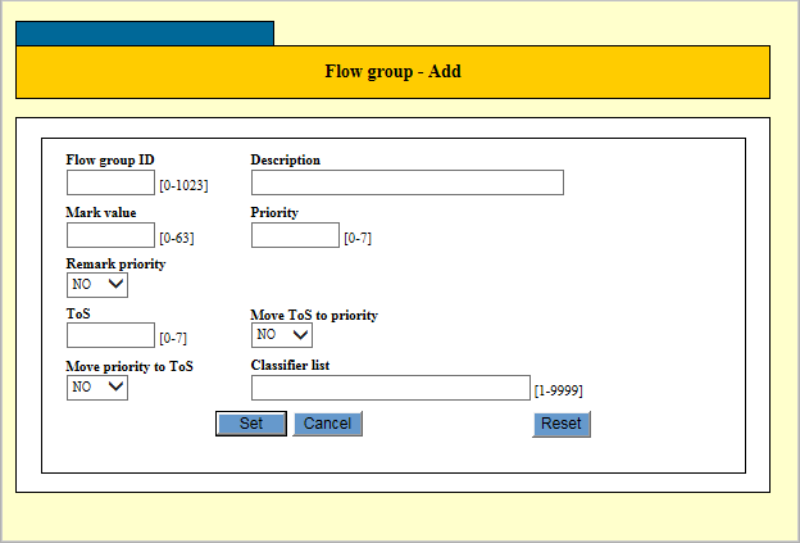

Figure 64. Flow Group - Add Page

<span id="page-182-0"></span>3. Specify the parameters as described in [Table](#page-182-1) 59.

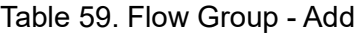

<span id="page-182-1"></span>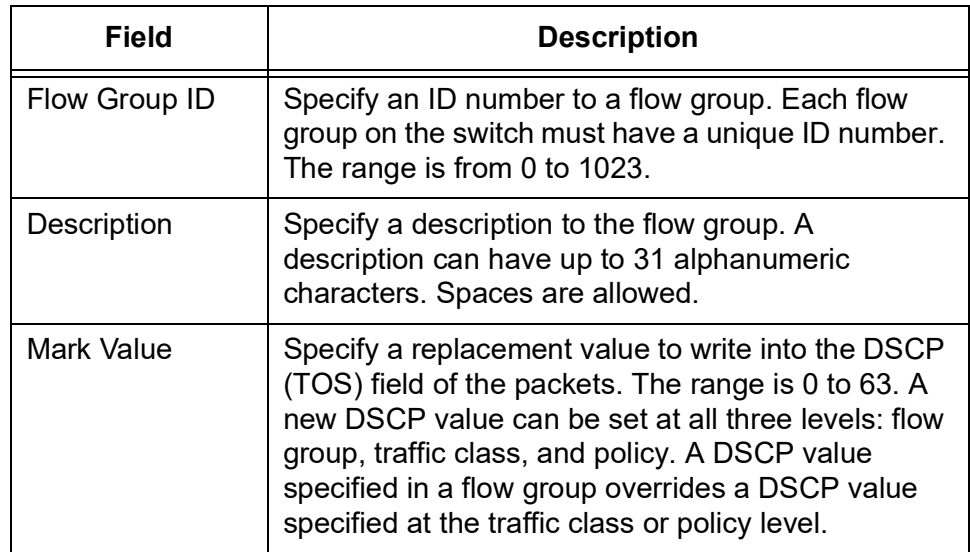

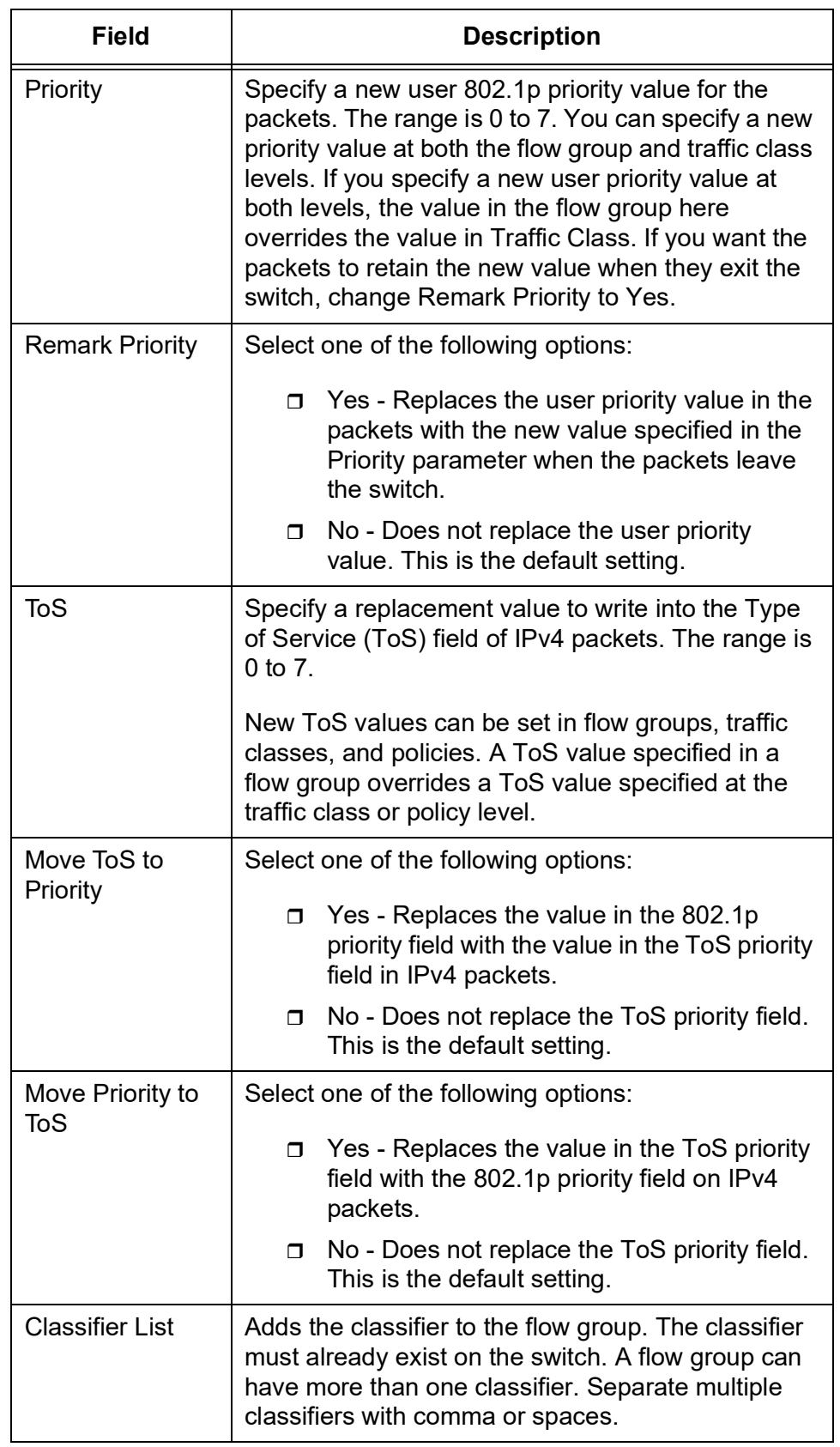

Table 59. Flow Group - Add (Continued)

4. Click **Set**.

The new flow group is created.

**Note**

To save your changes into a configuration file, click **Save**. For more information, see ["Saving the Changes to a Configuration File" on](#page-20-0)  [page](#page-20-0) 21.

#### **Modifying a Flow** To modify a flow group, perform the following procedure:

### **Group**

- 
- 1. From the Navigation pane, go to Switch Settings > Policy Based QoS.

The Flow Group list is displayed in the bottom section. See [Figure 63](#page-181-0)  [on page 182](#page-181-0).

- 2. Select a flow group that you want to modify the settings.
- 3. Click **Edit**.

The Flow Group - Edit page appears. See [Figure](#page-184-0) 65.

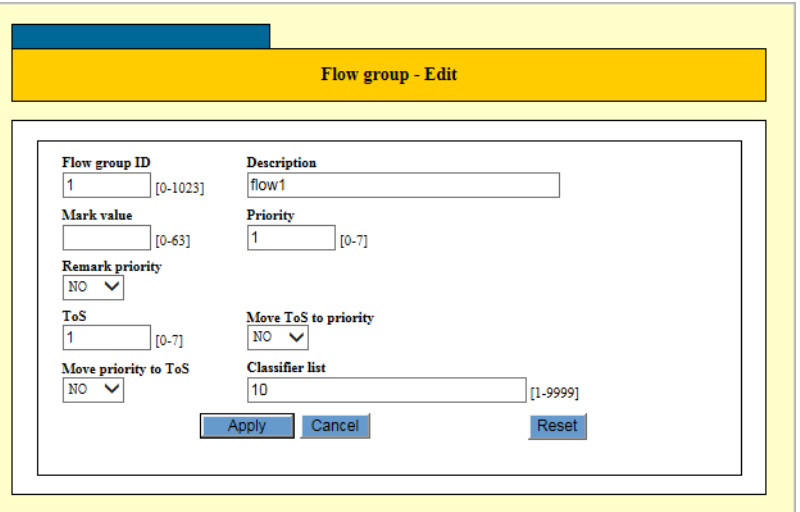

Figure 65. Flow Group- Edit Page

- <span id="page-184-0"></span>4. Change the fields. They are described in Table [59 on page](#page-182-1) 183.
- 5. Click **Apply**.

The modifications to the flow group are in effect.

#### **Note**

To save your changes into a configuration file, click **Save**. For more information, see ["Saving the Changes to a Configuration File" on](#page-20-0)  [page](#page-20-0) 21.

#### **Note**

If the flow group is already part of a QoS policy assigned to one or more switch ports, you have to modify the policy by removing the port assignments before you can modify (delete) the flow group. You can reassign the ports to the policy after modifying the flow group.

**Deleting a Flow** To delete a flow group, perform the following procedure:

### **Group**

1. From the Navigation pane, go to Switch Settings > Policy Based QoS.

The Flow Group list is displayed in the bottom section. See [Figure 63](#page-181-0)  [on page 182.](#page-181-0)

- 2. Select the flow group that you want to delete.
- 3. Click **Delete**.

A confirmation page appears.

4. Click **OK**.

The flow group is deleted.

#### **Note**

To save your changes into a configuration file, click **Save**. For more information, see ["Saving the Changes to a Configuration File" on](#page-20-0)  [page](#page-20-0) 21.

## **Traffic Classes**

A traffic class consists of a set of QoS parameters and a group of flow groups. Traffic can be prioritized, marked with ToS and DSCP, and bandwidth limited.

### **Note** This function restricts a band of the transfer rate of the data including L2 header to the frame forwarded actually. An overhead (preamble of an Ethernet frame) is not included in the biggest bandwidth by setting MAXBANDWIDTH. An error is so big that the frame size in packet is small, and the maximum of the error is about 1.5 times. **Displaying Traffic Classes** To display the traffic classes, perform the following procedure: 1. From the Navigation pane, go to Switch Settings > Policy Based QoS. The Traffic Class list is displayed in the middle section on the page. See [Figure 63 on page 182](#page-181-0). 2. Observed the fields described in Table [61 on page](#page-195-0) 196. **Adding a Traffic Class** To create a new traffic class, perform the following procedure: 1. From the Navigation pane, go to Switch Settings > Policy Based QoS. The Traffic Class list is displayed in the middle section. See [Figure 63](#page-181-0)  [on page 182](#page-181-0). 2. Click the Add button in the Traffic Class List section of the page. The Traffic Class - Add page appears. See [Figure](#page-187-0) 66.

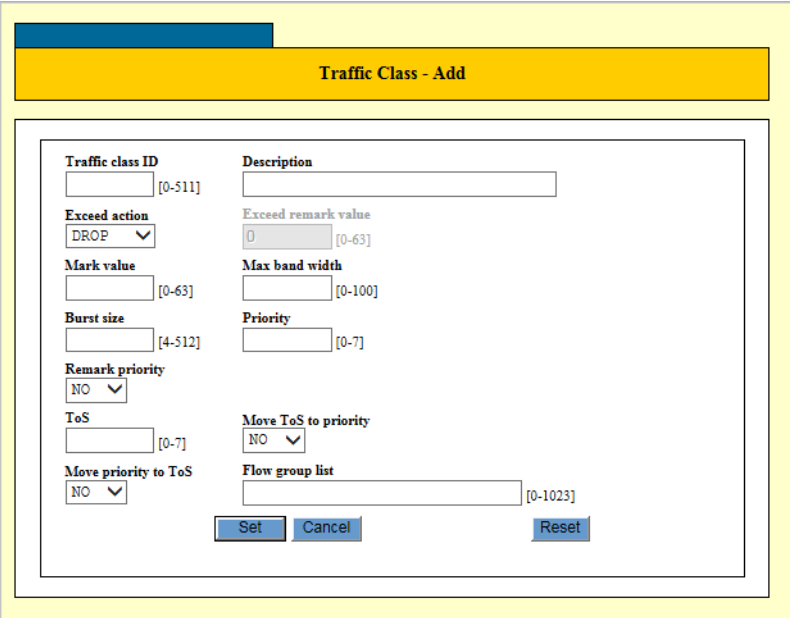

Figure 66. Traffic Class - Add Page

<span id="page-187-0"></span>3. Specify the parameters as described in Table [60 on page](#page-187-1) 188.

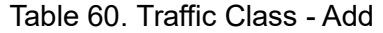

<span id="page-187-1"></span>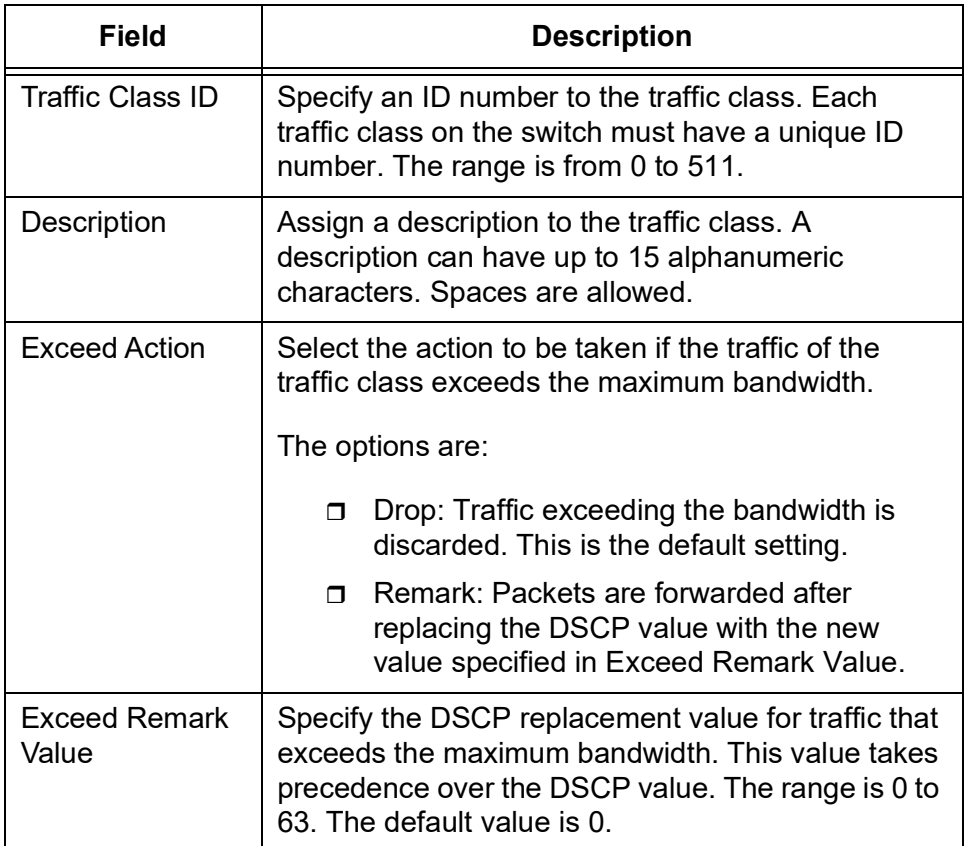

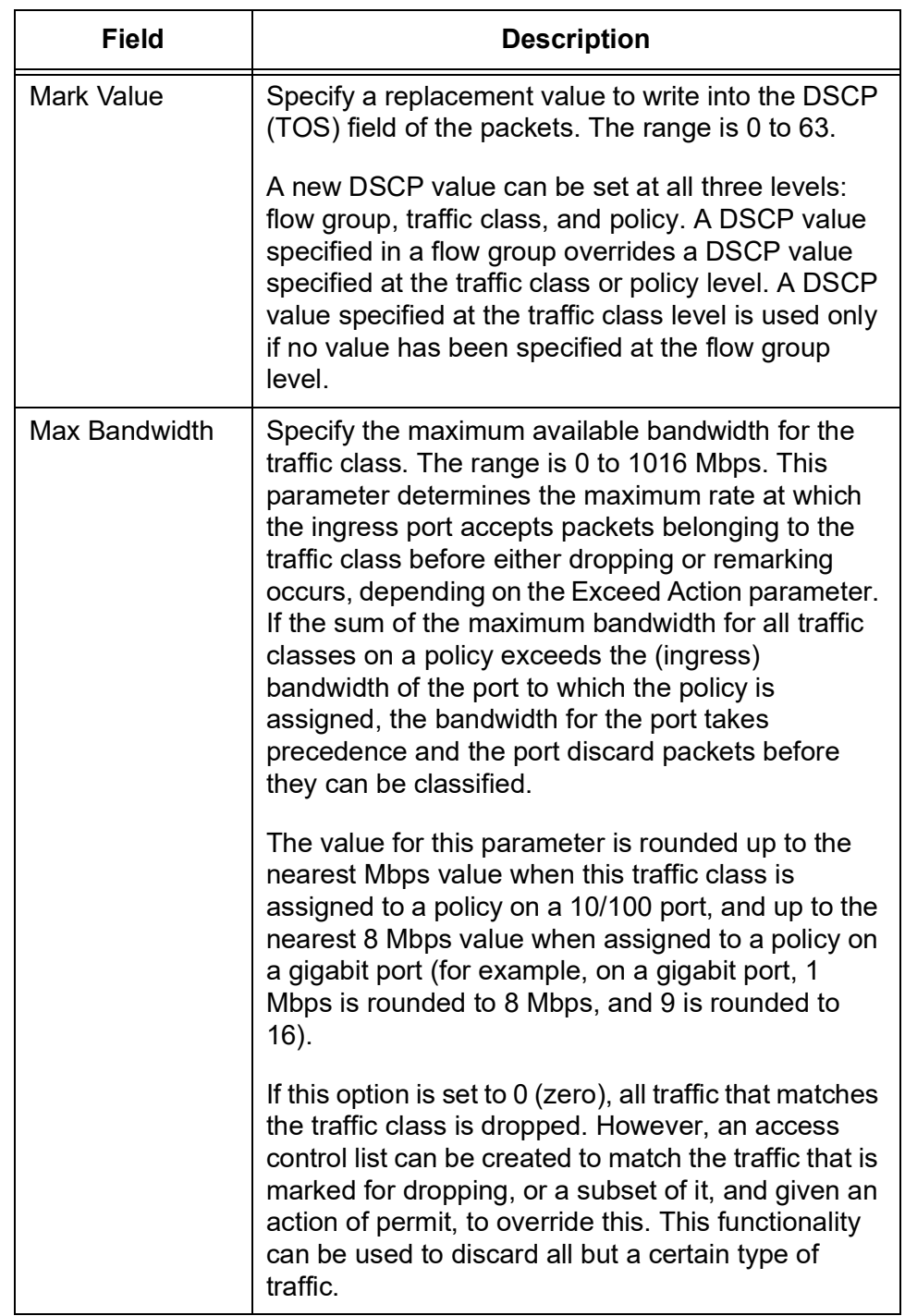

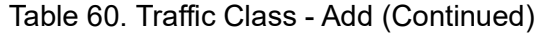

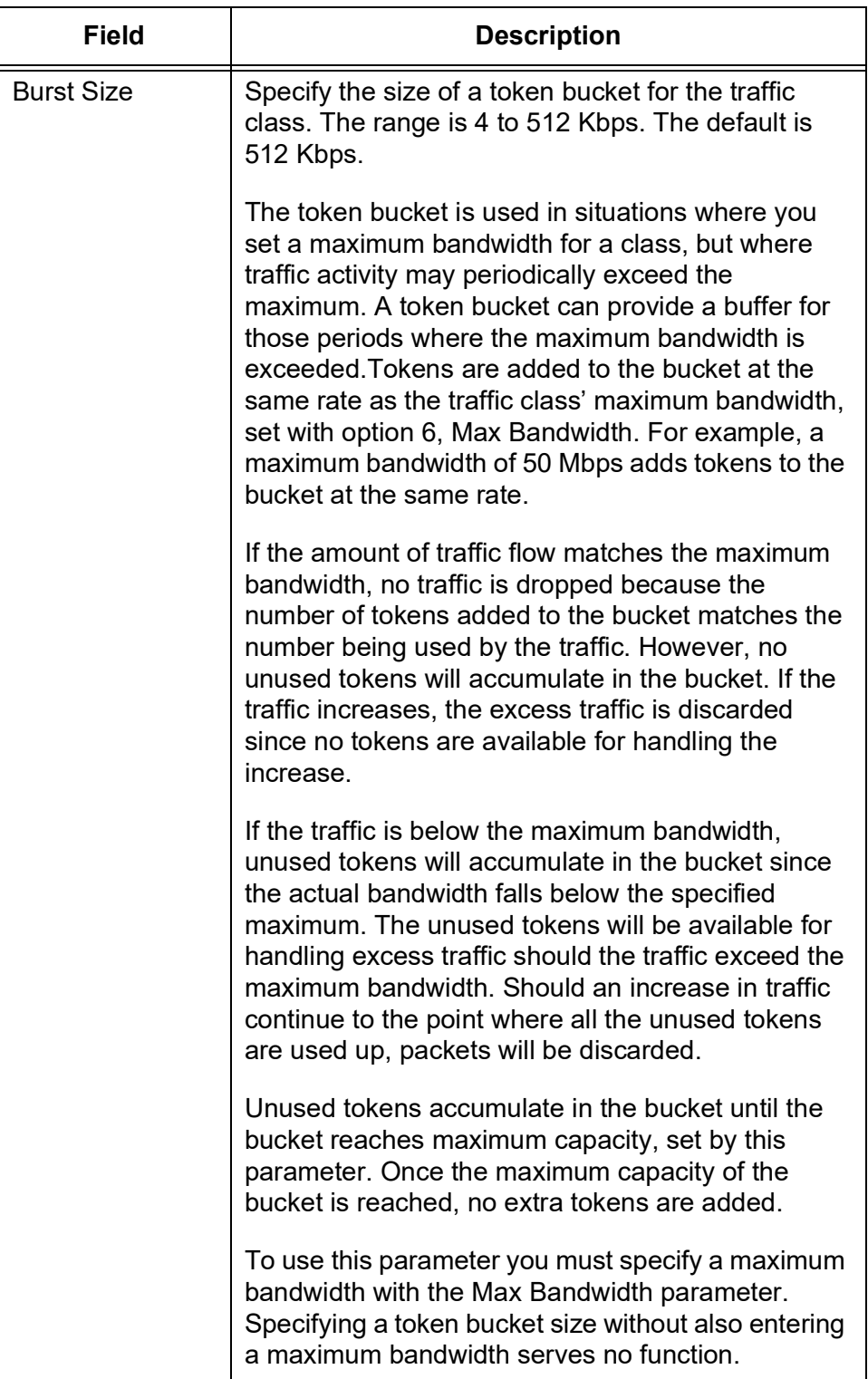

Table 60. Traffic Class - Add (Continued)

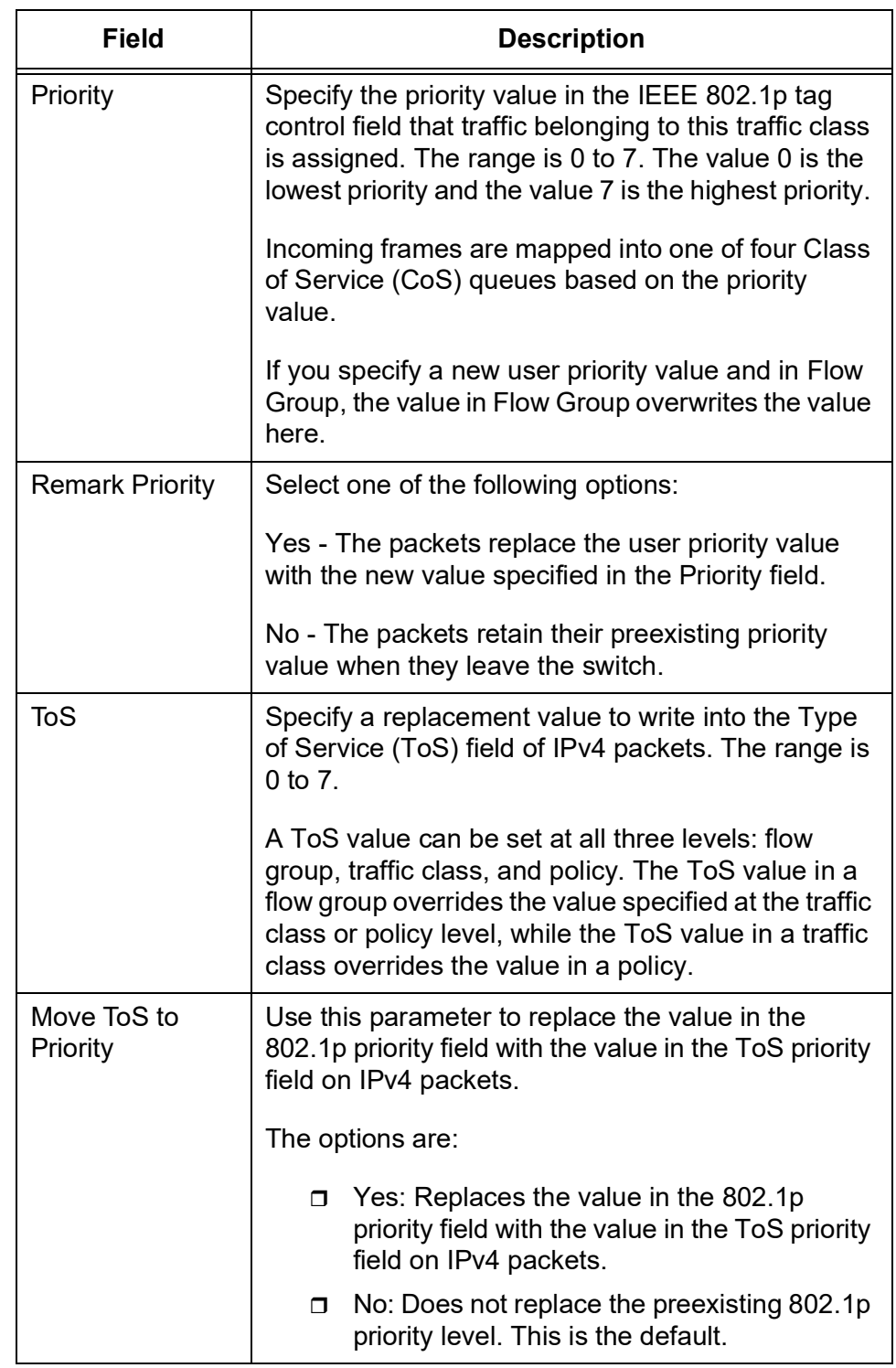

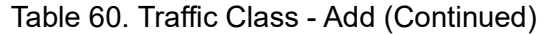

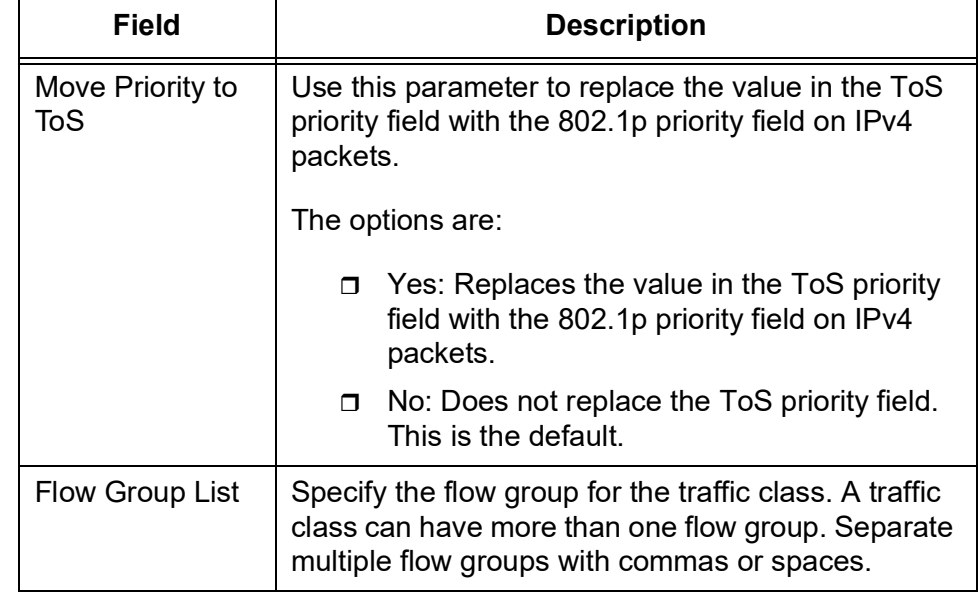

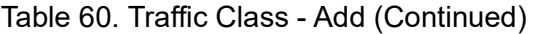

### 4. Click **Set**.

The new traffic class is created.

#### **Note**

To save your changes into a configuration file, click **Save**. For more information, see ["Saving the Changes to a Configuration File" on](#page-20-0)  [page](#page-20-0) 21.

**Modifying a** To modify a existing traffic class, perform the following procedure:

### **Traffic Class**

1. From the Navigation pane, go to Switch Settings > Policy Based QoS.

The Traffic Class list is displayed in the middle section. See [Figure 63](#page-181-0)  [on page 182.](#page-181-0)

- 2. Select a traffic class that you want to modify the settings.
- 3. Click **Edit**.

The Traffic Class - Edit page appears. See [Figure 67 on page 193](#page-192-0).

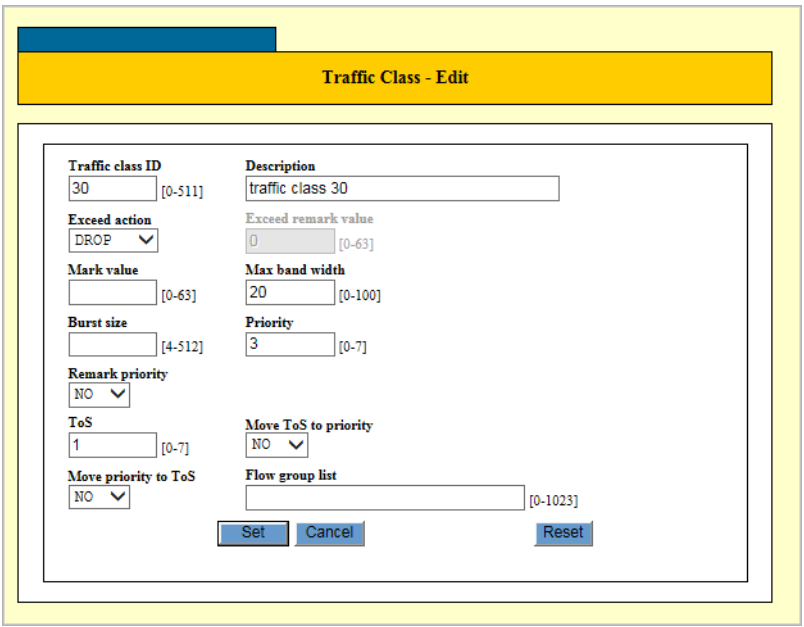

Figure 67. Traffic Class- Edit Page

- <span id="page-192-0"></span>4. Change the fields. They are described in Table [60 on page](#page-187-1) 188.
- 5. Click **Set**.

The changes to the traffic class are in effect.

#### **Note**

To save your changes into a configuration file, click **Save**. For more information, see ["Saving the Changes to a Configuration File" on](#page-20-0)  [page](#page-20-0) 21.

#### **Note**

If the traffic class to be modified is already part of a QoS policy assigned to one or more switch ports, you must first modify the policy by removing the port assignments before you can modify (edit) the traffic class. You can reassign the ports back to the policy after you have finished modifying the traffic class.

### **Deleting a Traffic**

To delete a existing traffic class, perform the following procedure:

#### **Class**

1. From the Navigation pane, go to Switch Settings > Policy Based QoS.

The Traffic Class list is displayed in the middle section. See [Figure 63](#page-181-0)  [on page 182](#page-181-0).

- 2. Select a traffic class that you want to delete.
- 3. Click **Delete**.

A confirmation page appears.

4. Click **OK**.

The traffic class is deleted.

#### **Note**

To save your changes into a configuration file, click **Save**. For more information, see ["Saving the Changes to a Configuration File" on](#page-20-0)  [page](#page-20-0) 21.

### **Quality of Service (QoS) Policy**

**Policies**

From the Policy Base QoS page, you can display a list of QoS policies, add a new QoS policy, modify, and delete QoS policies.

#### **Displaying QoS** To display a list of QoS policies, perform the following procedure:

#### 1. From the Navigation pane, go to Switch Settings > Policy Based QoS.

The QoS policy list is displayed in the bottom section on the page. See [Figure](#page-194-0) 68.

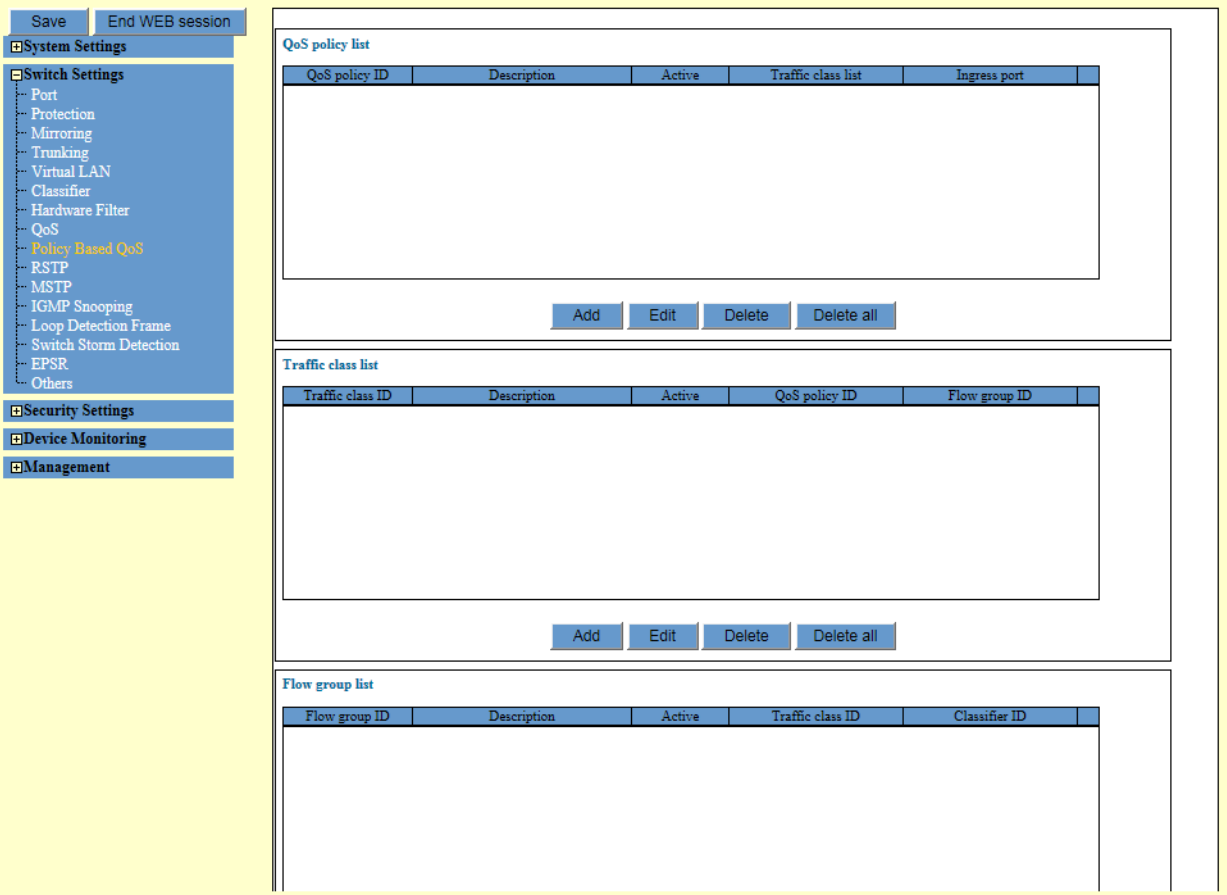

<span id="page-194-0"></span>Figure 68. QoS Policy, Traffic Class, and Flow Group Lists Page

2. Observe the fields described in Table [61 on page](#page-195-0) 196.

<span id="page-195-0"></span>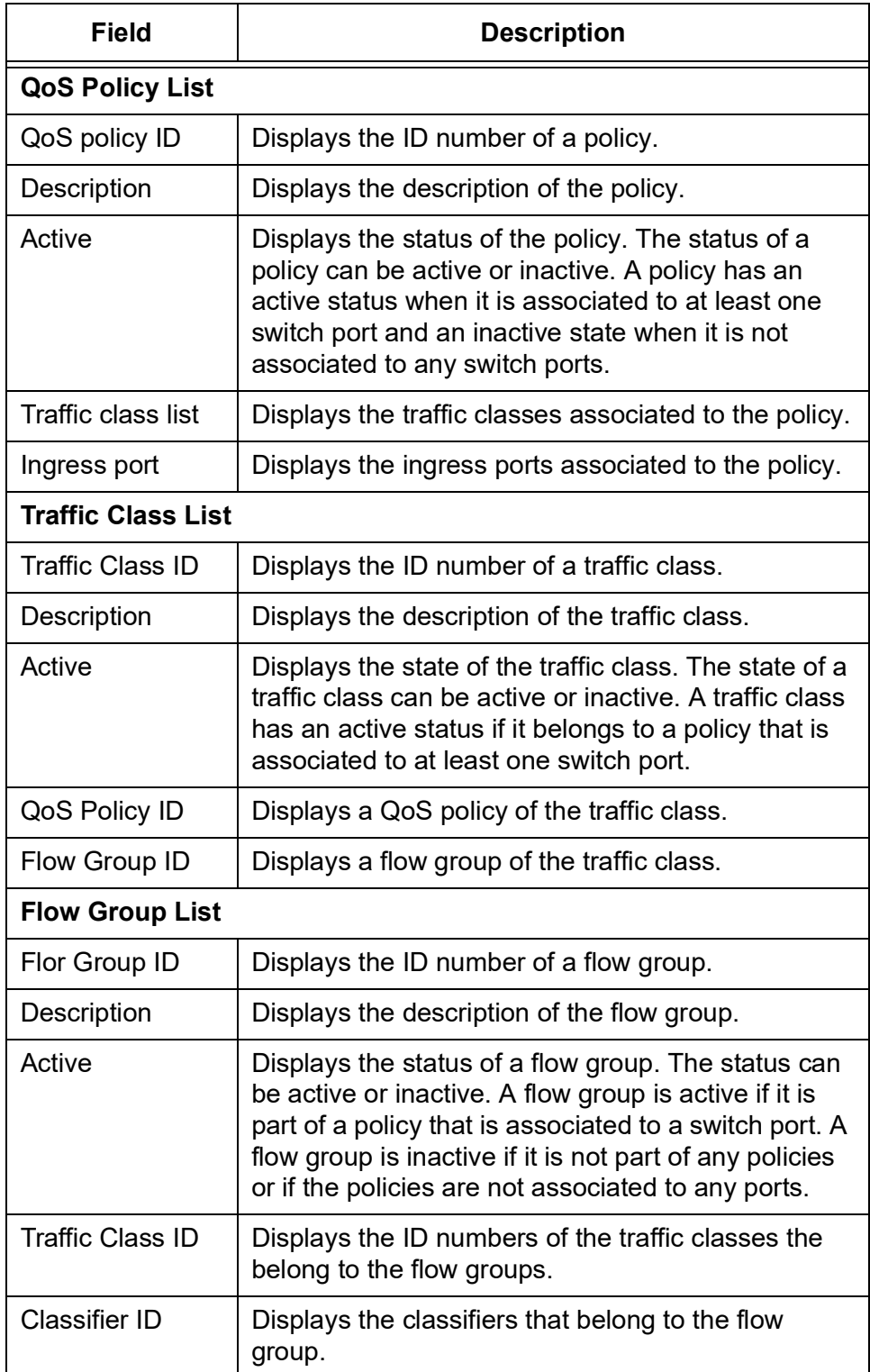

Table 61. QoS Policy, Traffic Class, and Flow Group Lists

#### **Adding a QoS** To create a new QoS policy, perform the following procedure:

### **Policy**

1. From the Navigation pane, go to Switch Settings > Policy Based QoS.

The Flow Group list is displayed in the bottom section. See [Figure 68](#page-194-0)  [on page 195](#page-194-0).

2. Click **Add** in the QoS policy section of the page.

The QoS Policy - Add page appears. See [Figure](#page-196-0) 69.

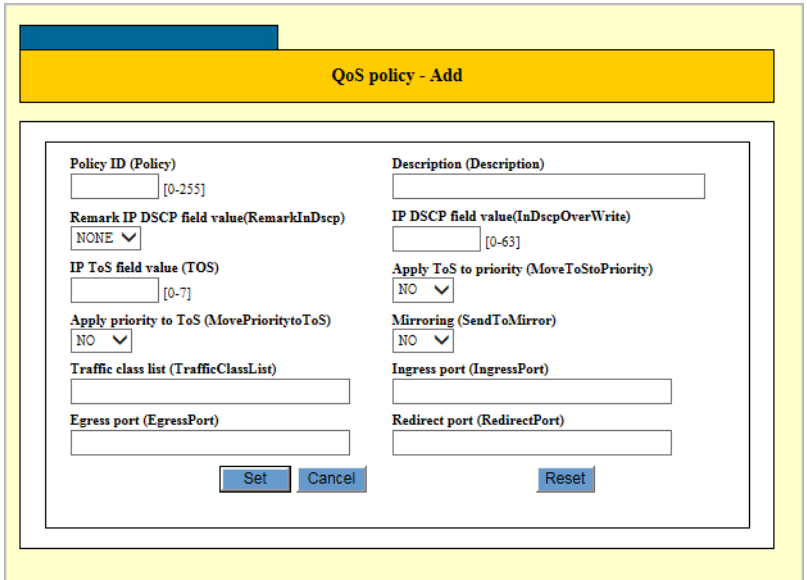

Figure 69. QoS Policy - Add Page

<span id="page-196-0"></span>3. Specify the parameters as described in [Table](#page-196-1) 62.

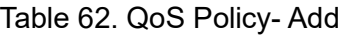

<span id="page-196-1"></span>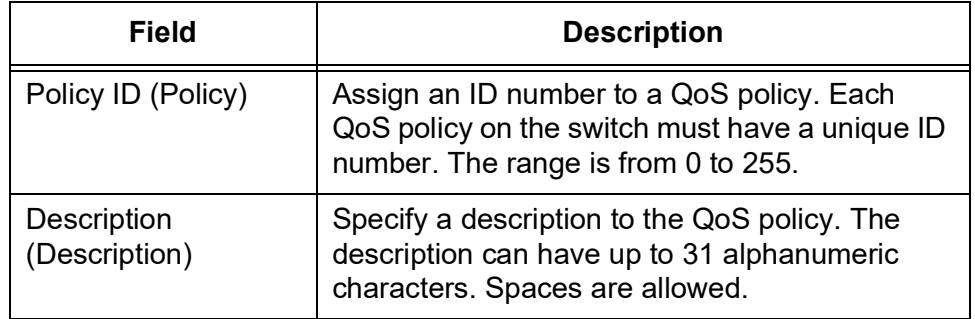

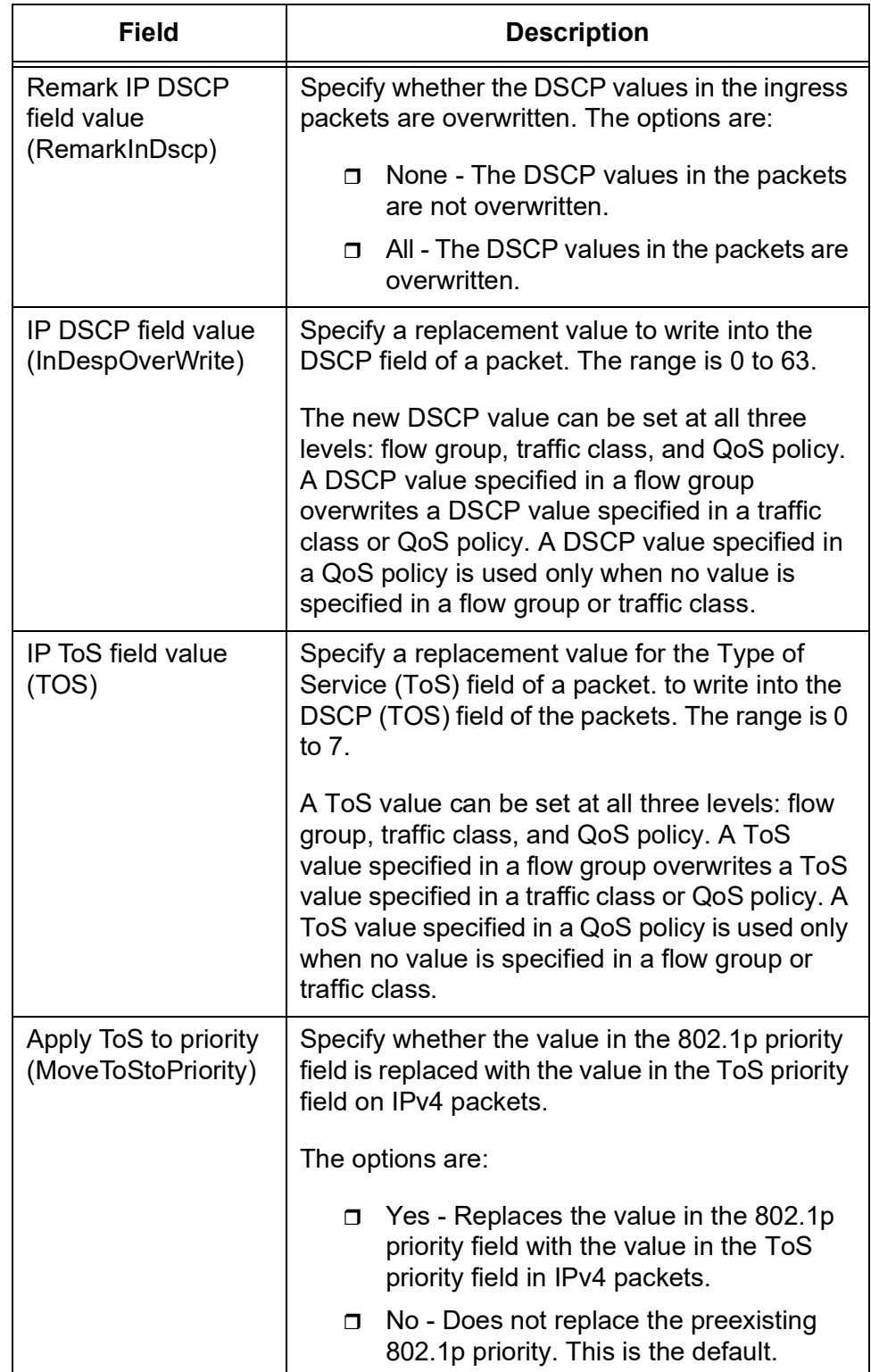

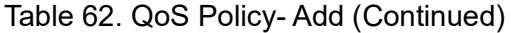

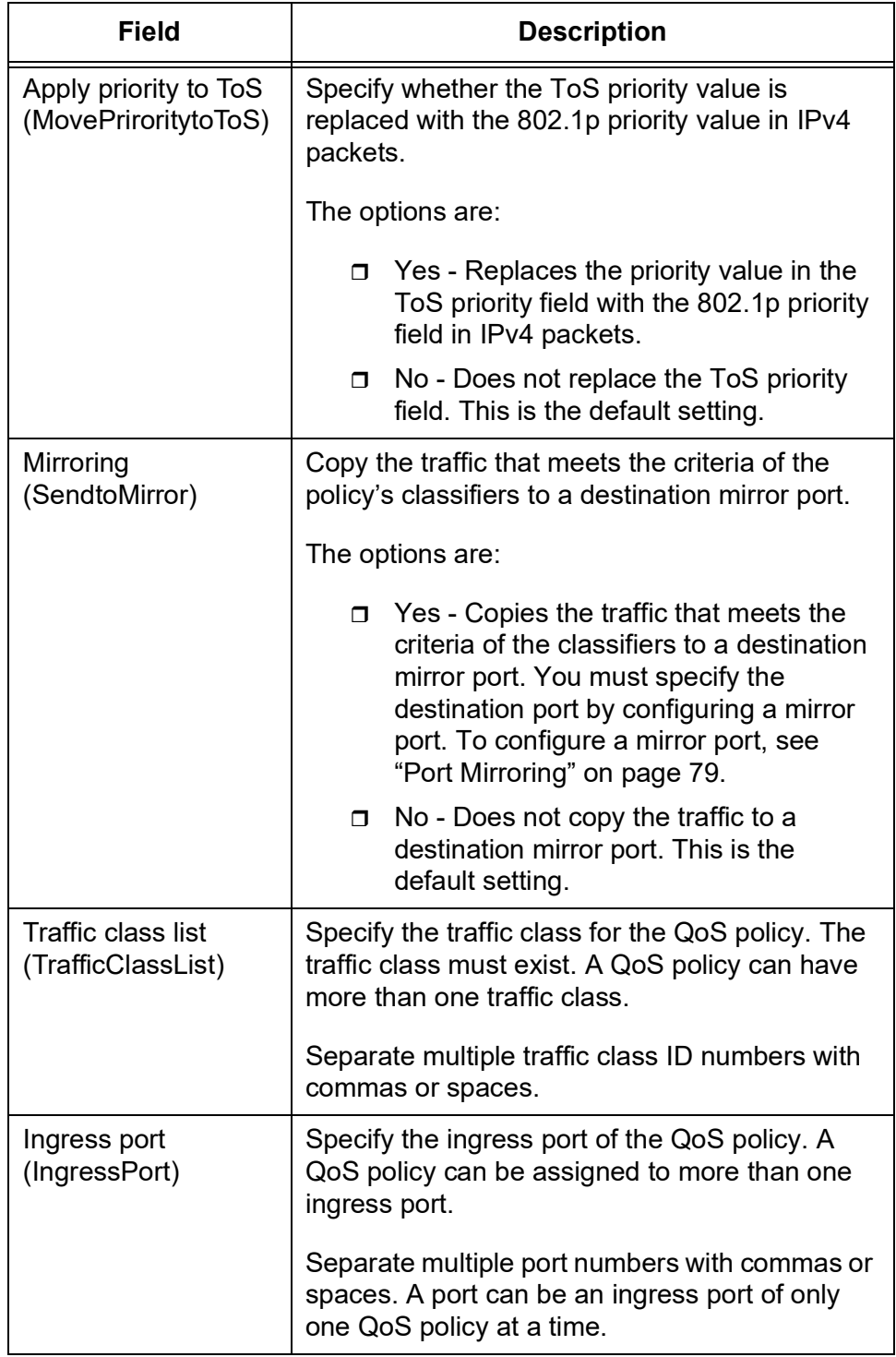

Table 62. QoS Policy- Add (Continued)

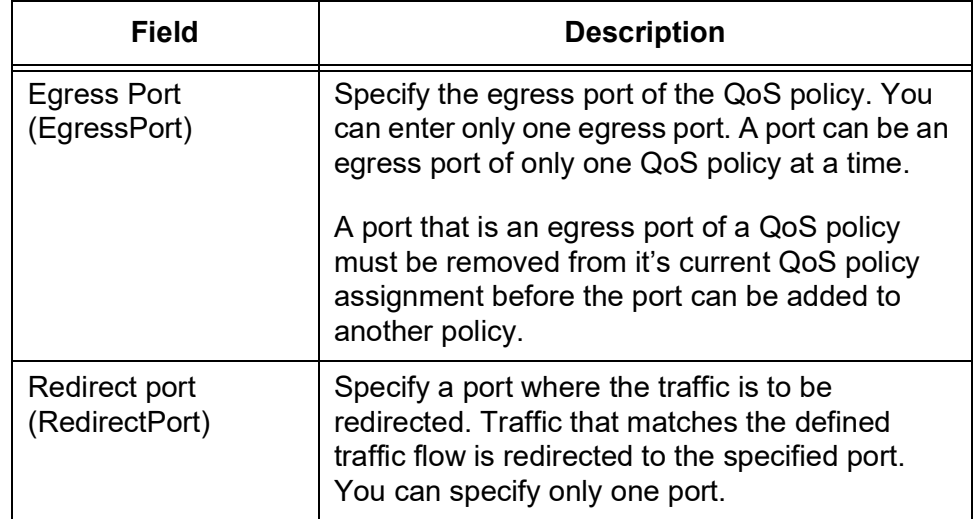

### Table 62. QoS Policy- Add (Continued)

4. Click **Set**.

The new QoS policy is in effect.

#### **Note**

To save your changes into a configuration file, click **Save**. For more information, see ["Saving the Changes to a Configuration File" on](#page-20-0)  [page](#page-20-0) 21.

**Modifying a QoS** To modify a QoS policy, perform the following procedure:

**Policy**

1. From the Navigation pane, go to Switch Settings > Policy Based QoS.

The Flow Group list is displayed in the bottom section. See [Figure 68](#page-194-0)  [on page 195.](#page-194-0)

- 2. Select a QoS policy that you want to modify the settings.
- 3. Click **Edit**.

The QoS Policy - Edit page appears. See [Figure 70 on page 201](#page-200-0).

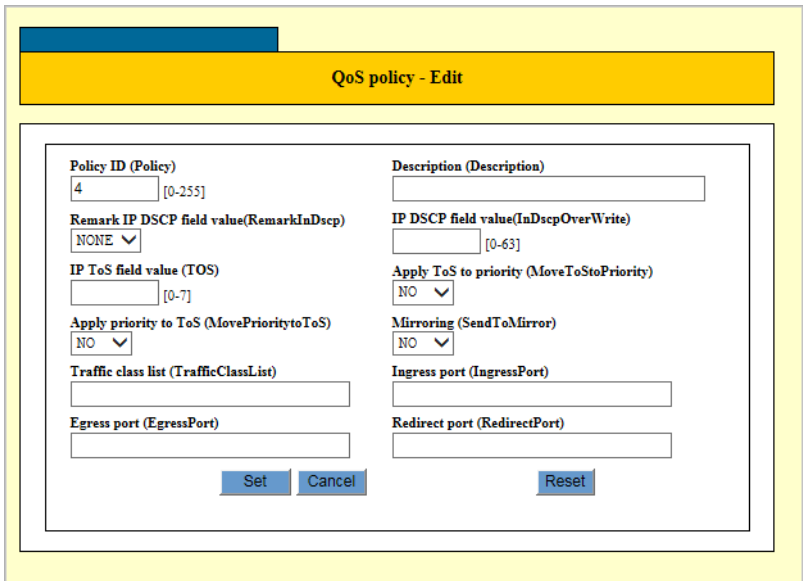

Figure 70. QoS Policy - Edit Page

- <span id="page-200-0"></span>4. Change the fields described in Table [62 on page](#page-196-1) 197.
- 5. Click **Apply**.

The QoS policy changes that you selected are in effect.

#### **Note**

To save your changes into a configuration file, click **Save**. For more information, see ["Saving the Changes to a Configuration File" on](#page-20-0)  [page](#page-20-0) 21.

**Deleting a QoS** To delete a QoS policy, perform the following procedure:

### **Policy**

1. From the Navigation pane, go to Switch Settings > Policy Based QoS.

The Flow Group list is displayed in the bottom section. See [Figure 68](#page-194-0)  [on page 195](#page-194-0).

- 2. Select the QoS policy that you want to delete.
- 3. Click **Delete**.

A confirmation page appears.

4. Click **OK**.

The QoS policy is deleted.

### **Note**

To save your changes into a configuration file, click **Save**. For more information, see ["Saving the Changes to a Configuration File" on](#page-20-0)  [page](#page-20-0) 21.

# **Chapter 5 Security**

This chapter includes the following topics:

□ ["Port Security" on page](#page-203-0) 204

## <span id="page-203-0"></span>**Port Security**

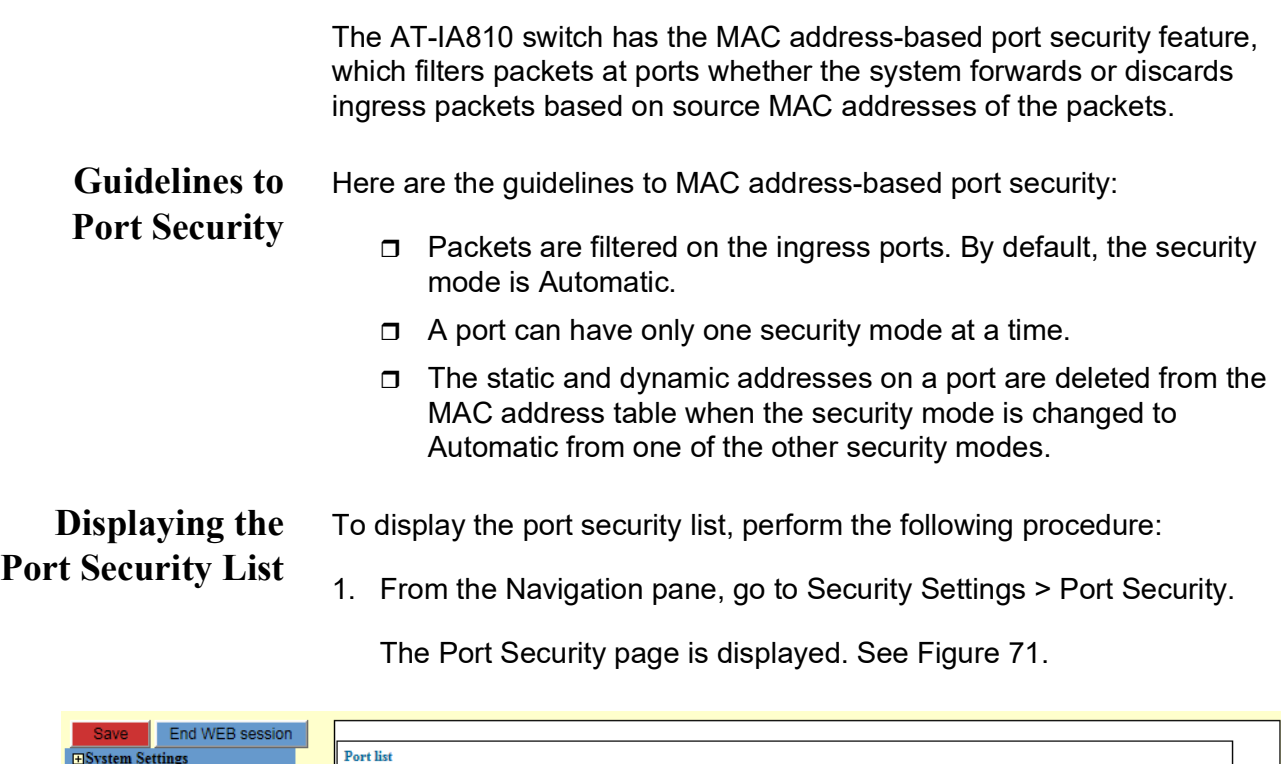

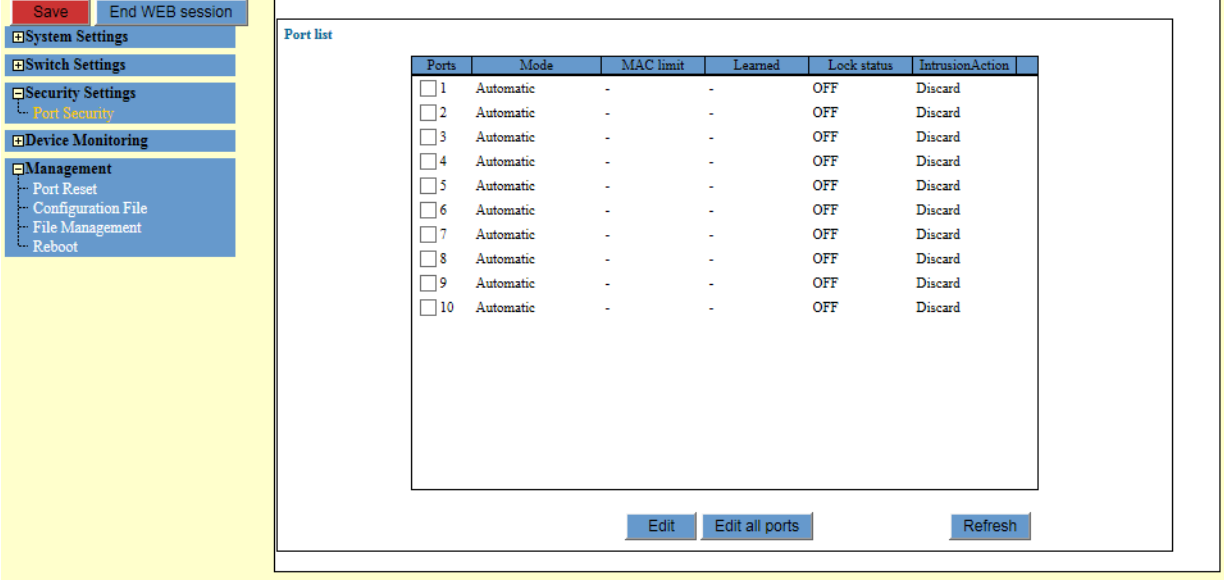

Figure 71. Port Security Page

2. Observe or specify the fields described in Table [63 on page](#page-204-0) 205.

<span id="page-204-0"></span>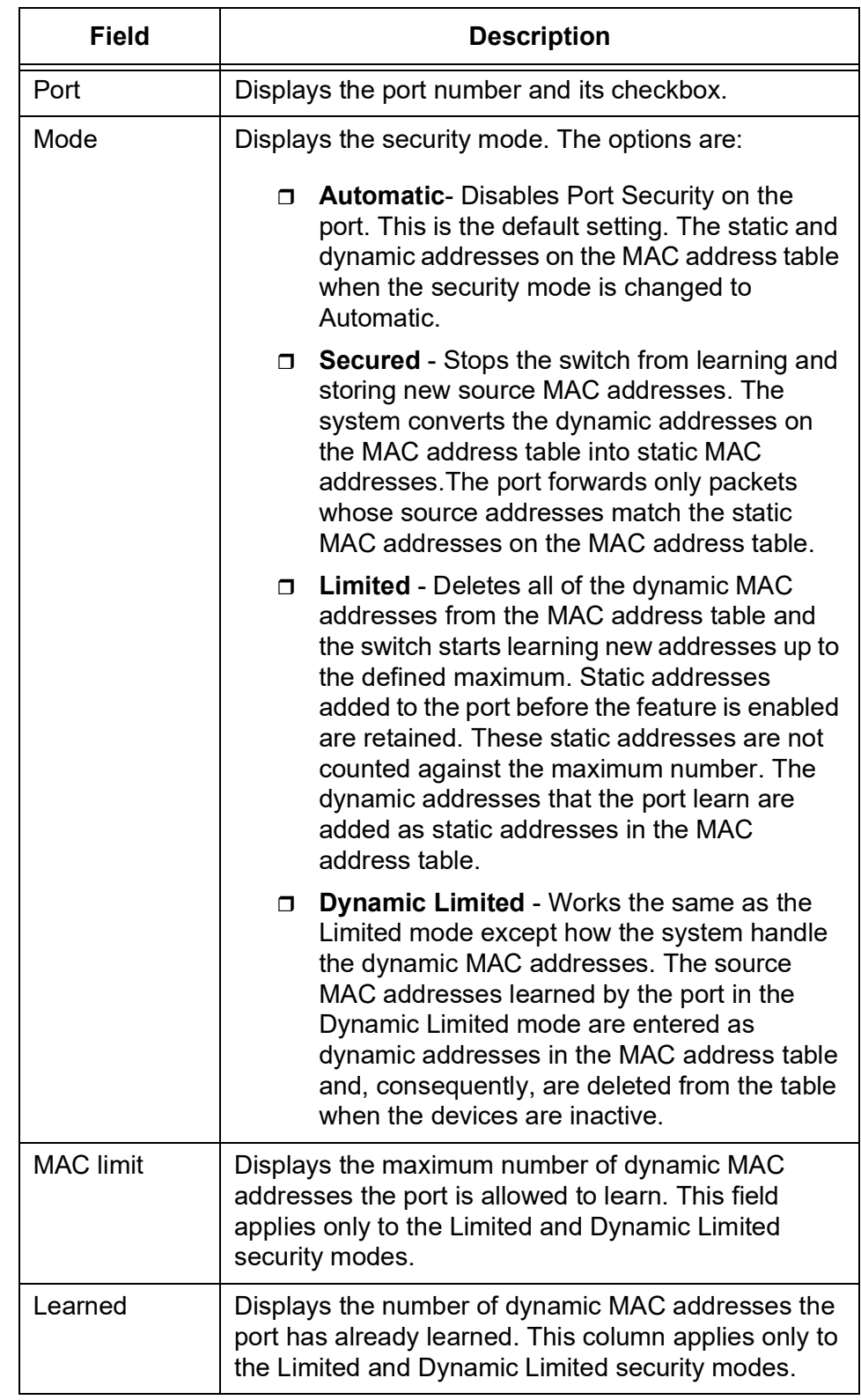

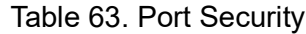

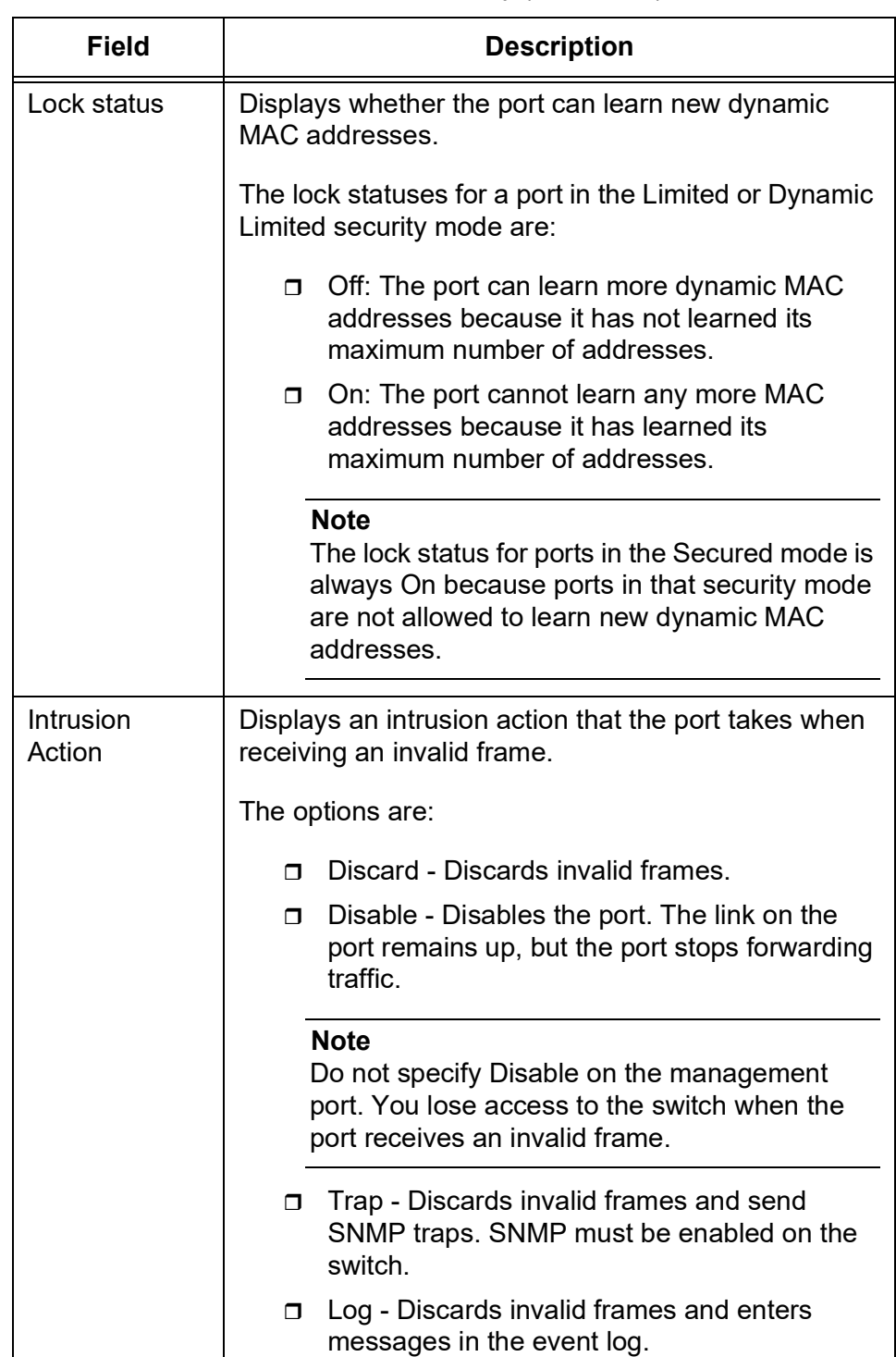

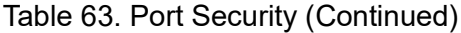

### **Modifying Security Settings on Ports**

To modify security settings on ports, perform the following procedure:

- 1. From the Navigation pane, go to Security Settings > Port Security. The Port Security page is displayed. See Figure 71 on page 204.
- 2. Check the checkbox of the port you want to modify its security settings.
- 3. Click **Edit**.

The Port Security settings window appears. See [Figure](#page-206-0) 72.

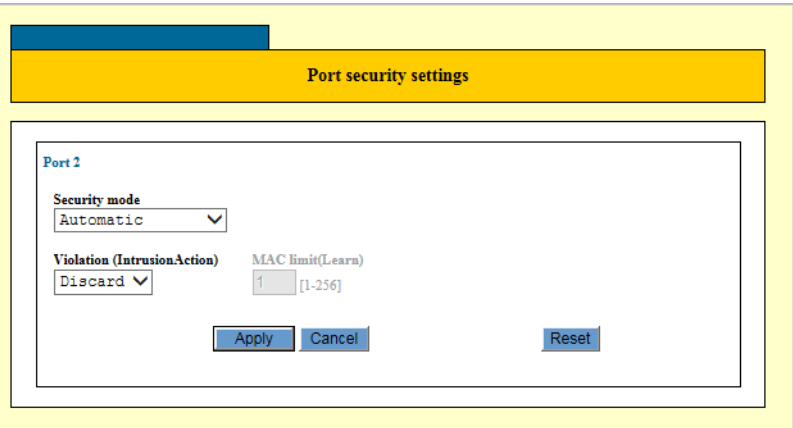

Figure 72. Port Security Settings Page

<span id="page-206-0"></span>4. Configure the parameters as described in Table [63 on page](#page-204-0) 205.

### **Note**

See the Intrusion action field for Violation (IntrusionAction).

5. Click **Apply**.

#### **Note**

To save your changes into a configuration file, click **Save**. For more information, see ["Saving the Changes to a Configuration File" on](#page-20-0)  [page](#page-20-0) 21.

#### **Note**

If used mode is 'dynamic limited', intrusion action is fixed 'discard' for intrusion action. If user uses else mode (automatic, secured, limited), the user can select all intrusion actions.

AT-IA810M Industrial Switch Web GUI User Guide

# **Chapter 6 Device Monitoring**

This chapter includes the following topics:

- □ ["System Information" on page](#page-209-0) 210
- □ ["Log" on page](#page-215-0) 216
- □ ["Switch Counters" on page](#page-217-0) 218
- ["Forwarding Database \(FDB\)" on page](#page-220-0) 221
- □ ["Hardware Filter" on page](#page-224-0) 225
- □ ["Policy Based QoS" on page](#page-226-0) 227
- ["Displaying QoS Policy Statistics" on page](#page-227-0) 228
- ["MSTP \(Multiple Spanning Tree Protocol\)" on page](#page-229-0) 230
- □ ["Internet Group Management Protocol \(IGMP\)" on page](#page-232-0) 233
- □ ["Loop Detection Frame" on page](#page-234-0) 235
- □ ["Switch Storm Detection" on page](#page-236-0) 237
- □ ["Ethernet Protection Switching Ring \(EPSR\)" on page](#page-238-0) 239

## <span id="page-209-0"></span>**System Information**

You can view basic system and port information from the System Information page. In addition, you can specify the page to be updated automatically or save the information to a file.

## **Displaying Port Configuration**

- To display port parameter settings:
- 1. Click on a port in the image of the front panel.

The switch displays the Display Port Status window. See Figure 73. The parameters can be viewed one port at a time.

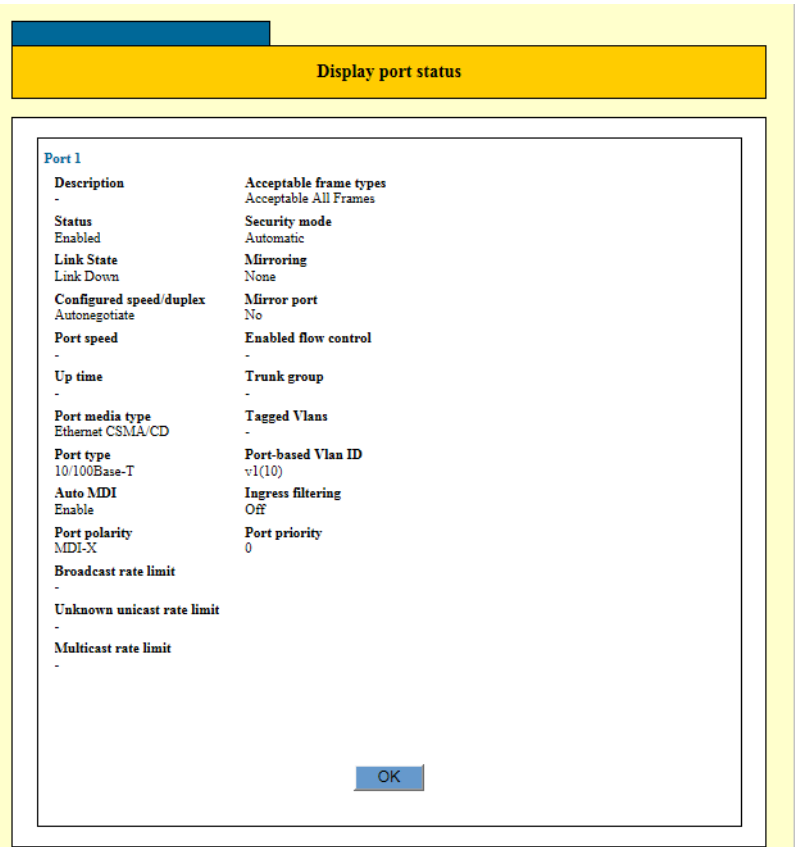

Figure 73. Display Port Status Page

### **Viewing System Information, Hardware Information, and Average CPU Usage**

To view System Information, Hardware Information, and Average CPU usage, perform the following procedure:

1. From the Navigation pane, go to Device Monitoring > System Information.

The System Information page is displayed. See [Figure](#page-210-0) 74.

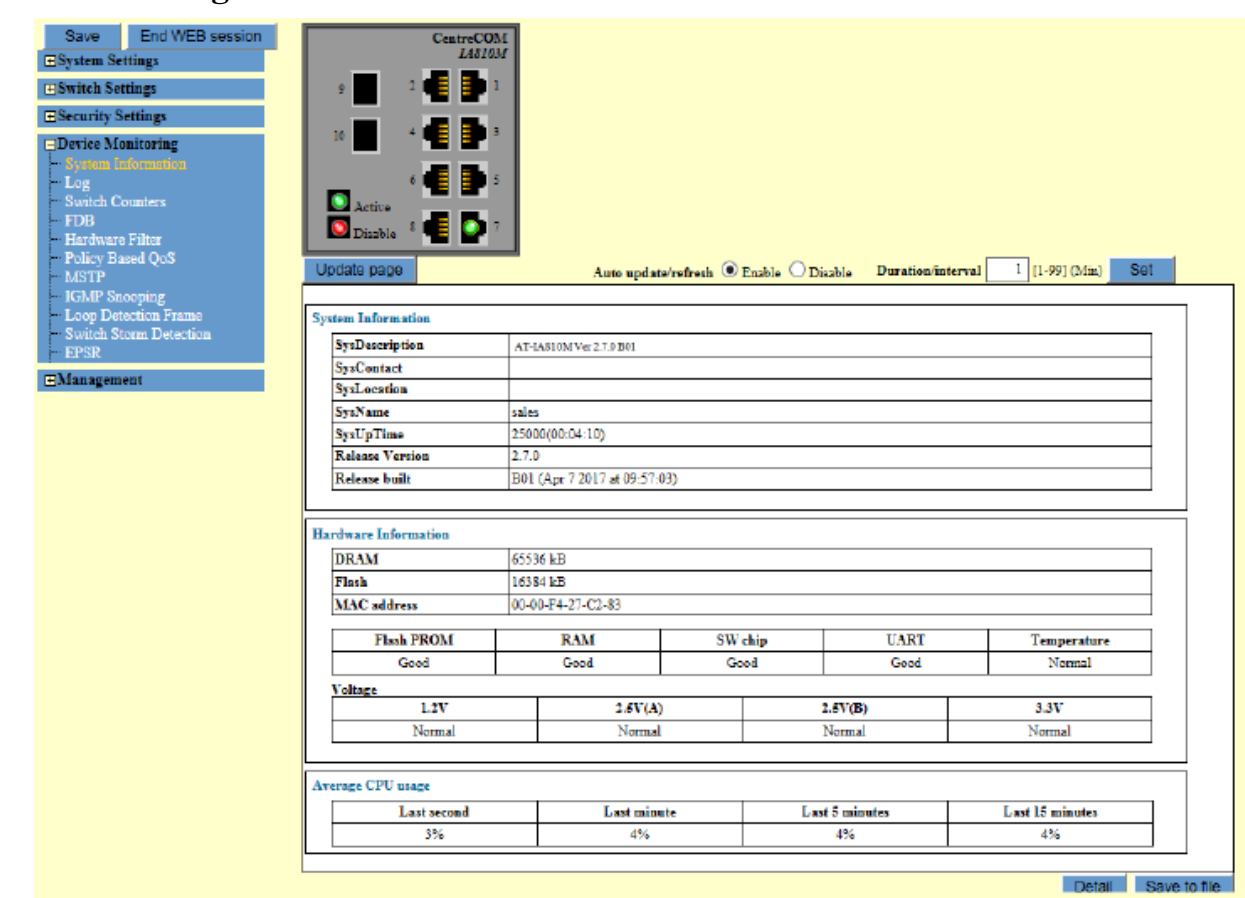

Figure 74. System Information Page

<span id="page-210-0"></span>2. Observe the settings described in Table [64 on page](#page-210-1) 211.

### Table 64. System Information

<span id="page-210-1"></span>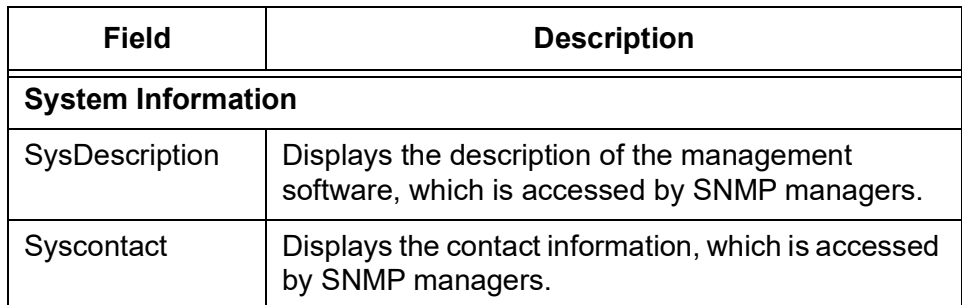

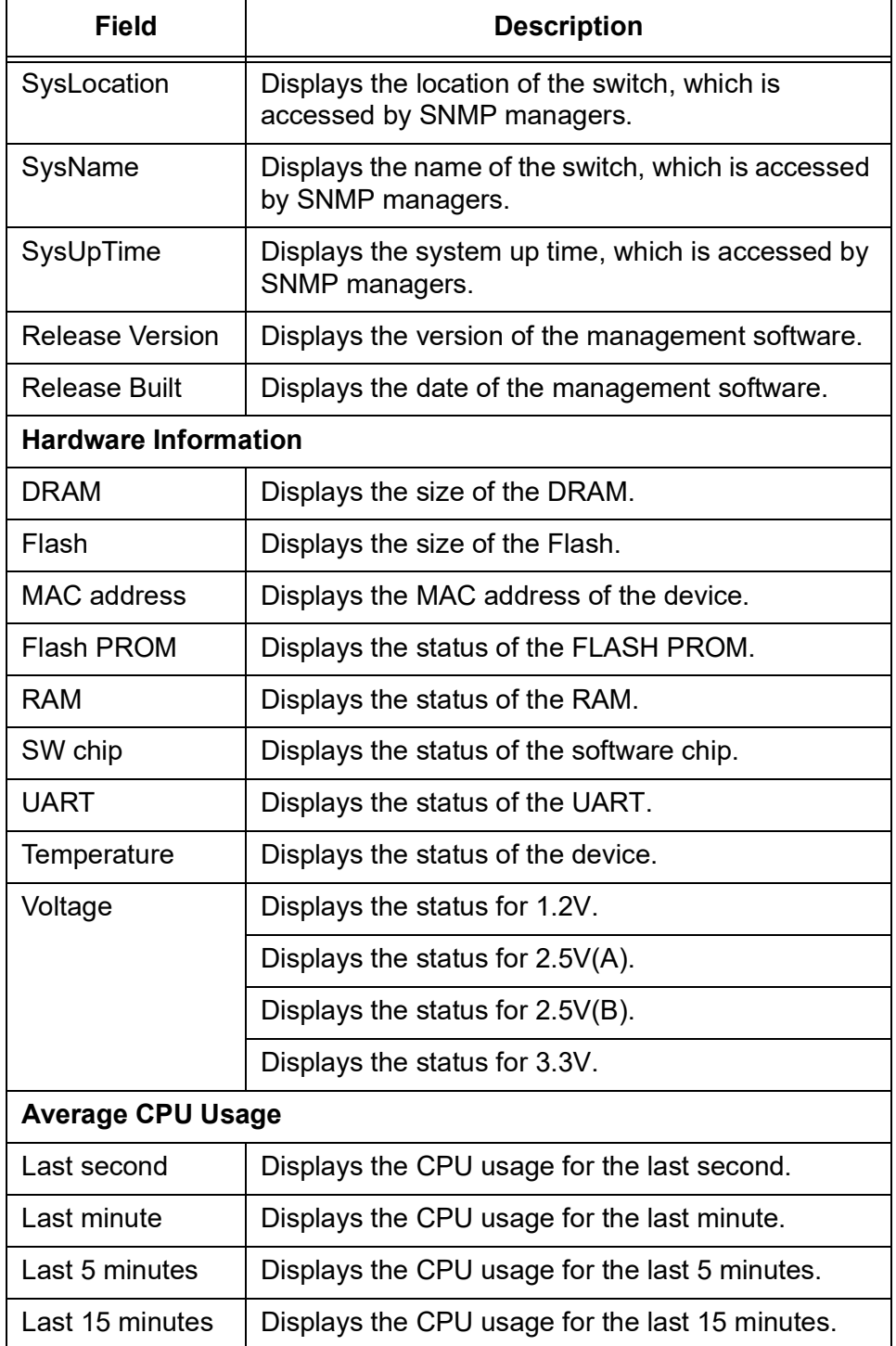

Table 64. System Information (Continued)

**Viewing the Detail** To view System Information, Hardware Information, and Average CPU usage, perform the following procedure:

## **Information**

1. From the Navigation pane, go to Device Monitoring > System Information.

The System Information page is displayed. See [Figure 74 on page](#page-210-0)  [211.](#page-210-0)

2. Click **Detail.**

The System - Detail page is displayed. See [Figure](#page-212-0) 75.

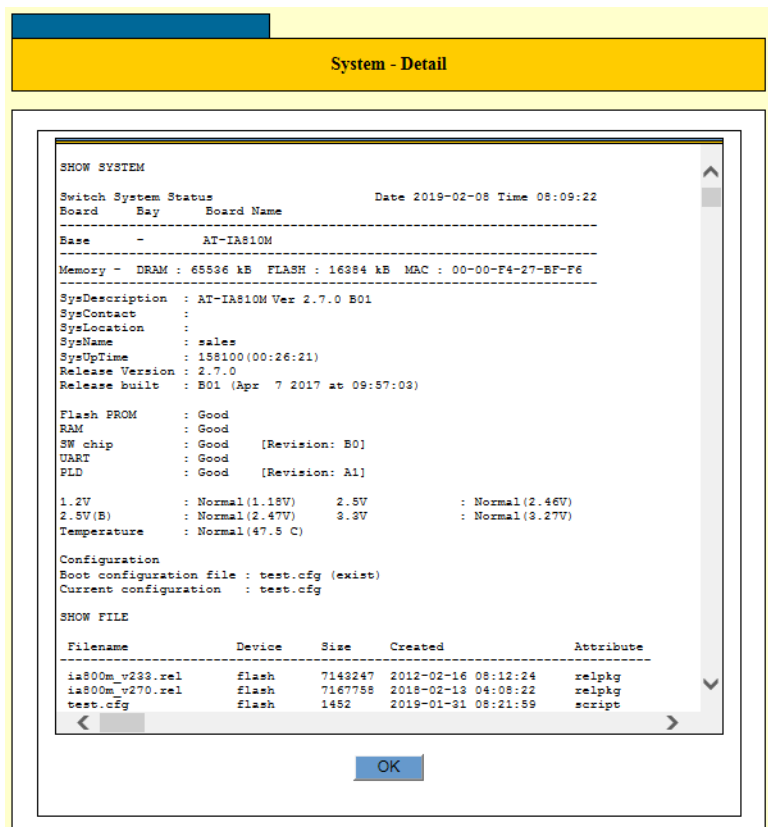

Figure 75. System - Detail Page

<span id="page-212-0"></span>3. Click **OK.**

### **Saving Information to a File**

By clicking **Detail**, you can save the displayed information to a file on your workstation or a network server. You might be asked to provide this file if you contact Allied Telesis for assistance in resolving a technical problem.

To save the detail system information to a file, perform the following procedure:

1. From the Navigation pane, go to Device Monitoring > System Information.

The System Information page is displayed. See [Figure 74 on page](#page-210-0)  [211](#page-210-0).

2. Click **Save to file.**

Your Web browser prompts you to select a location to save.

3. Follow the instructions from your browser.

#### **Refreshing the Window** To update information displayed on the Web page, click **Update** in the upper left corner of the display table. The **Update** button immediately updates the information in the switch image and table.

In addition to the **Update** button, you can specify the switch automatically to update the switch information periodically.

To set the switch automatically to update the display, perform the following procedure:

1. From the Navigation pane, go to Device Monitoring > System Information.

The System Information page is displayed. See [Figure 74 on page](#page-210-0)  [211](#page-210-0).

2. Specify the settings described in [Table](#page-213-0) 65.

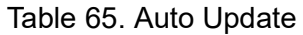

<span id="page-213-0"></span>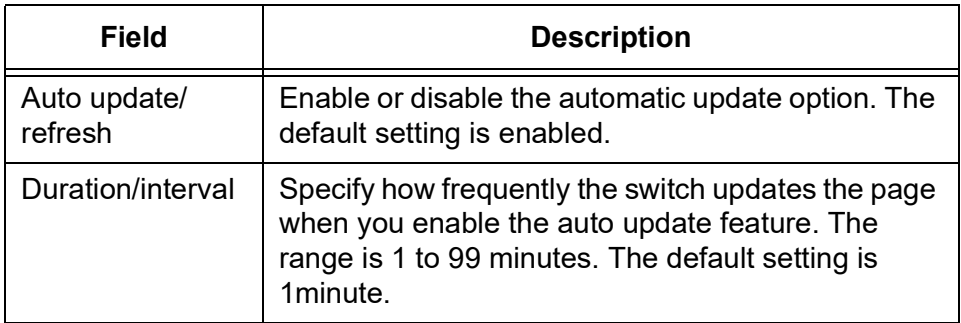

3. Click **Set**.

#### **Note**

To save your changes into a configuration file, click **Save**. For more information, see ["Saving the Changes to a Configuration File" on](#page-20-0)  [page](#page-20-0) 21.

## <span id="page-215-0"></span>**Log**

You can view the log counters and event messages that are stored on the switch. In addition, you can save the event messages to a file on your network and delete them.

### **Viewing the Log Counters**

- To view the log counters, perform the following procedure:
	- 1. From the Navigation pane, go to Device Monitoring > Log.

The Log counter and Log Display Order page is displayed. See [Figure](#page-215-1) 76.

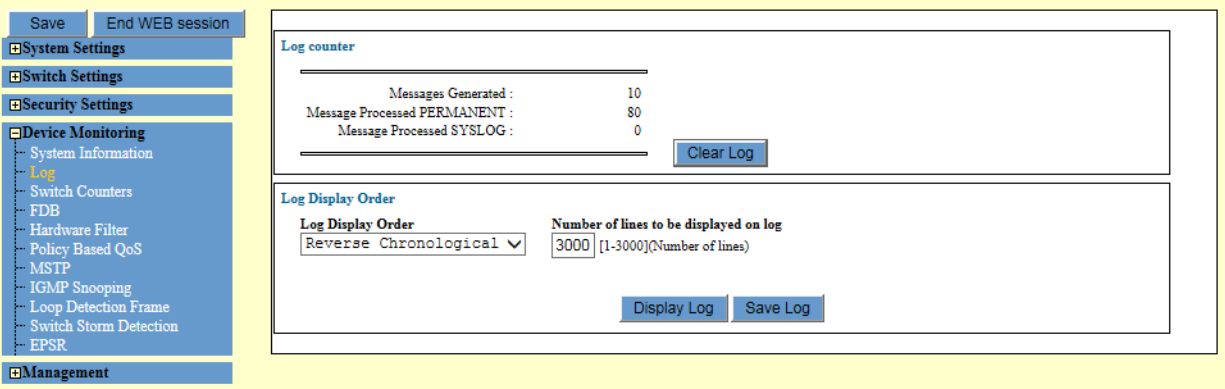

Figure 76. Log Counter and Log Display Order Page

<span id="page-215-1"></span>2. Observe he following fields described in [Table](#page-215-2) 66.

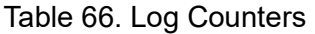

<span id="page-215-2"></span>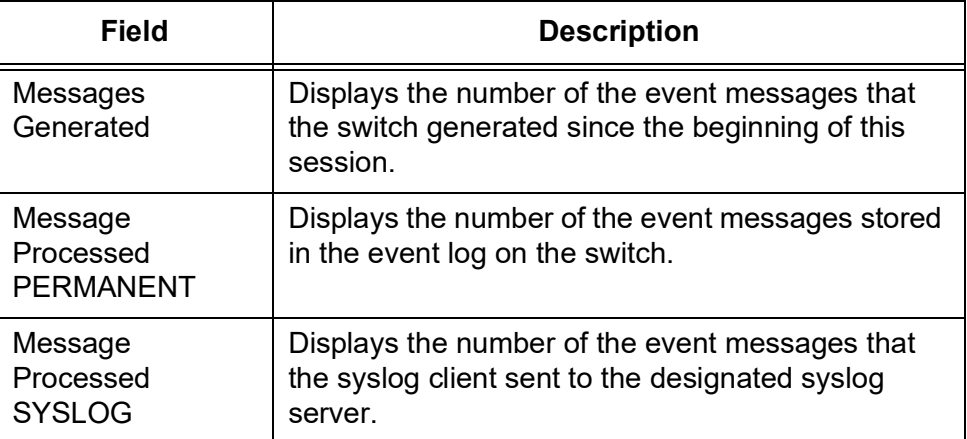

3. Click **Clear Log** as needed:

The clear log refreshes the display on this page.
### **Viewing the Port List** To view the event messages stored on the switch, perform the following procedure:

1. From the Navigation pane, go to Device Monitoring > Log.

The Log counter and Log Display Order page is displayed. See [Figure](#page-215-0)  [76 on page 216](#page-215-0).

2. Specify the items described in [Table](#page-216-0) 67.

<span id="page-216-0"></span>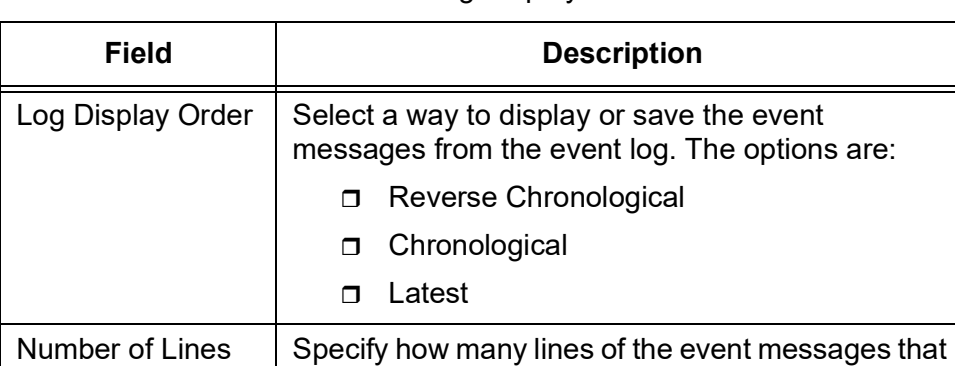

lines. The default value is 3000.

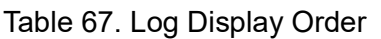

### 3. Click **Display Log**.

to be displayed

**Saving the Event Messages to a File** To save the event messages in the event log to a file on your network, perform the following procedure:

1. From the Navigation pane, go to Device Monitoring > Log.

The Log counter and Log Display Order page is displayed. See [Figure](#page-215-0)  [76 on page 216](#page-215-0).

you want to display or save. The range is 1 to 3000

- 2. Specify the items described in [Table](#page-216-0) 67.
- 3. Click **Save Log**.

Your Web browser prompts you to open or save the file. See [Figure](#page-216-1) 77.

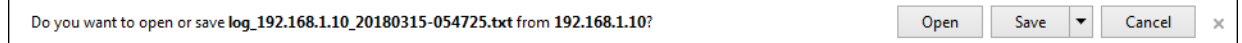

Figure 77. Save Log

<span id="page-216-1"></span>4. Follow the instructions from your browser.

# **Switch Counters**

The switch keeps statistics counters that become useful when your are troubleshooting network problems. You can view the log counters and event messages that are stored on the switch. In addition, you can save the event messages to a file on your network and delete them.

# **Viewing the Switch Counters**

To view the switch counters, perform the following procedure:

1. From the Navigation pane, go to Device Monitoring > Switch Counters.

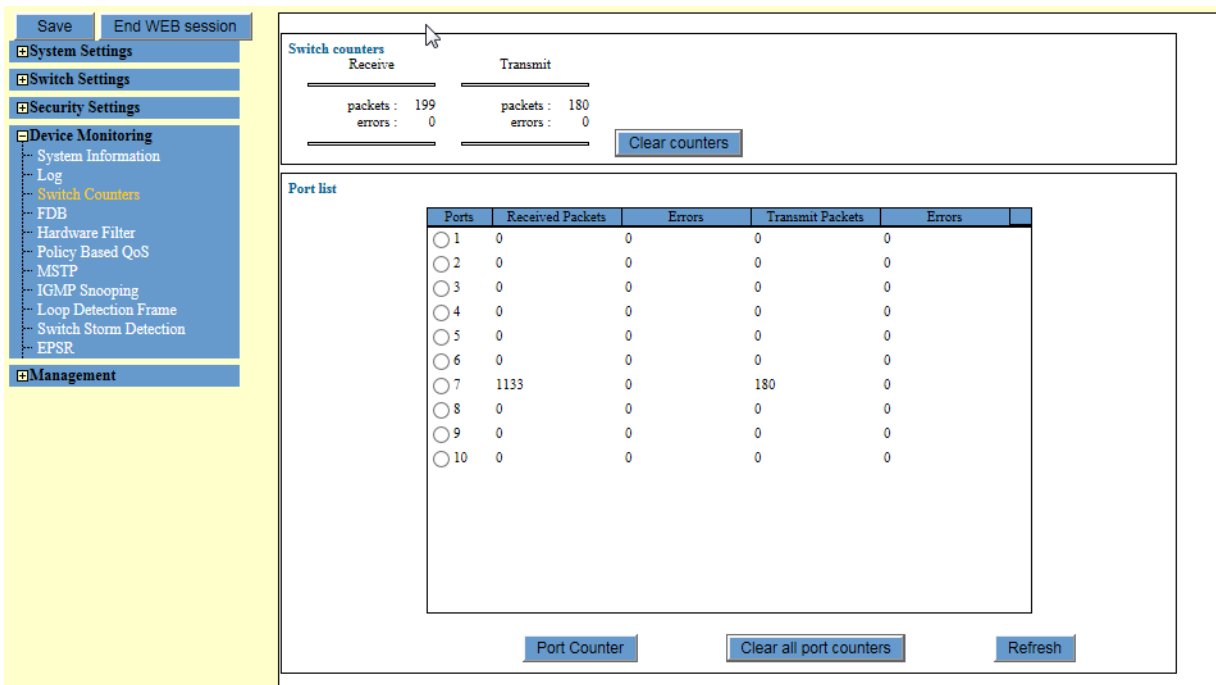

The Switch counters and Port list page is displayed. See [Figure](#page-217-0) 78.

Figure 78. Switch Counters and Port List Page

<span id="page-217-0"></span>2. Observe the fields described in [Table](#page-217-1) 68.

### Table 68. Switch Counters

<span id="page-217-1"></span>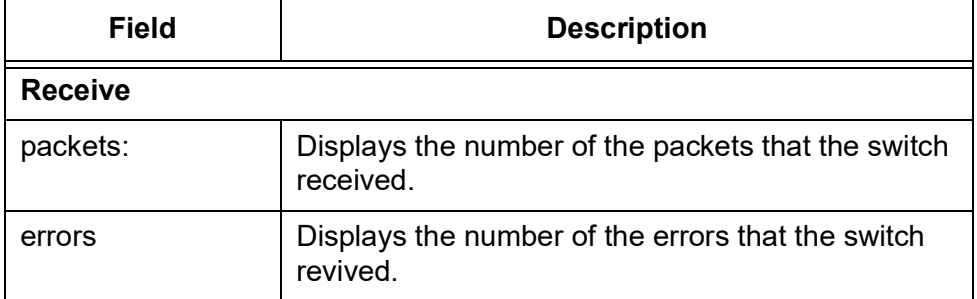

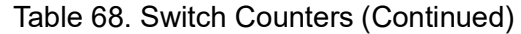

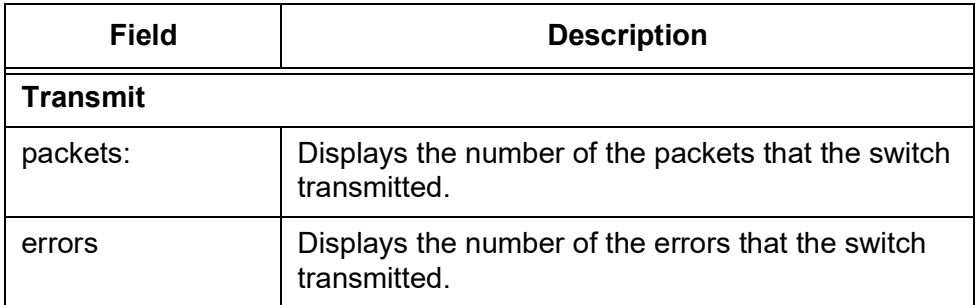

### 3. Click **Clear counters** as needed:

The clear counters deletes the counters.

# **Viewing the Port List**

To view a list of port counters, perform the following procedure:

1. From the Navigation pane, go to Device Monitoring > Switch Counters.

The Port list is displayed. See [Figure 78 on page 218](#page-217-0).

2. Observe the following items described in [Table](#page-218-0) 69.

<span id="page-218-0"></span>

| <b>Field</b>            | <b>Description</b>                                                                        |
|-------------------------|-------------------------------------------------------------------------------------------|
| Port                    | Displays the port number. Select the radio button<br>to display additional port counters. |
| <b>Received Packets</b> | Displays the number of the packets that the switch<br>received.                           |
| Errors                  | Displays the number of the errors that the switch<br>revived.                             |
| <b>Transmit Packets</b> | Displays the number of the packets that the switch<br>transmitted                         |
| Errors                  | Displays the number of the errors that the switch<br>transmitted.                         |

Table 69. Port List

- 3. Click one of the following buttons as needed:
	- **Port Counter —** Click this button to view additional port counters. See ["Viewing Additional Port Counters" on page](#page-219-0) 220.
	- **Clear counters —** Deletes all the port counters.
	- **Refresh** Updates the counters.

To view additional port counters, perform the following procedure:

# <span id="page-219-0"></span>**Viewing Additional Port Counters**

1. From the Navigation pane, go to Device Monitoring > Switch Counters.

The Port list is displayed. See [Figure 78 on page 218](#page-217-0).

2. Select a port that you want to view additional port counters by marking its radio button.

The Port counter window is displayed. See [Figure](#page-219-1) 79.

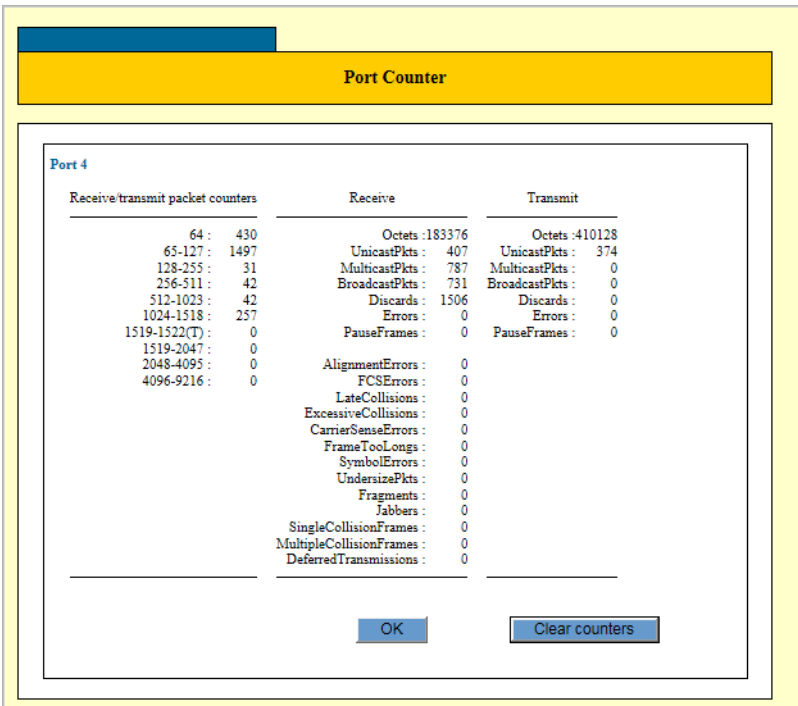

Figure 79. Port Counter Window

- <span id="page-219-1"></span>3. Click the following buttons as needed:
	- **OK Closes the window.**
	- **Clear counters** Deletes all additional counters on the page.

# **Forwarding Database (FDB)**

From the FDB page, you can display a list of MAC addresses in the MAC address table, add static MAC addresses, delete static MAC addresses, and delete all of the dynamic MAC addresses from the MAC address table.

- **Displaying a List of MAC** To display a list of MAC Addresses in the MAC address table, perform the following procedure:
	- **Addresses** 1. From the Navigation pane, go to Device Monitoring > FDB.

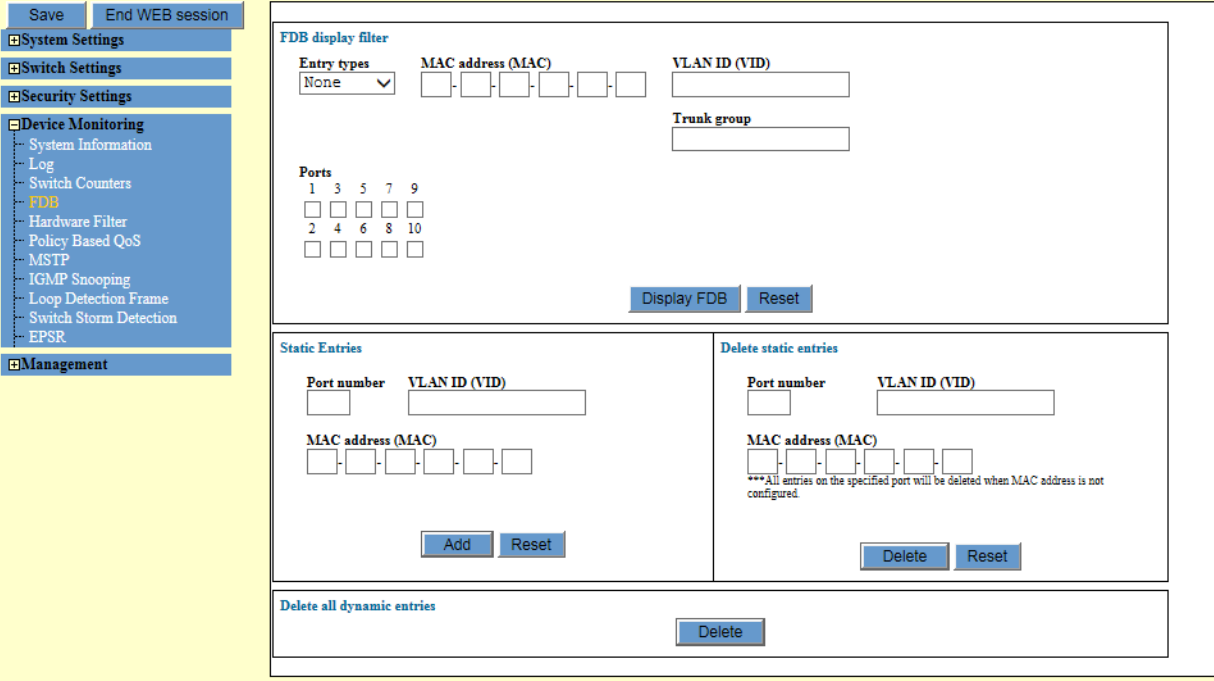

The FDB page is displayed. See [Figure](#page-220-0) 80.

Figure 80. Device Monitoring > FDB Page

- <span id="page-220-0"></span>2. Do one of the following:
	- $\Box$  To view all the MAC addresses in the table, leave the FDB display filter options at the default settings.
	- $\Box$  To filter the table for specific MAC addresses to display, specify the parameters in the FDB display filter section. The parameters are described in Table [70 on page](#page-221-0) 222.

<span id="page-221-0"></span>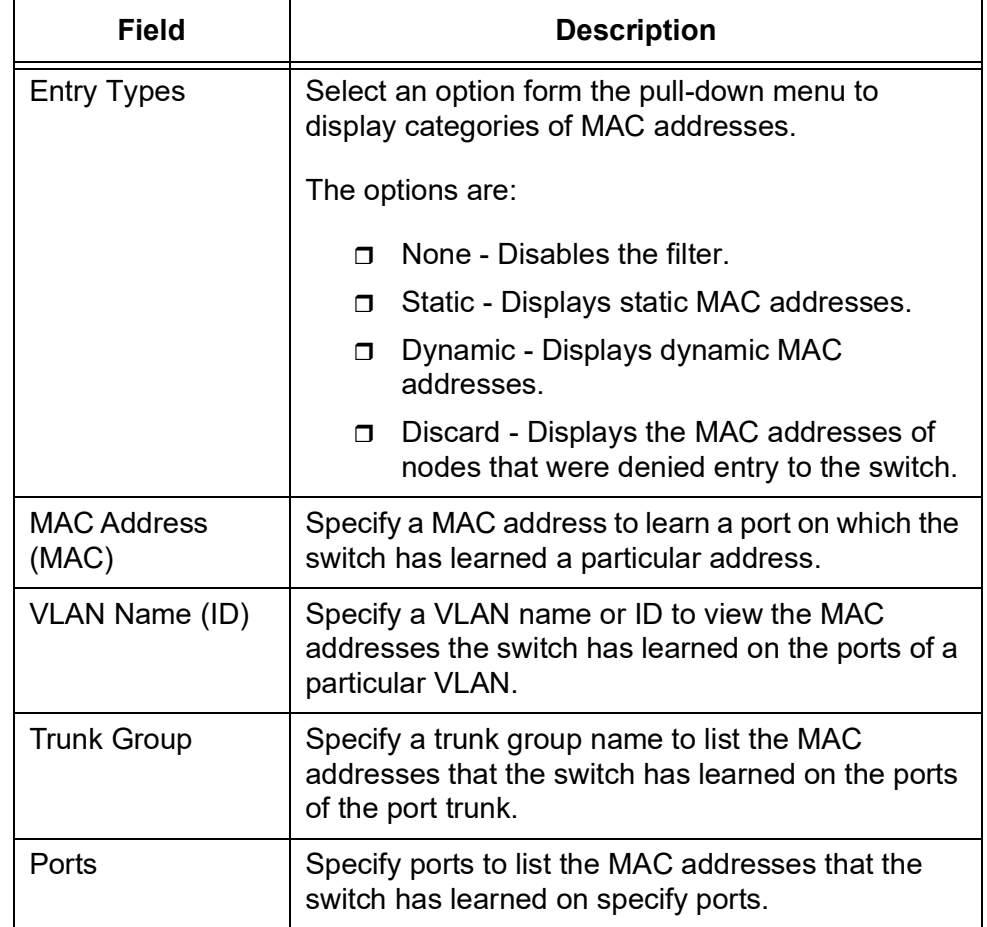

### Table 70. DFB Display Filter

### 3. Click **Display FDB**.

The switch displays the FDB list window. See [Figure 81 on page 223](#page-222-0).

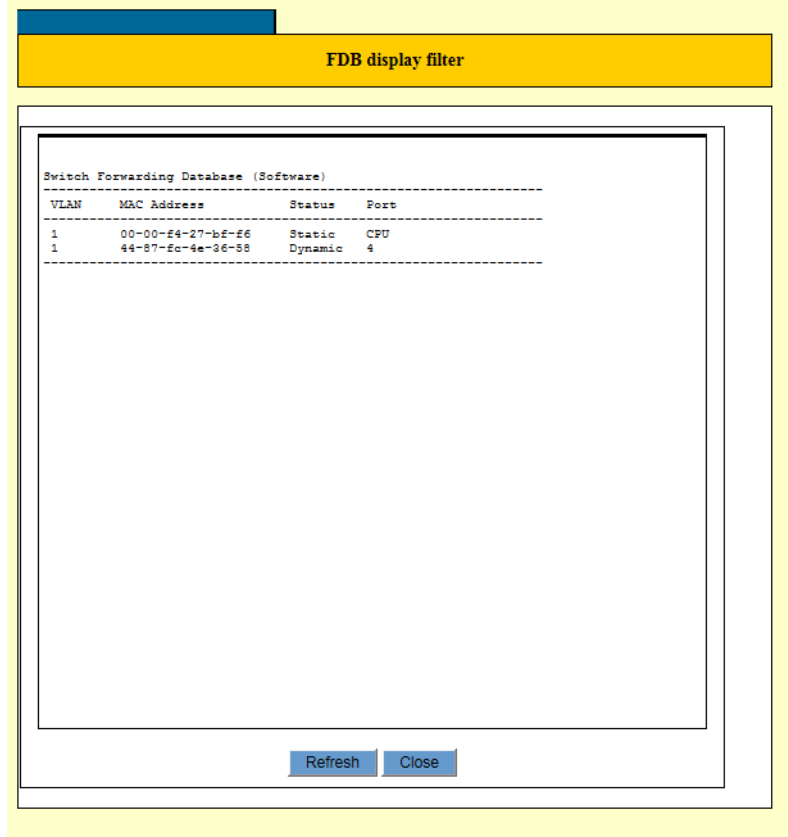

Figure 81. FDB Display Window

- <span id="page-222-0"></span>4. Click one of the following buttons:
	- **Close —** Closes the window.
	- **Refresh —** Refreshes the display on this page.

**Adding a Static MAC Address**

To add static unicast MAC Address in the MAC address table, perform the following procedure:

### **Note**

You may not add a static multicast MAC address.

1. From the Navigation pane, go to Device Monitoring > FDB.

The FDB page is displayed. See [Figure 80 on page 221](#page-220-0).

2. Specify the fields in the Static Entries section. The fields are described in Table [71 on page](#page-223-0) 224.

<span id="page-223-0"></span>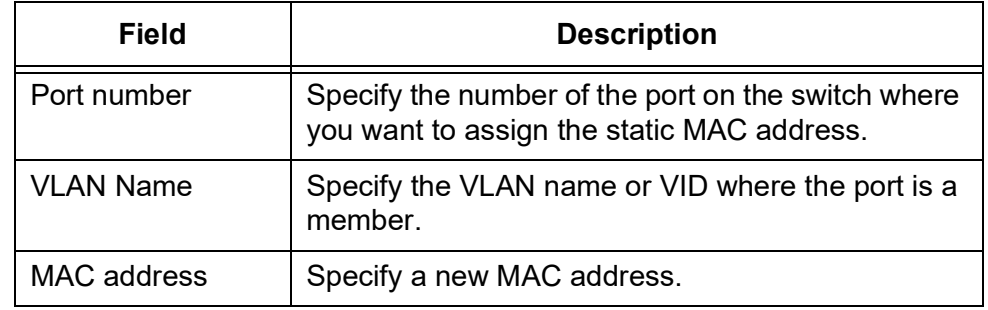

### Table 71. Static Entries

### 3. Click **Add.**

The new static MAC address is added to the port that you have specified.

**Deleting a Static MAC Address** To delete static MAC Address from the MAC address table, perform the following procedure:

1. From the Navigation pane, go to Device Monitoring > FDB.

The FDB page is displayed. See [Figure 80 on page 221.](#page-220-0)

- 2. Do one of the following:
	- $\Box$  To delete all of the static address assigned to a port on the switch, enter the port number in the Port Number field.
	- $\Box$  To delete a specific MAC address, enter the port number of the address in the Port Number field and the MAC address in the MAC Address (MAC) field.
- 3. Click **Delete.**

All of the static MAC addresses are deleted.

### **Deleting Dynamic MAC Addresses** To delete all of the dynamic MAC Addresses from the MAC address table, perform the following procedure:

1. From the Navigation pane, go to Device Monitoring > FDB.

The FDB page is displayed. See [Figure 80 on page 221.](#page-220-0)

2. Click **Delete** in the Delete all dynamic entires section of the page.

All of the dynamic MAC address entries are deleted from the FDB.

# **Hardware Filter**

From the hardware filter page, you can display a list of hardware filter entries and hardware filter counters.

**Displaying Hardware Filter Entries** To display the hardware filter entries on the switch, perform the following procedure:

1. From the Navigation pane, go to Device Monitoring > Hardware Filter.

The Entry list is displayed. See [Figure](#page-224-0) 82.

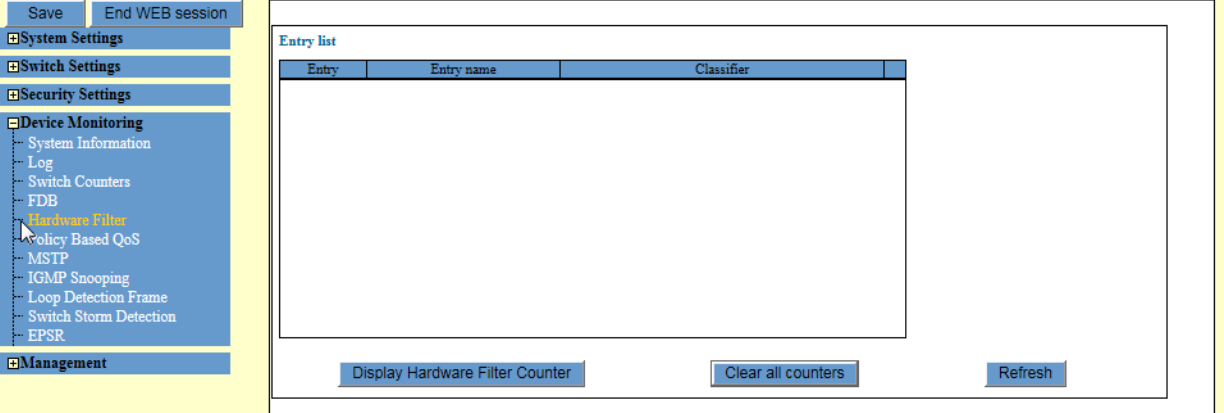

Figure 82. Device Monitoring > Hardware Filter Page

<span id="page-224-0"></span>2. Observe the items described in [Table](#page-224-1) 72.

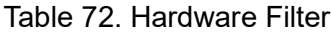

<span id="page-224-1"></span>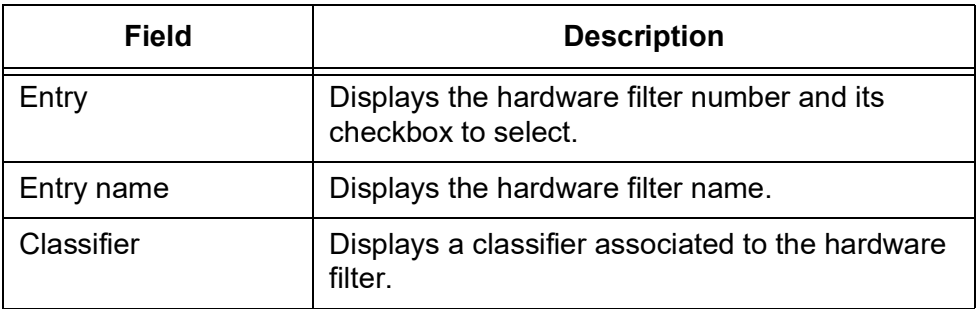

# **Displaying Hardware Filter Counter**

To display the hardware filter entries on the switch, perform the following procedure:

1. From the Navigation pane, go to Device Monitoring > Hardware Filter.

The Entry list is displayed. See [Figure 82 on page 225.](#page-224-0)

- 2. Select an entry whose counters you want to view.
- 3. Click **Display Hardware Filter Counter.**

The Display Hardware filter counters list is displayed. See [Figure](#page-225-0) 83.

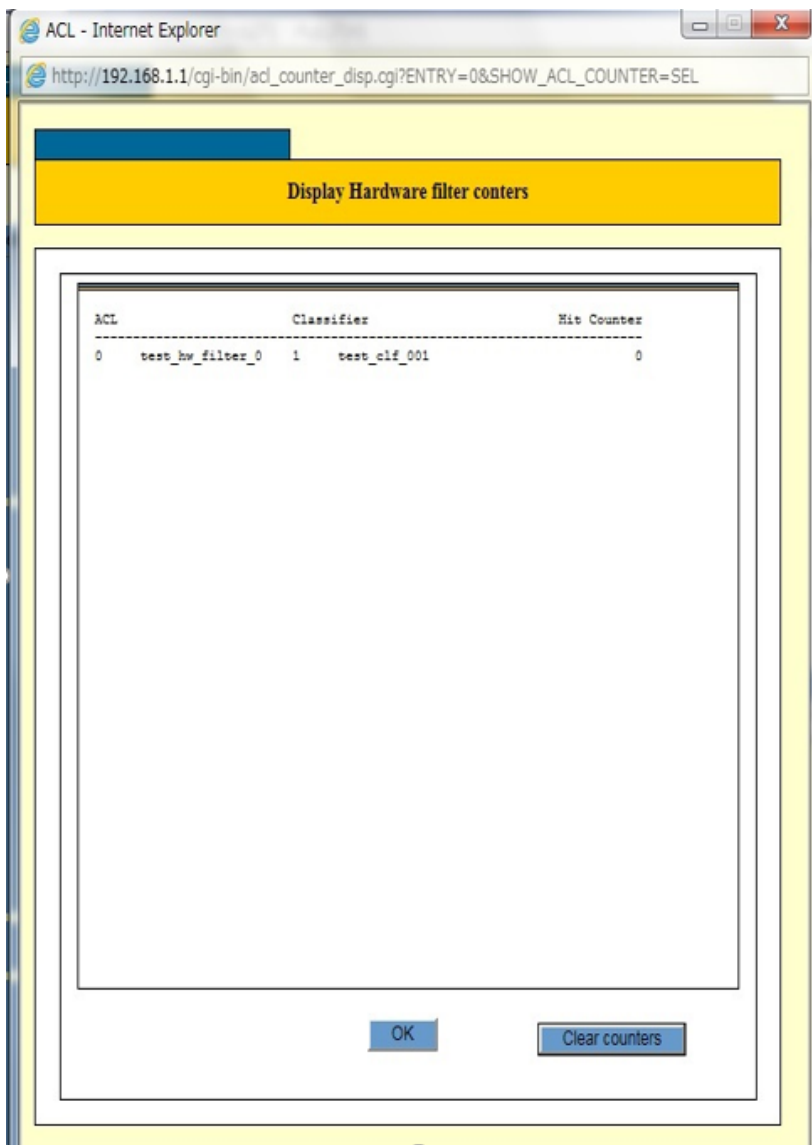

Figure 83. Display Hardware Filter Counters

**Clearing All Counters**

- <span id="page-225-0"></span>To delete all of the counters, perform the following procedure:
- 1. From the Navigation pane, go to Device Monitoring > Hardware Filter. The Entry list is displayed. See [Figure 82 on page 225](#page-224-0).
	- 2. Click **Clear all counters.**

# **Policy Based QoS**

To display statistics on packets processed by the QoS policies, perform the following procedure:

1. From the Navigation pane, go to Device Monitoring > Policy Based QoS.

The QoS Policy list page is displayed. See [Figure](#page-226-0) 84.

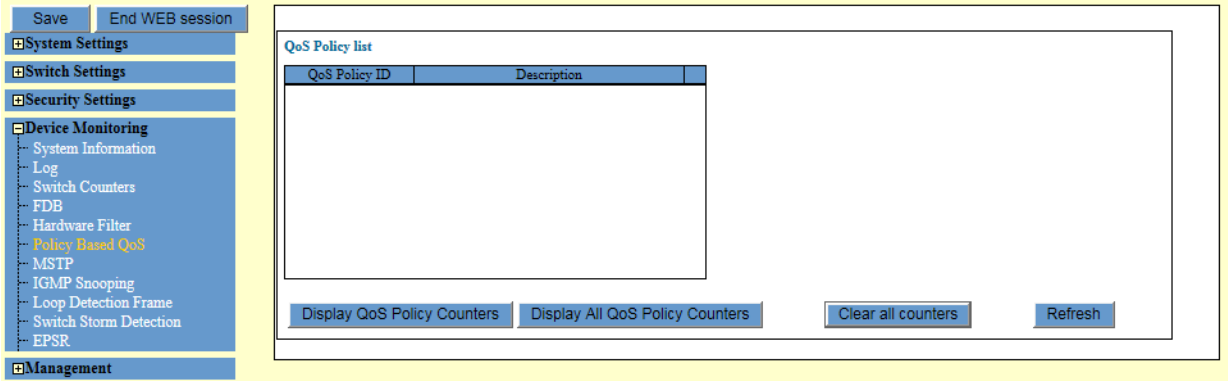

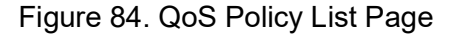

- <span id="page-226-0"></span>2. Do one of the following options:
	- To display the statistics of the selected QoS policy, click **Display QoS Policy Counters**.
	- □ To displays the statistics for all of the QoS policies on the list, click **Display All QoS Policy Counters**.

# **Displaying QoS Policy Statistics**

To display statistics on the number of packets that have been processed by the QoS policies on the switch, perform the following procedure:

- 1. Expand the Device Monitoring menu in the main menu.
- 2. Select the Policy Based QoS option from the Device Monitoring menu.

An example of the Device Monitoring - Policy Based QoS window is shown in [Figure](#page-227-0) 85.

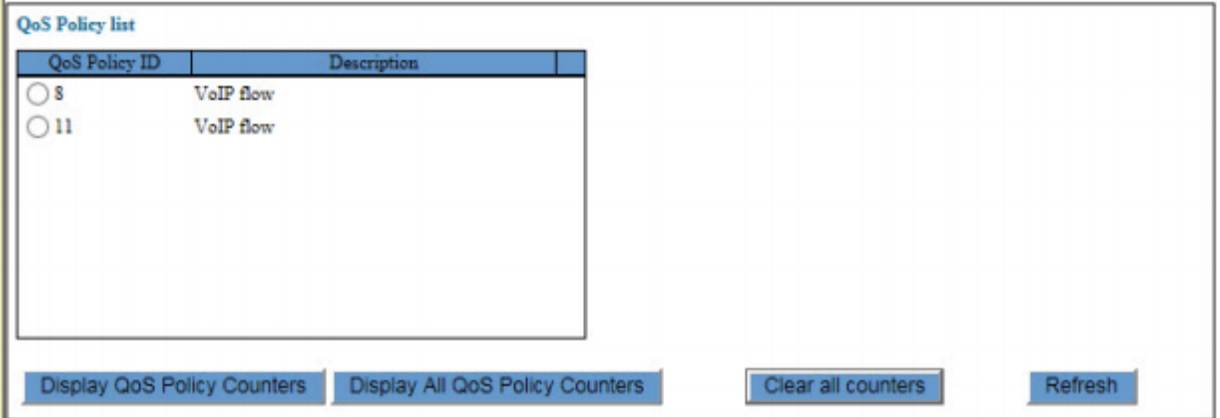

Figure 85. Device Monitoring - Policy Based QoS Window

<span id="page-227-0"></span>The window lists the QoS policies on the switch.

- 3. Do one of the following options:
	- To display the statistics of the selected QoS policy, click **Display QoS Policy Counters**.
	- $\Box$  To displays the statistics for all of the QoS policies on the list, click **Display All QoS Policy Counters**.

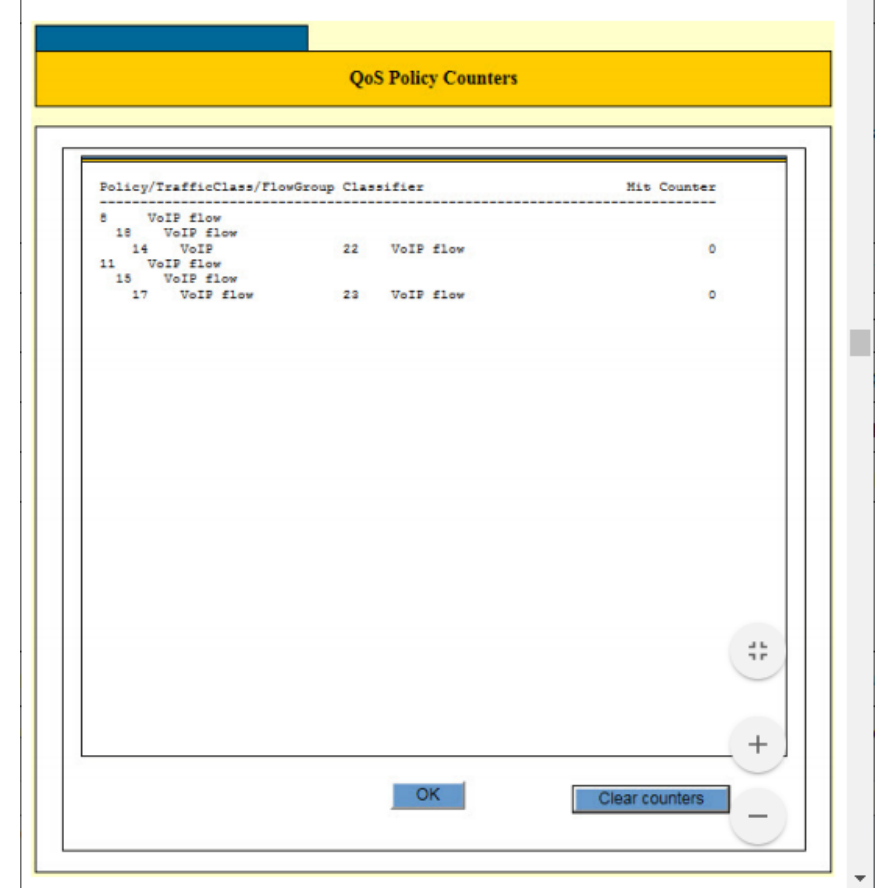

An example of the QoS Policy Counters window is shown in [Figure](#page-228-0) 86.

Figure 86. QoS Policy Counters Window

<span id="page-228-0"></span>The Hit Counter displays the number of packets a QoS policy has processed.

- 4. To clear the counters, do one of the following:
	- To clear the counters for all of the policies, click **Clear All Counters** in the Device Monitoring - Policy Based QoS window.
	- To clear the counters for a particular policy, click **Clear Counters** in the QoS Policy Counters window.

# **MSTP (Multiple Spanning Tree Protocol)**

To display statistics on MSTP, perform the following procedure.

1. From the Navigation pane, go to Device Monitoring > MSTP.

The MSTP Port list page is displayed. See [Figure](#page-229-0) 87.

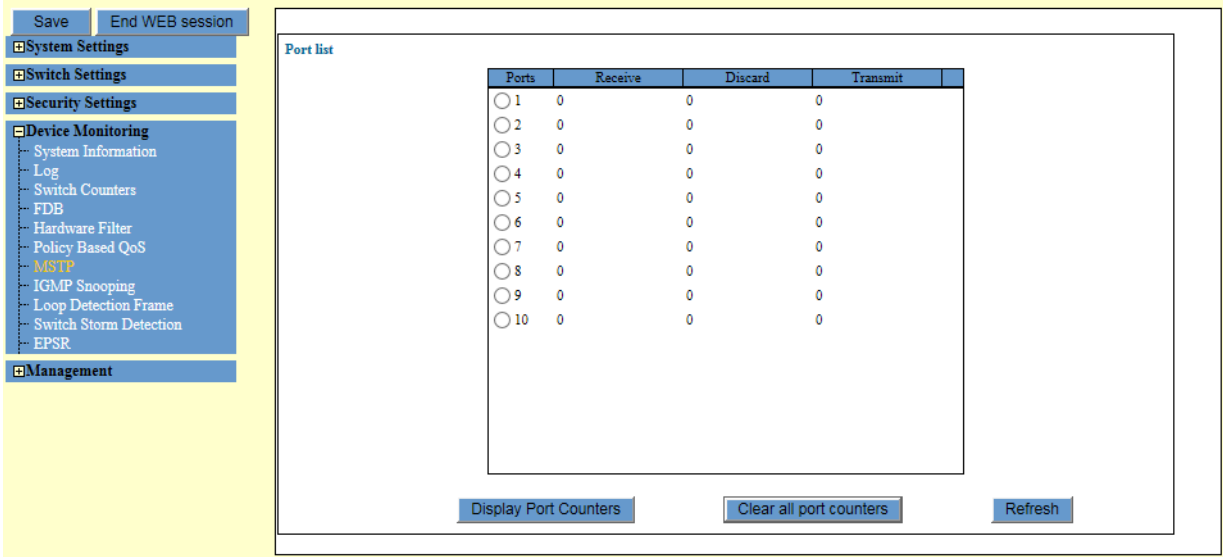

Figure 87. MSTP Port List Page

<span id="page-229-0"></span>2. Observe the fields described in [Table](#page-229-1) 73.

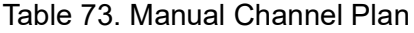

<span id="page-229-1"></span>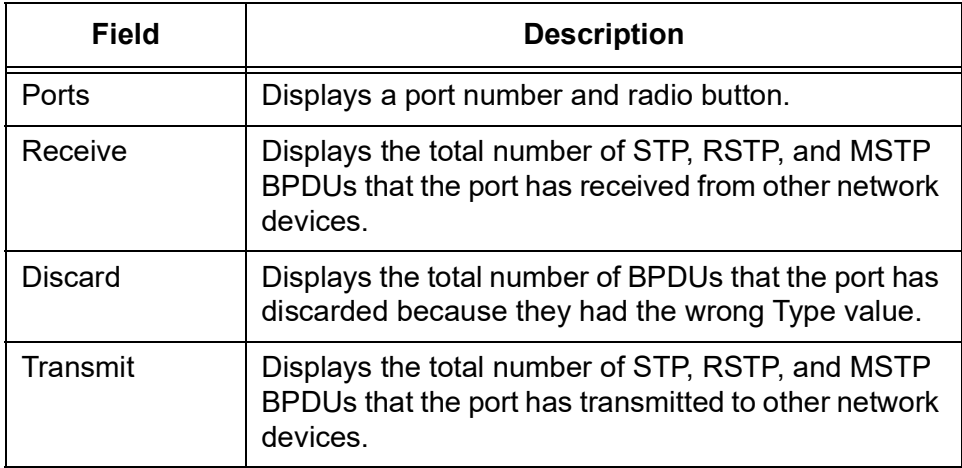

- 3. Click one of the following buttons as needed:
	- **Display Port Counters —** Displays the BPDU statistics on the selected port.
	- **Display All Port Counters —** Displays the BPDU statistics for all of the ports.

The switch displays the MSTP port counters window.

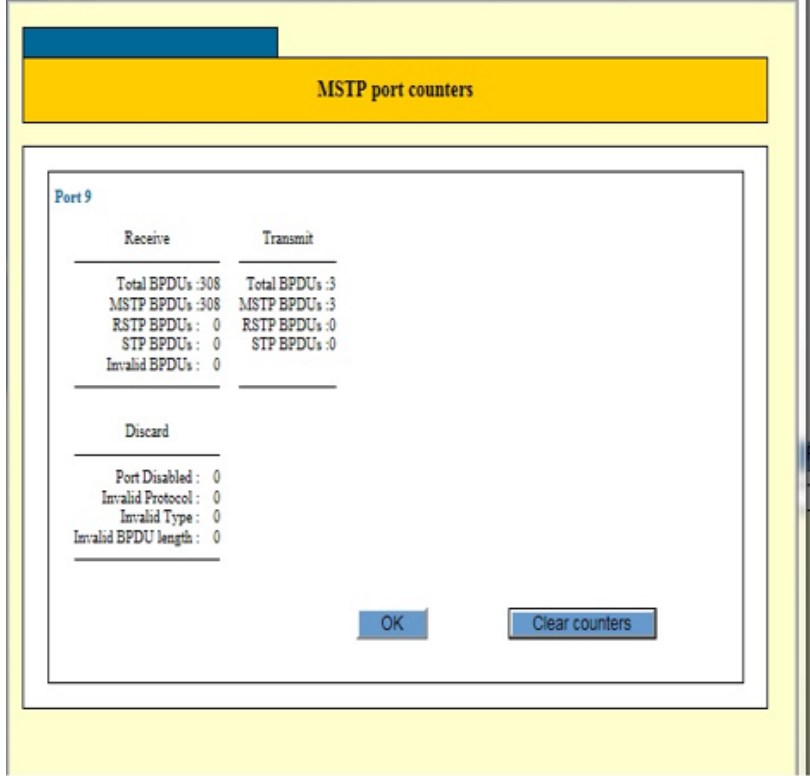

Figure 88. MSTP Port Counters

4. The counters in the table are described in [Table](#page-230-0) 74.

Table 74. MSTI Statistics Window

<span id="page-230-0"></span>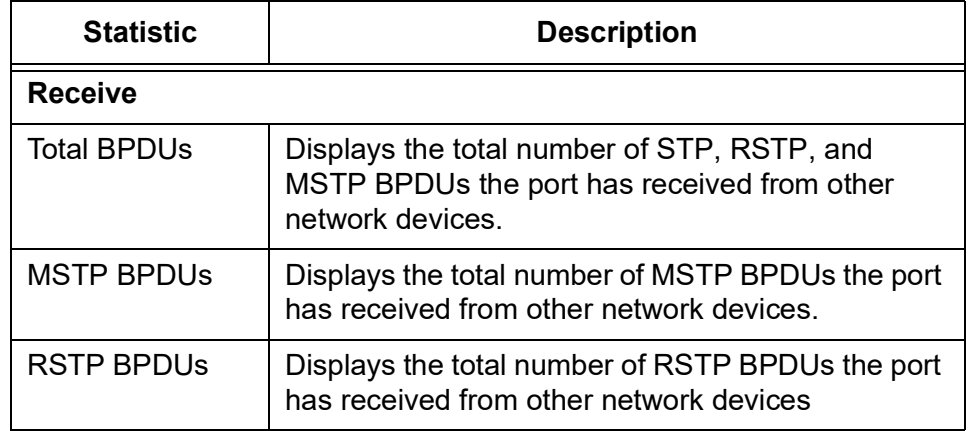

231

| <b>Statistic</b>              | <b>Description</b>                                                                                                    |  |
|-------------------------------|----------------------------------------------------------------------------------------------------|--|
| <b>STP BPDUs</b>              | Displays the total number of STP BPDUs the port<br>has received from other network devices.                                                                          |  |
| <b>Invalid BPDUs</b>          | Displays the total number of STP, RSTP, and<br>MSTP BPDUs the port has deleted because they<br>had the wrong type value.                                             |  |
| <b>Transmit</b>               |                                                                                                    |  |
| <b>Total BPDUs</b>            | Displays the total number of STP, RSTP, and<br>MSTP BPDUs the port has transmitted to other<br>network devices.                                                      |  |
| <b>MSTP BPDUs</b>             | Displays the total number of MSTP BPDUs the port<br>has transmitted to other network devices.                                                                        |  |
| <b>RSTP BPDUS</b>             | Displays the total number of RSTP BPDUs the port<br>has transmitted to other network devices                                                                         |  |
| <b>STP BPDUs</b>              | Displays the total number of STP BPDUs the port<br>has transmitted to other network devices.                                                                         |  |
| <b>Discard</b>                |                                                                                                    |  |
| Port Disabled                 | This statistic is not supported. The value is<br>always 0.                                                                                                    |  |
| <b>Invalid Protocol</b>       | Displays the number of STP, RSTP, and MSTP<br>BPDUs the port has discarded because the values<br>in the protocol ID or protocol version ID fields were<br>incorrect. |  |
| <b>Invalid Type</b>           | Displays the number of STP, RSTP, and MSTP<br>BPDUs the port has discarded because they<br>contained the wrong type value.                                           |  |
| <b>Invalid BPDU</b><br>Length | Displays the number of STP, RSTP, and MSTP<br>BPDUs the port has discarded because they were<br>the wrong length.                                                    |  |

Table 74. MSTI Statistics Window (Continued)

# **Internet Group Management Protocol (IGMP)**

To display the status of IGMP Snooping, perform the following procedure:

1. From the Navigation pane, go to Device Monitoring > IGMP.

The IGMP Status page is displayed. See [Figure](#page-232-0) 89.

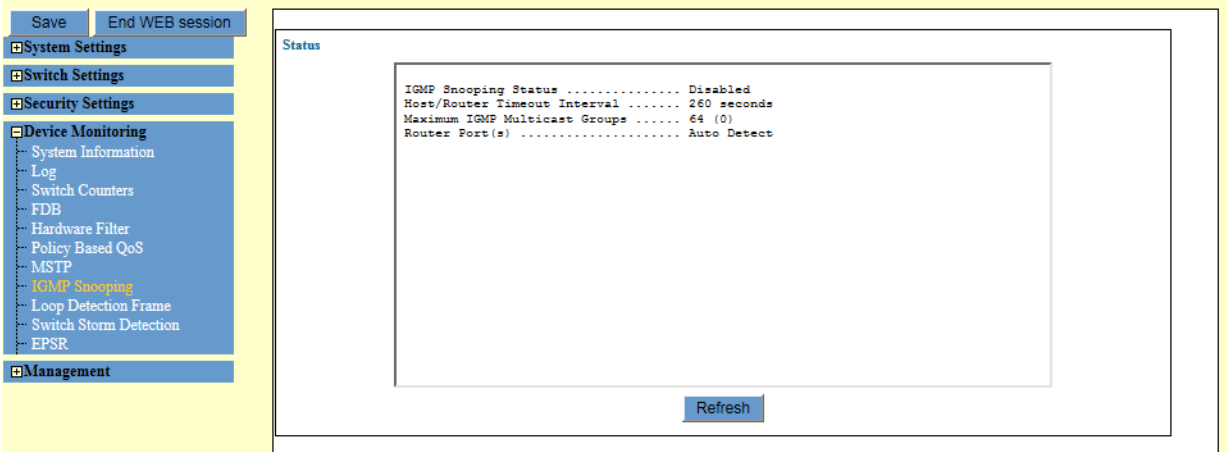

Figure 89. IGMP Status Page

<span id="page-232-0"></span>2. Observe the fields described in [Table](#page-232-1) 75.

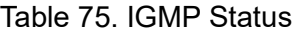

<span id="page-232-1"></span>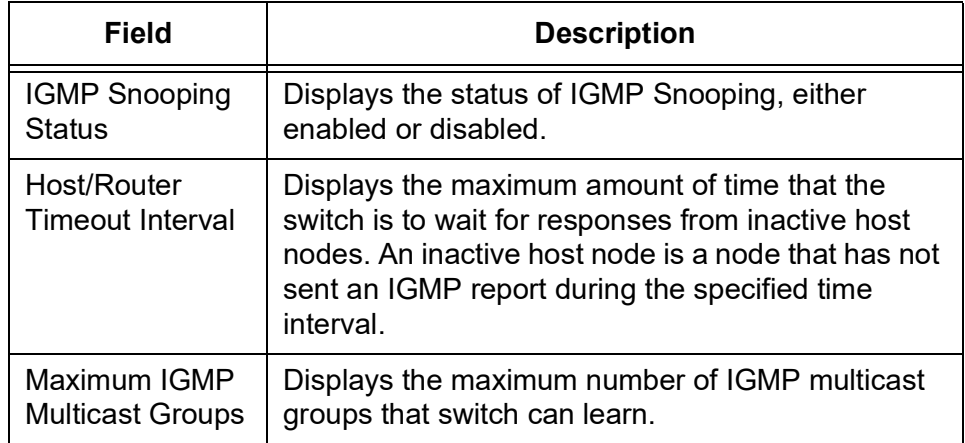

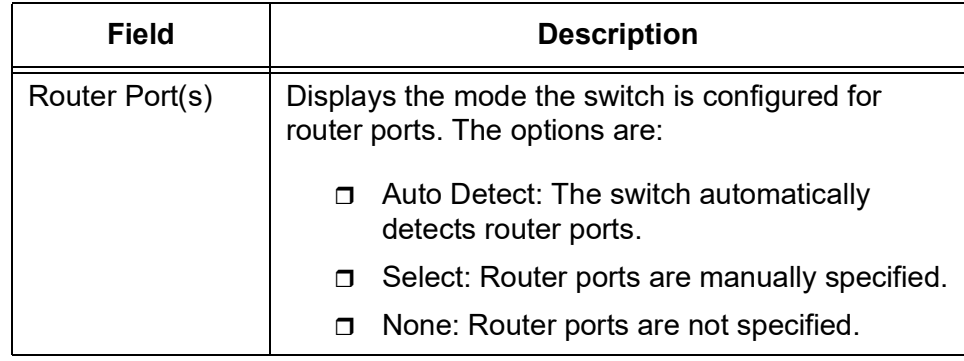

### Table 75. IGMP Status

3. Click **Refresh**, as needed.

# **Loop Detection Frame**

To display the Loop Detection Frame statistics, perform the following procedure:

1. From the Navigation pane, go to Device Monitoring > Loop Detection Frame.

Save End WEB session Port list **H**System Settings  $\overline{\text{H}}$ Switch Settings **LDF** send LDF receive Ports **Diseard** ا ا Frame Action  $\Box$  <br> 1 0  $\overline{0}$  $\overline{0}$  $\overline{0}$ **E**Security Settings  $\Box$  2 0  $\pmb{\mathsf{o}}$  $\pmb{0}$  $\mathbf{0}$ **EDevice Monitoring**<br>System Information  $\overline{\Box}$ 3 0  $\pmb{\mathsf{o}}$  $\pmb{\mathsf{o}}$  $\overline{0}$  $\Box$ 4 0  $\pmb{\mathfrak{0}}$  $\pmb{0}$  $\pmb{\mathsf{o}}$ witch Counters  $\overline{\Box}$  5 0  $\overline{0}$  $\overline{0}$  $\mathbf{0}$  $\Box$  6  $-$  0  $\pmb{\mathsf{o}}$  $\pmb{\mathsf{o}}$  $\pmb{\mathsf{o}}$ Hardware Filter<br>Policy Based QoS  $\begin{array}{ccc} - & 7 & 0 \\ \hline 7 & 0 \\ 8 & 0 \\ \hline 9 & 0 \end{array}$  $\overline{0}$  $\bullet$  $\ddot{\mathbf{0}}$ MSTP  $\pmb{\mathsf{o}}$  $\pmb{0}$  $\pmb{\mathsf{o}}$ IGMP Snooping  $\pmb{0}$  $\mathbf{0}$  $\overline{0}$  $\Box$  10  $\,$  0  $\pmb{\mathsf{o}}$  $\pmb{\mathsf{o}}$  $\pmb{\mathfrak{0}}$ h Storm Detection  $\boxplus \textbf{Management}$ Clear counters Clear all port counters Refresh

The Loop Detection Frame page is displayed. See [Figure](#page-234-0) 90.

Figure 90. Loop Detection Frame Page

<span id="page-234-0"></span>2. Observe the fields described in [Table](#page-234-1) 76.

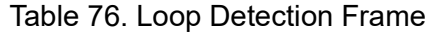

<span id="page-234-1"></span>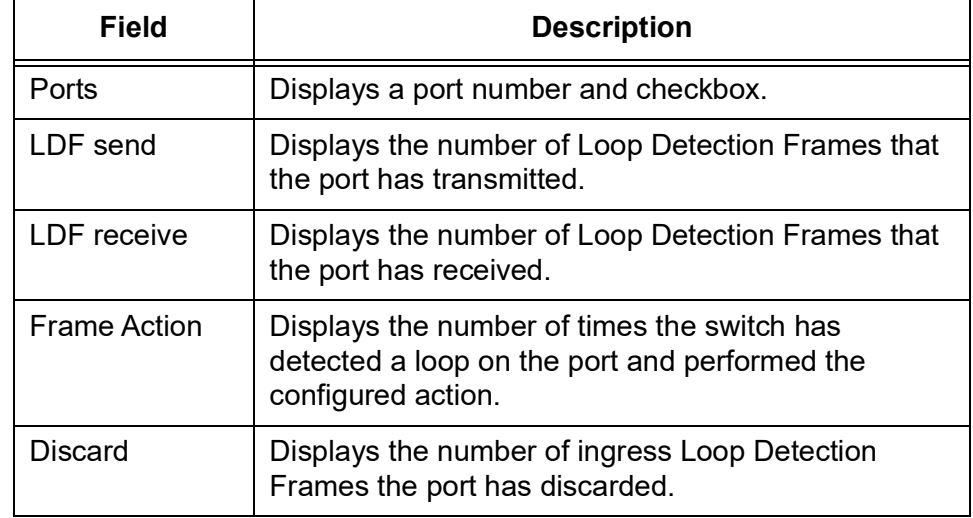

- 3. Click the following buttons as needed:
	- **Clear counters —** Clears the statistics on the selected port(s).
	- **Clear all port counters —** Clears the statistics for all of the ports.
	- **Refresh —** Refreshes the display on this page.

To display statistics on Switch Storm Detection, perform the following procedure:

1. From the Navigation pane, go to Device Monitoring > Switch Storm Detection.

The Switch Storm Detection Port list page is displayed. See [Figure](#page-236-0) 91.

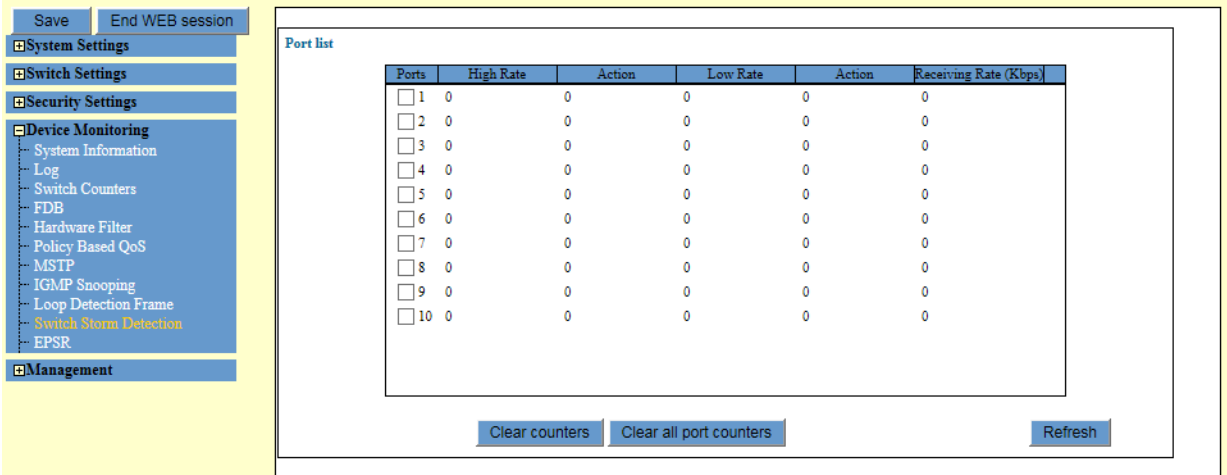

Figure 91. Switch Storm Detection Port List Page

<span id="page-236-0"></span>2. Observe the fields described in [Table](#page-236-1) 77.

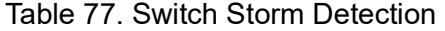

<span id="page-236-1"></span>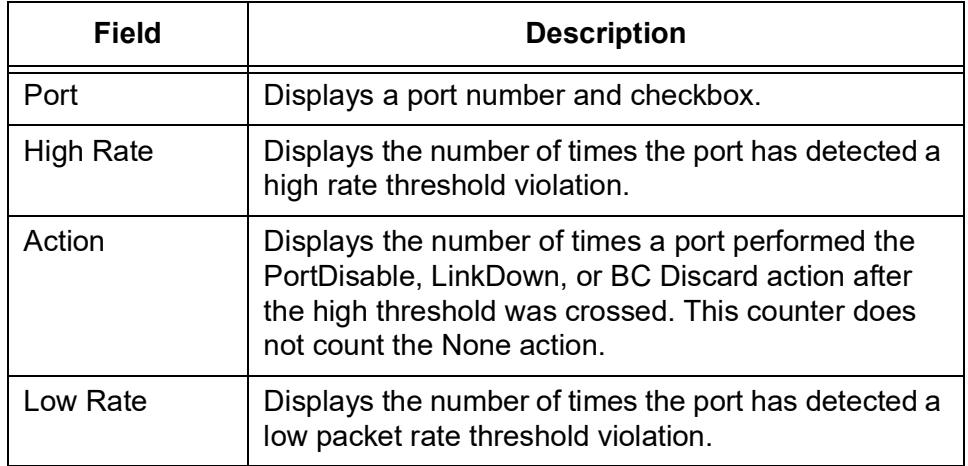

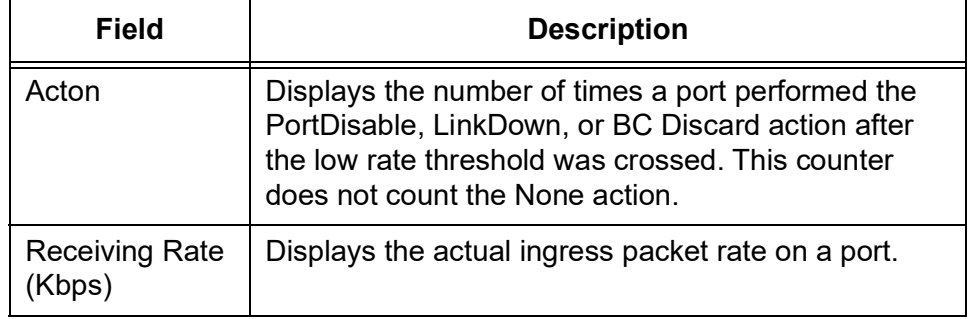

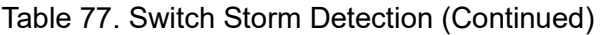

- 3. Click the following buttons as needed:
	- **Clear counters —** Clears the statistics on the selected port(s).
	- **Clear all port counters —** Clears the statistics for all of the ports.
	- **Refresh —** Refreshes the display on this page.

# **Ethernet Protection Switching Ring (EPSR)**

To display the EPSR status and statistics, perform the following procedure:

1. From the Navigation pane, go to Device Monitoring > EPSR.

The EPSR Domain List page is displayed. See [Figure](#page-238-0) 92.

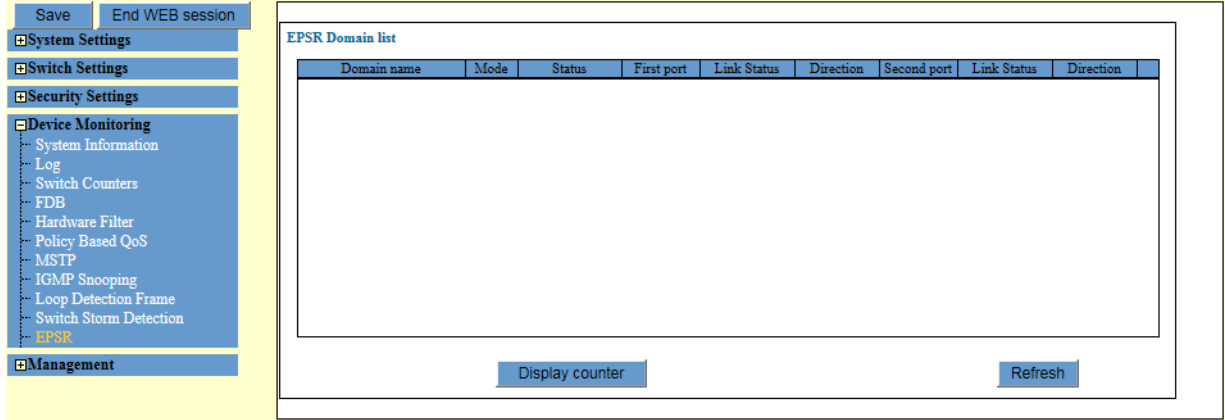

Figure 92. EPSR Domain List Page

<span id="page-238-0"></span>2. Observe the fields described in [Table](#page-238-1) 78.

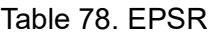

<span id="page-238-1"></span>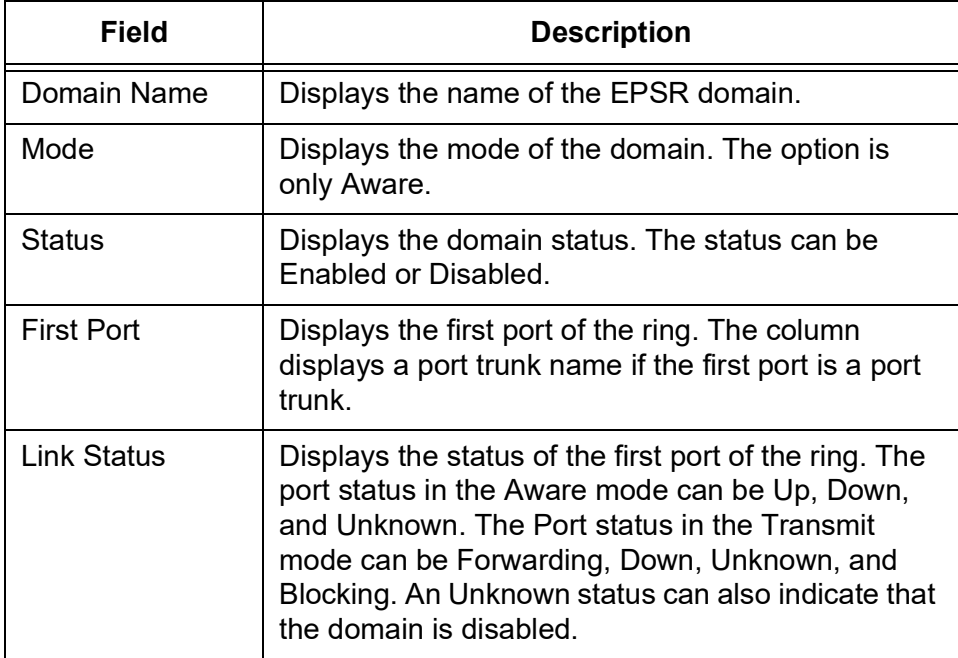

| Field       | <b>Description</b>                                                                                                    |
|-------------|----------------------------------------------------------------------------------------------------|
| Direction   | Displays whether the first port is upstream or<br>downstream of the master node of the ring.                                                                                                    |
| Second Port | Displays the second port of the ring. The column<br>displays a port trunk name if the second port is a<br>port trunk.                                                                                                    |
| Link Status | Displays the status of second port of the ring. The<br>port status in the Aware mode can be Up, Down,<br>and Unknown. The port status in the Transmit<br>mode can be Forwarding, Down, Unknown, and<br>Blocking. An Unknown status can also indicate that<br>the domain is disabled. |
| Direction   | Displays whether the second port is upstream or<br>downstream of the master node of the ring.                                                                                                    |

Table 78. EPSR (Continued)

- 3. Click the following buttons as needed:
	- **Display Counter —** Displays EPSR packet counters.
	- **Refresh —** Refreshes the display on this page.
- 4. If you click Display Counter, the Display EPSR Counters page is displayed.

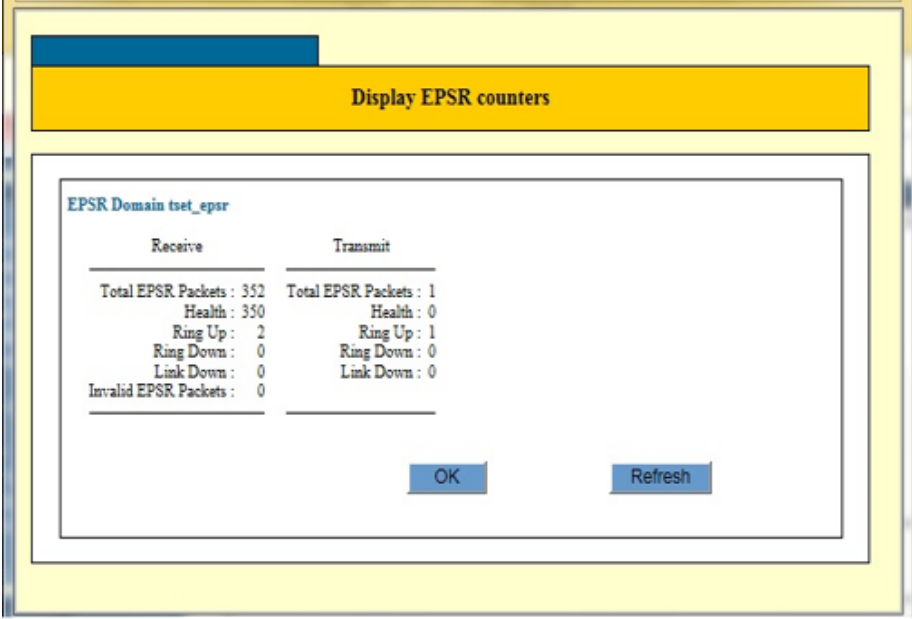

Figure 93. Display EPSR Counters

5. Observe the fields described in Table [79 on page](#page-240-0) 241.

<span id="page-240-0"></span>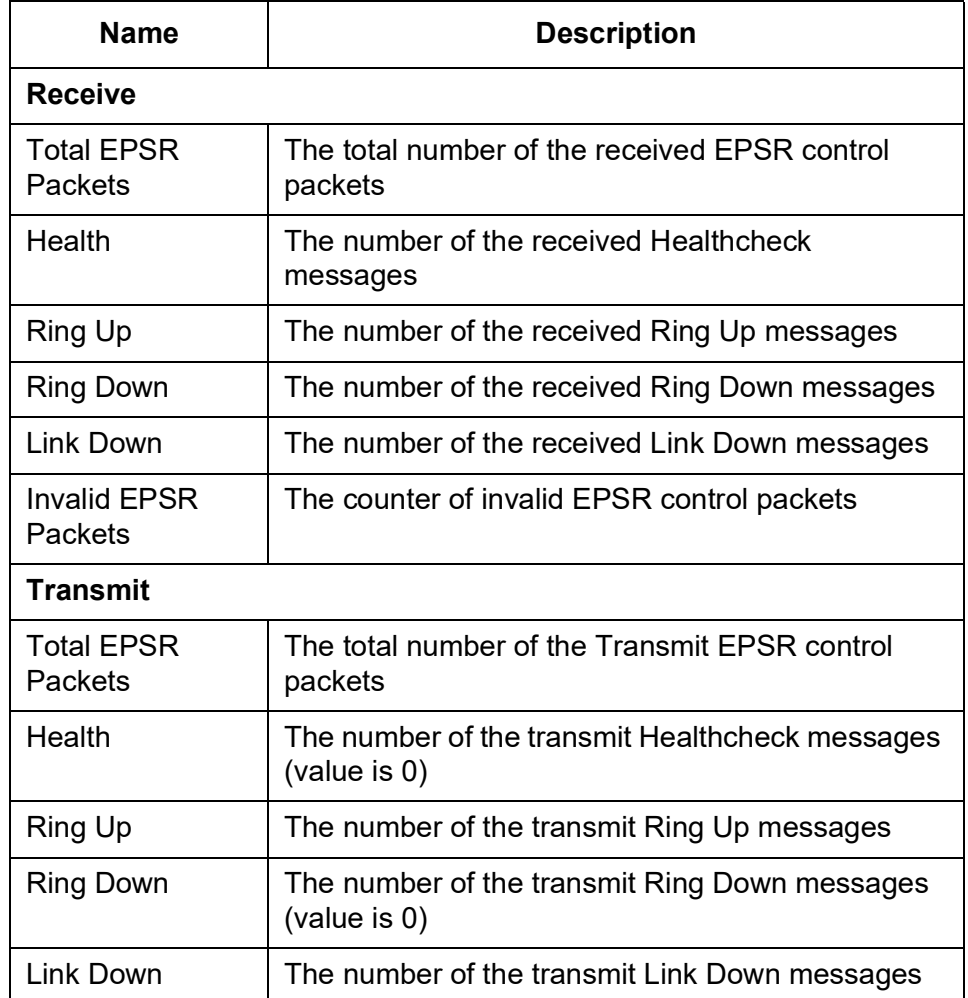

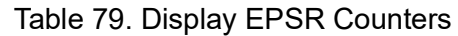

AT-IA810M Industrial Switch Web GUI User Guide

# **Chapter 7 Management**

This chapter contains the following sections:

- □ ["Port Reset" on page](#page-243-0) 244
- ["Configuration File" on page](#page-244-0) 245
- ["File Management" on page](#page-248-0) 249
- Reboot" on page 254

# <span id="page-243-0"></span>**Port Reset**

Resetting a port clears the MAC address table for the port and deletes the port statistics counters.

To reset an individual port on the switch, perform the following procedure:

1. From the Navigation pane, go to Management > Port Reset.

The Port Reset page is displayed. See [Figure](#page-243-1) 94.

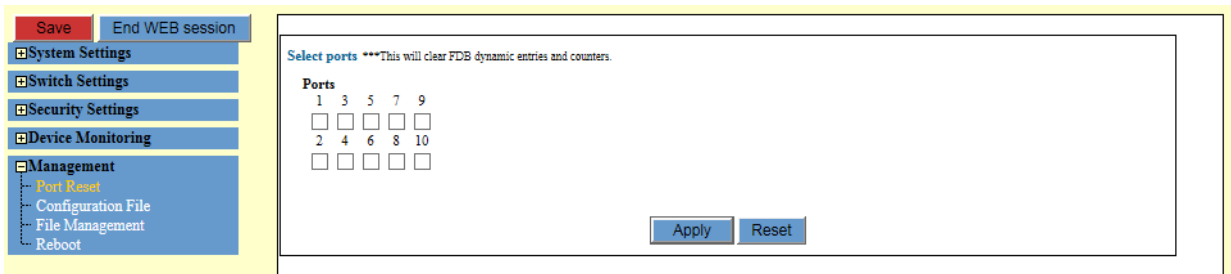

Figure 94. Port Reset Page

<span id="page-243-1"></span>2. Check the checkbox of the port you want to reset.

**Note** You many select multiple ports at a time.

3. Click **Apply**.

# <span id="page-244-0"></span>**Configuration File**

You can store multiple configuration files on the switch. You can specify one configuration file as the start-up configuration file, which the switch uses when it is rebooted. In addition, you can specify a new configuration file as the start-up file when you create it.

### **Note**

To display, download, upload, or delete configuration files, go to ["File Management" on page](#page-248-0) 249.

**Displaying the Start-up and Current Configuration Files**

To display the names of the start-up configuration file and the current configuration file, perform the following procedure:

1. From the Navigation pane, go to Management > Configuration File.

The Configuration File is displayed. See [Figure](#page-244-1) 95.

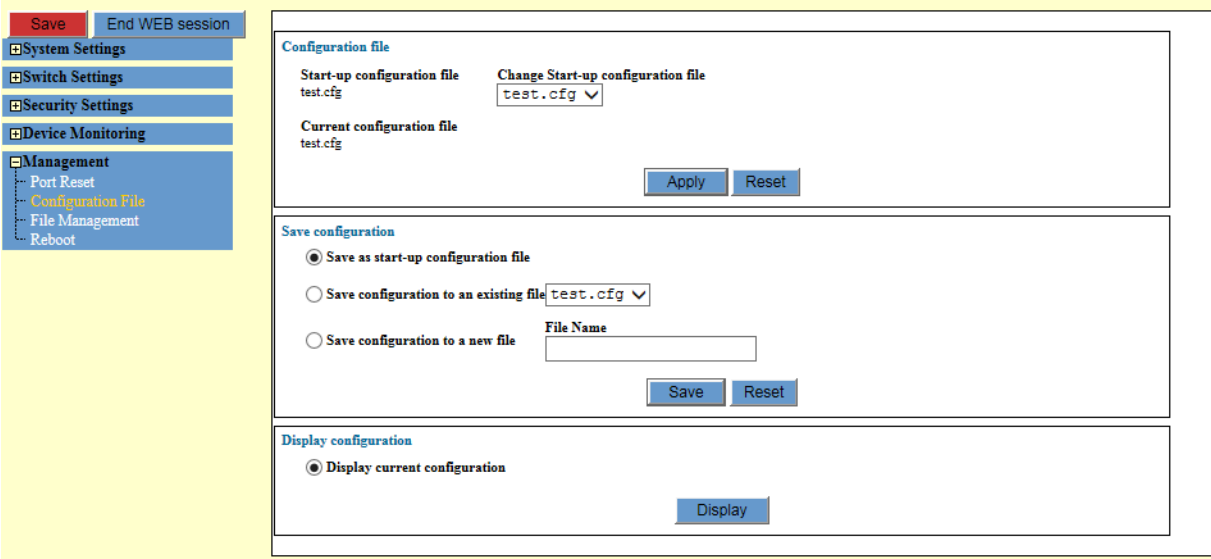

<span id="page-244-1"></span>Figure 95. Configuration File Page

2. Observe the fields described in [Table](#page-245-0) 80.

Table 80. Configuration File Properties

<span id="page-245-0"></span>

| <b>Field</b>                      | <b>Description</b>                                                                      |
|-----------------------------------|-----------------------------------------------------------------------------------------|
| Start-up<br>configuration<br>file | Displays the name of the designated start-up<br>configuration file of the switch.       |
| Current<br>configuration<br>file  | Displays the name of the configuration file that the<br>switch is currently running on. |

**Designating an Existing Configuration File as the Startup Configuration File**

To designate a configuration file stored on the switch as the start-up configuration file, perform the following procedure:

1. From the Navigation pane, go to Management > Configuration File.

The Configuration File is displayed. See [Figure 95 on page 245.](#page-244-1)

- 2. In the Configuration file section, select a configuration file from the Change Start-up configuration file pull-down menu.
- 3. Click **Apply**.

The existing configuration file is now designated as the start-up configuration file.

### **Note**

To save your changes into a configuration file, click **Save**. For more information, see ["Saving the Changes to a Configuration File" on](#page-20-0)  [page](#page-20-0) 21.

**Saving the Running Configuration to the Start-up Configuration File**

- To save the running configuration, which the switch is currently running on, to the start-up configuration file, perform the following procedure:
	- 1. From the Navigation pane, go to Management > Configuration File.

The Configuration File is displayed. See [Figure 95 on page 245.](#page-244-1)

- 2. In the Save configuration section, select the Save as start-up configuration file option.
- 3. Click **Save**.

The running configuration is now designated as the start-up configuration file.

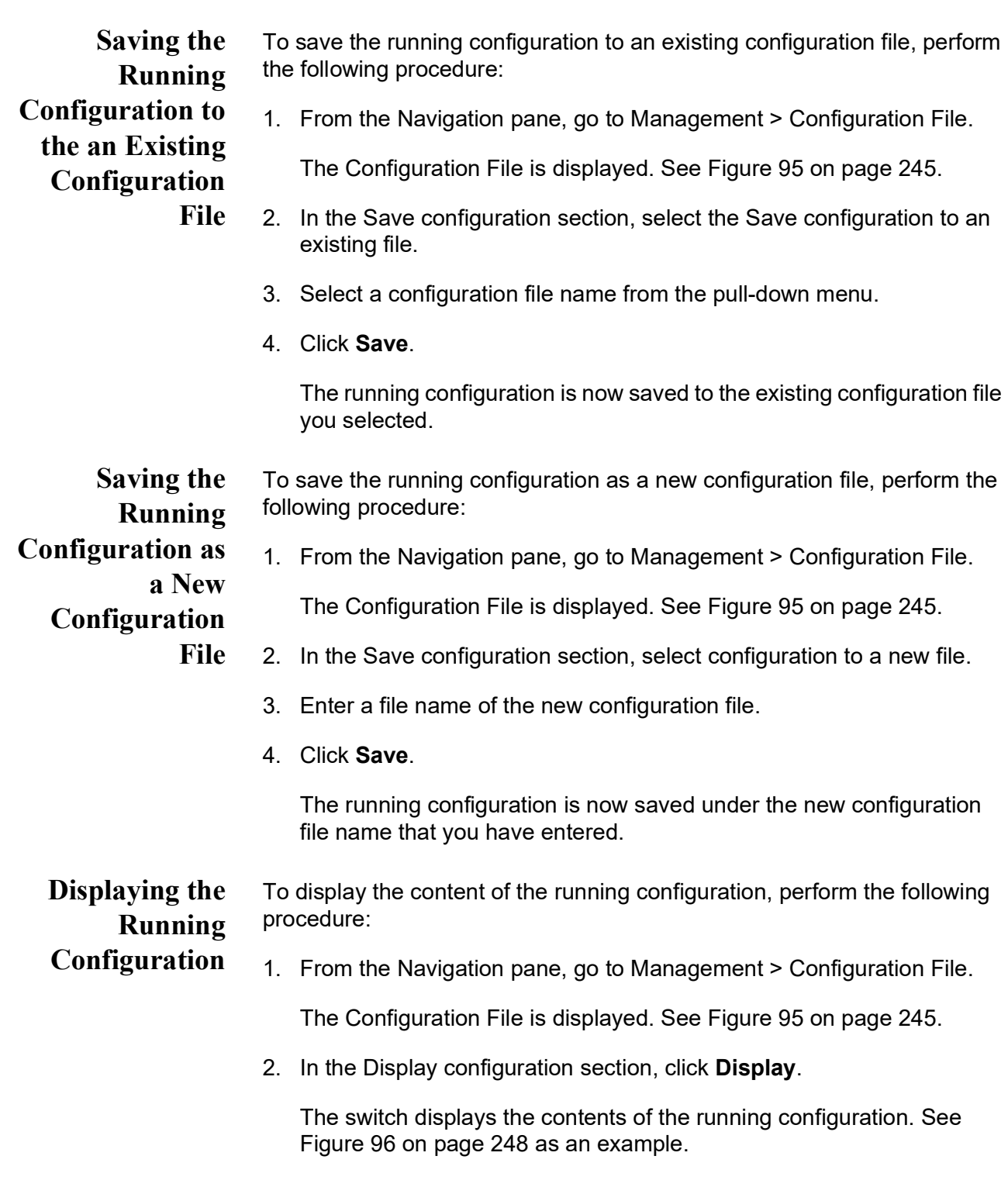

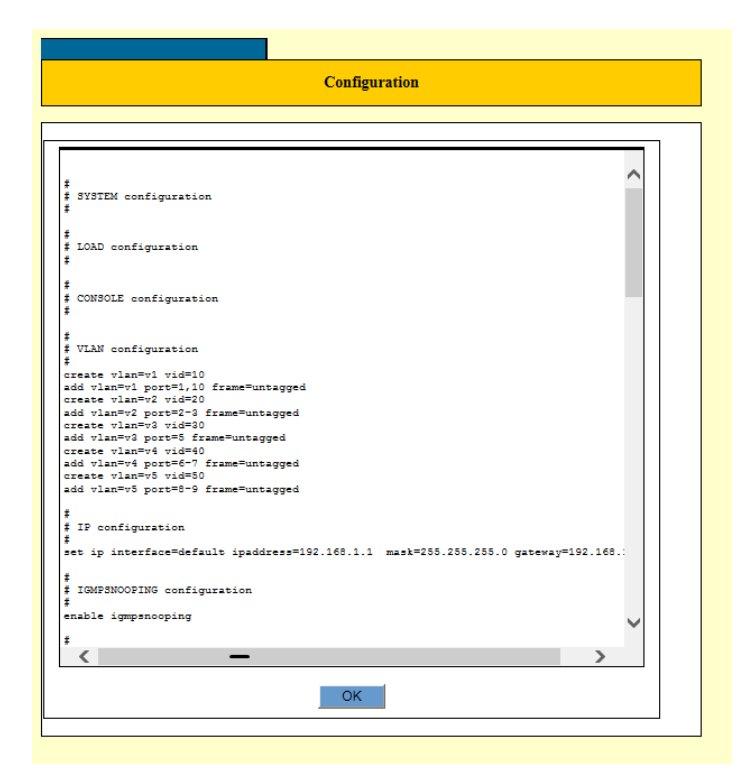

Figure 96. Running Configuration Window

<span id="page-247-0"></span>3. Click **OK**.

# <span id="page-248-0"></span>**File Management**

The switch stores more than one configuration file. You can store a history of the parameter settings of the switch in case you need to return the unit to an earlier configuration. You can down load configuration files from the switch to your management workstation or a server, as well as upload files back to the switch.

In addition, the switch can store up to two firmware files. Allied Telesis periodically release new operating software for the switch and make it available to the customers on the company web site. You may download it onto your switch.

To view a list of management files stored on the switch, perform the following procedure:

**Displaying a List of Management Files on the Switch**

1. From the Navigation pane, go to Management > File Management.

The File Management page is displayed. See [Figure](#page-248-1) 97.

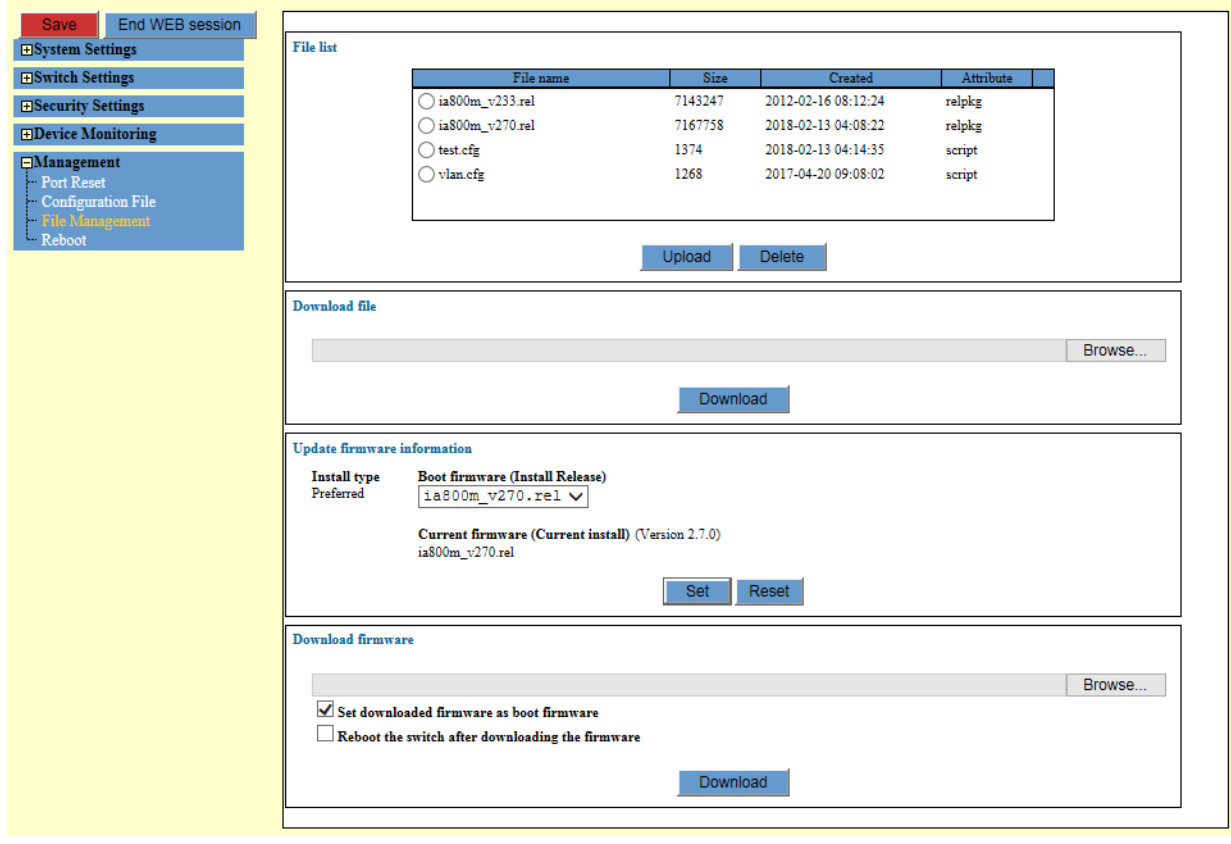

<span id="page-248-1"></span>Figure 97. File Management Page

**Uploading Configuration Files to the Management Workstation**

2. Observe a list of management files on the switch. The fields are described in [Table](#page-249-0) 81.

<span id="page-249-0"></span>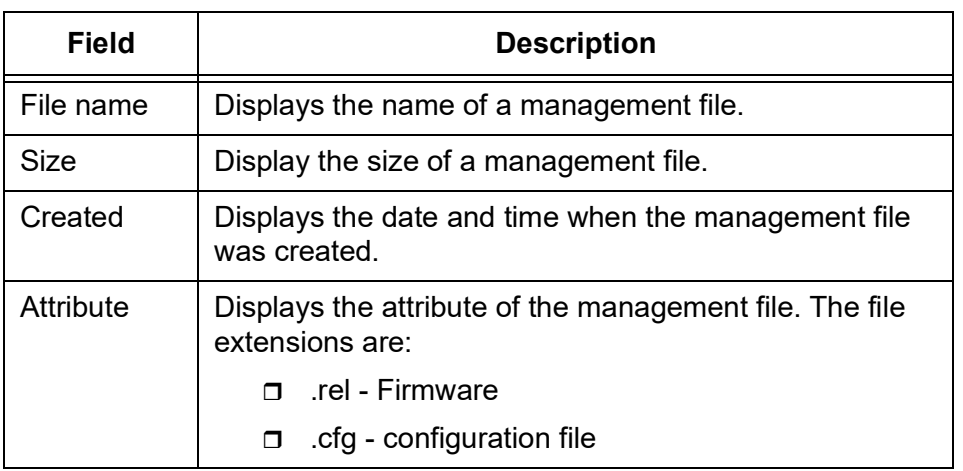

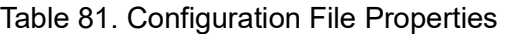

To upload configuration files from the switch to your management workstation or network server, perform the following procedure:

1. From the Navigation pane, go to Management > File Management.

The File Management page is displayed. See [Figure 97 on page 249.](#page-248-1)

- 2. In the File List section, click the name of the configuration file to be uploaded to your management workstation.
	- **Note**

You many upload only one file at a time.

3. Click **Upload**.

A confirmation prompt appears.

switch, perform the following procedure:

4. Click **OK**.

The selected configuration file is uploaded from the switch to your management workstation or network server.

To download configuration files from the management workstation to the

**Downloading Configuration Files to the Switch**

1. From the Navigation pane, go to Management > File Management.

The File Management page is displayed. See [Figure 97 on page 249.](#page-248-1)

2. In the Download File section, click **Browse** to locate and select the configuration file stored on your management workstation or network server.

### **Note**

You may download only one file at a time.

3. Click **Download**.

The switch downloads the selected configuration file from your management workstation or network server to the file system on the switch.

4. To confirm the download, check for the name of the file in the File List section of the Management - File Management page.

To delete management files from the switch, perform the following procedure:

1. From the Navigation pane, go to Management > File Management.

The File Management page is displayed. See [Figure 97 on page 249](#page-248-1).

2. In the File List section, click the name of the management file to be deleted from the switch.

### **Note**

You many upload only one file at a time.

3. Click **Delete**.

A confirmation prompt appears.

4. Click **OK**.

# **Designating the Active Configuration File**

**Deleting**

**Switch**

**Management Files from the**

> To designate the file as the start-up configuration file and configure the switch with the parameter settings in the configuration file, perform the following procedure:

1. From the Navigation pane, go to Management > File Management.

The File Management page is displayed. See [Figure 97 on page 249](#page-248-1).

- 2. Select the Configuration File option from the Management menu.
- 3. In the Configuration file section of the page, use the pull-down menu in the Change start-up configuration file to select the name of the file that you just downloaded onto the switch.

4. Click **Set**.

### **Note**

Do *not* click the Save button. If you save the changes, the switch overwrites the settings in the downloaded configuration file with its current settings.

- 5. Form the Management menu, choose the Reboot option.
- 6. At the confirmation prompt, click **OK** to reboot the switch or **Cancel** to cancel designating the file as the active configuration file.

The switch initializes its operating system and configures its parameter settings with the new active configuration file.

**Deleting Firmware from the Switch**

The file system in the switch can store up to two firmware files. When you have two firmware files on the switch, you must delete one before downloading new firmware to the switch.

To delete a firmware file from switch, perform the following procedure:

1. From the Navigation pane, go to Management > File Management.

The File Management page is displayed. See [Figure 97 on page 249.](#page-248-1)

2. In the File List section, click the name of the firmware file to be deleted from the switch.

### **Note**

A firmware file has a .rel extension.

3. Click **Delete**.

A confirmation prompt appears.

4. Click **OK**.

# **Downloading Firmware to the Switch**

perform the following procedure:

To download firmware from the management workstation to the switch,

1. From the Navigation pane, go to Management > File Management.

The File Management page is displayed. See [Figure 97 on page 249.](#page-248-1)

2. In the Download Firmware section, click **Browse** to locate and select firmware stored on your management workstation or network server.
### **Note**

A firmware file has a .rel extension.

- 3. Select one of the following options:
	- $\Box$  Set the downloaded firmware as boot firmware Next time you reboot, the switch uses the new firmware to reboot.
	- $\Box$  Reboot the switch after downloading the firmware The switch immediately reboots with the new firmware.
- 4. Click **Download**.

**Designating the Boot Firmware File**

To change the current secondary firmware as the boot firmware for the switch, perform the following procedure:

1. From the Navigation pane, go to Management > File Management.

The File Management page is displayed. See [Figure 97 on page 249](#page-248-0).

- 2. In the Update Firmware Information section, select the firmware you want to be the boot firmware from the pull-down list.
- 3. Click **Set**.

Next time you reboot, the switch uses the firmware you just selected as the boot firmware.

## **Reboot**

To reboot the switch, perform the following procedure:

### **Note**

If you want to keep your changes, save them before rebooting the switch. To save your changes into a configuration file, click **Save**. For more information, see ["Saving the Changes to a Configuration](#page-20-0)  [File" on page](#page-20-0) 21.

1. From the Navigation pane, go to Management > Reboot.

The Reboot Confirmation Window appears. See [Figure](#page-253-0) 98.

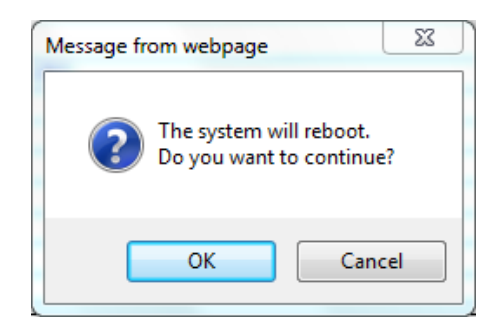

Figure 98. Reboot Confirmation Window

<span id="page-253-0"></span>2. Click **OK**.

# **Appendix A VLANs Overview**

This chapter covers the following topics:

- Overview" on page 256
- **D** ["Port-based VLAN Overview" on page](#page-257-0) 258
- □ ["Tagged VLAN Overview" on page](#page-261-0) 262
- **D** ["Protected Ports VLAN Overview" on page](#page-264-0) 265

## <span id="page-255-0"></span>**Overview**

A VLAN is a group of ports that form a logical Ethernet segment on an Ethernet switch. The ports of a VLAN form an independent traffic domain in which the traffic generated by the nodes remain within the VLAN. VLANs are used to segment a network through the switch's management software so that nodes with related functions are grouped into their own separate, logical LAN segments. These VLAN groupings can be based on similar data needs or security requirements. For example, you could create separate VLANs for the different departments in your company, such as one for Sales and another for Accounting. **Advantages of VLANs** VLANs offer several benefits:  $\Box$  Improved network performance Network performance often suffers as networks grow in size and as traffic increases. The more nodes on each LAN segment vying for bandwidth, the greater the likelihood overall network performance will decrease. VLANs improve network performance because VLAN traffic stays within the VLANs. The nodes of a VLAN receive traffic only from nodes of the same VLAN. This reduces the need for nodes to handle traffic not destined for them and frees up bandwidth within all the logical workgroups. In addition, broadcast traffic remains within a VLAN because each VLAN constitutes a separate broadcast domain. This, too, can improve overall network performance.  $\Box$  Increased security Because network traffic generated by a node in a VLAN is restricted only to the other nodes of the same VLAN, you can use VLANs to control the flow of packets in your network and prevent packets from flowing to unauthorized end nodes. □ Simplified network management VLANs can also simplify network management. Before the advent of VLANs, physical changes to the network often had to be made at the switches in the wiring closets. For example, if an employee changed departments, changing the employee's LAN segment assignment often required a change to the wiring at the switch. With VLANS, you can use the switch's management software to change the LAN segment assignments of end nodes, without having to physically move workstations or move cables from one

switch port to another port.

- Virtual LANs can also span more than one switch. This makes it possible to create VLANs of end nodes that are connected to switches located in different physical locations.
- **Types of VLANs** The switch supports the following types of VLANs:
	- □ Port-based VLANs
	- □ Tagged VLANs
	- **D** Protected ports VLANs

## <span id="page-257-0"></span>**Port-based VLAN Overview**

A VLAN consists of a group of ports that form an independent traffic domain on one or more Ethernet switches. Traffic generated by the end nodes remain within their respective VLANs and do not cross over to the end nodes of other VLANs unless there is an interconnection device, such as a router or Layer 3 switch.

A port-based VLAN is a group of ports on a Gigabit Ethernet Switch that form a logical Ethernet segment. Each port of a port-based VLAN can belong to only one VLAN at a time.

A port-based VLAN can have as many or as few ports as needed. The VLAN can consist of all the ports on an Ethernet switch, or just a few ports. A port-based VLAN also can span switches and consist of ports from multiple Ethernet switches.

### **Note**

The switch is pre-configured with one port-based VLAN, called the default VLAN. All of the ports on the switch are members of this VI AN

The parts of a port-based VLAN are:

- D VLAN name
- **D** VLAN Identifier
- □ Untagged ports
- **D** Port VLAN Identifier
- <span id="page-257-2"></span>**VLAN Name** A port-based VLAN must have a name. A name should reflect the function of the network devices that are to be members of the VLAN. Examples include Sales, Production, and Engineering.

### <span id="page-257-1"></span>**VLAN Identifier** Every VLAN in a network must have a unique number assigned to it. This number is called the VLAN identifier (VID). This number uniquely identifies a VLAN in the switch and network.

If a VLAN consists only of ports located on one physical switch in your network, you have to assign it a VID that is different from all of the other VIDs of the VLANs in your network.

If a VLAN spans multiple switches, you have to assign the same VID to each part of the VLAN on the different switches. That way, the switches are able to recognize and forward frames belonging to the same VLAN even though the VLAN spans multiple switches.

For example, if you had a port-based VLAN named Marketing that spanned three switches, you would assign the Marketing VLAN on each switch the same VID.

### **Port VLAN Identifier** Each port in a port-based VLAN must have a port VLAN identifier (PVID). The switch associates a frame to a port-based VLAN by the PVID assigned to a port on which a frame is received, and forwards a frame only to those ports that have the same PVID. Consequently, all of the ports of a port-based VLAN must have the same PVID. In addition, the PVID of the ports in a VLAN must match the VLAN's VID.

For example, if you want to create a port-based VLAN on the switch and assign it a VID of 5, you would need to assign each port in the VLAN the PVID 5.

Some switches and switch management programs require that you assign the PVID value for each port manually. However, the management software on this switch performs this task automatically. The software automatically assigns a PVID to a port, making it identical to the VID of the VLAN to which the port is a member, when you assign the port as an untagged member to a VLAN.

**Untagged Ports** You need to specify which ports on the switch are to be members of a portbased VLAN. Ports in a port-based VLAN are referred to as untagged ports and the frames received on the ports as untagged frames. The names derive from the fact that the frames received on a port do not contain any information that indicates VLAN membership, and that VLAN membership is determined solely by a port's PVID. (There is another type of VLAN where VLAN membership is determined by information within the frames themselves, rather than by a port's PVID. This type of VLAN is explained in ["Tagged VLAN Overview" on page](#page-261-0) 262.)

Here are the guidelines to creating a port-based VLAN.

A port on the switch can be an untagged member of only one port-based VLAN at a time. An untagged port cannot be a member of two or more port-based VLANs at the same time.

**Guidelines to Creating a Portbased VLAN**

- □ A port-based VLAN must be assigned a unique VID. A VLAN that spans multiples switches must be assigned the same VID on each
	- switch.  $\Box$  A port can be an untagged member of only one port-based VLAN
	- at a time.
	- $\Box$  The PVID of a port must be identical to the VID of the VLAN where the port is an untagged member. The PVID value is automatically assigned by the switch.
	- $\Box$  A port-based VLAN that spans multiple switches requires a port on each switch where the VLAN is located to function as an

interconnection between the switches where the various parts of the VLAN reside. This is illustrated in ["Port-based Example 2" on](#page-260-0)  [page](#page-260-0) 261.  $\Box$  The switch can support up to a total of 4094 port-based, tagged, and protected ports VLANs. You cannot delete the default VLAN from the switch.  $\Box$  Deleting an untagged port from the default VLAN without assigning it to another VLAN or while it is a tagged member of a VLAN results in the port being an untagged member of no VLAN. **Drawbacks of Port-based VLANs** Here are several drawbacks to port-based VLANs:  $\Box$  It is not easy to share network resources, such as servers and printers, across multiple VLANs. A router or Layer 3 switch must be added to the network to interconnect the port-based VLANs. The introduction of a router into your network could create security issues from unauthorized access to your network.  $\Box$  A VLAN that spans several switches requires a port on each switch to interconnect the various parts of the VLAN. For example, a VLAN that spans three switches would require one port on each switch to interconnect the various sections of the VLAN. In network configurations where there are many individual VLANs that span switches, many ports could end up being used ineffectively just to connect the various VLANs. This is illustrated in ["Port-based](#page-260-0)  [Example 2" on page](#page-260-0) 261.

**Port-based Example 1** [Figure](#page-259-0) 99 illustrates an example of one switch with two VLANs, with the VIDs 10 and 20. The ports are untagged. Consequently, the PVIDs are the same as the VIDs. Both VLANs have one port connected to a router to provide communications between the VLANs as well as a link to the WAN.

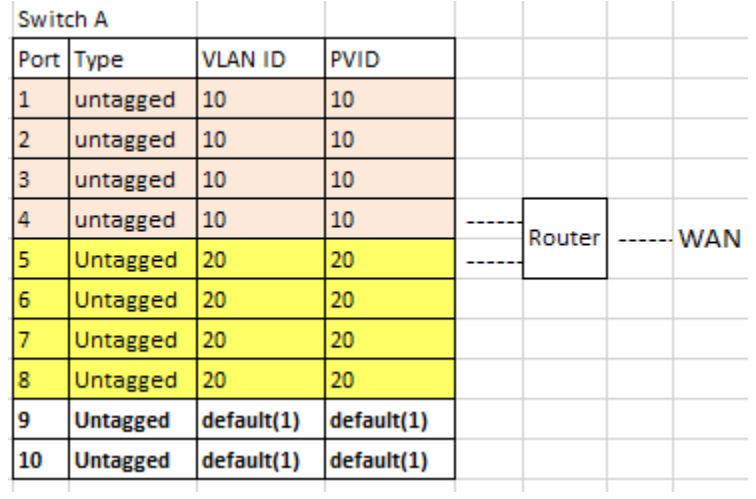

<span id="page-259-0"></span>Figure 99. Port-based VLAN - Example 1

#### <span id="page-260-0"></span>**Port-based Example 2** [Figure](#page-260-1) 100 is an example of two port-based VLANs that span two switches. To prevent VLAN fragmentation, the parts of the VLANs are joined by dedicated, untagged links on the switches. Port 1 on each switch links VLAN 10 and Port 6 links VLAN20.

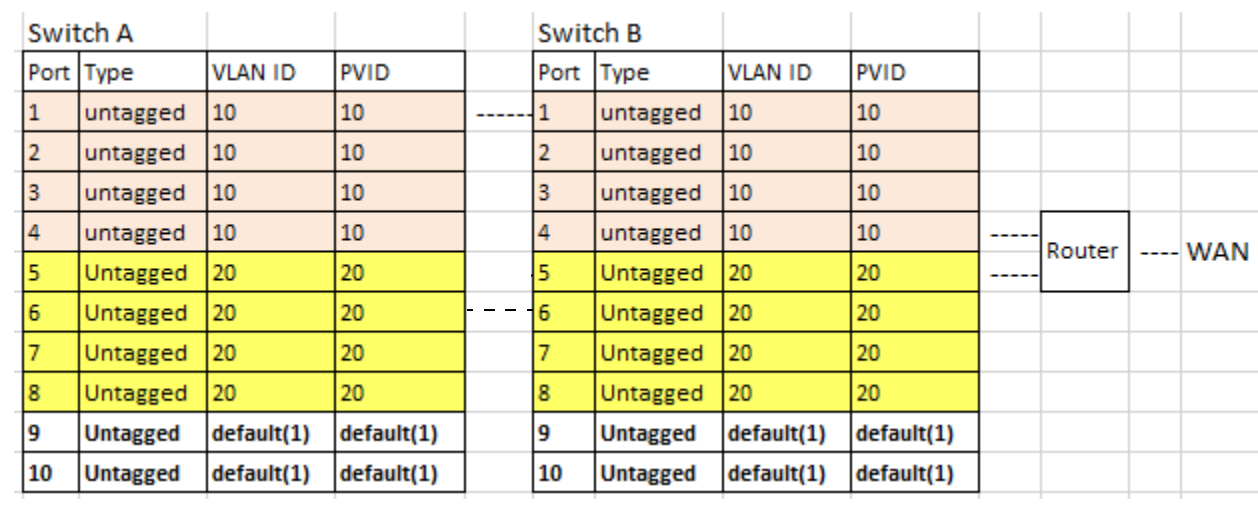

<span id="page-260-1"></span>Figure 100. Port-based VLAN - Example 2

## <span id="page-261-1"></span><span id="page-261-0"></span>**Tagged VLAN Overview**

The second type of VLAN is the tagged VLAN. VLAN membership in a tagged VLAN is determined by information within the frames that are received on a port. This differs from a port-based VLAN, where the PVIDs assigned to the ports determine VLAN membership.

The VLAN information within an Ethernet frame is referred to as a tag or tagged header. A tag, which follows the source and destination addresses in a frame, contains the VID of the VLAN to which the frame belongs (IEEE 802.3ac standard). As explained earlier in this chapter in ["VLAN](#page-257-1)  [Identifier" on page](#page-257-1) 258, this number uniquely identifies the VLANs in a network.

When the switch receives a frame with a VLAN tag, referred to as a tagged frame, the switch forwards the frame only to those ports that share the same VID.

A port to receive or transmit tagged frames is referred to as a tagged port. Any network device connected to a tagged port must be IEEE 802.1q compliant. This is the standard that outlines the requirements and standards for tagging. The device must be able to process the tagged information on received frames and add tagged information to transmitted frames.

The benefit of a tagged VLAN is that tagged ports can belong to more than one VLAN at one time. This can greatly simplify the task of adding shared devices to the network. For example, a server can be configured to accept and return packets from many different VLANs simultaneously.

Tagged VLANs are also useful where multiple VLANs span across switches. You can use one port per switch to connect all of the VLANs on the switch to another switch.

The IEEE 802.1q standard describes how this tagging information is used to forward the traffic throughout the switch. The handling of frames tagged with VIDs coming into a port is straightforward. If the incoming frame's VID tag matches one of the VIDs of a VLAN of which the port is a tagged member, the frame is accepted and forwarded to the appropriate ports. If the frame's VID does not match any of the VLANs in which the port is a member, the frame is discarded.

The parts of a tagged VLAN are similar to those for a port-based VLAN. They are listed here:

- D VLAN Name
- **D** VLAN Identifier
- □ Tagged and Untagged Ports
- **D** Port VLAN Identifier

For explanations of VLAN name and VLAN identifier, refer back to ["VLAN](#page-257-2)  [Name" on page](#page-257-2) 258 and ["VLAN Identifier" on page](#page-257-1) 258.

#### **Tagged and Untagged Ports** You need to specify which ports will be members of the VLAN. In the case of a tagged VLAN, it is usually a combination of both untagged ports and tagged ports. You specify which ports are tagged and which are untagged when you create the VLAN.

An untagged port, whether a member of a port-based VLAN or a tagged VLAN, can be in only one VLAN at a time. However, a tagged port can be a member of more than one VLAN. A port can also be an untagged member of one VLAN and a tagged member of different VLANs simultaneously.

#### **Port VLAN Identifier** As explained earlier in the discussion on port-based VLANs, the PVID of a port determines the VLAN where the port is an untagged member.

Because a tagged port determines VLAN membership by examining the tagged header within the frames that it receives and not the PVID, you might conclude that there is no need for a PVID. However, the PVID is used if a tagged port receives an untagged frame — a frame without any tagged information. The port forwards the frame based on the port's PVID. This is only in cases where an untagged frame arrives on a tagged port. Otherwise, the PVID on a tagged port is ignored.

**Guidelines to** Below are the guidelines to creating a tagged VLAN.

**Creating a**

**Tagged VLAN**

- □ Each tagged VLAN must have a unique VID. If a VLAN spans multiple switches, you have to assign the same VID to each part of the VLAN on the different switches.
- $\Box$  A tagged port can be a member of multiple VLANs.
- □ An untagged port can be an untagged member of only one VLAN at a time.
- $\Box$  The switch can support up to a total of 4094 port-based, tagged, and protected ports VLANs.

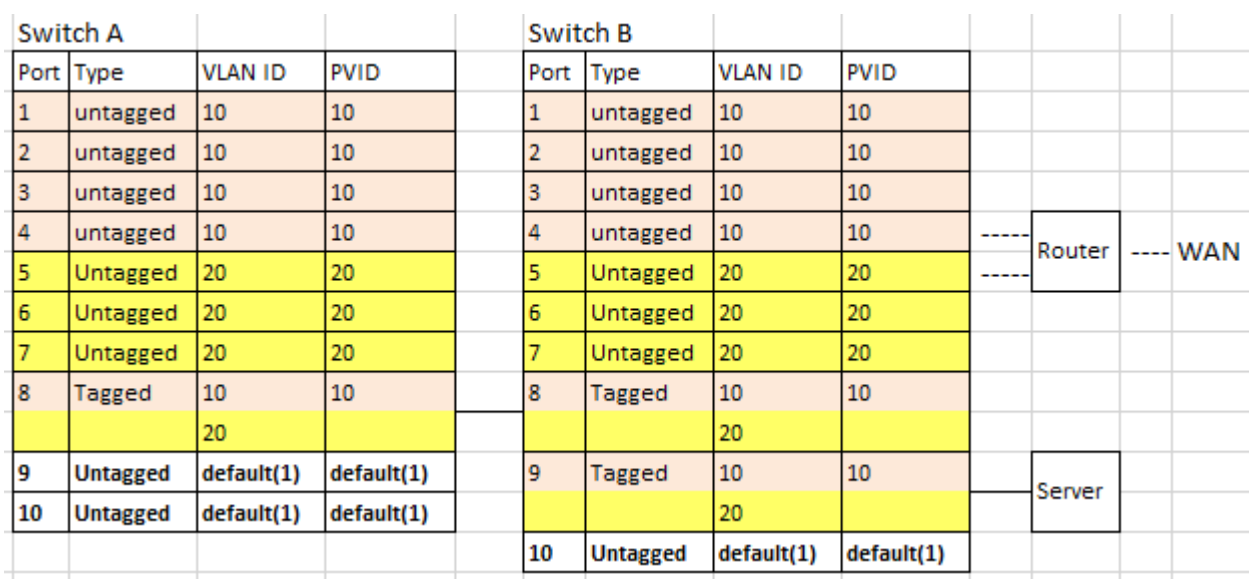

### **Tagged VLAN Example**

[Figure](#page-263-0) 101 illustrates how tagged ports can be used to interconnect IEEE 802.1q-based products.

Figure 101. Example of a Tagged VLAN

<span id="page-263-0"></span>This example is nearly identical to the ["Port-based Example 2" on](#page-260-0)  [page](#page-260-0) 261. Tagged ports have been added to simplify network implementation and management.

One of the tagged ports is port 9 on the switch B. This port has been made a tagged member of the three VLANs. It is connected to an IEEE 802.1qcompliant server, meaning the server can handle frames from multiple VLANs. Now both VLANs can access the server without going through a router or other interconnection device.

[Figure](#page-263-0) 101 illustrates how tagged ports are also used to link the different parts of the VLANs on the two switches. Port 8 on each switch is a tagged member of both VLANs to enable it to carry traffic from both VLANs. The link provides a common connection that allows different parts of the same VLAN to communicate while maintaining data separation between VLANs.

In comparison, the two VLANs in the ["Port-based Example 2" on page](#page-260-0) 261 had to have their own individual network links between the switches to connect the different parts of the VLANs. But with tagged ports, you can use one data link to carry data traffic from several VLANs, while still maintaining data separation and security. The tagged frames, when received by the switch, are delivered only to those ports that belong to the VLAN from which the tagged frame originated.

<span id="page-264-0"></span>A protected ports VLAN consists of two or more port groups. Each group functions as a separate LAN within a protected ports VLAN. The member ports of a group are able to share traffic with ports in the same group, but not with ports in other groups. However, all of the port groups of a protected ports VLAN share a common uplink port.

Protected ports VLANs are typically used in network environments that require a great degree of network segmentation. An example application would be reading booths in a library. You could place the Ethernet connections in the booths into different port groups of a protected ports VLAN and connect the shared uplink port to the network. This approach would allow the library customers to use their computers in the reading booths to access the Internet or a library server via the single uplink connection, but would prevent them from communicating directly with each other.

Port groups are an essential component of protected ports VLANs. A group consists of one or more ports that function as a LAN segment within a protected ports VLAN. The ports of a group are independent of the ports in the other groups of the same VLAN. The ports of a group can share traffic only amongst themselves and with the uplink port, but not with ports in other groups in the same VLAN or different VLANs.

A protected ports VLAN can consist of two or more groups and a group can consist of one or more ports. The ports of a group can be either tagged or untagged.

This type of VLAN shares some common features with tagged VLANs, where one or more ports are shared by different LAN segments. But there are significant differences. First, all of the ports in a tagged VLAN are considered a LAN segment, while the ports in a protected ports VLAN, though residing in a single VLAN, are subdivided into the smaller unit of groups, which represent the LAN segments.

Second, a tagged VLAN, by its nature, contains one or more tagged ports. These are the ports that are shared among one or more tagged VLANs. The device connected to a tagged port must be 802.1Q compliant and it must be able to handle tagged packets.

In contrast, the uplink port in a protected ports VLAN, which is shared by the ports in the different groups, can be either tagged or untagged. The device connected to it does not necessarily have to be 802.1Q compliant.

### **Note**

For explanations of VIDs and tagged and untagged ports, see ["Port](#page-257-0)[based VLAN Overview" on page](#page-257-0) 258 and ["Tagged VLAN Overview"](#page-261-0)  [on page](#page-261-0) 262.

The procedure of creating a protected ports VLAN has some of the same steps as creating a new port-based or tagged VLAN. You have to give it a name and a unique VID, and indicate which of the ports will be tagged and untagged. What makes this type of VLAN different is that you must assign the ports of the VLAN to their respective groups and designate the uplink port.

Following is an example of a protected ports VLAN. Table 82 lists the name of the VLAN, the VID, and the tagged and untagged ports. It also indicates which port will function as the uplink port, in this case port 10.

| Name                                    | Reading room |
|-----------------------------------------|--------------|
| VID                                     | 8            |
| <b>Client Untagged Ports in</b><br>VLAN | 1-4          |
| Client Tagged Ports in<br><b>VLAN</b>   | none         |
| Uplink Port(s)                          | 10           |

Table 82. Example of a Protected Ports VLAN - Part I

Table 83 lists the different groups in the VLAN and the ports of the groups.

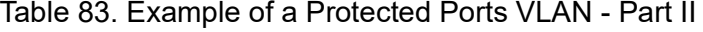

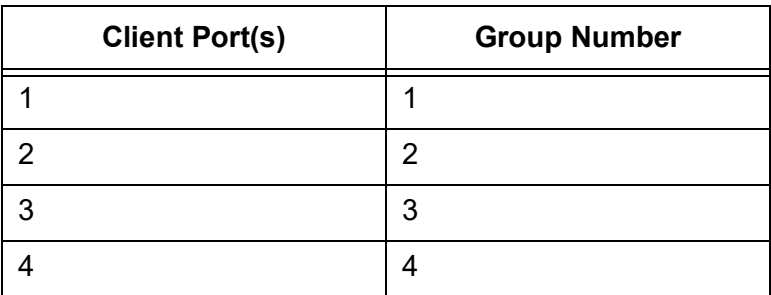

Allied Telesis recommends that you create tables similar to these before creating your own protected ports VLANs. Having the tables will make your job easier when you create the VLANs.

### **Guidelines for Uplink Port and Client Port**

- $\Box$  A protected ports VLAN must contain a minimum of two groups.
- $\Box$  A protected ports VLAN of only one group can be replaced with a port-based or tagged VLAN instead.
- $\Box$  A protected ports VLAN can contain any number of groups.
- $\Box$  A group can contain any number of ports.
- $\Box$  The ports of a group can be tagged or untagged (all ports are same configuration; tagged or untagged).
- $\Box$  The range for the number of groups is 1 to 256 and each group must be assigned a unique group number on the switch.
- $\Box$  Uplink ports can be either tagged or untagged.
- $\Box$  Uplink ports can be shared among more than one protected ports VLAN, but only if they are tagged.
- $\Box$  A switch can contain a combination of port-based and tagged VLANs and protected ports VLANs.
- $\Box$  A port that is a member of a group in a protected ports VLAN cannot be a member of a port-based or tagged VLAN.
- $\Box$  When using multiple VLAN and tag VLAN, it is treated with multiple VLAN priority (this is limitation).
- $\Box$  When uplink port receives unicast packet, it is forwarded to an appropriate client port according to the address MAC address.
- $\Box$  When uplink port receives flooding packet, it is flooded to all client ports.

AT-IA810M Industrial Switch Web GUI User Guide

# <span id="page-268-0"></span>**Appendix B Rapid Spanning Tree Protocol Overview**

This chapter provides background information on the Rapid Spanning Tree Protocol (RSTP). The sections in the chapter are listed here:

- O ["Overview" on page](#page-269-0) 270
- □ ["Bridge Priority and the Root Bridge" on page](#page-270-0) 271
- ["Forwarding Delay and Topology Changes" on page](#page-272-0) 273
- □ ["Mixed STP and RSTP Networks" on page](#page-275-0) 276
- □ ["VLANs" on page](#page-276-0) 277

## <span id="page-269-0"></span>**Overview**

Spanning tree protocols are designed to detect and block loops in the wiring topology of a network. A data loop exists when two or more nodes can transmit data to each other over more than one data path in a network. Data loops can cause broadcast storms that can significantly reduce network performance. Where multiple paths exist, a spanning tree protocol places the extra paths in a standby or blocking mode by disabling ports, so that there is only one active path.

Spanning tree protocols can also activate redundant paths if active main paths go down. This enables the protocols to maintain network connectivity between different parts of a network in the event of a failure of a primary path.

There are three versions of the protocol. They are listed here:

- $\Box$  Spanning Tree Protocol (STP) This is the original version of the protocol.The switch does not come with this version; however, the RSTP and MSTP protocols have STP-compatible modes that makes them compatible with STP on legacy devices.
- □ Rapid Spanning Tree Protocol (RSTP) This version of the protocol is described in this chapter. The instructions for configuring RSTP parameters are found in ["Rapid Spanning Tree](#page-101-0)  [Protocol \(RSTP\)" on page](#page-101-0) 102.
- □ Multiple Spanning Tree Protocol This version of the spanning tree protocol is intended for large networks. It allows you to group bridges into multiple spanning tree domains, which can increase the speed of the protocol in identifying and resolving loops in a network. Introductory information on the protocol can be found in Appendix C, ["Multiple Spanning Tree Protocol Overview" on](#page-278-0)  [page](#page-278-0) 279. The instructions on how to configure the settings are found in ["Multiple Spanning Tree Protocol \(MSTP\)" on page](#page-109-0) 110.

### **Note**

For detailed information on the Rapid Spanning Tree Protocol, refer to IEEE Std 802.1w.

## <span id="page-270-0"></span>**Bridge Priority and the Root Bridge**

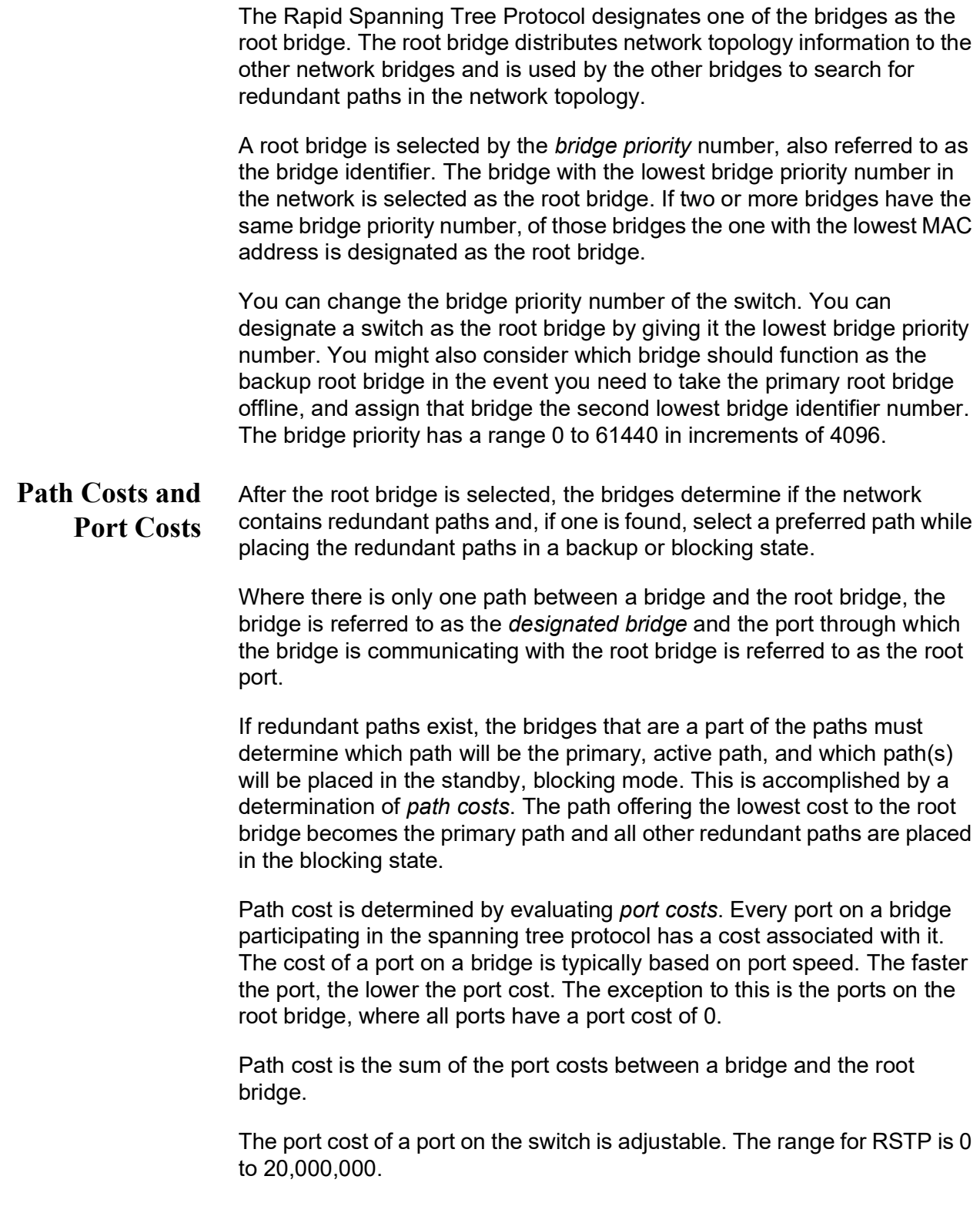

<span id="page-271-0"></span>Port cost also has an Auto-Detect feature. This feature allows spanning tree to automatically set the port cost according to the speed of the port, assigning a lower value for higher speeds. Auto-Detect is the default setting. [Table](#page-271-0) 84 lists the RSTP port costs with Auto-Detect.

Table 84. RSTP Auto-Detect Port Costs

| <b>Port Speed</b> | <b>Port Cost</b> |
|-------------------|------------------|
| 10 Mbps           | 2,000,000        |
| 100 Mbps          | 200,000          |
| 1000 Mbps         | 20,000           |

<span id="page-271-1"></span>[Table](#page-271-1) 85 lists the RSTP port costs with Auto-Detect when the port is part of a port trunk.

Table 85. RSTP Auto-Detect Port Trunk Costs

| <b>Port Speed</b> | <b>Port Cost</b> |
|-------------------|------------------|
| 10 Mbps           | 20,000           |
| 100 Mbps          | 20,000           |
| 1000 Mbps         | 2,000            |

You can override Auto-Detect and set the port cost manually.

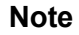

The AT-IA810M switch does not have ports that operate in 1000Mbps.

**Port Priority** If two paths have the same port cost, the bridges must select a preferred path. In some instances this can involve the use of the port priority parameter. This parameter is used as a tie breaker when two paths have the same cost.

> The range for port priority is 0 to 240 in increments of 16. The default value is 128.

## <span id="page-272-0"></span>**Forwarding Delay and Topology Changes**

The failure, removal, or addition of an active component in a network topology might cause a change to the active topology. This may trigger a change in the state of some blocked ports.

A change in a port state is not activated immediately. It might take time for the root bridge to notify all of the bridges that a topology change has occurred, especially if it is a large network. If a topology change is made before all of the bridges have been notified, a temporary data loop could occur, and that could adversely impact network performance.

To forestall the formation of temporary data loops during topology changes, a port designated to change from blocking to forwarding passes through two additional states—listening and learning—before it begins to forward frames. The amount of time a port spends in these states is set by the forwarding delay value. This value states the amount of time that a port spends in the listening and learning states prior to changing to the forwarding state.

The forwarding delay value is adjustable on the switch. The appropriate value for this parameter depends on a number of variables; the size of your network is a primary factor. For large networks, you should specify a value large enough to allow the root bridge sufficient time to propagate a topology change throughout the entire network. For small networks, you should not specify a value so large that a topology change is unnecessarily delayed, which could result in the delay or loss of some data packets.

### **Note**

The forwarding delay parameter applies only to ports on the switch that are operating in the STP-compatible mode.

## **Hello Time and Bridge Protocol Data Units (BPDU)**

The bridges that are part of a spanning tree domain communicate with each other using a bridge broadcast frame that contains a special section devoted to carrying RSTP information. This portion of the frame is referred to as the bridge protocol data unit (BPDU). When a bridge is brought online, it issues a BPDU in order to determine whether a root bridge has already been selected on the network, and if not, whether it has the lowest bridge priority number of all the bridges and should become the root bridge.

The root bridge periodically transmits a BPDU to determine whether there have been any changes to the network topology and to inform other bridges of topology changes. The frequency with which the root bridge sends out a BPDU is called the hello time. This is a value that you can set on the switch. The interval is measured in seconds and the default is two

seconds. Consequently, if the switch is selected as the root bridge of a spanning tree domain, it transmits a BPDU every two seconds.

### **Point-to-Point and Edge Ports**

Part of the task of configuring RSTP is defining the port types on the bridge. This relates to the device(s) connected to the port. With the port types defined, RSTP can reconfigure a network much quicker than STP when a change in network topology is detected.

There are two possible selections:

- **Point-to-point port**
- □ Edge port

A bridge port that is operating in full-duplex mode functions as a point-topoint port. [Figure 102](#page-273-0) illustrates two switches that are connected with one data link of point-to-point ports operating in full-duplex mode.

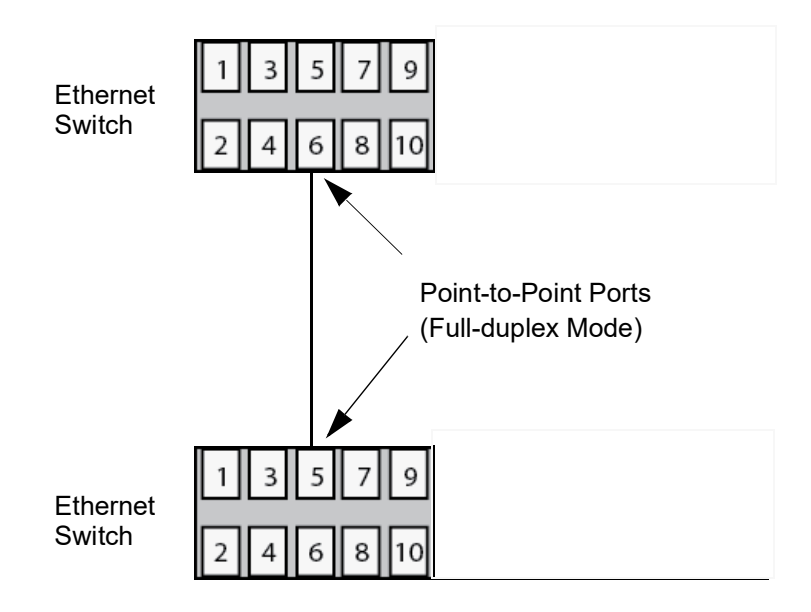

Figure 102. Point-to-Point Ports

<span id="page-273-0"></span>A port is an edge port if it is operating in half-duplex mode and is not connected to a spanning tree protocol bridge. [Figure 103 on page 275](#page-274-0) illustrates an edge port on a switch. The port is connected to an Ethernet hub operating in half-duplex mode, which in turn is connected to a series of Ethernet workstations. This is an edge port because it is operating at half-duplex mode and there are no spanning tree devices connected to it.

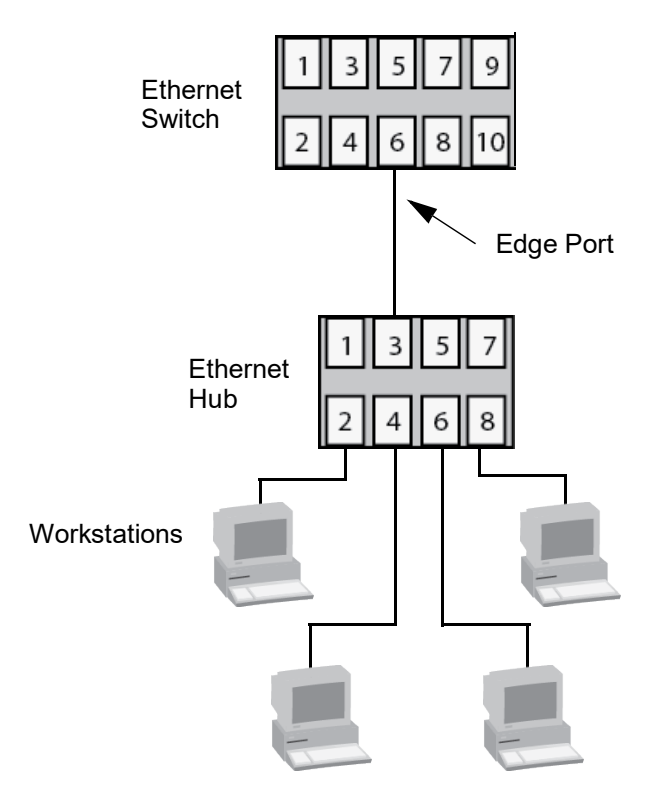

Figure 103. Edge Port

<span id="page-274-0"></span>A port can be both a point-to-point and an edge port at the same time. It operates in full-duplex and is not connected to a spanning tree device. [Figure 104](#page-274-1) illustrates a port functioning as both a point-to-point and edge port.

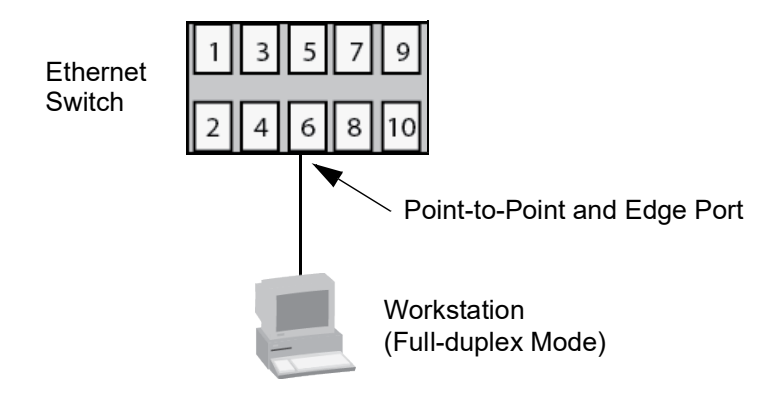

Figure 104. Point-to-Point and Edge Port

<span id="page-274-1"></span>Determining whether a bridge port is point-to-point, edge, or both, can be confusing. For that reason, do not change the default values for this RSTP feature unless you have a good grasp of the concept. In most cases, the default values work well.

## <span id="page-275-0"></span>**Mixed STP and RSTP Networks**

RSTP IEEE 802.1w is fully compliant with STP IEEE 802.1d. A network can have both protocols active at the same time. If both RSTP and STP are present in a network, they operate together to create a single spanning tree domain. The switch combines its RSTP with the STP on the other switches by monitoring the traffic on the ports for BPDU packets. Ports that receive RSTP BPDU packets operate in RSTP mode while ports receiving STP BPDU packets operate in STP mode.

<span id="page-276-0"></span>The protocol supports a single-instance spanning tree that encompasses all of the ports on the switch. If the ports are grouped into VLANs, the spanning tree protocol crosses the VLAN boundaries. This point can be a problem in networks that contain multiple VLANs that span different switches and that are connected with untagged ports. In this situation, the spanning tree protocol might block a data link if it detects a data loop, causing fragmentation of the VLANs.

This issue is illustrated in [Figure 105.](#page-276-1) Two VLANs, Sales and Production, span two switches. Two links consisting of untagged ports connect the separate parts of each VLAN. If the protocol is activated on the switches, one of the links is disabled because the links form a loop. In the example, the port on the top switch that links the two parts of the Production VLAN is changed to the blocking state. This leaves the two parts of the Production VLAN unable to communicate with each other.

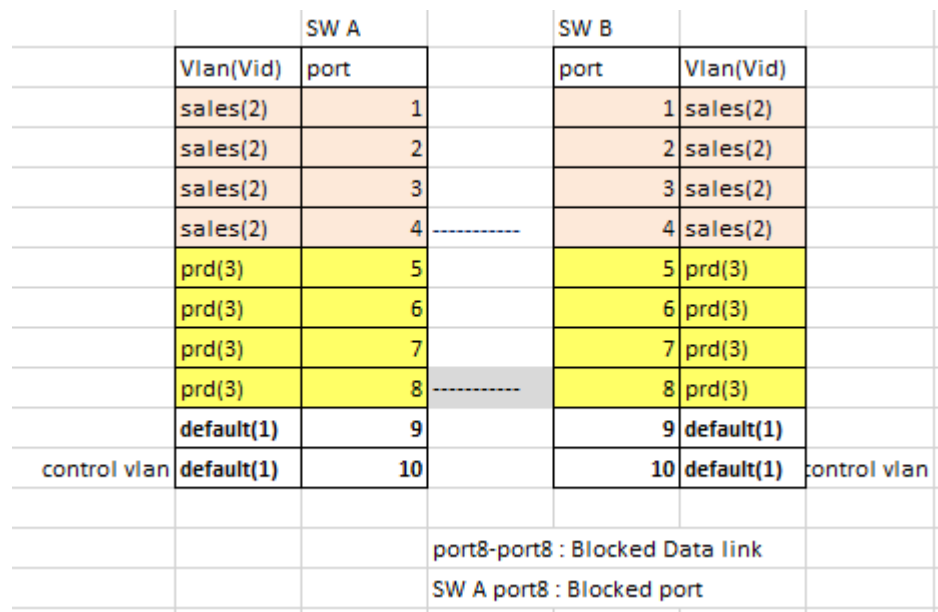

### Figure 105. VLAN Fragmentation

<span id="page-276-1"></span>You can avoid this problem by not activating spanning tree or by connecting VLANs using tagged instead of untagged ports. For information on tagged and untagged ports, refer to ["Tagged VLAN](#page-261-1)  [Overview" on page](#page-261-1) 262.

AT-IA810M Industrial Switch Web GUI User Guide

# <span id="page-278-0"></span>**Appendix C Multiple Spanning Tree Protocol Overview**

This chapter provides background information on the Multiple Spanning Tree Protocol (MSTP). The sections in the chapter are listed here:

- O ["Overview" on page](#page-279-0) 280
- □ ["Multiple Spanning Tree Instance \(MSTI\)" on page](#page-280-0) 281
- ["Multiple Spanning Tree Regions" on page](#page-282-0) 283
- □ ["Common and Internal Spanning Tree \(CIST\)" on page](#page-285-0) 286
- □ ["MSTP with STP and RSTP" on page](#page-286-0) 287
- ["Summary of Guidelines" on page](#page-287-0) 288
- □ ["Associating VLANs to MSTIs" on page](#page-289-0) 290
- □ ["Connecting VLANs Across Different Regions" on page](#page-292-0) 293

## <span id="page-279-0"></span>**Overview**

MSTP has the same function as RSTP, which is explained in Appendix B, ["Rapid Spanning Tree Protocol Overview" on page](#page-268-0) 269. It searches for loops in the wiring topology of a network and, where loops exist, blocks bridge ports to prevent broadcast storms. MSTP differs from RSTP in that it lets you group the bridges of a network into multiple spanning tree domains. This can be useful in networks with large number of bridges because it enables the spanning tree protocol to react to and resolve loops more quickly than if all of the bridges are one domain.

The following sections describe some of the terms and concepts related to MSTP.

### **Note**

Do not activate MSTP on the switch without first familiarizing yourself with the following concepts and guidelines. Unlike RSTP, you cannot activate this spanning tree protocol on the switch without configuring the protocol parameters.

### **Note**

The MSTP implementation on the switch complies with the new IEEE 802.1s standard and is compatible with other vendors' compliant 802.1s implementations.

## <span id="page-280-0"></span>**Multiple Spanning Tree Instance (MSTI)**

<span id="page-280-1"></span>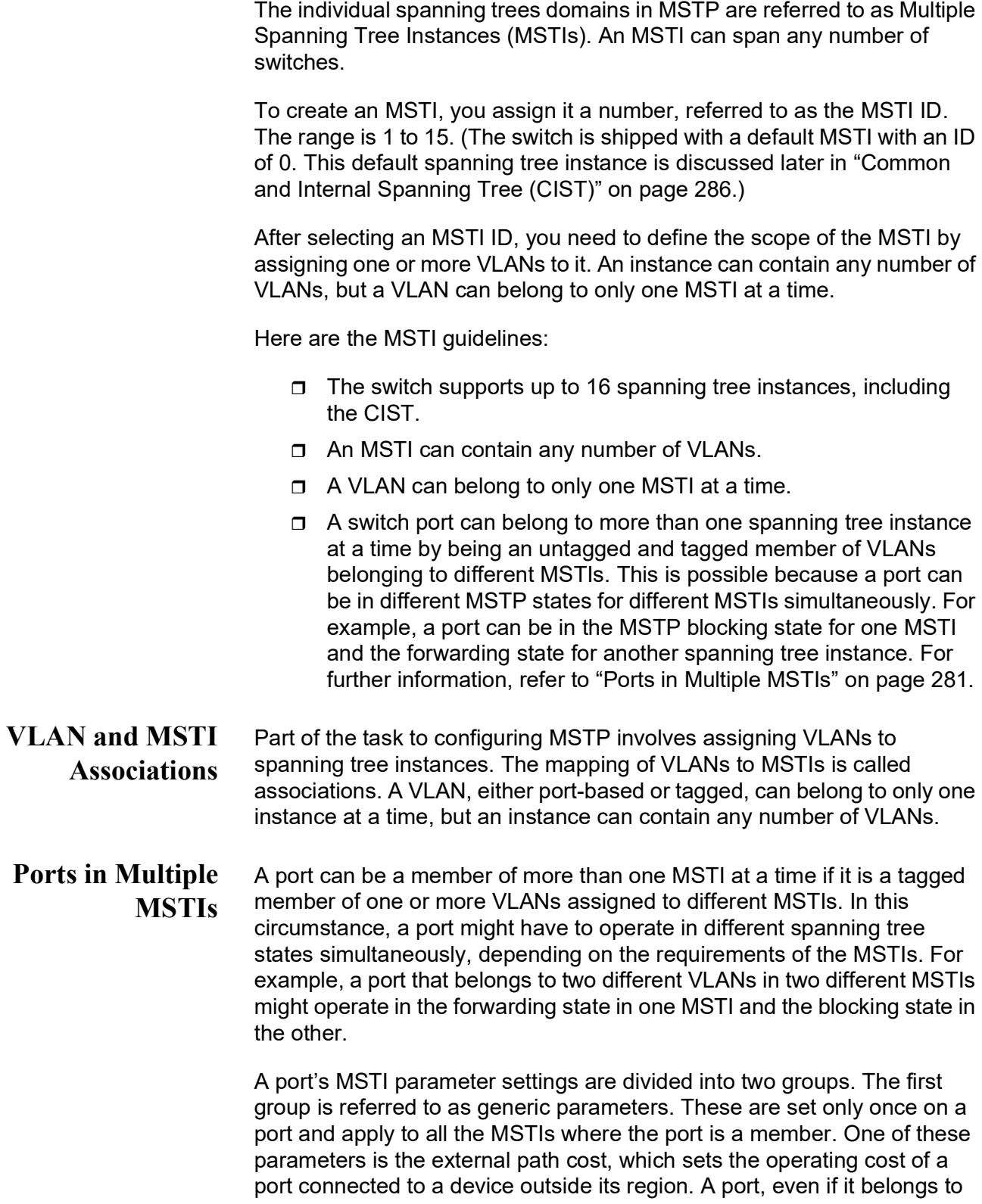

multiple MSTIs, can have only one external path cost. Another generic parameter designates a port as an edge port or a point-to-point port.

The second group of port parameters can be set differently for each MSTI in which a port is a member. One parameter, the internal path cost, specifies the operating cost of a port when it is connected to a bridge in the same MSTP region. The other parameter in this group sets the port priority, which acts as a tie breaker when two or more ports have equal costs to a regional root bridge.

### <span id="page-282-0"></span>**Multiple Spanning Tree Regions**

Another important concept of MSTP is regions. An MSTP region is defined as a group of bridges that share exactly the same MSTI characteristics. The characteristics are listed here:

- **D** Configuration name
- Revision number
- $\Box$  VI ANs
- VLAN to MSTI ID associations

A configuration name is a name that identifies a region. You must assign each bridge in a region exactly the same name; even the same upper and lowercase lettering. Identifying the regions in your network is easier if you choose names that are characteristic of the functions of the nodes and bridges of the region. Examples are Sales Region and Engineering Region.

The revision number is an arbitrary number assigned to a region. You might use this number to keep track of the revision level of a region's configuration. For example, you might use this value to maintain the number of times you revise a particular MSTP region. It is not important that you maintain this number, only that all of the bridges in a region have the same number.

The bridges of a particular region must also have the same VLANs. The names of the VLANs and the VIDs must be same on all of the bridges in a region.

Finally, the VLANs in the bridges must be associated to the same MSTIs.

If any of the above information is different on two bridges, MSTP considers the bridges as residing in different regions.

[Figure 106 on page 284](#page-283-0) illustrates the concept of regions. It shows one MSTP region with two switches. The switches have the same configuration names and revision levels. They also have the same five VLANs and the VLANs are associated with the same MSTIs.

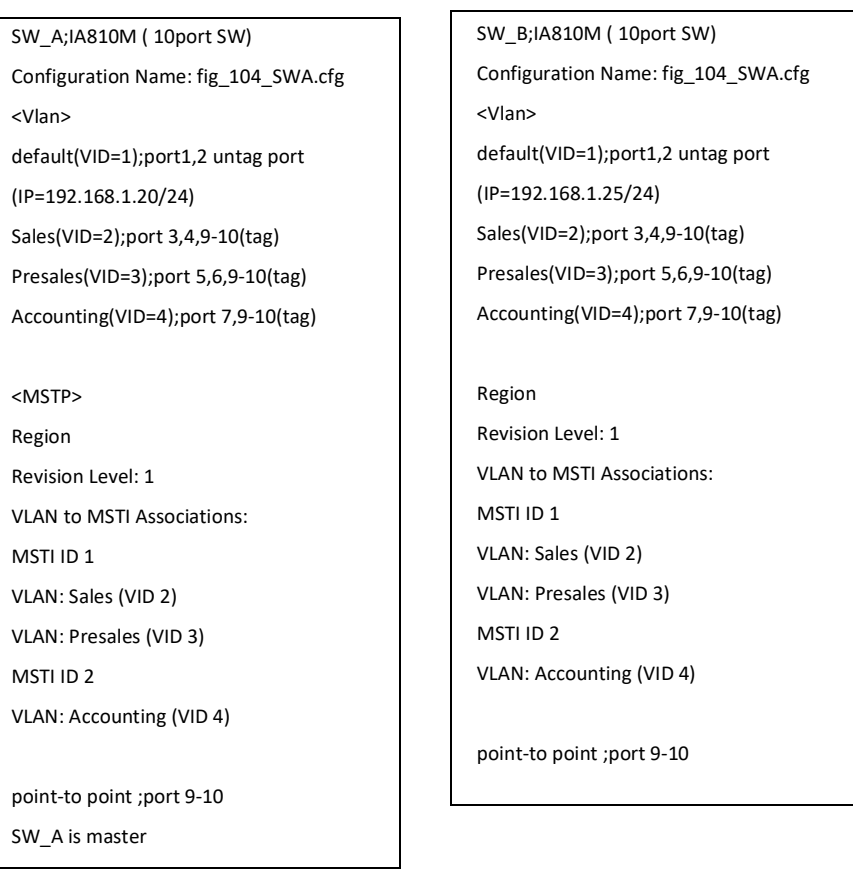

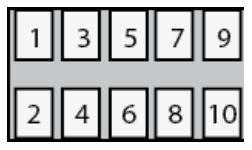

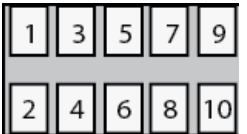

Figure 106. Multiple Spanning Tree Region

<span id="page-283-0"></span>The switch determines regional boundaries by examining the MSTP BPDUs it receives on the ports. A port that receives an MSTP BPDU from another bridge with regional information different from its own is considered to be a boundary port and the bridge connected to the port as belonging to another region.

The same is true for ports connected to bridges running STP or RSTP. Those ports are also considered as part of another region.

Each MSTI functions as an independent spanning tree within a region. Consequently, each MSTI must have a root bridge to locate physical loops within the spanning tree instance. An MSTI's root bridge is called a regional root. The MSTIs within a region may share the same regional root or they can have different regional roots.

A regional root of an MSTI must be within the region where the MSTI is located. An MSTI cannot have a regional root that is outside its region.

A regional root is selected by a combination of the MSTI priority value and the bridge's MAC address. The MSTI priority is analogous to the RSTP bridge priority value. Where they differ is that while the RSTP bridge priority is used to determine the root bridge for an entire bridged network, MSTI priority is used to determine the regional root of a particular MSTI.

The range for this parameter is the same as the RSTP bridge priority; from 0 to 61,440 in sixteen increments of 4,096.

### **Region Guidelines**

Here are the guidelines for regions.

- $\Box$  A network can contain any number of regions and a region can contain any number of switches.
- $\Box$  A switch can belong to only one region at a time.
- □ A region can contain any number of VLANs.
- $\Box$  All of the bridges in a region must have the same configuration name, revision level, VLANs, and VLAN to MSTI associations.
- $\Box$  An MSTI cannot span multiple regions.
- $\Box$  Each MSTI must have a regional root for locating loops in the instance. MSTIs can share the same regional root or have different roots. A regional root is determined by the MSTI priority value and a bridge's MAC address.
- $\Box$  The regional root of an MSTI must be in the same region as the MSTI.

## <span id="page-285-0"></span>**Common and Internal Spanning Tree (CIST)**

MSTP has a default spanning tree instance called the Common and Internal Spanning Tree (CIST). This instance has an MSTI ID of 0.

This instance has unique features and functions that make it different from the MSTIs you create yourself. First, you cannot delete this instance or change its MSTI ID. Second, when you create a new port-based or tagged VLAN, it is by default associated with the CIST and is automatically given an MSTI ID of 0. The default VLAN is also associated by default with CIST.

Another important difference is that when you assign a VLAN to another MSTI, it still partially remains a member of CIST. This is because CIST is used by MSTP to communicate with other MSTP regions and with any RSTP and STP bridges in a network. MSTP uses CIST to participate in the creation of a spanning tree between different regions and between regions and STP and RSTP bridges, to form one spanning tree for the entire bridged network.

MSTP uses CIST to form the spanning tree of an entire bridged network because CIST can cross regional boundaries, while an MSTI cannot. If a port is a boundary port, that is, if it is connected to another region, that port automatically belongs solely to CIST, even if it was assigned to an MSTI, because only CIST is active outside of a region.

As mentioned earlier, every MSTI must have a root bridge, referred to as a regional root, in order to locate loops that might exist within the instance. CIST must also have a regional root. However, the CIST regional root communicates with the other MSTP regions and STP and RSTP bridges in the bridged network.

The CIST regional root is set with the CIST Priority parameter. This parameter, which functions similar to the RSTP bridge priority value, selects the root bridge for the entire bridged network. If the switch has the lowest CIST Priority value among all the spanning tree bridges, it functions as the root bridge for all the MSTP regions and STP and RSTP bridges in the network.

## <span id="page-286-0"></span>**MSTP with STP and RSTP**

MSTP is fully compatible with STP and RSTP. If a port on the switch running MSTP receives STP BPDUs, the port sends only STP BPDU packets. If a port receives RSTP BPDUs, the port sends MSTP BPDUs because RSTP can process MSTP BPDUs.

A port connected to a bridge running STP or RSTP is considered to be a boundary port of the MSTP region and the bridge as belonging to a different region.

An MSTP region can be considered as a virtual bridge. The implication is that other MSTP regions and STP and RSTP single-instance spanning trees cannot discern the topology or constitution of an MSTP region. The only bridge they are aware of is the regional root of the CIST instance.

## <span id="page-287-0"></span>**Summary of Guidelines**

Careful planning is essential for the successful implementation of MSTP. This section reviews all of the rules and guidelines mentioned in earlier sections, and provides a few new ones:

- $\Box$  The switch can support up to 16 spanning tree instances, including the CIST.
- □ An MSTI can contain any number of VLANs.
- $\Box$  A VLAN can belong to only one MSTI at a time.
- $\Box$  An MSTI ID can be from 1 to 15.
- $\Box$  The CIST ID is 0. You cannot change this value.
- $\Box$  A switch port can belong to more than one spanning tree instance at a time. This allows you to assign a port as an untagged and tagged member of VLANs that belong to different MSTIs. What makes this possible is a port's ability to be in different MSTP states for different MSTIs simultaneously. For example, a port can be in the MSTP blocking state for one MSTI and the forwarding state for another spanning tree instance.
- $\Box$  A router or Layer 3 network device is required to forward traffic between VLANs.
- $\Box$  A network can contain any number of regions and a region can contain any number of switches.
- $\Box$  The switch can belong to only one region at a time.
- □ A region can contain any number of VLANs.
- $\Box$  All of the bridges in a region must have the same configuration name, revision level, VLANs, and VLAN to MSTI associations.
- An MSTI cannot span multiple regions.
- $\Box$  Each MSTI must have a regional root for locating loops in the instance. MSTIs can share the same regional root or have different roots. A regional root is determined by the MSTI priority value and a bridge's MAC address.
- $\Box$  The regional root of an MSTI must be in the same region as the MSTI.
- $\Box$  The CIST must have a regional root for communicating with other regions and single-instance spanning trees.
- □ MSTP is compatible with STP and RSTP.
- $\Box$  A port transmits CIST information even when it is associated with another MSTI ID. However, in determining network loops, MSTI takes precedence over CIST. (This is explained more in ["Associating VLANs to MSTIs" on page](#page-289-0) 290.
## **Note**

The MSTP implementation on the switch complies with the IEEE 802.1s standard and is compatible with similar products from other vendors, provided that their products are also compliant with the standard.

## **Associating VLANs to MSTIs**

Allied Telesis, Inc. recommends that you assign all of the VLANs on the switch, including the default VLAN, to an MSTI. You should not leave VLANs assigned to only the CIST. This is to prevent the switch from blocking ports that should be in the forwarding state. The reason for this guideline is explained here.

An MSTP BPDU contains the instance to which the port transmitting the packet belongs. By default, all of the ports belong to the CIST instance. So CIST is included in the BPDU. If a port is a member of a VLAN that has been assigned to another MSTI, that information is also included in the BPDU.

This is illustrated in [Figure 107.](#page-289-0) Port 10 in switch A is a member of a VLAN assigned to MSTI ID 7 while port 9 is a member of a VLAN assigned to MSTI ID 10. The BPDUs transmitted by port 10 to switch B indicate that the port is a member of both CIST and MSTI 7, while the BPDUs from port 9 indicates the port is a member of the CIST and MSTI 10.

|                                                                  |                                                                  | Mater         |  |  | Back up       |                        |            |
|------------------------------------------------------------------|------------------------------------------------------------------|---------------|--|--|---------------|------------------------|------------|
|                                                                  | IP=192.168.1.20                                                  | <sw_a></sw_a> |  |  | <sw_b></sw_b> | IP=192.168.1.25        |            |
| connected                                                        | Vlan(VID)                                                        | port          |  |  | port          | Vlan(VID)              | connected  |
| $PC_1$                                                           | default(1)                                                       |               |  |  |               | $1$ default(1)         | $PC_2$     |
|                                                                  | default(1)                                                       |               |  |  |               | $2$ default(1)         |            |
| $PC_A_1$                                                         | sales(2)                                                         | 3             |  |  |               | $3$ sales $(2)$        | $PC_B_1$   |
| $PC_A_2$                                                         | sales(2)                                                         | 4             |  |  |               | $4$ sales $(2)$        | $PC_B_2$   |
| PC_A_3                                                           | presale(3)                                                       | 5             |  |  |               | 5 presale(3)           | $PC\_B\_3$ |
| $PC_A_4$                                                         | presale(3)                                                       | 6             |  |  |               | 6 presale(3)           | $PC_B_4$   |
| PC_A_5                                                           | Accounting(4)                                                    |               |  |  |               | 7 Accounting(4)        | $PC\_B\_5$ |
|                                                                  | default(1)                                                       | 8             |  |  |               | $8$ default(1)         | default(1) |
|                                                                  | tagged vid=2,3,4                                                 | 9             |  |  |               | 10 tagged vid= $2,3,4$ |            |
|                                                                  | tagged vid=2,3,4                                                 | 10            |  |  |               | $9$ tagged vid=2,3,4   |            |
|                                                                  |                                                                  |               |  |  |               |                        |            |
|                                                                  |                                                                  |               |  |  |               |                        |            |
|                                                                  |                                                                  |               |  |  |               |                        |            |
| port9 on SW_A --> port10 on SW_B : Instances: CIST 0 and MSTI 10 |                                                                  |               |  |  |               |                        |            |
|                                                                  | port10 on SW_A --> port9 on SW_B : Instances: CIST 0 and MSTI 10 |               |  |  |               |                        |            |

<span id="page-289-0"></span>Figure 107. CIST and VLAN Guideline - Example 1

At first glance, it might appear that because both ports belong to CIST, a loop would exist between the switches and that MSTP would block a port to stop the loop. However, within a region, MSTI takes precedence over CIST. When switch B receives a packet from switch A, it uses MSTI, not CIST, to determine whether a loop exists. And because both ports on switch A belong to different MSTIs, switch B determines that no loop exists.

A problem can arise if you assign some VLANs to MSTIs while leaving others only in CIST. The problem is illustrated in [Figure 108 on page 291](#page-290-0). The network is the same as the previous example. The difference is that the VLAN containing port 8 on Switch A has not been assigned to an MSTI, and belongs only to CIST with its MSTI ID 0.

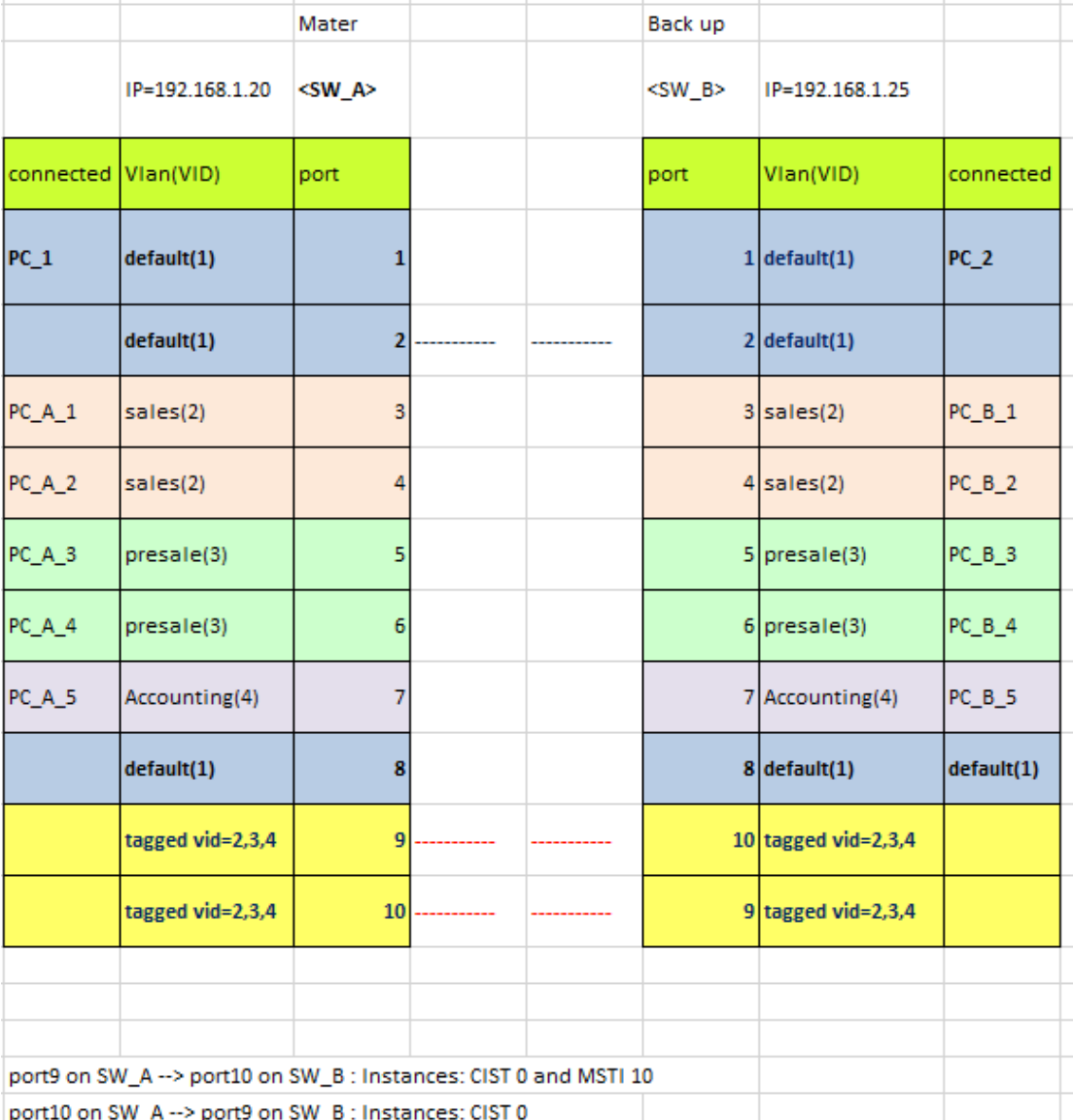

<span id="page-290-0"></span>Figure 108. CIST and VLAN Guideline - Example 2

When port 9 on switch B receives a BPDU, the switch notes the port sending the packet belongs only to CIST. Therefore, switch B uses CIST to determine whether a loop exists. The result would be that the switch detects a loop because the other port is also receiving BPDU packets from CIST 0. Switch B would block a port to block the loop.

To avoid this issue, always assign all of the VLANs on the switch, including the Default VLAN, to MSTIs. This guarantees that all of the ports on the switch have an MSTI ID and ensures that loop detection is based on the MSTIs and not CIST.

## **Connecting VLANs Across Different Regions**

Special consideration needs to be taken into account when you connect different MSTP regions or an MSTP region and an STP or RSTP region. Unless planned properly, VLAN fragmentation can occur between the VLANS of your network.

As mentioned previously, only the CIST can span regions. Consequently, you may run into a problem if you use more than one physical data link to connect together various parts of VLANs that reside in bridges in different regions. The result can be a physical loop, which spanning tree disables by blocking ports.

This is illustrated in [Figure 109.](#page-293-0) The example shows two switches that reside in different regions. Port 9 in switch A is a boundary port. It is an untagged member of the Accounting VLAN, which has been associated with MSTI 4. Port 10 is a tagged and untagged member of three different VLANs, all associated to MSTI 12.

If both switches were a part of the same region, there would be no problem because the ports reside in different spanning tree instances. However, the switches are part of different regions and MSTIs do not cross regions. Consequently, the result is that spanning tree would determine that a loop

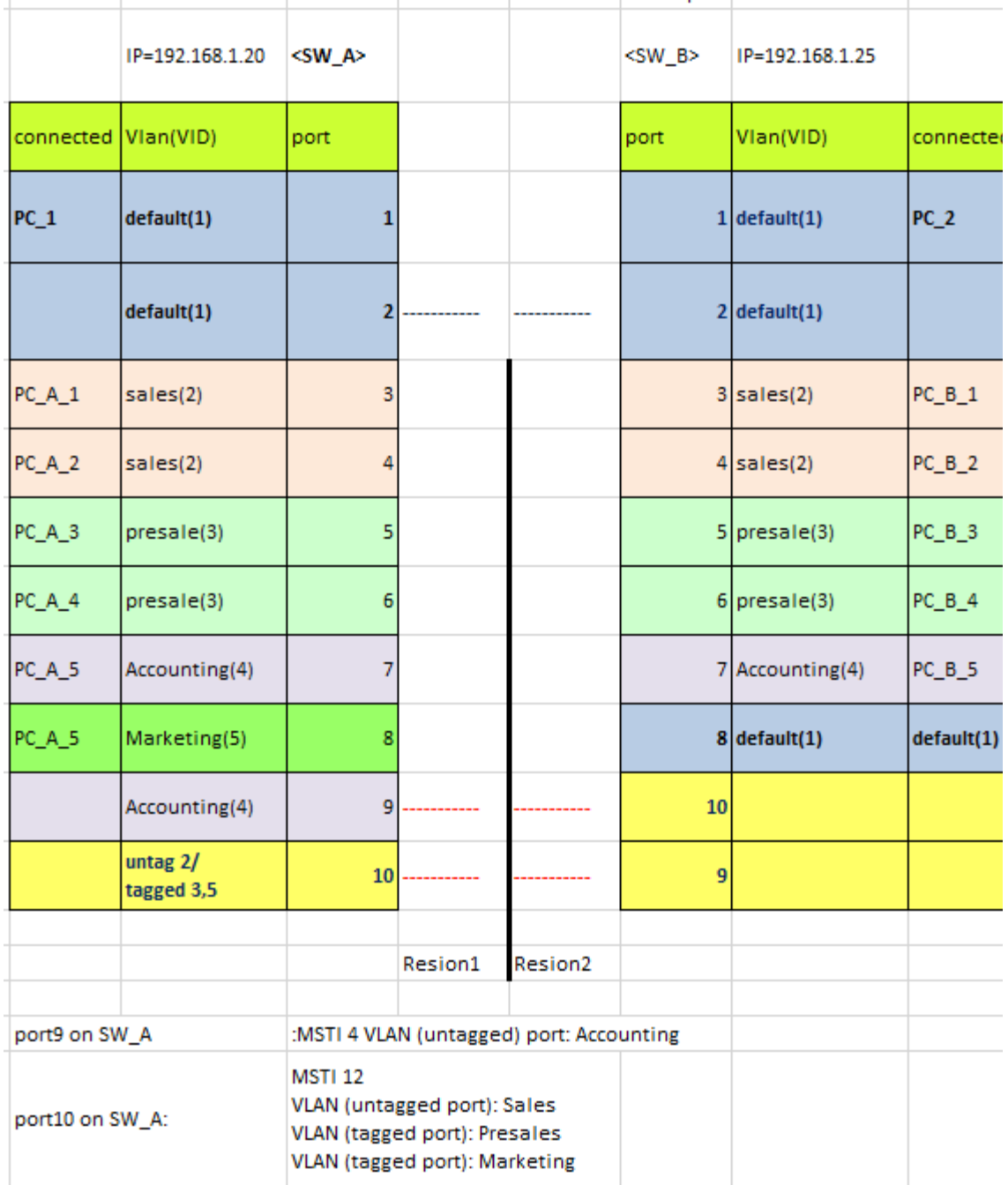

## exists between the regions, and Switch B would block a port.

<span id="page-293-0"></span>Figure 109. Spanning Regions - Example 1

There are several ways to address this issue. One way is to have only one MSTP region for each subnet in your network.

Another approach is to group those VLANs that need to span regions into the same MSTI. Those VLANs that do not span regions can be assigned to other MSTIs.

Here is an example. Assume that you have two regions that contain the following VLANS:

Region 1 VLANs Sales **Presales** Marketing Advertising Technical Support Product Management Project Management Accounting

Region 2 VLANs Hardware Engineering Software Engineering Technical Support Product Management CAD Development Accounting

The two regions share three VLANs: Technical Support, Product Management, and Accounting. You could group those VLANs into the same MSTI in each region. For instance, for Region 1 you might group the three VLANs in MSTI 11 and in Region 2 you could group them into MSTI 6. After they are grouped, you can connect the VLANs across the regions using a link of tagged ports.

AT-IA810M Industrial Switch Web GUI User Guide